# Tekelec EAGLE® 5 Integrated Signaling System

# **EPAP Administration Manual**

910-3278-001 Revision C August 2006

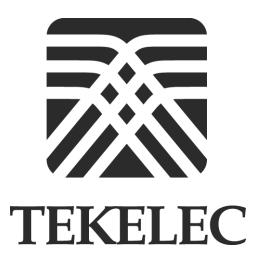

Copyright<sup>©</sup> 2006 Tekelec. All Rights Reserved Printed in U.S.A.

#### Notice

Information in this documentation is subject to change without notice. Unauthorized use or copying of this documentation can result in civil or criminal penalties.

Any export of Tekelec products is subject to the export controls of the United States and the other countries where Tekelec has operations.

No part of this documentation may be reproduced or transmitted in any form or by any means, electronic or mechanical, including photocopying or recording, for any purpose without the express written permission of an authorized representative of Tekelec.

Other product names used herein are for identification purposes only, and may be trademarks of their respective companies.

RoHS 5/6 - As of July 1, 2006, all products that comprise new installations shipped to European Union member countries will comply with the EU Directive 2002/95/EC "RoHS" (Restriction of Hazardous Substances). The exemption for lead-based solder described in the Annex will be exercised. RoHS 5/6 compliant components will have unique part numbers as reflected in the associated hardware and installation manuals.

WEEE - All products shipped to European Union member countries comply with the EU Directive 2002/96/EC, Waste Electronic and Electrical Equipment. All components that are WEEE compliant will be appropriately marked. For more information regarding Tekelec's WEEE program, contact your sales representative.

#### Trademarks

The Tekelec logo, EAGLE, G-Flex, G-Port, IP<sup>7</sup>, IP<sup>7</sup>Edge, IP<sup>7</sup> Secure Gateway, and TALI are registered trademarks of Tekelec. TekServer is a trademark of Tekelec. All other trademarks are the property of their respective owners.

#### **Patents**

This product is covered by one or more of the following U.S. and foreign patents:

#### **U.S. Patent Numbers:**

5,008,929, 5,953,404, 6,167,129, 6,324,183, 6,327,350, 6,456,845, 6,606,379, 6,639,981, 6,647,113, 6,662,017, 6,735,441, 6,745,041, 6,765,990, 6,795,546, 6,819,932, 6,836,477, 6,839,423, 6,885,872, 6,901,262, 6,914,973, 6,940,866, 6,944,184, 6,954,526, 6,954,794, 6,959,076, 6,965,592, 6,967,956, 6,968,048, 6,970,542

#### **Ordering Information**

For additional copies of this document, contact your sales representative

# **Table of Contents**

| Chapter 1. Introduction                        |      |
|------------------------------------------------|------|
| Overview                                       | 1-2  |
| Scope and Audience                             | 1-2  |
| Manual Organization                            | 1-2  |
| Related Publications                           | 1-3  |
| Documentation Packaging, Delivery, and Updates | 1-8  |
| Documentation Admonishments                    | 1-9  |
| Customer Assistance                            | 1-9  |
| Customer Care Center                           | 1-9  |
| Emergency Response                             | 1-10 |
| Acronyms                                       | 1-11 |
| Chapter 2. Functional Description              |      |
| General Description                            | 2-2  |
| Overall Design                                 | 2-4  |
| EPAP Switchover                                | 2-6  |
| EPAP Component Overview                        | 2-8  |
| Provisioning Database Interface                | 2-8  |
| Network Connections                            | 2-8  |
| Network Time Protocol (NTP)                    | 2-11 |
| ITU Duplicate Point Code Support               | 2-13 |
| Asynchronous Replication                       | 2-15 |
| EPAP Security Enhancements                     | 2-16 |
| Backup Provisioning Network Interface          | 2-17 |
| Provisioning Multiple EPAPs Support            | 2-17 |
| Selective Homing of EPAP RTDBs                 | 2-19 |
| Socket-Based Connections                       | 2-25 |
| File Transfer Options                          | 2-25 |
| Automatic PDB/RTDB Backup                      | 2-27 |
| EPAP Automated Database Recovery               | 2-28 |
| EPAP PDBA Proxy Feature                        | 2-30 |
| EPAP User Interface Menus                      | 2-31 |
| DSM Provisioning                               | 2-32 |
| Provisioning Model                             | 2-34 |

| Incremental Loading Model                | 2-34 |
|------------------------------------------|------|
| DSM Reload                               | 2-34 |
| MPS/DSM RTDB Audit Overview              | 2-36 |
| General Description                      | 2-36 |
| Functional Description                   | 2-36 |
| Status Reporting and Alarms              | 2-39 |
| Alarm Handling                           | 2-39 |
| Status Reporting                         | 2-39 |
| Chapter 3. EPAP Graphical User Interface |      |
| Overview of the EPAP User Interface      | 3-2  |
| EPAP Graphical User Interface            | 3-2  |
| Login Screen                             |      |
| EPAP GUI Main Screen                     |      |
| EPAP User Interface Menus                | 3-12 |
| Select Mate                              | 3-13 |
| Process Control Menu                     | 3-14 |
| Start EPAP Software                      | 3-14 |
| Stop EPAP Software                       | 3-15 |
| Maintenance Menu                         | 3-17 |
| Force Standby                            | 3-17 |
| Display Release Levels                   | 3-20 |
| Decode MPS Alarm                         | 3-20 |
| RTDB Audit                               | 3-21 |
| Configure File Transfer                  | 3-23 |
| Automatic PDB/RTDB Backup                |      |
| RTDB Menu                                | 3-26 |
| View RTDB Status                         | 3-26 |
| Maintenance                              | 3-28 |
| Debug Menu                               | 3-33 |
| View Logs                                | 3-33 |
| Capture Log Files                        | 3-36 |
| Manage Logs and Backups                  | 3-37 |
| View Any File                            | 3-38 |
| List EPAP Software Processes             | 3-39 |
| Connect to EAGLE 5 ISS MMI Port          | 3-40 |
| Platform Menu                            | 3-43 |
| Run Health Check                         | 3-44 |

#### **Table of Contents**

| List All Running Processes                           | 3-46  |
|------------------------------------------------------|-------|
| View System Log                                      | 3-47  |
| Eject the CD                                         | 3-48  |
| Backup Filesystem                                    | 3-49  |
| Reboot the MPS                                       | 3-50  |
| Halt the MPS                                         | 3-51  |
| SSH to MPS                                           | 3-53  |
| PDBA Menu                                            | 3-54  |
| Select Other PDBA                                    | 3-55  |
| Switchover PDBA Status                               | 3-56  |
| Process Control                                      | 3-57  |
| View PDBA Status                                     | 3-59  |
| Manage Data                                          | 3-62  |
| Authorized IP List                                   | 3-96  |
| DSM Info                                             | 3-101 |
| PDBA / Maintenance                                   | 3-102 |
| User Administration Menu                             | 3-119 |
| Users                                                | 3-120 |
| Groups                                               | 3-134 |
| Authorized IPs                                       | 3-141 |
| Terminate UI Sessions                                | 3-145 |
| Modify Defaults                                      | 3-146 |
| Change Password                                      | 3-148 |
| Logout                                               | 3-149 |
| EPAP Messages                                        | 3-150 |
| EPAP Error Messages                                  | 3-150 |
| EPAP Banner Messages                                 | 3-153 |
| Chapter 4. Messages, Alarms, and Status Reporting    |       |
| MPS and EPAP Status and Alarm Reporting              | 4-1   |
| Maintenance Blocks                                   |       |
| Alarm Priorities                                     |       |
| Multiple Alarm Conditions                            |       |
| DSM Status Requests                                  |       |
| System Hardware Verification                         |       |
| DSM Motherboard Verification                         |       |
| DSM Daughterboard Memory Verification                |       |
| Actions Taken When Hardware Determined to be Invalid |       |

| Unstable Loading Mode                                                                                                    | 4-6                                                                            |
|----------------------------------------------------------------------------------------------------|--------------------------------------------------------------------------------|
| Actions Taken When the System is in an Unstable Loading Mode                                                                                                    | 4-7                                                                            |
| System Status Reporting                                                                                                    | 4-8                                                                            |
| System Status Reporting                                                                                                    | 4-8                                                                            |
| G-Flex/G-Port/INP/EIR Status Reporting                                                                                                    | 4-9                                                                            |
| DSM Memory Capacity Status Reporting                                                                                                    | 4-9                                                                            |
| Loading Mode Support Status Reporting                                                                                                    | 4-9                                                                            |
| Commands                                                                                                    | 4-9                                                                            |
| rept-stat-sccp                                                                                                    | 4-9                                                                            |
| rept-stat-db                                                                                                    | . 4-11                                                                         |
| rept-stat-mps                                                                                                    | . 4-11                                                                         |
| rept-stat-trbl                                                                                                    | . 4-13                                                                         |
| rept-stat-alm                                                                                                    | . 4-13                                                                         |
| pass: cmd="Ping"                                                                                                    | . 4-14                                                                         |
| pass: cmd="netstat"                                                                                                    | . 4-14                                                                         |
| Hourly Maintenance Report                                                                                                    | . 4-15                                                                         |
| Unsolicited Alarm Messages and Unsolicited Information Messages .                                                                                                    | . 4-16                                                                         |
| MPS Platform and EPAP Application Alarms                                                                                                    | . 4-16                                                                         |
| EPAP-to-DSM Connection Status                                                                                                    | . 4-18                                                                         |
| Chapter 5. EPAP Software Configuration                                                                                                    |                                                                                |
| •                                                                                                    |                                                                                |
| Overview of the EPAP User Interface                                                                                                    | 5-2                                                                            |
| Overview of the EPAP User Interface                                                                                                    |                                                                                |
|                                                                                                    | 5-2                                                                            |
| Setting Up an EPAP Workstation                                                                                                    | 5-2<br>5-2                                                                     |
| Setting Up an EPAP Workstation                                                                                                    | 5-2<br>5-2<br>5-3                                                              |
| Setting Up an EPAP Workstation                                                                                                    | 5-2<br>5-2<br>5-3                                                              |
| Setting Up an EPAP Workstation                                                                                                    | 5-2<br>5-2<br>5-3<br>5-3                                                       |
| Setting Up an EPAP Workstation Screen Resolution Compatible Browsers Java EPAP Configuration and Initialization                                                                                                    | 5-2<br>5-2<br>5-3<br>5-3<br>5-8<br>5-9                                         |
| Setting Up an EPAP Workstation Screen Resolution Compatible Browsers Java EPAP Configuration and Initialization Required Network Address Information                                                                                                    | 5-2<br>5-2<br>5-3<br>5-3<br>5-8<br>5-9                                         |
| Setting Up an EPAP Workstation Screen Resolution Compatible Browsers Java EPAP Configuration and Initialization Required Network Address Information Configuration Menu Conventions                                                                                                    | 5-2<br>5-2<br>5-3<br>5-3<br>5-8<br>5-9<br>.5-13                                |
| Setting Up an EPAP Workstation Screen Resolution Compatible Browsers Java EPAP Configuration and Initialization Required Network Address Information Configuration Menu Conventions EPAP Configuration Menu                                                                                                    | 5-2<br>5-3<br>5-3<br>5-8<br>5-9<br>.5-13<br>.5-14                              |
| Setting Up an EPAP Workstation Screen Resolution Compatible Browsers Java EPAP Configuration and Initialization Required Network Address Information Configuration Menu Conventions EPAP Configuration Menu Overview of EPAP Configuration                                                                                                    | 5-2<br>5-3<br>5-3<br>5-8<br>5-9<br>.5-13<br>.5-14                              |
| Setting Up an EPAP Workstation  Screen Resolution  Compatible Browsers  Java  EPAP Configuration and Initialization  Required Network Address Information  Configuration Menu Conventions  EPAP Configuration Menu  Overview of EPAP Configuration  Initial "epapconfig" User Logon                                                                                    | 5-2<br>5-3<br>5-3<br>5-8<br>5-9<br>.5-13<br>.5-14<br>.5-14                     |
| Setting Up an EPAP Workstation  Screen Resolution  Compatible Browsers  Java  EPAP Configuration and Initialization  Required Network Address Information  Configuration Menu Conventions  EPAP Configuration Menu  Overview of EPAP Configuration  Initial "epapconfig" User Logon  EPAP Configuration Menu                                                           | 5-2<br>5-3<br>5-3<br>5-8<br>5-9<br>.5-13<br>.5-14<br>.5-14<br>.5-14            |
| Setting Up an EPAP Workstation Screen Resolution Compatible Browsers Java EPAP Configuration and Initialization Required Network Address Information Configuration Menu Conventions EPAP Configuration Menu Overview of EPAP Configuration Initial "epapconfig" User Logon EPAP Configuration Menu Display Configuration                                               | 5-2<br>5-3<br>5-8<br>5-9<br>.5-13<br>.5-14<br>.5-14<br>.5-14<br>.5-17<br>.5-18 |
| Setting Up an EPAP Workstation  Screen Resolution  Compatible Browsers  Java  EPAP Configuration and Initialization  Required Network Address Information  Configuration Menu Conventions  EPAP Configuration Menu  Overview of EPAP Configuration  Initial "epapconfig" User Logon  EPAP Configuration Menu  Display Configuration  Configure Network Interfaces Menu | 5-2<br>5-3<br>5-8<br>5-9<br>.5-13<br>.5-14<br>.5-14<br>.5-17<br>.5-18<br>.5-19 |

#### **Table of Contents**

| Platform Menu                        | 5-25 |
|--------------------------------------|------|
| Configure NTP Server Menu            | 5-28 |
| PDB Configuration Menu               | 5-29 |
| EPAP Configuration Procedure         | 5-34 |
| Configuration Terms and Assumptions  | 5-34 |
| Configuration Symbols                | 5-35 |
| Initial Setup and Connecting to MPSs | 5-35 |
| Procedure for Configuring EPAPs      | 5-36 |
| pendix A. Time Zone File Names       |      |

# App

## Index

| Figure 2-1. Mated EAGLE 5 ISS Platform Example            | 2-3  |
|-----------------------------------------------------------|------|
| Figure 2-2. Example EPAP Network IP Addresses             | 2-5  |
| Figure 2-3. Example of a Network with DPC and Group Codes | 2-14 |
| Figure 2-4. Support for Provisioning Multiple EPAPs       | 2-18 |
| Figure 2-5. Virtual IP-Failure of Active PDBA             | 2-31 |
| Figure 2-6. DSM Provisioning Network Architecture         | 2-32 |
| Figure 2-7. DSM Provisioning Task Interfaces              | 2-33 |
| Figure 2-8. MPS Hardware Interconnection                  | 2-36 |
| Figure 3-1. Process Architecture View of the EPAP UI      | 3-3  |
| Figure 3-2. EPAP UI Login Screen                          | 3-4  |
| Figure 3-3. Successful Log In to EPAP UI                  | 3-4  |
| Figure 3-4. EPAP GUI Main Screen                          | 3-5  |
| Figure 3-5. EPAP Banner Applet                            | 3-6  |
| Figure 3-6. EPAP Area                                     | 3-7  |
| Figure 3-7. Alarm View Window                             | 3-8  |
| Figure 3-8. Example of Message History                    | 3-9  |
| Figure 3-9. PDBA Area                                     | 3-9  |
| Figure 3-10. Example of an EPAP Menu                      | 3-10 |
| Figure 3-11. Example of Workspace Format                  | 3-11 |
| Figure 3-12. EPAP Menu                                    | 3-12 |
| Figure 3-13. Select Mate Screen                           | 3-13 |
| Figure 3-14. Process Control Menu                         | 3-14 |
| Figure 3-15. Start EPAP Software Screen                   | 3-14 |
| Figure 3-16. Successful Start of EPAP Software Screen     | 3-15 |
| Figure 3-17. Stop EPAP Software Screen                    | 3-15 |
| Figure 3-18. Successful Stop of EPAP Software Screen      | 3-16 |
| Figure 3-19. Maintenance Menu                             | 3-17 |
| Figure 3-20. Force Standby Menu                           | 3-17 |
| Figure 3-21. View Forced Standby Status Screen            | 3-18 |
| Figure 3-22. Change Forced Standby Status Screen          | 3-18 |

| Figure 3-23. | Successfully Changing Forced Standby Status         | . 3-19 |
|--------------|-----------------------------------------------------|--------|
| Figure 3-24. | Removing Changing Forced Standby Status             | . 3-19 |
| Figure 3-25. | Successfully Removing Changed Forced Standby Status | . 3-19 |
| Figure 3-26. | Display Release Levels Screen                       | . 3-20 |
| Figure 3-27. | Decode EAGLE 5 ISS MPS Alarm Screen                 | . 3-21 |
| Figure 3-28. | RTBD Audit Menu                                     | . 3-21 |
| Figure 3-29. | View the RTDB Status Screen                         | . 3-22 |
| Figure 3-30. | Change the RTDB Audit Enabled Screen                | . 3-22 |
| Figure 3-31. | Configure File Transfer Screen                      | . 3-23 |
| Figure 3-32. | Automatic PDB/RTDB Backup Screen                    | . 3-25 |
| Figure 3-33. | RTDB Menu                                           | . 3-26 |
| Figure 3-34. | View RTDB Status Screen                             | . 3-27 |
| Figure 3-35. | Maintenance Menu                                    | . 3-28 |
| Figure 3-36. | Reload RTDB from PDBA Screen                        | . 3-29 |
| Figure 3-37. | Reload RTDB from Remote Screen                      | . 3-30 |
| Figure 3-38. | Backup the RTDB Screen                              | . 3-31 |
| Figure 3-39. | Restore the RTDB Screen                             | . 3-31 |
| Figure 3-40. | Configure Record Delay Screen                       | . 3-32 |
| Figure 3-41. | Debug Menu                                          | . 3-33 |
| Figure 3-42. | Debug / View Logs Menu                              | . 3-33 |
| Figure 3-43. | Typical Log Viewer Request Screen                   | . 3-34 |
| Figure 3-44. | Log Viewer Window Example                           | . 3-35 |
| Figure 3-45. | Closing the Log Viewer Window                       | . 3-36 |
| Figure 3-46. | Capture Log Files                                   | . 3-36 |
| Figure 3-47. | Example of Successfully Capturing Log Files         | . 3-37 |
| Figure 3-48. | Manage Log Files                                    | . 3-37 |
| Figure 3-49. | Example of Successfully Deleting a Log File         | . 3-38 |
| Figure 3-50. | View Any File Screen                                | . 3-38 |
| Figure 3-51. | Example of View Any File                            | . 3-39 |
| Figure 3-52. | Connect to MMI Port Screen                          | . 3-40 |
| Figure 3-53. | SSH User Authentication Screen                      | . 3-40 |
| Figure 3-54. | MMI Connection Window                               | . 3-41 |
| Figure 3-55. | Attempting to Connect to MMI Port from EPAP A       | . 3-42 |
| Figure 3-56. | Platform Menu                                       | . 3-43 |
| Figure 3-57  | Run Health Check Screen                             | .3-44  |

| Figure 3-58. | Normal Health Check Output                | -45 |
|--------------|-------------------------------------------|-----|
| Figure 3-59. | Portion of Verbose Health Check Output    | -45 |
| Figure 3-60. | List All Running Processes Screen         | -46 |
| Figure 3-61. | View the System Log Screen                | -47 |
| Figure 3-62. | View System Log Format Example            | -47 |
| Figure 3-63. | Eject CD Screen                           | -48 |
| Figure 3-64. | Eject CD Screen Error Message             | -48 |
| Figure 3-65. | Backup the Filesystem Screen              | -49 |
| Figure 3-66. | Reboot the MPS Screen                     | -50 |
| Figure 3-67. | Caution about Rebooting the MPS           | -50 |
| Figure 3-68. | Rebooting the MPS in Process              | -51 |
| Figure 3-69. | Halt the MPS Screen                       | -51 |
| Figure 3-70. | Caution about Halting the MPS             | -52 |
| Figure 3-71. | Rebooting the MPS in Process              | -52 |
| Figure 3-72. | SSH to MPS Screen                         | -53 |
| Figure 3-73. | Example of a SSH Window                   | -53 |
| Figure 3-74. | Provisioning Database Administration Menu | -54 |
| Figure 3-75. | EPAP UI Login Screen                      | -55 |
| Figure 3-76. | Switchover PDBA Status Screen             | -56 |
| Figure 3-77. | Error in Switching a PDBA State           | -56 |
| Figure 3-78. | Process Control Menu                      | -57 |
| Figure 3-79. | Start PDBA Software Screen                | -57 |
| Figure 3-80. | Success in Starting PDBA Software         | -58 |
| Figure 3-81. | Stop PDBA Software Screen                 | -58 |
| Figure 3-82. | Success in Stopping PDBA Software         | -59 |
| Figure 3-83. | View PDBA Status Screen                   | -60 |
| Figure 3-84. | View PDBA Status Screen                   | -61 |
| Figure 3-85. | Manage Data Menu                          | -62 |
| Figure 3-86. | IMSI Menu                                 | -63 |
| Figure 3-87. | Add an IMSI Screen                        | -64 |
| Figure 3-88. | Error in Adding an IMSI                   | -64 |
| Figure 3-89. | Update an IMSI Screen                     | -65 |
| Figure 3-90. | Delete IMSI Screen                        | -65 |
| Figure 3-91. | Retrieve IMSI Screen                      | -66 |
| Figure 3-92  | IMSI Range Menu                           | -67 |

| Figure 3-93. <i>A</i> | Add an IMSI Range Screen                  | 3-68 |
|-----------------------|-------------------------------------------|------|
| Figure 3-94. U        | Update an IMSI Range Screen               | 3-68 |
| Figure 3-95. I        | Delete IMSI Range Screen                  | 3-69 |
| Figure 3-96. I        | Retrieve an IMSI Range Screen             | 3-69 |
| Figure 3-97. 1        | Manage Data Screen / DN Menu              | 3-70 |
| Figure 3-98. <i>A</i> | Add a DN Screen                           | 3-71 |
| Figure 3-99. U        | Update a DN Screen                        | 3-72 |
| Figure 3-100.         | Delete a DN Screen                        | 3-72 |
| Figure 3-101.         | Retrieve a DN Screen                      | 3-73 |
| Figure 3-102.         | PDBA / Manage Data Screen / DN Block Menu | 3-74 |
| Figure 3-103.         | Add a DN Block Screen                     | 3-75 |
| Figure 3-104.         | Update a DN Block Screen                  | 3-76 |
| Figure 3-105.         | Delete a DN Block Screen                  | 3-76 |
| Figure 3-106.         | Retrieve DN Blocks Screen                 | 3-77 |
| Figure 3-107.         | PDBA / Manage Data / Network Entity Menu  | 3-78 |
| Figure 3-108.         | Add an NE Screen                          | 3-79 |
| Figure 3-109.         | Update an NE Screen                       | 3-80 |
| Figure 3-110.         | Delete an NE Screen                       | 3-80 |
| Figure 3-111.         | Retrieve an NE Screen                     | 3-81 |
| Figure 3-112.         | IMEI Menu                                 | 3-82 |
| Figure 3-113.         | Add an IMEI Screen                        | 3-83 |
| Figure 3-114.         | Update an IMEI Screen                     | 3-84 |
| Figure 3-115.         | Delete an IMEI Screen                     | 3-85 |
| Figure 3-116.         | Retrieve an IMEI Screen                   | 3-86 |
| Figure 3-117.         | IMEI Block Menu                           | 3-87 |
| Figure 3-118.         | Add an IMEI Block Screen                  | 3-87 |
| Figure 3-119.         | Update an IMEI Block Screen               | 3-88 |
| Figure 3-120.         | Delete an IMEI Block Screen               | 3-89 |
| Figure 3-121.         | Retrieve an IMEI Block Screen             | 3-90 |
| Figure 3-122.         | Retrieve an IMEI Block Output Screen      | 3-90 |
| Figure 3-123.         | Send Raw PDBI Command Screen              | 3-91 |
| Figure 3-124.         | PDBI Connection Window                    | 3-92 |
| Figure 3-125.         | Provisioning Blacklist Menu               | 3-93 |
| Figure 3-126.         | Add Provisioning Blacklist Screen         | 3-94 |
| Figure 3-127          | Delete Provisioning Blacklist Screen      | 3-94 |

| Figure 3-128. | Retrieve Provisioning Blacklist Screen                  | 3-95    |
|---------------|---------------------------------------------------------|---------|
| Figure 3-129. | Authorized IP List                                      | 3-96    |
| Figure 3-130. | Add Authorized PDBA Client IP Screen                    | 3-96    |
| Figure 3-131. | Example of Adding an Authorized PDBA Client IP          | 3-97    |
| Figure 3-132. | Successfully Adding an Authorized PDBA Client IP        | 3-97    |
| Figure 3-133. | Modify Authorized PDBA Client IP Screen                 | 3-98    |
| Figure 3-134. | Example of Modifying an Authorized PDBA Client IP       | 3-98    |
| Figure 3-135. | Successfully Modifying an Authorized PDBA Client IP     | 3-99    |
| Figure 3-136. | Remove Authorized PDBA Client IP Screen                 | 3-99    |
| Figure 3-137. | Example of Removing an Authorized PDBA Client IP        | . 3-100 |
| Figure 3-138. | Successfully Removing an Authorized PDBA Client IP      | . 3-100 |
| Figure 3-139. | List All Authorized PDBA Client IPs Screen              | . 3-100 |
| Figure 3-140. | DSM Info                                                | . 3-101 |
| Figure 3-141. | PDBA DSM Report Screen                                  | . 3-101 |
| Figure 3-142. | PDBA DSM Info List Screen (with Status filter pulldown) | . 3-102 |
| Figure 3-143. | PDBA / Maintenance Menu                                 | . 3-102 |
| Figure 3-144. | Backup Menu                                             | . 3-103 |
| Figure 3-145. | List PDB Backups Screen                                 | . 3-103 |
| _             | Backup the PDB Screen                                   |         |
| Figure 3-147. | Successful Backup of the PDB                            | . 3-104 |
| Figure 3-148. | PDB Backup Successful Banner Message                    | . 3-104 |
| Figure 3-149. | Restore the PDB Screen                                  | . 3-105 |
| Figure 3-150. | Confirm PDB Restore Screen                              | . 3-105 |
| Figure 3-151. | Restore the PDB Started Screen                          | . 3-106 |
| Figure 3-152. | Import File to PDB Screen                               | . 3-106 |
| Figure 3-153. | Naming the File to Import to PDB                        | . 3-107 |
| Figure 3-154. | Confirming Start of Import File to PDB                  | . 3-107 |
| Figure 3-155. | Export PDB to File Screen                               | . 3-108 |
| Figure 3-156. | Naming the File to Export to PDB                        | . 3-109 |
| Figure 3-157. | Transport Log Params Menu                               | . 3-110 |
| Figure 3-158. | View Params Screen                                      | . 3-110 |
| Figure 3-159. | Change PDBA Transaction Log Params Screen               | . 3-111 |
| Figure 3-160. | Confirming Change of PDBA Transaction Log Params        | . 3-112 |
| Figure 3-161. | PDBA / Maintenance / Number Prefixes Menu               | . 3-112 |
| Figure 3-162. | View PDBA Number Prefixes Screen                        | . 3-113 |

| Figure 3-163. | Change PDBA Number Prefixes Screen                 | 3-114 |
|---------------|----------------------------------------------------|-------|
| Figure 3-164. | Confirmed Change of PDBA Number Prefixes           | 3-114 |
| Figure 3-165. | PDBA / Maintenance / Logs Menu                     | 3-115 |
| Figure 3-166. | Set PDBA Log Info Levels Screen                    | 3-116 |
| Figure 3-167. | Schedule PDB Export Screen                         | 3-117 |
| Figure 3-168. | Configure PDBA Record Delay Screen                 | 3-118 |
| Figure 3-169. | User Administration Menu                           | 3-119 |
| Figure 3-170. | Users Menu                                         | 3-120 |
| Figure 3-171. | Add UI User Screen                                 | 3-122 |
| Figure 3-172. | Success in Adding UI User                          | 3-122 |
| Figure 3-173. | Modify UI User Screen                              | 3-123 |
| Figure 3-174. | Specify the Modify UI User Screen                  | 3-124 |
| Figure 3-175. | Confirming Modify UI User Profile Changes          | 3-124 |
| Figure 3-176. | Modify UI User's Group Membership                  | 3-125 |
| Figure 3-177. | Confirming Modify UI User Group Changes            | 3-125 |
| Figure 3-178. | Modify UI User's Specific Actions                  | 3-126 |
| Figure 3-179. | Continuing Modify UI User's Specific Actions       | 3-126 |
| Figure 3-180. | Confirming Modify UI User Specific Actions Changes | 3-127 |
| Figure 3-181. | Delete UI User Screen                              | 3-128 |
| Figure 3-182. | Requesting Confirmation of User Deletion           | 3-128 |
| Figure 3-183. | Confirming Deletion of the User                    | 3-129 |
| Figure 3-184. | Select a User to Retrieve Screen                   | 3-129 |
| Figure 3-185. | Retrieval of UI User Information Screen            | 3-130 |
| Figure 3-186. | Viewing the UI User's Group Membership Screen      | 3-131 |
| Figure 3-187. | Viewing User Privileges                            | 3-131 |
| Figure 3-188. | Continue Viewing User Privileges                   | 3-132 |
| Figure 3-189. | Reset User Password Screen                         | 3-133 |
| Figure 3-190. | Confirming the Reset User Password                 | 3-133 |
| Figure 3-191. | Groups Menu                                        | 3-134 |
| Figure 3-192. | Add UI Group Screen                                | 3-135 |
| Figure 3-193. | Confirming a New Group                             | 3-135 |
| Figure 3-194. | Modify UI Group Screen                             | 3-136 |
| Figure 3-195. | Viewing a Group for Modification                   | 3-136 |
| Figure 3-196. | Continuing to View a Group for Modification        | 3-137 |
| Figure 3-197  | Confirming Modify UI Group Action Privileges       | 3-137 |

| Figure 3-198.  | Delete UI Group Screen                            | 3-138 |
|----------------|---------------------------------------------------|-------|
| Figure 3-199.  | Confirming the Delete UI Group                    | 3-138 |
| Figure 3-200.  | Success in Delete UI Group                        | 3-139 |
| Figure 3-201.  | Retrieve UI Group Screen                          | 3-139 |
| Figure 3-202.  | Retrieval of UI User Information Screen           | 3-140 |
| Figure 3-203.  | Authorized IP Menu                                | 3-141 |
| Figure 3-204.  | Add Authorized UI IP Screen                       | 3-141 |
| Figure 3-205.  | Successfully Adding an Authorized UI IP Address   | 3-142 |
| Figure 3-206.  | Remove Authorized UI IP Screen                    | 3-142 |
| Figure 3-207.  | Successfully Removing an Authorized UI IP Address | 3-143 |
| Figure 3-208.  | List All Authorized UI IP Addresses Screen        | 3-143 |
| Figure 3-209.  | Change UI IP Authorization Status Screen          | 3-144 |
| Figure 3-210.  | Toggling the UI IP Authorization Status           | 3-144 |
| Figure 3-211.  | Terminate Active UI Sessions Screen               | 3-145 |
| Figure 3-212.  | Confirmation of UI Session Termination            | 3-145 |
| Figure 3-213.  | Modify System Defaults Screen                     | 3-146 |
| Figure 3-214.  | Confirming Modify System Defaults Screen          | 3-147 |
| Figure 3-215.  | Change Password Screen                            | 3-148 |
| Figure 3-216.  | Logout Screen                                     | 3-149 |
| Figure 4-1. O  | bit Message for Abort of Card Loading             | 4-8   |
| Figure 4-2. re | ept-stat-sccp Command Report Examples             | 4-9   |
| Figure 4-3. re | ept-stat-db Command Report Example                | 4-11  |
| Figure 4-4. re | ept-stat-mps Command Report Examples              | 4-12  |
| Figure 4-5. re | ept-stat-trbl Command Output Example              | 4-13  |
| Figure 4-6. re | ept-stat-alm Command Report Example               | 4-14  |
| Figure 4-7. pa | ass: cmd="Ping" Command Output Example            | 4-14  |
| Figure 4-8. pa | ass: cmd="netstat" Command Output Example         | 4-15  |
| Figure 4-9. H  | ourly Maintenance Report Output Example           | 4-15  |
| Figure 4-10.   | Alarm Output Example                              | 4-18  |
| Figure 4-11. I | MPS Available Alarm                               | 4-18  |
| Figure 4-12. I | OSM-EPAP Link Alarm Example                       | 4-18  |
| Figure 5-1. Se | ecurity Warning Window                            | 5-4   |
| Figure 5-2. U  | npacking Java Runtime                             | 5-4   |
| Figure 5-3. So | oftware Licensing Agreement                       | 5-5   |
| Figure 5-4. C  | hoosing a Destination Location                    | 5-5   |

| Figure 5-5. Storing the Java Program                          | 5-6     |
|---------------------------------------------------------------|---------|
| Figure 5-6. Successfully Completing the Installation          | 5-6     |
| Figure 5-7. Configuration Menu Header Format                  | 5-13    |
| Figure 5-8. Initial Configuration Text Screen                 | 5-15    |
| Figure 5-9. Initial Configuration Continues                   | 5-15    |
| Figure 5-10. Designating Provisionable or Non-Provisionable M | IPS5-16 |
| Figure 5-11. Entering the epapdev Password                    | 5-16    |
| Figure 5-12. EPAP Configuration Menu                          | 5-17    |
| Figure 5-13. Example of Configuration Report                  | 5-18    |
| Figure 5-14. Configure Network Interfaces Menu                | 5-19    |
| Figure 5-15. Configure Provisioning Network Output            | 5-20    |
| Figure 5-16. Configure Sync Network                           | 5-21    |
| Figure 5-17. Configure DSM Network                            | 5-21    |
| Figure 5-18. Configure Backup Provisioning Network            | 5-22    |
| Figure 5-19. Configuring NAT Addresses Prompt                 | 5-22    |
| Figure 5-20. Configure Provisioning VIP Addresses Output      | 5-23    |
| Figure 5-21. Select Time Zone Menu                            | 5-23    |
| Figure 5-22. Exchange Secure Shell Keys Menu                  | 5-24    |
| Figure 5-23. Exchange Secure Shell Keys Output                | 5-24    |
| Figure 5-24. Change Password                                  | 5-25    |
| Figure 5-25. Platform Menu Output                             | 5-25    |
| Figure 5-26. Configure NTP Server Menu                        | 5-28    |
| Figure 5-27. Configure PDB Menu                               | 5-29    |
| Figure 5-28. Configure PDB Network for Provisionable MPS $$ . | 5-30    |
| Figure 5-29. Configure PDB Network for Non-Provisionable M    | PS5-30  |
| Figure 5-30. RTDB Homing Menu                                 | 5-31    |

# **List of Tables**

| Table 2-1. EPAP Switchover Matrix                                          | 2-7   |
|----------------------------------------------------------------------------|-------|
| Table 2-2. IP Addresses on the DSM Network                                 | 2-9   |
| Table 2-3. Specific PDB Homing with Alternate PDB (RTDB Configuration 1)   | 2-20  |
| Table 2-4. Active PDB Homing with Alternate PDB  (RTDB Configuration 2)    |       |
| Table 2-5. Active PDB Homing without Alternate PDB  (RTDB Configuration 3) | 2-21  |
| Table 2-6. Standby PDB Homing with Alternate PDB ( RTDB Configuration 4)   | 2-22  |
| Table 2-7. Standby PDB Homing without Alternate PDB (RTDB Configuration 5) | 2-23  |
| Table 2-8. Inconsistent DSM Card Alarm                                     | 2-37  |
| Table 2-9. Corrupted RTDB Database Alarm                                   | 2-38  |
| Table 2-10. Effect of Corrupted record received from MPS                   | 2-38  |
| Table 3-1. Mandatory verses Optional Parameters                            | 3-24  |
| Table 3-2. Log Viewer Navigation Commands                                  | 3-35  |
| Table 3-3. EPAP UI Logins                                                  | 3-121 |
| Table 3-4. EPAP Error Messages                                             | 3-150 |
| Table 3-5. EPAP Informational Banner Messages                              | 3-153 |
| Table 3-6. EPAP Alarm Related Banner Messages                              | 3-155 |
| Table 4-1. EAGLE 5 ISS MPS Platform and Application Alarms                 | 4-17  |
| Table 5-1. Information for Provisionable MPSs at EAGLE 5 ISS A             | 5-9   |
| Table 5-2. Information for Provisionable MPSs at EAGLE 5 ISS B             | 5-10  |
| Table 5-3. Information for Non-Provisionable MPSs at EAGLE 5 ISS #1        | 5-11  |
| Table 5-4. Information for Non-Provisionable MPSs at EAGLE 5 ISS #2        | 5-12  |
| Table 5-5. Sample IP Addresses Used in Configuration                       | 5-19  |

# Introduction

| Overview                                       | 1–2  |
|------------------------------------------------|------|
| Scope and Audience                             | 1–2  |
| Manual Organization                            | 1–2  |
| Related Publications                           | 1–3  |
| Documentation Packaging, Delivery, and Updates | 1–8  |
| Documentation Admonishments                    | 1–9  |
| Customer Assistance                            | 1–9  |
| Customer Care Center                           | 1–9  |
| Emergency Response                             | 1–10 |
| Acronyms                                       | 1–11 |

#### Overview

This manual describes how to administer the EAGLE Provisioning Application Processor (EPAP), and how to use the EPAP user interface menus that perform configuration, maintenance, debug, and platform operations.

The EPAP program runs on the Multi Purpose Server (MPS), a hardware platform that supports high speed provisioning of large databases for the Tekelec EAGLE 5 Integrated Signaling System (ISS). EPAP supports the G-Flex, G-Port, EIR, and INP features for the European market, as well as G-Flex in North America.

Change bars in this manual represent changes made since the publication of 910-0183 Revision B, on which this manual is based.

## Scope and Audience

This manual is intended for anyone performing EPAP administration or using the EPAP user interface in the EAGLE 5 ISS. Users of this manual and the others in the EAGLE 5 ISS family of documents must have a working knowledge of telecommunications and network installations.

## **Manual Organization**

This document is organized into the following chapters:

- Chapter 1, "Introduction," contains general information about the EPAP user interface documentation, the organization of this manual, and how to get technical assistance.
- Chapter 2, "Functional Description," provides a description of the EPAP graphical user interface and EPAP overall design and operation.
- Chapter 3, "EPAP Graphical User Interface," describes how to log into the EPAP user interface and how to use the EPAP user interface menus.
- Chapter 4, "Messages, Alarms, and Status Reporting," describes EPAP status, alarms, and error messages.
- Chapter 5, "EPAP Software Configuration," describes the text-based user interface that performs EPAP configuration and initialization.
- Appendix A, "EPAP Software Configuration," explains how to perform EPAP software initialization, configure IP addresses, and create the Provisioning Databases (PDBs).

#### **Related Publications**

The *EPAP Administration Manual* is part of the EAGLE 5 ISS documentation and may refer to one or more of the following manuals:

- The *Commands Manual* contains procedures for logging into or out of the EAGLE 5 ISS, a general description of the terminals, printers, the disk drive used on the system, and a description of all the commands used in the system.
- The *Commands Pocket Guide* is an abridged version of the *Commands Manual*. It contains all commands and parameters, and it shows the command-parameter syntax.
- The *Commands Quick Reference Guide* contains an alphabetical listing of the commands and parameters. The guide is sized to fit a shirt-pocket.
- The *Commands Error Recovery Manual* contains the procedures to resolve error message conditions generated by the commands in the *Commands Manual*. These error messages are presented in numerical order.
- The *Database Administration Manual Features* contains procedural information required to configure the EAGLE 5 ISS to implement these features:
  - X.25 Gateway
  - STPLAN
  - Database Transport Access
  - GSM MAP Screening
  - EAGLE 5 ISS Support for Integrated Sentinel
- The *Database Administration Manual Gateway Screening* contains a description of the Gateway Screening (GWS) feature and the procedures necessary to configure the EAGLE 5 ISS to implement this feature.
- The *Database Administration Manual Global Title Translation* contains procedural information required to configure an EAGLE 5 ISS to implement these features:
  - Global Title Translation
  - Enhanced Global Title Translation
  - Variable Length Global Title Translation
  - Interim Global Title Modification
  - Intermediate GTT Load Sharing
  - ANSI-ITU-China SCCP Conversion

- The *Database Administration Manual IP7 Secure Gateway* contains procedural information required to configure the EAGLE 5 ISS to implement the SS7-IP Gateway.
- The *Database Administration Manual SEAS* contains the EAGLE 5 ISS configuration procedures that can be performed from the Signaling Engineering and Administration Center (SEAC) or a Signaling Network Control Center (SNCC). Each procedure includes a brief description of the procedure, a flowchart showing the steps required, a list of any EAGLE 5 ISS commands that may be required for the procedure but that are not supported by SEAS, and a reference to optional procedure-related information, which can be found in one of these manuals:
  - Database Administration Manual Gateway Screening
  - Database Administration Manual Global Title Translation
  - Database Administration Manual SS7
- The *Database Administration Manual SS7* contains procedural information required to configure an EAGLE 5 ISS to implement the SS7 protocol.
- The *Database Administration Manual System Management* contains procedural information required to manage the EAGLE 5 ISS database and GPLs, and to configure basic system requirements such as user names and passwords, system-wide security requirements, and terminal configurations.
- The *Dimensioning Guide for EPAP Advanced DB Features* is used to provide EAGLE Provisioning Application Processor (EPAP) planning and dimensioning information. This manual is used by Tekelec personnel and EAGLE 5 ISS customers to aid in the sale, planning, implementation, deployment, and upgrade of EAGLE 5 ISS systems equipped with one of the EAGLE 5 ISS EPAP Advanced Database (EADB) Features.
- The *ELAP Administration Manual* defines the user interface to the EAGLE LNP Application Processor (ELAP) on the MPS/ELAP platform. The manual defines the methods for accessing the user interface, menus, screens available to the user and describes their impact. It provides the syntax and semantics of user input, and defines the output the user receives, including information and error messages, alarms, and status.
- The *EPAP Administration Manual* describes how to administer the EAGLE 5 ISS Provisioning Application Processor on the Multi-Purpose Server (MPS)/EPAP platform. The manual defines the methods for accessing the user interface, menus, and screens available to the user and describes their impact. It provides the syntax and semantics of user input and defines the output the user receives, including messages, alarms, and status.

- The *Feature Manual EIR* provides instructions and information on how to install, use, and maintain the EIR feature on the MPS/EPAP platform of the EAGLE 5 ISS. The feature provides network operators with the capability to prevent stolen or disallowed GSM mobile handsets from accessing the network.
- The *Feature Manual G-Flex C7 Relay* provides an overview of a feature supporting the efficient management of Home Location Registers in various networks. This manual gives the instructions and information on how to install, use, and maintain G-Flex features on the MPS/EPAP platform of the EAGLE 5 ISS.
- The *Feature Manual G-Port* provides an overview of a feature providing the capability for mobile subscribers to change the GSM subscription network within a portability cluster while retaining their original MSISDNs. This manual gives the instructions and information on how to install, use, and maintain G-Port features on the MPS/EPAP platform of the EAGLE 5 ISS.
- The Feature Manual INP provides the user with information and instructions on how to implement, utilize, and maintain INAP-based Number Portability (INP) features on the MPS/EPAP platform of the EAGLE 5 ISS.
- The FTP-Based Table Retrieve Application (FTRA) User Guide describes how to set up and use a PC to serve as the offline application for the EAGLE 5 ISS FTP Retrieve and Replace feature.
- The Hardware Manual EAGLE 5 ISS contains hardware descriptions and specifications of Tekelec's signaling products. These include the EAGLE 5 ISS, OEM-based products such as the ASi 4000 Service Control Point (SCP), the Netra-based Multi-Purpose Server (MPS), and the Integrated Sentinel with Extended Services Platform (ESP) subassembly.
  - The Hardware Manual provides an overview of each system and its subsystems, details of standard and optional hardware components in each system, and basic site engineering. Refer to this manual to obtain a basic understanding of each type of system and its related hardware, to locate detailed information about hardware components used in a particular release, and to help configure a site for use with the system hardware.
- The *Hardware Manual Tekelec 1000 Application Server* provides general specifications and a description of the Tekelec 1000 Applications Server (T1000 AS). This manual also includes site preparation, environmental and other requirements, procedures to physically install the T1000 AS, and troubleshooting and repair of Field Replaceable Units (FRUs).

- The *Hardware Manual Tekelec 1100 Application Server* provides general specifications and a description of the Tekelec 1100 Applications Server (T1100 AS). This manual also includes site preparation, environmental and other requirements, procedures to physically install the T1100 AS, and troubleshooting and repair of Field Replaceable Units (FRUs).
- The *Installation Manual* EAGLE 5 ISS contains cabling requirements, schematics, and procedures for installing the EAGLE 5 ISS along with LEDs, Connectors, Cables, and Power Cords to Peripherals. Refer to this manual to install components or the complete systems.
- The *Installation Manual Integrated Applications* provides the installation information for integrated applications such as EPAP 4.0 or earlier (Netra-based Multi-Purpose Server (MPS) platform) and Sentinel. The manual includes information about frame floors and shelves, LEDs, connectors, cables, and power cords to peripherals. Refer to this manual to install components or the complete systems.
- The LNP Database Synchronization Manual LSMS with EAGLE 5 ISS describes how to keep the LNP databases at the LSMS and at the network element (the EAGLE 5 ISS is a network element) synchronized through the use of resynchronization, audits and reconciles, and bulk loads. This manual is contained in both the LSMS documentation set and in the EAGLE 5 ISS documentation set.
- The *LNP Feature Activation Guide* contains procedural information required to configure the EAGLE 5 ISS for the LNP feature and to implement these parts of the LNP feature on the EAGLE 5 ISS:
  - LNP services
  - LNP options
  - LNP subsystem application
  - Automatic call gapping
  - Triggerless LNP feature
  - Increasing the LRN and NPANXX Quantities on the EAGLE 5 ISS
  - Activating and Deactivating the LNP Short Message Service (SMS) feature
- The *Maintenance Manual* contains procedural information required for maintaining the EAGLE 5 ISS and the card removal and replacement procedures. The *Maintenance Manual* provides preventive and corrective maintenance procedures used in maintaining the different systems.
- The *Maintenance Pocket Guide* is an abridged version of the Maintenance Manual and contains all the corrective maintenance procedures used in maintaining the EAGLE 5 ISS.

- The *Maintenance Emergency Recovery Pocket Guide* is an abridged version of the Maintenance Manual and contains the corrective maintenance procedures for critical and major alarms generated on the EAGLE 5 ISS.
- The MPS Platform Software and Maintenance Manual EAGLE 5 ISS with Tekelec 1000 Application Server describes the platform software for the Multi-Purpose Server (MPS) based on the Tekelec 1000 Application Server (T1000 AS) and describes how to perform preventive and corrective maintenance for the T1000 AS-based MPS. This manual should be used with the EPAP-based applications (EIR, G-Port, G-Flex, and INP).
- The MPS Platform Software and Maintenance Manual EAGLE 5 ISS with Tekelec 1100 Application Server describes the platform software for the Multi-Purpose Server (MPS) based on the Tekelec 1100 Application Server (T1100 AS) and describes how to perform preventive and corrective maintenance for the T1100 AS-based MPS. This manual should be used with the ELAP-based application (LNP).
- The *Provisioning Database Interface Manual* defines the programming interface that populates the Provisioning Database (PDB) for the EAGLE 5 ISS features supported on the MPS/EPAP platform. The manual defines the provisioning messages, usage rules, and informational and error messages of the interface. The customer uses the PDBI interface information to write his own client application to communicate with the MPS/EPAP platform.
- The *Previously Released Features Manual* summarizes the features of previous EAGLE, EAGLE 5 ISS, and IP<sup>7</sup> Secure Gateway releases, and it identifies the release number of their introduction.
- The *Release Documentation* contains the following documents for a specific release of the system:
  - Feature Notice Describes the features contained in the specified release. The Feature Notice also provides the hardware baseline for the specified release, describes the customer documentation set, provides information about customer training, and explains how to access the Customer Support website.
  - Release Notice Describes the changes made to the system during the lifecycle of a release. The Release Notice includes Generic Program Loads (GPLs), a list of PRs resolved in a build, and all known PRs.
    - NOTE: The *Release Notice* is maintained solely on Tekelec's Customer Support site to provide you with instant access to the most up-to-date release information.
  - *System Overview* Provides high-level information on SS7, the IP7 Secure Gateway, system architecture, LNP, and EOAP.
  - Master Glossary Contains an alphabetical listing of terms, acronyms, and abbreviations relevant to the system.

- Master Index Lists all index entries used throughout the documentation set.
- The *System Manual EOAP* describes the Embedded Operations Support System Application Processor (EOAP) and provides the user with procedures on how to implement the EOAP, replace EOAP-related hardware, device testing, and basic troubleshooting information.

### Documentation Packaging, Delivery, and Updates

Customer documentation is provided with each system in accordance with the contract agreements. It is updated whenever significant changes that affect system operation or configuration are made. Updates may be issued as an addendum, or a reissue of the affected documentation.

The document part number appears on the title page along with the current revision of the document, the date of publication, and the software release that the document covers. The bottom of each page contains the document part number and date of publication.

Two types of releases are major software releases and maintenance releases. Maintenance releases are issued as addenda with a title page and change bars. On changed pages, the date and document part number are changed; on unchanged pages that accompany the changed pages, the date and document part number are unchanged.

When the software release has a minimum affect on documentation, an addendum is provided. The addendum contains an instruction page, a new title page, a change history page, and replacement chapters with the date of publication, the document part number, and change bars.

If a new release has a major impact on documentation, such as a new feature, the entire documentation set is reissued with a new part number and a new release number.

#### **Documentation Admonishments**

Admonishments are icons and text throughout this manual that alert the reader to assure personal safety, to minimize possible service interruptions, and to warn of the potential for equipment damage. This manual has three admonishments, listed in descending order of priority.

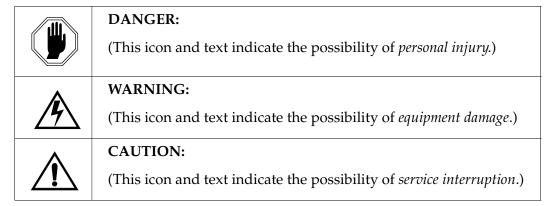

#### **Customer Assistance**

The Tekelec Customer Care Center offers a point of contact through which customers can receive support for problems. The Tekelec Customer Care Center is staffed with highly-trained engineers to provide solutions to technical questions and issues seven days a week, twenty-four hours a day. A variety of service programs are available through the Tekelec Customer Care Center to maximize the performance of Tekelec products that meet and exceed customer needs.

#### **Customer Care Center**

To receive technical assistance, call the Tekelec Customer Care Center at one of the following locations by one of the following methods:

• Tekelec, UK

Phone: +44 1784 467804 Fax: +44 1784 477120 Email: ecsc@tekelec.com

• Tekelec, USA

Phone (within continental US): (888) 367-8552 (outside continental US): +1 919-460-2150

Email: *support@tekelec.com* 

When the call is received, a Customer Service Report (CSR) is issued to record the request for service. Each CSR includes an individual tracking number.

Once a CSR is issued, Technical Services determines the classification of the trouble. If a critical problem exists, emergency procedures are initiated. If the problem is not critical, information regarding the serial number of the system, COMMON Language Location Identifier (CLLI), initial problem symptoms (includes outputs and messages) is recorded. A primary Technical Services engineer is also assigned to work on the CSR and provide a solution to the problem. The CSR is closed when the problem is resolved.

#### **Emergency Response**

In the event of a critical service situation, emergency response is offered by Tekelec Technical Services twenty-four hours a day, seven days a week. The emergency response provides immediate coverage, automatic escalation, and other features to ensure that the critical situation is resolved as rapidly as possible.

A critical situation is defined as a problem with an EAGLE 5 ISS that severely affects service, traffic, or maintenance capabilities, and requires immediate corrective action. Critical problems affect service and/or system operation resulting in:

- A total system failure that results in loss of all transaction processing capability
- Significant reduction in system capacity or traffic handling capability
- Loss of the system's ability to perform automatic system reconfiguration
- Inability to restart a processor or the system
- Corruption of system databases that requires service affecting corrective actions
- Loss of access for maintenance or recovery operations
- Loss of the system ability to provide any required critical or major trouble notification

Any other problem severely affecting service, capacity/traffic, billing, and maintenance capabilities may be defined as critical by prior discussion and agreement with Tekelec Technical Services.

# Acronyms

| ACK    | Acknowledgment message                                                                                                    |
|--------|----------------------------------------------------------------------------------------------------|
| ANSI   | American National Standards Institute                                                                                                    |
| ASCII  | American Standard Code for Information Interchange                                                                                               |
| CCGT   | Cancel Called Global Title                                                                                                    |
| CD-ROM | Compact Disk Read Only Memory                                                                                                    |
| CEIR   | Central Equipment Identity Register                                                                                                    |
| CPA    | Client provisioning application                                                                                                    |
| CPU    | Central Processing Unit                                                                                                    |
| DA     | Digit Action                                                                                                    |
| DB     | Database                                                                                                    |
| DCB    | Device Control Block                                                                                                    |
| DN     | Dialed Number (DN can refer to any mobile or wireline<br>subscriber number, and can include MSISDN, MDN,<br>MIN, or the wireline Dialed Number.) |
| DSM    | Database Services Module                                                                                                    |
| EIR    | Equipment Identity Register                                                                                                    |
| ELAP   | Eagle LNP Application Processor                                                                                                    |
| EPAP   | Eagle Provisioning Application Processor                                                                                                    |
| FTP    | File Transfer Protocol                                                                                                    |
| GB     | Gigabyte                                                                                                    |
| GDB    | G-Flex/G-Port Data Base                                                                                                    |
| G-Flex | GSM Flexible Numbering feature                                                                                                    |
| GPL    | Generic Program Load                                                                                                    |
| G-Port | GSM Number Portability feature                                                                                                    |
| GPDB   | G-Port Database                                                                                                    |
| GSM    | Global System for Mobile Telecommunication                                                                                                    |
| GTT    | Global Title Translation                                                                                                    |
| HTML   | Hypertext Markup Language                                                                                                    |
| HTTP   | Hypertext Transfer Protocol                                                                                                    |
|        |                                                                                                    |

| ID     | . Identifier                                                         |
|--------|----------------------------------------------------------------------|
| IMEI   | . International Mobile Equipment Identity                            |
| IMEISV | . International Mobile Equipment Identity Software<br>Version Number |
| IMSI   | . International Mobile Subscriber Identity                           |
| IMSI   | . International Mobile Station Identifier                            |
| INAP   | . Intelligent Network Application Protocol                           |
| INP    | . INAP-based Number Portability feature                              |
| IP     | . Internet Protocol                                                  |
| IS-ANR | . In Service - Abnormal                                              |
| ISDN   | . Integrated Services Digital Network                                |
| IS-NR  | . In Service - Normal                                                |
| KB     | . Kilobyte                                                           |
| LAN    | . Local Area Network                                                 |
| LIM    | . Link Interface Module                                              |
| LNP    | . Local Number Portability                                           |
| LSMS   | . Local Service Management System                                    |
| MAP    | . (1) Mobile Application Part<br>(2) Mated Application               |
| MB     | . Megabyte                                                           |
| MDM    | . Mobile Dialed Number                                               |
| MIN    | . Mobile Identification Number                                       |
| MMI    | . Man-Machine Interface                                              |
| MNP    | . Mobile Number Portability                                          |
| MNPSMS | . Portability Check for Mobile Originated SMS                        |
| MPS    | . Multi-Purpose Server                                               |
| MSC    | . Mobile Switching Center                                            |
| MSISDN | . Mobile Switching Integrated Services Digital Network<br>Number     |
| MSU    | . Message Signal Unit                                                |
| MTS    | . Message Transfer System                                            |

#### Introduction

| MTSUMes          | ssage Transfer System Utilities              |
|------------------|----------------------------------------------|
| MTTMap           | oped Translation Type                        |
| NAKNeg           | gative Acknowledgment message                |
| NE(1) 1<br>(2) 1 | Network Entity<br>Network Element            |
| NEBSNet          | work Equipment Building Standards            |
| NTPNet           | work Time Protocol                           |
| OAMOpe           | eration Administration & Maintenance         |
| OAPOpe           | eration System Support/Application Processor |
| OOS-MT-DSBLDOut  | of Service - Maintenance Disabled            |
| PAPPrev          | viously Active PDBA (the PDBA that fails)    |
| PCPoin           | nt Code                                      |
| PDBProv          | visioning Database                           |
| PDBAProv         | visioning Database Application               |
| PDBIProv         | visioning Database Interface                 |
| PIDProd          | cess Identifier                              |
| PPPDF            | BA Proxy                                     |
| PPPPoir          | nt-to-Point Protocol                         |
| RFCReq           | uest for Comment document                    |
| RIRou            | iting Indicator                              |
| RMTPReli         | able Multicast Transport Protocol            |
| RNRou            | tting Number                                 |
| RTDBRea          | l-Time Database                              |
| SCCPSign         | naling Connection Control Part               |
| SEACSign         | naling Engineering and Administration Center |
| SFTPSecu         | are File Transport Protocol                  |
| SNCCSign         | naling Network Control Center                |
| SPSign           | nalling Point                                |
| SRFSign          | naling Relay Function                        |
| SS7Sign          | naling System #7                             |
|                  |                                              |

#### Introduction

| SSH   | . Secure Shell                                        |
|-------|-------------------------------------------------------|
| SSN   | . Subsystem Number                                    |
| STP   | . Signaling Transfer Point                            |
| TAP   | . Temporarily Active PDBA (the formerly Standby PDBA) |
| TCP   | . Transmission Control Protocol                       |
| TDM   | . Terminal Disk Module                                |
| TKLC  | . Tekelec                                             |
| UAM   | . Unsolicited Alarm Message                           |
| UDP   | . User Datagram Protocol                              |
| UIM   | . Unsolicited Information Message                     |
| UTC   | . Universal Time Coordinated                          |
| VSCCP | . VxWorks Signaling Connection Control Part           |

# **Functional Description**

| Ge | eneral Description                    | 2–2  |
|----|---------------------------------------|------|
| Ov | verall Design                         | 2–4  |
|    | EPAP Switchover                       | 2–6  |
|    | EPAP Component Overview               | 2–8  |
|    | Provisioning Database Interface       | 2–8  |
|    | Network Connections                   | 2–8  |
|    | Network Time Protocol (NTP)           | 2–11 |
|    | ITU Duplicate Point Code Support      | 2–13 |
|    | Asynchronous Replication              | 2–15 |
|    | EPAP Security Enhancements            | 2–16 |
|    | Backup Provisioning Network Interface | 2–17 |
|    | Provisioning Multiple EPAPs Support   | 2–17 |
|    | Selective Homing of EPAP RTDBs        | 2–19 |
|    | Socket-Based Connections              | 2–25 |
|    | File Transfer Options                 | 2–25 |
|    | Automatic PDB/RTDB Backup             | 2–27 |
|    | EPAP Automated Database Recovery      | 2–28 |
|    | EPAP PDBA Proxy Feature               | 2–30 |
| EP | PAP User Interface Menus              | 2–31 |
| DS | SM Provisioning                       | 2–32 |
|    | Provisioning Model                    | 2–34 |

| Incremental Loading Model   | 2–34 |
|-----------------------------|------|
| DSM Reload                  | 2–34 |
| MPS/DSM RTDB Audit Overview | 2–36 |
| Status Reporting and Alarms | 2–39 |
| Alarm Handling              | 2–39 |
| Status Reporting            | 2–39 |

## **General Description**

The Multi Purpose Server (MPS) hardware platform supports high speed provisioning of large databases for the EAGLE 5 ISS. The MPS is composed of hardware and software components that interact to create a secure and reliable platform. MPS supports the EAGLE Provisioning Application Processor (EPAP).

The EPAP platform, coupled with the Provisioning Database Application (PDBA), facilitates and maintains the database required by advanced services such as G-Flex, G-Port, INP and EIR. The EPAP serves two major purposes:

- Accept and store data provisioned by the customer
- Update customer provisioning data and reload databases on the DSM cards in the MPS

During normal operation, information flows through the EPAP/PDBA with no intervention. Each EPAP has a graphical user interface that supports maintenance, debugging, and platform operations. The EPAP user interface includes a PDBA user interface for configuration and database maintenance. Chapter 3, "EPAP Graphical User Interface," describes the EPAP and PDBA GUI menus. (Also see Chapter 5, "EPAP Software Configuration," for a description of the text-based user interface that performs initial EPAP configuration.)

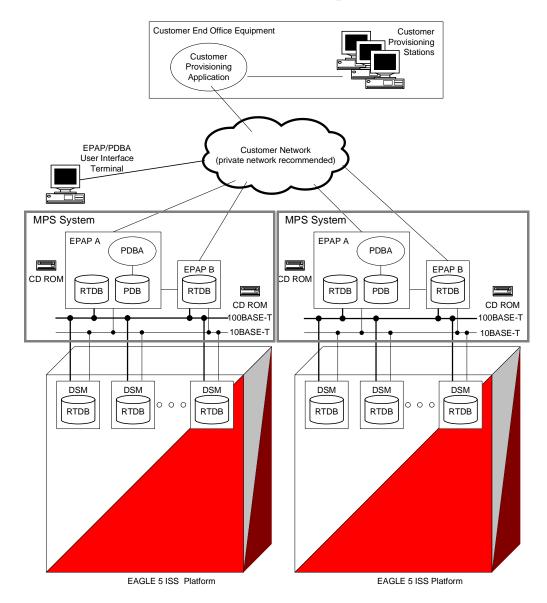

**Figure 2-1.** Mated EAGLE 5 ISS Platform Example

## Overall Design

An EPAP system consists of two mated EPAP processors (A and B) installed as part of an EAGLE 5 ISS. A set of DSMs, which hold a copy of the real-time database (RTDB), is part of the EAGLE 5 ISS.

Two high-speed Ethernet links, referred to as the main and backup DSM networks, connect the DSMs and the EPAPs. Another Ethernet link connects the two EPAPs; it is referred to as the EPAP Sync network.

Figure 2-2 shows the network layout along with examples of typical IP addresses of the network elements. The shaded portion represents a second EAGLE 5 ISS and mated EPAPs deployed as a mated EAGLE 5 ISS.

The EPAP system maintains the real-time database (RTDB) required to provision the EAGLE 5 ISS DSM cards, and maintains redundant copies of both databases on each mated EPAP.

One EPAP runs as the Active EPAP and the other as the Standby EPAP. In normal operation, the DSM database is provisioned through the main DSM network by the Active EPAP.

In case of failure of the Active EPAP, the Standby EPAP will take over the role of Active EPAP and continue to provision the database. In the case where the main DSM network fails the Active EPAP will switch to the backup DSM network to continue provisioning the DSMs. At any given time there will be only one Active EPAP using one DSM network per EPAP system.

NOTE: The Provisioning Multiple EPAPs Support feature provides the ability to connect to a single active EPAP A / PDB and have that PDB provision up to four MPS devices (each of which contains an EPAP A and EPAP B). For more information about this feature, see "Provisioning Multiple EPAPs Support" on page 2-17.

Provisioning Network IP Address=10.25.50.100 Customer End Office Equipment Provisioning Network Netmask=255.255.255.0 Provisioning Network Default Router=10.25.50.250 Customer Provisioning & Provisioning & Administration Administration Stations Application EPAP Provisioning User Interface Network Terminal EPAP A EPAP B EPAP B EPAP A (hostname epap1) (hostname epap2) (hostname epap3) (hostname epap4) CD ROM CD ROM PDBA PDBA **RTDB** RTDB PDB 0000 Main DSM Modem Main DSM Network Network Backup DSM Backup DSM Network Network Local PDBA IP Address=10.35.50.111 Remote PDBA IP Address=10.25.50.102 EPAP A Sync Network IP Address=192.168.2.100 EPAP B Sync Network IP Address=192.168.2.200 EPAP A Main DSM Network IP Address=192.168.120.100 EPAP A Backup DSM Network IP Address=192.168.121.100 EPAP B Main DSM Network IP Address=192.168.120.200 EPAP B Backup DSM Network IP Address=192.168.121.200

**Figure 2-2.** Example EPAP Network IP Addresses

NOTE: The IP addresses in Figure 2-2 are only examples; they can be different in your network.

#### **EPAP Switchover**

EPAPs assume an Active or a Standby role through negotiation and algorithm. This role impacts the way the EPAP handles its various external interfaces. External provisioning is allowed only through the Active EPAP. Only the Active EPAP can provide maintenance information to EAGLE 5 ISS. The EPAP role also plays an important part in many design details of the individual software components. The EPAP role *does not* affect the Active/Standby role of the PDBA.

An EPAP can switch from an Active to a Standby role under the following circumstances:

1. The EPAP maintenance component becomes isolated from the maintenance component on the mate EPAP and from EAGLE 5 ISS.

This implies that the maintenance subsystem has attempted and failed to establish communication with each of the following:

- The mate maintenance task across the EPAP Sync network
- The mate maintenance task across the main DSM network
- Any DSM card on any DSM network
- 2. The RTDB becomes corrupt.
- 3. All of the RMTP channels have failed
- 4. A fatal software error occurred.
- 5. The EPAP is forced to Standby by the user interface Force to Become Standby operation.

If the Active EPAP has one or more of the five switchover conditions and the Standby EPAP does not, a switchover will occur. Table 2-1 lists the possibilities:

**Table 2-1.** EPAP Switchover Matrix

| Active state                | Standby state               | Event                                           | Switchover? |
|-----------------------------|-----------------------------|-------------------------------------------------|-------------|
| No switchover conditions    | No switchover conditions    | Condition occurs on Active                      | Yes         |
| Switchover conditions exist | Switchover conditions exist | Conditions clear on Standby; switches to Active | Yes         |
| No switchover conditions    | Switchover conditions exist | Condition occurs on Active                      | No          |
| Switchover conditions exist | Switchover conditions exist | Condition occurs on Active                      | No          |
| Switchover conditions exist | Switchover conditions exist | Condition occurs on Standby                     | No          |
| Switchover conditions exist | Switchover conditions exist | Conditions clear on Active                      | No          |

The following are exceptions to the switchover matrix:

- 1. If the mate maintenance component cannot be contacted and the mate EPAP is not visible on the DSM networks, the EPAP assumes an Active role if *any* DSMs are visible on the DSM networks.
- 2. If the EPAP GUI menu item is used to force an EPAP to Standby role, no condition will cause it to become Active until the user removes the interface restriction with another menu item. (See "Force Standby" on page 3-17 and "Change Status" on page 3-18.)

If none of the Standby conditions exist for either EPAP, the EPAPs will negotiate an Active and a Standby. The mate will be considered unreachable after two seconds of attempted negotiation.

For information about the effect of asynchronous replication on switchover, see "Asynchronous Replication Serviceability Considerations" on page 2-24.

#### **EPAP Component Overview**

The major components that run on the EPAP are

- The PDBA task
- The PDB database
- The RTDB task
- The RTDB Audit
- The maintenance task
- The DSM provisioning task

The PDB is the provisioning "golden copy" database. The database records are continuously updated to the PDB from the customer network. The customer uses the Provisioning Database Interface (PDBI) to move data over the customer network to the EPAP PDBA. The subscription and entity object commands used by PDBI are described in the *Provisioning Database Interface Manual*.

The PDBA task writes customer data into the PDB, which is reformatted to facilitate fast lookups. After conversion, the data is written to the RTDB.

The DSM provisioning task resides on both the EPAP A and the EPAP B. It communicates internally with the RTDB task, and the EPAP maintenance task. The DSM provisioning task uses RMTP to multicast provisioning data to connected DSM cards across the two DSM networks. The RTDB audit runs as part of the RTDB task.

One EPAP is equipped with both the PDB and RTDB views of the database; the mate EPAP has just the RTDB view. An EPAP with just the RTDB view must be updated by an EPAP that has the PDB view.

The DSM database can go out of sync (incoherent) due to missed provisioning or card reboot. Out-of-sync DSMs are re-provisioned from the RTDB on the Active EPAP.

The maintenance task is responsible for reporting the overall stability and performance of the system. The maintenance task communicates status and alarm information to the primary DSM.

# **Provisioning Database Interface**

Provisioning clients connect to the EPAPs through the Provisioning Database Interface (PDBI). PDBI contains commands that allow the provisioning and retrieving of all provisioning data. PDBI is described in the *Provisioning Database Interface Manual*.

#### **Network Connections**

This section describes the four types of EPAP network connections.

#### **DSM Networks**

These networks carry provisioning data from the RTDBs on the EPAP to the RTDBs on the DSMs. They also carry reload and maintenance traffic to the DSMs. The main DSM network runs at 100BASE-T and the backup DSM network runs at 10BASE-T. Each network connects EPAP A and EPAP B to each DSM on a single EAGLE 5 ISS platform.

The first two octets of the EPAP network addresses for this network are 192.168. These are the first two octets for private class C networks as defined in RFC 1597.

The third octet for each DSM network is configured, usually to the default value 120 for the main network and the default value 121 for the backup network These are not visible to any external networks, and should not need to be changed.

The fourth octet of the address is selected as follows:

- If the EPAP is configured as EPAP A, the fourth octet has a value of 100.
- If the EPAP is configured as EPAP B, the fourth octet has a value of 200.

Table 2-2 summarizes the derivation of each octet.

The configuration menu of the EPAP user interface contains menu items for configuring the EPAP network addresses. (See "EPAP Configuration Menu" on page 5-14).

| Table 2-2. | IP Addr | esses on tl | he DSM : | Network |
|------------|---------|-------------|----------|---------|
|------------|---------|-------------|----------|---------|

| Octet | Derivation                                                                             |
|-------|----------------------------------------------------------------------------------------|
| 1     | 192                                                                                    |
| 2     | 168                                                                                    |
| 3     | Usually already configured as: - 120 for DSM main network - 121 for DSM backup network |
| 4     | 100 for EPAP A<br>200 for EPAP B<br>1 - 25 for DSM networks                            |

#### **EPAP Sync Network**

The EPAP Sync network is a point-to-point network between the MPS servers. This network provides a high-bandwidth dedicated communication channel for MPS data synchronization. This network runs at full-duplex Gigabit Ethernet.

The first two octets of the EPAP IP addresses for the Sync network are 192.168. These are the first two octets for private class C networks as defined in RFC 1597.

The third octet for each EPAP Sync network address is set to 2 as the default. It can be changed if necessary. It is important to follow the instructions in "EPAP Sync Network" on page 2-9 if you change this octet value.

The fourth octet of the Sync network IP address is 100 for EPAP A, and 200 for EPAP B.

# **Dialup PPP Network**

The Dialup Point-To-Point Protocol (PPP) Network (not shown in Figure 2-2) allows multiple user interface sessions to be established to the EPAP from a remote workstation.

This provides support for one modem per MPS server, each of which can be configured for PPP (TCP/IP and UDP/IP). With this capability, multiple networked applications can be run across the modem link simultaneously. Logging in as the root user is not supported across the modem link directly, but once a PPP session is established root logins can be accomplished via secure shell.

Two entries are required in the /etc/hosts file to properly configure the PPP Network:

192.168.1.101 server\_ppp0

192.168.1.102 client\_ppp0

The default configuration allows a dial-in session to make connections to the local server once connected. Each application deployed on the MPS Server can customize these entries to match their specific network configuration and can allow connections to additional nodes on the network.

The internal modem adapter is installed in either PCI slot 7 or 8 in the MPS server. The modem card is automatically detected and configured to allow dial-in access without any additional configuration.

#### **Customer Network**

The customer network (the provisioning network) carries the following traffic:

- Customer queries and responses to the PDB (PDBI)
- Updates between PDBAs on mated EPAP systems
- Updates between PDBAs and RTDBs when the PDBA and the RTDB are not on the same platform

This occurs if the RTDBs on one EPAP system cannot communicate with their local PDBA. Those RTDBs would then attempt to communicate with the PDBA on the mate EPAP system.

RTDB reload traffic if the Active PDBA is not located on the same EAGLE 5
 ISS as the RTDB

This occurs if the RTDBs on one EPAP system cannot communicate with their local PDBA. Those RTDBS would then attempt to communicate with the PDBA on the mate EPAP system.

#### **Functional Description**

- PDBA import/export (file transfer) traffic
- Traffic from a PDBA reloading from its mate
- EPAP and PDBA user interface traffic

A dedicated network is recommended, but it is possible that unrelated customer traffic could also use this network.

#### **Network Time Protocol (NTP)**

The Network Time Protocol (NTP) is a Internet protocol that synchronizes clocks of computers to Universal Time Coordinated (UTC) as a time reference. NTP reads a time server's clock and transmits the reading to one or more clients; each client adjusts its clock as required. NTP assures accurate local timekeeping with regard to radio, atomic, or other clocks located on the Internet. This protocol is capable of synchronizing distributed clocks within milliseconds over extended time periods.

If left unchecked, the system time of Internet servers will drift out of synchronization with each other.

The MPS A server of each mated MPS pair is configured, by default, as a "free-running" NTP server that communicates with the mate MPS servers on the provisioning network. ("Free-running" refers to a system that is not synchronized to UTC; it runs off of its own clocking source.) This allows mated MPS servers to synchronize their time.

All MPS servers running the EPAP application have the option to be configured through the EPAP GUI, to communicate and synchronize time with a customer defined NTP time server. The prefer keyword is used to prevent clock-hopping when additional MPS or NTP servers are defined.

The core MPS platform provides a default NTP configuration file. The MPS configuration entails adding an NTP hostname alias **ntppeerA** and **ntppeerB** to the /etc/hosts file.

If the network is equipped with firewalls, configure the firewall(s) to pass NTP protocol on IP port 123 (both TCP and UDP) between the MPS server(s) and the NTP servers/peers. The program ntpdate uses TCP while ntpd uses udp.

#### **Understanding Universal Time Coordinated (UTC)**

Universal Time Coordinated (UTC) is an official standard for determining current time. The UTC is based on the quantum resonance of the cesium atom. UTC is more accurate than Greenwich Mean Time (GMT), which is based on solar time.

The term 'universal' in UTC means that this time can be used anywhere in the world; it is independent of time zones. To convert UTC to your local time, add or subtract the same number of hours as is done to convert GMT to local time. The term coordinated in UTC means that several institutions contribute their estimate of the current time, and the UTC is calculated by combining these estimates.

UTC is disseminated by various means, including radio and satellite navigation systems, telephone modems, and portable clocks. Special-purpose receivers are available for many time-dissemination services, including the Global Position System (GPS) and other services operated by various national governments.

Generally, it is too costly and inconvenient to equip every computer with a UTC receiver. However, it is possible to equip a subset of computers with receivers; these computers relay the time to a number of clients connected by a common network. Some of those clients can disseminate the time, in which case they become lower stratum servers. The industry-standard Network Time Protocol is one time dissemination implementation.

# **Understanding Network Time Protocol**

NTP is an Internet protocol used to synchronize clocks of computers using UTC as a time reference. NTP primary servers provide their clients time that is accurate within a millisecond on a LAN and within a few tens of milliseconds on a WAN. This first level of accuracy is called stratum-1. At each stratum, the client can also operate as a server for the next stratum.

A hierarchy of NTP servers is defined with several strata to indicate how many servers exist between the current server and the original time source external to the NTP network, as follows:

- A stratum-1 server has access to an external time source that directly provides a standard time service, such as a UTC receiver.
- A stratum-2 server receives its time from a stratum-1 server.
- A stratum-3 server receives its time from a stratum-2 server.
- This NTP network hierarchy supports up to stratum-15.

Normally, client workstations do not operate as NTP servers. NTP servers with a relatively small number of clients do not receive their time from a stratum-1 server. At each stratum, it is usually necessary to use redundant NTP servers and diverse network paths to protect against broken software, hardware, or network links. NTP works in one or more of these association modes:

- Client/server mode, in which a client receives synchronization from one or more servers, but does not provide synchronization to the servers
- Symmetric mode, in which either of two peer servers can synchronize to the other, in order to provide mutual backup

#### **Functional Description**

 Broadcast mode, in which many clients synchronize to one or a few servers, reducing traffic in networks that contain a large number of clients. IP multicast can be used when the NTP subnet spans multiple networks.

The Tekelec MPS servers are configured to use the symmetric mode to share their time with their mate MPS servers. For an EPAP system, MPS servers are also configured to share their time with their remote PDBA server.

# **ITU Duplicate Point Code Support**

The EPAP ITU Duplicate Point Code Support feature for PDBI allows point codes to be provisioned in the PDB using a two character "group code." This feature works in concert with the EAGLE ITU Duplicate Point Code feature, which allows an EAGLE 5 ISS mated pair to route traffic for two or more countries with overlapping (identical) point code values.

NOTE: Using the EPAP ITU Duplicate Point Code Support requires the activation of the EAGLE ITU Duplicate Point Code feature (ITUDUPPC). For information about activating any feature in the EAGLE 5 ISS, refer to the chg-feature command in the Commands Manual.

The EPAP feature allows group codes to be entered for a network entity (that is, SP or RN) point codes via the PDBI. The PDBI supports the provisioning of a two-character group code having a suffix to a point code of a PDBI network entity.

For example, a point code of 1-1-1 can be provisioned in the PDBI as **1-1-1-ab**, where **1-1-1** is the true point code and **ab** is the group code. This usage allows the EAGLE 5 ISS to discriminate between two nodes in different countries with the same true point code. The EAGLE 5 ISS uses the group code to distinguish between the two nodes. The group code is used internally in the EAGLE 5 ISS only and is assigned to an incoming message based on the linkset on which it was received.

For example, Figure 2-3 shows a network that includes two countries, Country 1 and Country 2. Both countries have SSPs with a point code value of 2047.

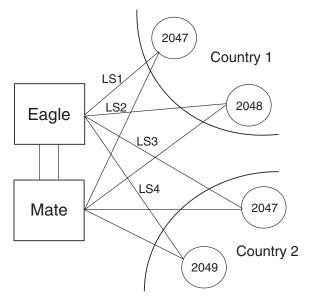

**Figure 2-3.** Example of a Network with DPC and Group Codes

Users must divide their ITU-National destinations into groups. These groups are usually based on the country. However, one group could have multiple countries within it, or a single country could be divided into multiple groups. The requirements for these groups are:

- No duplicate point codes are allowed within a group.
- ITU-National traffic from a group must be destined for a PC within the same group.
- The user must assign a unique two-letter group code to each group.

For example, in the network shown in Figure 2-3, Country 1 can only have 1 point code with a value of 2047. Traffic coming from SSP 2047 in Country 1 can only be destined to other nodes within Country 1. In this example, the user assigns a group code of **ab** to Country 1, and a group code of **cd** to Country 2.

When the user enters an ITU-National point code, he or she must also enter the group code, using the format "point code - group code". This group code must be used for any command that uses an ITU-N point code.

The ITU Duplicate Point Code Support feature for EPAP and PDBI allows group codes to be entered for a Network Entity (that is, SP or RN) point codes via PDBI commands. These commands are described in the *Provisioning Database Interface Manual*.

The PDBI supports the provisioning of a two-character group code suffixed to a point code of a PDBI Network Entity (NE). You can provision a group code to any valid NE, for example, RN or SP.

NOTE: The PDB does not check for uniqueness of point codes provisioned into the G-Flex, G-Port, EIR, or INP databases.

#### **Functional Description**

All routing for PDB-based features (that is, G-Port, G-Flex, EIR, and INP) specify group codes stored with the NE's point codes in accord with the EAGLE Duplicate Point Code feature.

NOTE: This should already be the case for the protocol side of these features, but you should system test it when provisioning to the PDB with group codes to ensure the group code is being used by the features for message relay.

For more about group codes, refer to "ITU Duplicate Point Code Routing" in both the *Provisioning Database Interface Manual* and the *Previously Released Features* manual.

#### **Asynchronous Replication**

Asynchronous replication is the method used to synchronize the various PDB databases in a client network. Asynchronous replication means the active PDB database receives an update, commits to accept the change, returns to the client a code indicating success or failure. This series occurs before the active PDB forwards the update to the replicated database, in this case the standby PDB.

Only successful updates are replicated. As a result, the response turnaround on the Active PDB is shortened, and the overhead involved in keeping the databases in sync is reduced.

#### Potential Lag Introduced by Asynchronous Replication

A potential exists under any asynchronous data replication scheme that the receivers of replicated data may lag behind. In this case, the standby PDB and, depending upon the homing policy in effect, the RTDB applications are susceptible to lag. Here, 'lag' denotes how the database level of the standby PDB is lower than the database level of the active PDB.

It is reasonable to expect that, during continual provisioning traffic, the active PDB will be a small number of levels ahead of the standby PDB. Likewise, any RTDB that is homed to the standby PDB can be expected to have a level lower than the active PDB. For more information, refer to "Selective Homing of EPAP RTDBs" on page 2-19.

#### **Asynchronous Replication Alarms**

The amount of lag in database levels between PDBs that EPAP accepts is an internal value. If the replication lag between PDBs rises to an unacceptable level, alarms are raised.

The alarms to announce lags in the database replication are:

• PDBA Replication Failure, a major alarm, indicates a failure of PDBA replication. The user should call Tekelec customer support; refer to "Customer Assistance" on page 1-9.

• Standby PDBA Falling Behind, a minor alarm, does not indicate data loss or corruption. This alarm condition signals that one EAGLE 5 ISS of the pair may have received updates at a longer interval than the other EAGLE 5 ISS.

#### **EPAP Security Enhancements**

The EPAP Security Enhancements feature controls access to an EPAP GUI to specific IP addresses. The specified allowed IP addresses are kept in an EPAP list and can be added to, deleted from, and retrieved only by an authorized user. This feature also allows an authorized user to toggle IP authorization checking on and off through the GUI.

The administrator or user with IP action privileges can add, delete and retrieve IP addresses. Deleting an IP would result in that IP address no longer residing in the IP table, hence preventing that IP address from being able to connect to an EPAP.

NOTE: While each of the IP action privileges can be assigned to any individual user, the IP action privileges of add and delete should be granted only to users who are knowledgeable about the customer network.

The ability to add, delete, and retrieve client IP addresses and to toggle IP authorization checking is assignable by function. This is accessible through the EPAP GUI (refer to "Authorized IPs" on page 3-141). The IP mechanism implemented in this feature provides the user a means of further enhancing EPAP privilege control.

The EPAP Security Enhancements feature is available through the EPAP GUI and is available initially to only the administrator. The ability to view IP addresses on the customer's network is a security consideration and should be restricted to users with administration group privileges. In addition, privileged users can prepare a custom message to replace the standard 403 Forbidden site error message.

NOTE: IP access and range constraints provided by the web server and the EPAP Security Enhancement feature cannot protect against IP spoofing. (The term 'spoofing' refers to the creation of TCP/IP packets using another's IP address; it is IP impersonation or misrepresentation). The customer must rely on the security of the customer's intranet network to protect against spoofing.

EPAP maintains a list of the IP addresses that are authorized to access the graphical user interface. Only requests from IP addresses on the authorized list can connect to the EPAP GUI. Attempts from any unauthorized address are rejected.

NOTE: No IP addresses are restricted from accessing the EPAP GUI until the administrator toggles IP authorization to 'enabled'. When IP authorization checking is enabled, any IP address not present in the IP authorization list will be refused access to the EPAP GUI.

#### **Functional Description**

EPAP Security Enhancement also provides the means to enable/disable the IP address list once it is provisioned. If the list is disabled, the provisioned addresses are retained in the database, but access is not blocked from IP addresses not on the list. The EPAP GUI restricts permission to enable/disable the IP address list to specific user names and passwords.

The IP actions for adding, deleting, retrieving authorized IP Addresses and for toggling authorized IP checking are available only from the EPAP GUI (described in Chapter 3), but not from the EPAP text-based UI (described in Chapter 5).

# **Backup Provisioning Network Interface**

The Backup Provisioning Network Interface feature adds an alternative connection for redundancy between the EPAP A server and the customer's PDBI. This additional interface provides a backup path for the PDBI to continue communicating with the EPAP A if the primary connection is lost.

A PDBI client normally uses port eth0 on the active EPAP to provision the PDB (using the Configure Provisioning Network option 1 of the Configure Network Interfaces Menu). If a failure occurs in the normal connection, the Backup Provisioning Network Interface feature allows the customer to use secondary port eth4 (using option 4 of the Configure Network Interfaces Menu). No automatic switchover occurs. The customer simply observes the communications failure, and then begins addressing the secondary port defined by the configuration procedure.

The Configure Network Interfaces Menu in Chapter 5, "EPAP Software Configuration," describes how to configure the primary and secondary provisioning network interface connections. For more about this feature, refer to:

- "Configure Backup Provisioning Network" on page 5-21 for an description of the configuration option.
- Step 16 on page 5-42 for the configuration step that defines the address for the Backup Provisioning Network.

#### **Provisioning Multiple EPAPs Support**

The Provisioning Multiple EPAPs Support feature provides the ability for a single PDBI connection to provision up to four MPSs (each of which contains an EPAP A and B). The PDBI connects to and provisions an EPAP A / PDB, and then the remaining three MPSs are automatically provisioned from the active EPAP A. This means the user can add more EAGLE 5 ISS without having to change their provisioning system or without having to provision them from multiple sources.

This feature allows users to add more MPSs without having to change their provisioning system or to provision from multiple sources. This feature is transparent to the PDBI clients. Clients can provision their data in the same manner regardless of whether they are provisioning a single MPS pair or multiple MPS pairs. The provisioning client connects to one PDB for provisioning. The remaining MPSs in the customer network automatically remain in sync.

This feature does not affect which PDBA the RTDBs connect to for receiving updates. Receiving updates continues to be under the control of the EPAP user interface.

With the Provisioning Multiple EPAPs Support feature, customers can add EAGLE 5 ISS to their network without changing the way they provision data. EPAP software updates the real-time databases at the additional sites. The two MPSs that contain the PDB are called "provisionable" because the customer provisioning application connects to and updates these sites; remaining MPSs are called "non-provisionable." See Figure 2-4 for a view of the provisionable and non-provisionable EPAPs.

**Figure 2-4.** Support for Provisioning Multiple EPAPs

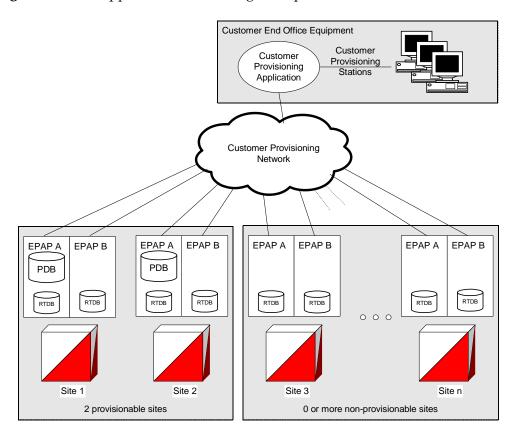

#### Selective Homing of EPAP RTDBs

The Selective Homing of EPAP RTDBs feature allows users to select the PDB from which they receive updates. The homing selection is an option at EPAP configuration. Users can choose whether the RTDBs on a given MPS node receive updates by either:

- The IP address, a specific PDBA process (which may be active or standby) or
- The PDB state, the active or standby PDBA process (which may or may not be local).

The terminology 'specific PDBA' is used instead of 'local PDBA' because the architecture can result in an MPS without a PDB on EPAP A. In this case, the RTDBs on that node have no 'local PDBA.' Selective homing specifies the IP addresses of the MPSs with the first and second choices of PDBA. Of course, in a two-node MPS system, this corresponds directly to 'local' homing, but with more than two nodes, the user selects a specific PDBA without designating it as 'local' or 'remote.'

The terminology 'active PDBA' refers to the PDBA selected by the user to receive updates from the user's provisioning system via the PDBI.

This feature permits all RTDBs within an MPS system (both nodes of a mated pair or multiple nodes within several mated pairs) to always receive updates from a specific PDB, or from the active or standby PDB. Updates would always be received from the selected PDBA process, irrespective of whether it is the local or remote PDBA.

An EPAP configuration option allows the user to select whether that EPAP's RTDB will normally receive updates (i.e., to be "homed" to a specific PDBA or the active or standby PDBA.) If the user selects specific homing for the RTDB, that RTDB will receive updates from the specified PDBA, regardless of whether it is active or standby.

If the RTDB cannot communicate with the specified PDBA, it will automatically begin to receive updates from its alternate PDBA. (Previously, updates were received from the remote PDBA.)

NOTE: For a given RTDB, the "remote" PDBA is a PDBA on a different MPS node. This also may or may not be the "active" PDBA.

If the user selects 'active' homing for the RTDB, that RTDB will always receive updates from the active PDBA. If the RTDB loses its connection with the active PDBA, it will automatically begin to receive updates from a 'standby' PDBA; the reverse is true for 'standby' homing. This automatic switchover is a configurable option. See "Switchover PDBA Status" on page 3-56.

The homing of each RTDB is independently selectable and allows some RTDBs to be homed to their local PDBA, to the active PDBA, or to the standby PDBA.

The PDB selected by the RTDB is known as the 'preferred PDB.' The RTDB is 'homed' to that PDB. The PDB not selected is called the 'alternate PDB.' When either active or standby PDB homing is selected, the RTDB has the option to receive updates from the alternate PDB if the preferred PDB is unreachable. (For more about standby PDB homing, see "Asynchronous Replication Serviceability Considerations" on page 2-24.) When specific RTDB homing has been selected, the RTDB will receive updates from the alternate PDB if the preferred PDB is unreachable.

These configurations of each RTDB in the system are possible:

- "Specific PDB Homing with Alternate PDB" on page 2-20
- "Active PDB Homing with Alternate PDB" on page 2-21
- "Active PDB Homing without Alternate PDB" on page 2-21
- "Standby PDB Homing with Alternate PDB" on page 2-22
- "Standby PDB Homing without Alternate PDB" on page 2-23

#### **Specific PDB Homing with Alternate PDB**

This RTDB configuration specifies the IP address of the PDB from which the RTDB will receive updates. In the event that the specified PDB is not reachable, the RTDB will receive updates from the alternate PDB. Table 2-3 shows the condition of each possible connection to the PDB from the RTDB point of view. The shaded boxes indicate the PDB from which the RTDB will receive updates.

**Table 2-3.** Specific PDB Homing with Alternate PDB (RTDB Configuration 1)

| Site 1     | Site 1 PDB Site 2 PDB |            | RTDB Data |            |
|------------|-----------------------|------------|-----------|------------|
| Reachable? | State                 | Reachable? | State     | Source     |
| Yes        | Active                | Yes        | Standby   | Site 1 PDB |
| Yes        | Standby               | Yes        | Active    | Site 1 PDB |
| Yes        | Active                | No         | -         | Site 1 PDB |
| Yes        | Standby               | No         | -         | Site 1 PDB |
| No         | -                     | Yes        | Active    | Site 2 PDB |
| No         | -                     | Yes        | Standby   | Site 2 PDB |
| No         | -                     | No         | -         | None       |

**Note 1:** Site 1 = Preferred PDB

Site 2 = Alternate PDB

Note 2: Shaded boxes show which PDB the RTDB receives updates from

See "RTDB Homing Considerations" on page 2-24 to determine if this configuration is the most appropriate match for your installation.

#### **Active PDB Homing with Alternate PDB**

This RTDB configuration specifies the RTDB will receive updates from the active PDB. In the event that the active PDB is not reachable, the RTDB will receive updates from the standby PDB. Table 2-4 shows the condition of each possible connection to the PDB from the RTDB point of view. The shaded boxes indicate the PDB from which the RTDB will receive updates.

**Table 2-4.** Active PDB Homing with Alternate PDB (RTDB Configuration 2)

| Site 1     | Site 1 PDB |            | Site 2 PDB |            |
|------------|------------|------------|------------|------------|
| Reachable? | State      | Reachable? | State      | Source     |
| Yes        | Active     | Yes        | Standby    | Site 1 PDB |
| Yes        | Standby    | Yes        | Active     | Site 2 PDB |
| Yes        | Active     | No         | -          | Site 1 PDB |
| Yes        | Standby    | No         | -          | Site 1 PDB |
| No         | -          | Yes        | Active     | Site 2 PDB |
| No         | -          | Yes        | Standby    | Site 2 PDB |
| No         | -          | No         | -          | None       |
|            | D ( 1DDD   | 0. 11 4.1. | DDD        |            |

**Note 1:** Active = Preferred PDB Standby =

Standby = Alternate PDB

**Note 2:** Shaded boxes show which PDB the RTDB receives updates from

See "RTDB Homing Considerations" on page 2-24 to determine if this configuration is the most appropriate match for your installation.

#### **Active PDB Homing without Alternate PDB**

This RTDB configuration specifies the RTDB will receive updates from the active PDB. No alternate PDB is specified. Table 2-5 shows the condition of each possible connection to the PDB from the RTDB point of view. The shaded boxes indicate the PDB from which the RTDB will receive updates.

**Table 2-5.** Active PDB Homing without Alternate PDB (RTDB Configuration 3)

| Site 1     | PDB     | Site 2 PDB |         | RTDB Data  |
|------------|---------|------------|---------|------------|
| Reachable? | State   | Reachable? | State   | Source     |
| Yes        | Active  | Yes        | Standby | Site 1 PDB |
| Yes        | Standby | Yes        | Active  | Site 2 PDB |
| Yes        | Active  | No         | -       | Site 1 PDB |
| Yes        | Standby | No         | -       | None       |
| No         | -       | Yes        | Active  | Site 2 PDB |
| No         | -       | Yes        | Standby | None       |
| No         | -       | No         | -       | None       |

**Table 2-5.** Active PDB Homing without Alternate PDB (RTDB Configuration 3)

| Site 1 PDB                                                         |       | Site 2 PDB       |  | RTDB Data |  |
|--------------------------------------------------------------------|-------|------------------|--|-----------|--|
| Reachable?                                                         | State | Reachable? State |  | Source    |  |
| Note 1: Active = Preferred PDB Standby = Alternate PDB             |       |                  |  |           |  |
| Note 2: Shaded boxes show which PDB the RTDB receives updates from |       |                  |  |           |  |

See "RTDB Homing Considerations" on page 2-24 to determine if this configuration is the most appropriate match for your installation.

#### Standby PDB Homing with Alternate PDB

This RTDB configuration specifies the RTDB will receive updates from the standby PDB. In the event that the standby PDB is not reachable, the RTDB will receive updates from the active PDB. Table 2-7 shows the condition of each possible connection to the PDB from the RTDB point of view. The shaded boxes indicate the PDB from which the RTDB will receive updates.

**Table 2-6.** Standby PDB Homing with Alternate PDB (RTDB Configuration 4)

| Site 1     | Site 1 PDB Site 2 PDB |            | Site 2 PDB |            |
|------------|-----------------------|------------|------------|------------|
| Reachable? | State                 | Reachable? | State      | Source     |
| Yes        | Standby               | Yes        | Active     | Site 1 PDB |
| Yes        | Active                | Yes        | Standby    | Site 2 PDB |
| Yes        | Standby               | No         | -          | Site 1 PDB |
| Yes        | Active                | No         | -          | Site 1 PDB |
| No         | -                     | Yes        | Standby    | Site 2 PDB |
| No         | -                     | Yes        | Active     | Site 2 PDB |
| No         | -                     | No         | -          | None       |

**Note 1:** Standby = Preferred PDB Active = Alternate PDB

Note 2: Shaded boxes show which PDB the RTDB receives updates from

See "Asynchronous Replication Serviceability Considerations" on page 2-24 to determine if this configuration is the most appropriate match for your installation.

#### Standby PDB Homing without Alternate PDB

This RTDB configuration specifies the RTDB will receive updates from the standby PDB. No alternate PDB is specified. Table 2-7 shows the condition of each possible connection to the PDB from the RTDB point of view. The shaded boxes indicate the PDB from which the RTDB will receive updates.

**Table 2-7.** Standby PDB Homing without Alternate PDB (RTDB Configuration 5)

| Site 1     | 1 PDB   | Site 2 PDB |         | RTDB Data  |  |
|------------|---------|------------|---------|------------|--|
| Reachable? | State   | Reachable? | State   | Source     |  |
| Yes        | Standby | Yes        | Active  | Site 1 PDB |  |
| Yes        | Active  | Yes        | Standby | Site 2 PDB |  |
| Yes        | Standby | No         | -       | Site 1 PDB |  |
| Yes        | Active  | No         | -       | None       |  |
| No         | -       | Yes        | Standby | Site 2 PDB |  |
| No         | -       | Yes        | Active  | None       |  |
| No         | -       | No         | -       | None       |  |

**Note 1:** Standby = Preferred PDB

Active = Alternate PDB

Note 2: Shaded boxes show which PDB the RTDB receives updates from

See "Asynchronous Replication Serviceability Considerations" on page 2-24 to determine if this configuration is the most appropriate match for your installation.

#### **General Homing Considerations**

The Selective Homing of EPAP RTDBs feature requires additional configuration at installation and when new non-provisionable nodes are added. The configuration of all affected sites must be planned <u>before</u> they are being installed.

Each MPS must be configured as provisionable or non-provisionable. There must be exactly two provisionable MPSs. (See Figure 2-4, on page 2-18.) These MPSs must then be configured with a replicated PDB, which is described in Chapter 5, "EPAP Software Configuration". If used, non-provisionable MPSs are added after the provisionable MPSs are installed and configured.

Before the first MPS can be installed, this information must be known:

- How many MPSs are involved?
- Which sites will be provisionable?
- How will each RTDB be homed?

For the configuration on each site, this information must be available:

- What are the IP addresses of the A sides of the two provisionable sites?
- What is the RTDB homing policy for this site?

#### **RTDB Homing Considerations**

Although RTDB homing allows a wide variety of configurations, two overall configurations cover the needs of most customers.

1. Configuration for Load Sharing and High Availability

In this configuration, all RTDBs are configured for specific RTDB homing. The alternate PDB is an acceptable provisioning source in the case where the preferred PDB is unavailable. The RTDBs at the provisionable MPS prefer the local PDB. The remaining non-provisionable MPSs should be divided evenly to prefer one PDB or the other. See "Specific PDB Homing with Alternate PDB" on page 2-20 for more information on this RTDB Homing configuration.

2. Configuration for Deterministic Provisioning

In this configuration, all RTDBs are configured for active homing. The alternate PDB is not an acceptable provisioning source. See "Active PDB Homing without Alternate PDB" on page 2-21 for more information about this RTDB homing configuration.

#### **Asynchronous Replication Serviceability Considerations**

The type of RTDB homing policy selected can affect serviceability by the user. We recommend for asynchronous PDB replication using Standby PDB Homing (RTDB configuration 4 or 5). Though this policy means that the time for updates to propagate from the PDB to the RTDB may be slightly greater, this delay is actually beneficial in disaster recovery situations.

Keeping the RTDB homed to the standby PDB ensures that, apart from external intervention, every level present in the RTDB is also present in both PDBs. Both active and specific RTDB homing methods will continue to be valid; they will provide proper function under every normal operating circumstance. It is possible under these homing policies, however, for the RTDB to reach a database level that is higher than the PDB to which it may home to in response to a PDBA switchover. If this occurs, the RTDB must be recreated from the PDB it currently points to.

#### **Functional Description**

Active and specific homing complicate things in disaster situations. For instance, if a failure forces the active PDB to become unavailable for a non-trivial amount of time and the user forces switchover to Standby (bypassing the protocol that syncs the databases prior to switchover), it is possible for the dataset of the RTDB to conflict with the dataset of the only remaining PDB. This situation would necessitate a RTDB reload from the remaining PDB, which can be a time-consuming process for any PDB having a large amount of data.

Asynchronous replication makes one important change in EPAP behavior. PDBA switchover can no longer be forced when the PDBAs are able to communicate and the standby is not current. Switchover now involves allowing some definable amount of time for the standby PDB to be brought up to the level of the active PDB.

If the standby PDB fails to achieve the equal database level in the allotted time, switchover does not occur, and the standby PDB returns with the number of levels still remaining to be replicated. This design is a safeguard to prevent database inconsistency. However, if the standby PDB cannot reach the active PDB to determine its level, the EPAP does allow PDBA switchover to be forced.

#### **Socket-Based Connections**

The EPAP receives PDBI messages through a TCP/IP socket. The client application is responsible for connecting to the PDBA well-known port and being able to send and receive the defined messages. It is also the responsibility of the customer's provisioning system to detect and deal with socket errors. Tekelec recommends that the TCP 'keep alive' interval on the customer's socket connection be set such that a socket disconnection problem is promptly detected and reported.

There is a limit to the number of PDBI connections; the default is 16 clients. If an attempt is made to connect more than the current client limit, a response is returned to the client: PDBI\_TOO\_MANY\_CONNECTIONS. After the response is returned, the socket is automatically closed.

NOTE: Although the default limit is 16 PDBI connections, Tekelec is able to configure and support up to 128 connections. If more than 16 concurrent client connections required, contact Tekelec for information.

#### **File Transfer Options**

#### **Import Files**

The manual import and automatic import are the available import file options. Both import options will only accept data in the PDBI format.

The manual import mode is used to import data typically on a one-time basis or as needed and is configured by the Import File to PDB Screen.

#### Automatic Import File Set-up

As long as the PDB is active, the automatic import searches the <code>/var/TKLC/epap/free/pdbi\_import</code> directory for new files on a remote system for import every 5 minutes. The automatic import option can import up to 16 files at a time. This is limited by the available number of PDBI connections. If more than 16 files exist in the directory, the files are imported sequentially. The results of the import are automatically exported to the remote system specified by the Configure File Transfer Screen.

Once the import is complete, the data file is automatically removed and a results file is automatically transferred back to the remote sytem.

#### **Automatic Import Status**

When using the automatic import function, the following informational banner messages will appear on the UI browser screen in the Message Box described in Figure 3-6.

```
Import of <filename> in progress - xx.xx% (while in-progress)
Import of <filename> completed (when complete)
```

If the import fails for any reason the following informational banner message will appear on the UI browser screen in the Message Box described in Figure 3-6.

```
Import of <filename> failed - no PDBA
```

In the event of an automatic import failure, an automatic retry will occur every 5 minutes.

#### **Export Files**

The manual export and automatic export are the available export file options. Data can be exported in both the PDBI and CSV formats. Refer to the *Provisioning Database Interface Manual* for more information.

The Manual File Export allows data to be exported to a specified location on a one-time basis, or as needed, and is configured by the Export PDB to File Screen.

#### Automatic File Export

The Automatic File Export function allows the scheduling of the data export at a specific day and time. The file can be exported a maximum of once a day, seven days a week. The Schedule Export screen is used specify what data is exported along with the day and time. Data can be exported in either PDBI or CSV format.

The PDBA must be active at the scheduled time of export for the file to be exported.

#### Automatic PDB/RTDB Backup

The Automatic PDB/RTDB Backup is used to backup all data stored in the PDB/RTDB, including G-Port, G-Flex, INP, and EIR data. The Automatic PDB/RTDB Backup feature automates the process of creating backups of the PDB and RTDB databases at the time, frequency, and to the destination configured by the user. The PDB database backup is created on EPAP A and RTDB database backup is created on the standby EPAP (A or B). Approximately 17 GB of disk storage space is required per backup.

The following options are available for configuring a destination for the backup file:

- Local (data is saved to the local disk on the same EPAP server as the PDB/RTDB being backed up).
- Mate (data is created on the local server and then sent via SCP to the mate EPAP server).
- Remote (data file is created on the local EPAP server and then sent via SFTP to a remote server configured by the user. SFTP must be installed at this remote server. This server may or may not run EPAP software and can be any machine on the network).

In the case of mate and remote backup destinations, the option exists to save a copy of the backup to the local drive. For these two options, even if the user has selected the option not to save the local copy, it will be saved if the transfer of file fails after the backup has been created on the local machine.

Both the PDB and RTDB backups are scheduled together but execute separetly. Based on the input parameters, RTDB backup will always start 1 hour ahead of the PDB backup. The time selected when setting up the feature determines the time the RTDB backup starts. PDB backup will start 1 hour later.

There is no link between backups of one MPS system with backup of the other MPS system. Backups can only be scheduled and created on provisionable pairs. PDB/RTDB Automatic Backup is not allowed and cannot be scheduled on a non-provisionable pair.

Normal provisioning is allowed during the PDB/RTDB Automatic Backup. This includes provisioning from the customer network to the PDB, provisioning from the PDB to the active EPAP RTDB, and provisioning from the active EPAP RTDB to the DSM RTDB. RTDB backups are always created from the standby EPAP RTDB (A or B).

If there are backup failures, alarms and error messages are generated and logged. There are 2 kinds of backup failures:

• **Backup operation failures:** This is the failure to create backup files on either of the machines - local or mate. There are possibly 2 alarms in this case - one for the PDB and one for the RTDB.

• **Backup transfer failures**: This is the failure to transfer a backup file to the mate or remote site. In this case, backup files exist on the local machine. There is the possibility of 2 alarms in this case - one for the PDB and one for the RTDB.

There is the possibility of a delay of up to 5 minutes after the scheduled time before the actual start of the scheduled backup.

The effects of cancelling a backup midstream follow:

- If the automatic backup is in progress (RTDB backup has started), it will complete and the PDB backup will not start.
- If the RTDB backup has completed but the PDB has not started (It is delayed by one hour form the RTDB backup). The PDB backup will not start.
- If the RTDB backup has completed and the PDB has started (It is delayed by one hour form the RTDB backup), it will also complete.

This feature is supported and configured by using the web-based GUI. Refer to "Automatic PDB/RTDB Backup" on page 3-24 for details on setting-up the Automatic PDB/RTDB Backup feature.

#### **EPAP Automated Database Recovery**

The EPAP Automated Database Recovery (ADR) feature is used to restore the EPAP system function and facilitate the reconciliation of PDB data following the failure of the Active PDBA.

The automated recovery mechanism provided by this feature allows 1 PDBA to become Active when 2 PDBAs think they are active and have updates that have not been replicated to the mate PDBA. The software selects the PDBA that received the most recent update from it's mate to become the Active PDBA (the PDBA that was the Standby most recently will become the Active). No automatic reconciliation is performed because the system has insufficient information to ensure that the correct actions are taken.

In order to return the system to normal functionality, a manual PDB copy from the PDBA the software picked to be Active to the PDBA that is in the replication error (ReplErr) state must be performed. However, provisioning can resume until a maintenance period is available to do this.

It is **STRONGLY RECOMMENDED** that the Customer Care Center be contacted before performing the PDBA Copy procedure

This feature uses a replication error list that consists of updates that exist as a result of a failure during the database replication process from the active-to-standby PDB. These updates have not been propagated (reconciled) throughout the system and require manual intervention to ensure the EPAP systems properly process the updates.

#### **Example EPAP Automated Database Reconciliation**

Starting with PDBAs in the following current configuration.

Updates 701, 702, and 703 on Node 1 have not been replicated to Node 2.

| Active PDBA (Node 1)                 | Standby PDBA (Node 2) |
|--------------------------------------|-----------------------|
| DB Level-704                         | DB Level-700          |
| Updates to replicate to standby PDBA |                       |
| 701                                  |                       |
| 702                                  |                       |
| 703                                  |                       |

Now assume there is a fault that takes down the Node 1 PDBA before the replication process is complete. Node 2 has become the Active PDBA and is now receiving provisioning updates.

| Failed PDBA (Node 1)              | Active PDBA (Node 2)               |
|-----------------------------------|------------------------------------|
| DB Level-704                      | DB Level-700                       |
| Updates on replication error list | Processing DB Level updates        |
| 701                               | 701 (different than 701 on node 1) |
|                                   | 702 (different than 702 on node 1) |
| 703                               | 703 (different than 703 on node 1) |

- Updates 701-703 on Node 1 have not been replicated to Node 2 and,
- Updates 701-703 on Node 1 are different from updates 701-703 on Node 2.

The PDBA that took an update with the latest timestamp (in this example the Node 2 PDBA) will automatically become the Active PDBA and continue taking provisioning updates. The Node 1 PDBA is put in a "REPL\_ERR" state and "PDBA Replication Failure" alarm initiates on this PDBA.

A replerr file (REPL\_ERR PDBA) with the replication log lists from the Node 1 PDBA is created. This file contains the lost Node 1 provisioning updates (701-703) and is in the format of a PDBI import file. The customer can examine the file and decide whether he wants to reapply these updates to the Active PDBA.

Anytime after the Node 1 PDBA becomes available, the customer will have to temporarily suspend provisioning and perform a PDB copy of the Node 2 PDBA to the Node PDBA to reconcile the PDBs before the Node 1 PDBA can be made active again.

This feature is enabled through the text-based EPAP user interface.

#### **EPAP PDBA Proxy Feature**

The EPAP PDBA Proxy feature provides a more reliable connection to the EPAP PDBA in the event of a failure of the active PDBA. Connection redundancy is accomplished by allowing the customer's provisioning system to still use a single IP address, even though the connection may logically be to the previously standby PDB.

During normal provisioning operations, one PDBA is active and the other PDBA is in standby. However, from the customer's provisioning system perspective, the active and standby PDBAs are accessible through a single IP address. If the active PDBA fails, the local EPAP B box will forward provisioning updates to the mated PDB.

When the previously active PDBA recovers, it is aware that the standby PDBA has become active and now both active PDBAs need to be reconciled.

The advantages this feature provides are:

- 1. The customer's EPAP network can absorb a single EPAP failure and automatically transfer provisioning to the standby PDBA using the same IP address.
- **2.** A means of reconciling both active PDBAs when the failed PDBA becomes available again.

#### **Example EPAP PDBA Proxy**

During normal provisioning operations, the flow of information is as follows:

- The customer's provisioning system sends provisioning updates to the Active PDBA on Node 1.
- The Active PDBA checks syntax and writes to the Active PDB.
- The Active PDBA writes to a replication log on the EPAP A and mate EPAP B.
- The Active PDBA sends an ACK response to the customer's provisioning system.
- The Standby PDBA on Node 2 queries the EPAP A replication logs and updates the PDB on Node 2.

In the event of a fault (e.g. server failure) on the Node 1 PDBA as shown in Figure 2-5.

- If the Standby PDBA on Node 2 is reachable, the EPAP B machine on Node 1 will forward any replication logs to the Node 2 PDBA.
- When the Node 2 PDBA has all the replication logs from the EPAP B machine, on Node 1, it now becomes the Active by proxy PDBA.

• The customer's provisioning system can continue provisioning because the EPAP B will be using the proxy to forward the updates to the newly Active PDBA on Node 2.

WAN 192.58.0.1 (PP) Active PP R (b) (b) (b) **(b)** (b) (b) Provisioning Subsystem EAGLE G-FLEX EPAP PDBA Proxy EAGLE G-FLEX STP Support Subsystem Main Provisioning Network -- Main DSM Network · · · · · Backup DSM Network Proxy agent

**Figure 2-5.** Virtual IP-Failure of Active PDBA

When the Node 1 PDBA is restored to service,

- Any updates that were sent to the Node 2 PDBA while the Node 1 PDBA was down, are forwarded to the Node 1 PDB.
- When all the records are replicated, the Node 1 can become the Active PDBA, and Node 2 reverts back to being the Standby PDBA.

This feature is enabled through the text-based EPAP user interface.

# **EPAP User Interface Menus**

The EPAP user interface consists of several sets of menus that provide functions for configuration, maintenance, debugging, and platform operations. When a menu item is chosen, the user interface will perform the requested action.

Chapter 3, "EPAP Graphical User Interface," describes EPAP operations, that is, how to log into the interface, how to use the GUI menu items, and any associated output for each menu item.

Chapter 5, "EPAP Software Configuration," describes the text-based user interface that provides the EPAP Configuration menu to perform the initial configuration.

# **DSM Provisioning**

One of the core functions of the EPAP is to provision the DSM cards with database updates.

The DSM provisioning task resides on both EPAP A and EPAP B. It communicates internally with the real-time database (RTDB) task, and the EPAP maintenance task. The DSM provisioning task broadcasts provisioning data to connected DSM cards across two Ethernet networks (see "Network Connections" on page 2-8). The DSM provisioning network architecture is shown in Figure 2-6 and the DSM provisioning task interface is shown in Figure 2-7.

**Figure 2-6.** DSM Provisioning Network Architecture

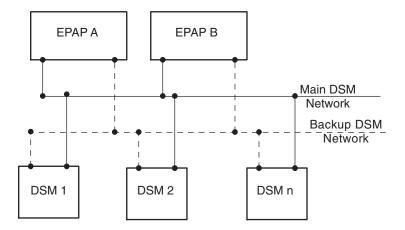

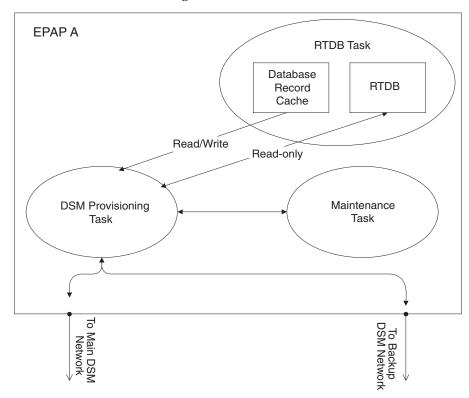

**Figure 2-7.** DSM Provisioning Task Interfaces

In order to handle the redundancy requirements for this feature, a separate RMTP channel is created on each interface from each EPAP:

- EPAP A, Main DSM network
- EPAP A, Backup DSM network
- EPAP B, Main DSM network
- EPAP B, Backup DSM network

Provisioning and other data is broadcast on one of these channels to all of the DSM cards. Provisioning is done by database level in order to leave DSM tables coherent between updates.

In addition to a constant stream of current updates, it is necessary to provision back-level DSM cards with incremental update streams that use the same delivery mechanism as the current provisioning stream.

#### **Provisioning Model**

For the purpose of this discussion, provisioning originates from the PDB task in coordination with the RTDB task. At initiation, the provisioning task initiates a session with the RTDB using a null database level. The RTDB initializes the session using the actual current database level. At regular 1.5 second intervals, the provisioning task sends a data request to the RTDB. The RTDB responds even if the no new data is available. The provisioning task sends a provisioning message on the DSM network.

# **Incremental Loading Model**

Incremental loading occurs when a DSM has missed some updates, but does not need a complete reload.

The DSM detects that the current database level is higher than the update it expected, and indicates its current DB level to the maintenance task. The maintenance task requests that the DSM provisioning task begin a new incremental loading stream at the requested DSM level.

Once an incremental loading stream is set up, the following incremental loading transaction is repeated until the DSMs reach the current RTDB level:

The DSM provisioning task requests records associated with the database level for this stream. The RTDB task returns records associated with that level and sequentially higher levels (up to the maximum message size or the current RTDB level). The DSM provisioning task provisions the DSMs with the records.

NOTE: Incremental loading and normal provisioning are done in parallel. The DSM provisioning task supports up to five incremental loading streams in addition to the normal provisioning stream.

Incremental reload streams are terminated when the database level contained in that stream matches that of another stream. This is expected to happen most often when the incremental stream "catches up to" the current provisioning stream. DSM cards accept *any* stream with the "next" sequential database level for that card.

#### **DSM Reload**

The stages of database reload for a given DSM are given the following terminology:

**Stage 1 loading** - The database is being copied record for record from the Active EPAP to the DSM RTDB. The database is incoherent during stage 1 loading.

**Incremental update** – The database is receiving all of the updates missed during stage 1 loading or some other reason (such as network outage, processor limitation, or lost communication). The database is coherent but back level during incremental update.

#### **Functional Description**

**Current** – The database is receiving current updates from the DSM provisioning task.

**Coherent** – The database is at a whole database level; it is not currently updating records belonging to a database level.

DSM cards may require a complete database reload in the event of reboot or loss of connectivity for a significant amount of time. The EPAP provides a mechanism to quickly load a number of DSM cards with the current database. The database on the EPAP is large and may be updated constantly. The database sent to the DSM card or cards will likely be missing some of these updates making it corrupt as well as back level. The upload process is divided in to two stages, one to sequentially send the raw database records and one to send all of the updates missed since the beginning of the first stage.

The DSM reload stream uses a separate RMTP channel from the provisioning and incremental update streams. This allows DSM multicast hardware to filter out the high volume of reload traffic from DSM cards that do not require it.

#### Continuous Reload

The EPAP handles reloading of multiple DSMs from different starting points. Reload begins when the first DSM requires it. Records are read sequentially from the real-time database from an arbitrary starting point, wrapping back to the beginning. If another DSM requires reloading at this time, it uses the existing record stream and notifies the DSM provisioning task of the first record it read. This continues until all DSMs are satisfied.

#### DSM Database Levels and Reloading

The current database level when the reload started is of special importance during reload. When a DSM detects that the last record has been received, it sends a status message back to the EPAP indicating the database level at the start of reload. This action will start incremental loading. The DSM cannot, however, use the database until the DB level reaches the database level at the end of reload. As real-time database records are sent to the DSMs during reload, normal provisioning can change those records. All of the records affected between the start and end of reloading must be incrementally loaded before the database is coherent.

#### MPS/DSM RTDB Audit Overview

#### **General Description**

The fact that the EPAP advanced services use several databases, some of which are located on different platforms, creates the need for an audit that validates the contents of the different databases against each other. The audit runs on both MPS platforms to validate the contents of the Provisioning Database (PDB) and Real-time DSM databases (RTDB). The active EPAP machine validates the database levels for each of the DSM cards. Refer to Figure 2-8 for the MPS hardware interconnection diagram.

Customer Network

EPAP A

RTDB

PDB

Backup DSM Network

Main DSM Network

DSM

RTDB

DSM

RTDB

RTDB

RTDB

**Figure 2-8.** MPS Hardware Interconnection

#### **Functional Description**

#### **MPS RTDB Audit**

This audit maintains the the integrity of the RTDB Database on the MPS. This audit cycles through the entire RTDB within a 24-hour period and reports any anomalies in the form of an alarm. Once the RTDB is determined to be corrupt, provisioning is stopped and a data reload is required.

The Audit is controlled through the MPS GUI Menu field Maintenance:RTDB Audit. The state of the audit can be viewed and Enabled or Disabled through this control ("Maintenance Menu" on page 3-17).

#### **Functional Description**

When this Audit is enabled, the RTDB validates the CRC32 values per record entry within all tables. If corruption is encountered, an alarm is set on the MPS scrolling banner. All provisioning from the PDB is halted until the condition is corrected via RTDB Reload

#### **EPAP-to-DSM Network Card DB Level**

Each DSM card validates its own database level against the received EPAP database level. An inconsistent alarm is generated at the EAGLE 5 ISS for every inconsistent DSM card. The command rept-stat-db displays the G-Port/G-Flex/EIR/INP database on the DSM card as *Diff* level. See Table 2-8.

**Table 2-8.** Inconsistent DSM Card Alarm

| UAM# | Severity | Message Text                  | Output Group<br>(UI Output Direction) |
|------|----------|-------------------------------|---------------------------------------|
| 444  | Minor    | RTDB database is inconsistent | card                                  |

#### **EAGLE 5 ISS DSM Audit of MPS Databases**

This audit is responsible for maintaining the integrity of the RTDB on the VSCCP-DSM Card. This audit cycles though the entire RTDB within a 24 hour period, reporting any anomalies in the form of alarms and possibly (attempts to repair any found corrupted records with those from a mate VSCCP-DSM card.

The STP Options (chg-stpopts) command is used to set this audit. This is done with the aid of the DSMAUD parameter which has three states, OFF, ON and CCC. When the DSMAUD parameter is set to OFF the auditing capabilities on each of the VSCCP-DSM cards is disabled from auditing the RTDB Databases. Setting the DSMAUD parameter to ON enables the auditing capabilities producing corruption alarms when corruption is detected. Setting the DSMAUD parameter to CCC enables the cross correction capabilities, providing a method for repairing corruption as it is encountered.

When corruption is encountered several events occur.

- 1. The RTDB DB is set to Corrupt Status
- 2. A UAM (Table 2-9) is sent to the OAM
- 3. The Corruption is logged and stored in a memory array and contains:
  - a. Table Id
  - b. Record Number
  - c. Table High-water-mark
  - d. Old CRC32 value
  - e. New CRC32 value
  - f. Record Address in memory
  - g. Record entry Contents

**Table 2-9.** Corrupted RTDB Database Alarm

|   | UAM# | Severity | Message Text               | Output Group<br>(UI Output Direction) |
|---|------|----------|----------------------------|---------------------------------------|
| İ | 443  | Minor    | RTDB database is corrupted | card                                  |

A maximum of 250 Log entries are permitted within an audit cycle. When this maximum is exceeded the first 25 corrected records are output to the DB output group and the card initiates a Full Re-Load.

VSCCP-DSM cards in the corrupted state continue to receive updates from the MPS and continue to service MSU traffic.

All records received from the MPS are validated through the CRC32 routines prior to being written to memory. If a corrupted record is encountered, data is collected and depending upon the loading phase state, events will differ:

**Table 2-10.** Effect of Corrupted record received from MPS

| MPS Loading Phase            | Effect of Corrupted Record Received       |  |
|------------------------------|-------------------------------------------|--|
| Phase I - Loading            | Booting of Card and Full Reload Requested |  |
| Phase II - Resynchronization | Booting of Card and Full Reload Requested |  |
| Load Complete                | Alarm Incoherent and Reload Required      |  |

#### **Corruption Cross Correction**

If a record within the RTDB database on any card should become corrupted, a mate VSCCP-DSM card can supply the corrected data. Corruption Cross Correction occurs across the IMT and for each corrupted record encountered a single broadcast message is sent from the affected VSCCP-DSM card to all mate VSCCP-DSM cards. When a VSCCP-DSM card receives a request for corruption correction, the current DB Level and requested record is evaluated for consistency. If the request is validated, a response is sent to the original card. Otherwise the request is simply discarded. This would occupy at most 26 messages on the IMT bus for each corrupted record encountered. When a Corruption Correction Response is received, it is evaluated for correctness and applied once passed. Any subsequent messages received for the same correction is simply discarded.

# **Status Reporting and Alarms**

The EPAPs have no direct means of displaying output messages on EAGLE 5 ISS terminals. Maintenance, measurements, status, and alarm information are routed from the Active EPAP to an arbitrarily selected DSM card, known as the primary DSM. Static information is exchanged across this interface at initialization and dynamic information is exchanged on occurrence.

While much of the traditional OAM provisioning and database function is implemented on the EPAP, the maintenance reporting mechanism is still the OAM. The maintenance commands and alarms available from the OAM are described in Chapter 4, "Messages, Alarms, and Status Reporting."

The EPAP sends two types of messages to the DSM: EPAP Maintenance Blocks, and DSM Status Requests.

#### **Alarm Handling**

All the alarms on the EPAP are reported to the maintenance task in a common message format. The maintenance task forwards the alarms to the primary DSM in the Maintenance Block message (see "Maintenance Blocks" on page 4-2), which is reported on the EAGLE 5 ISS terminal by the OAM. The various alarm messages are described in Chapter 4, "Messages, Alarms, and Status Reporting."

#### **Status Reporting**

The Active EPAP generates and sends Maintenance Blocks to the primary DSM. One Maintenance Block will be sent as soon as the IP link is established between the Active EPAP and the primary DSM. Additional Maintenance Blocks will be sent whenever the EPAP needs to report any change in status or error conditions. The information returned in Maintenance Blocks is included in the status reports produced by the rept-stat-mps and rept-stat-sccp commands (see "Commands" on page 4-9).

Whenever the EPAP desires to know the status of a DSM, it can send a DSM Status Request to that DSM (see"DSM Status Requests" on page 4-3). The EPAP broadcasts the DSM Status Request over UDP, and all DSMs return their status. DSMs also send a DSM status message to the EPAP when certain events occur in the DSM.

EPAP status reporting is discussed in detail in Chapter 4, "Messages, Alarms, and Status Reporting."

# **EPAP Graphical User Interface**

| Ov                            | verview of the EPAP User Interface | 3–2   |  |
|-------------------------------|------------------------------------|-------|--|
| ΕP                            | PAP Graphical User Interface       | 3–2   |  |
| EPAP User Interface Menus3–12 |                                    |       |  |
|                               | Select Mate                        | 3–13  |  |
|                               | Process Control Menu               | 3–14  |  |
|                               | Maintenance Menu                   | 3–17  |  |
|                               | RTDB Menu                          | 3–26  |  |
|                               | Debug Menu                         | 3–33  |  |
|                               | Platform Menu                      | 3–43  |  |
|                               | PDBA Menu                          | 3–54  |  |
|                               | User Administration Menu           | 3–119 |  |
|                               | Change Password                    | 3–148 |  |
|                               | Logout                             | 3–149 |  |
| EPAP Messages3–15             |                                    |       |  |
|                               | EPAP Error Messages                | 3–150 |  |
|                               | EPAP Banner Messages               | 3–153 |  |

# Overview of the EPAP User Interface

The EAGLE Provisioning Application Processor (EPAP) User Interface contains two user interfaces:

- The Graphical User Interface provides GUI menus that maintain, debug, and operate the platform; the GUI and its associated error messages are described in this chapter.
- The text-based User Interface has the Configuration menu to initialize and configure the EPAP; the text-based UI is described in Chapter 5, "EPAP Software Configuration".

The GUI provides the user with menus and screens to perform routine operations. The text-based user interface provides the EPAP Configuration menu to perform the initial configuration.

To communicate with the EPAP graphical user interface, you use a PC with a network connection and a network browser. For information about using the EPAP GUI, see "EPAP Graphical User Interface" on page 3-2.

To configure EPAP, you use the EPAP text-based user interface. For information about configuring the EPAP and how to set up its PC workstation, refer to Chapter 5, "EPAP Software Configuration".

# **EPAP Graphical User Interface**

EPAP employs a web-based user interface. It uses the typical client-server paradigm. The front end appears on an Internet browser. The back end operates on the MPS platform. The front end is officially supported on Microsoft® Internet Explorer, version 5.0 or later, and on Mozilla® Firefox®, version 1.0.2 or later. When using Firefox, you will encounter the following message when logging into the EPAP GUI:

CAUTION: The User Interface may not function correctly with the browser you are using.

Microsoft Internet Explorer, version 5 and later, has been certified for this application

The graphical user interface pages have three different sections.

- A banner header section for displaying the real-time status of the MPS servers
- A menu section for selecting desired actions
- A work area section for filling out requested information and displaying results.

The banner header sections are a Java applet that communicates directly with the GUI Server process on the MPS. The menu and work area sections primarily consist of HTML and JavaScript generated by CGI (Common Gateway Interface) scripts on the back end.

An http web server starts the process of handling requests from browsers. It receives the requests and loads the requested document. If the document is a simple HTML file, the http web server just returns the document to the browser. The EPAP software may also connect with the GUI server to request that actions be performed. HTML output from the script is then returned to the browser and displayed.

Figure 3-1 shows the process architecture view of the EPAP user interface.

Figure 3-1. Process Architecture View of the EPAP UI

Client PC

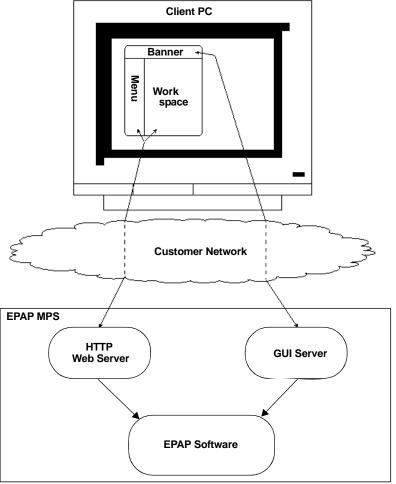

This section describes the various screens, screen structure and layouts, and input prompts of the EPAP user interface (UI). It describes the login screen and the contents of the main screen. It explains the three frames comprising the browser window in the EPAP user interface.

## Login Screen

The first screen in the EPAP User Interface is the login screen. Two fields are prompted for on this screen: Username and Password. To log in, enter a valid user name and password, and click the Login button. These fields provide the user identification and verification. See Figure 3-2.

**Figure 3-2.** EPAP UI Login Screen

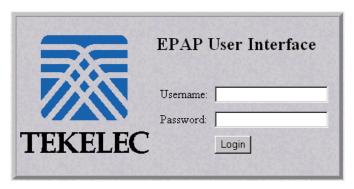

When a user logs in successfully, the screen workspace indicates the user is logged in, as shown in Figure 3-3.

**Figure 3-3.** Successful Log In to EPAP UI

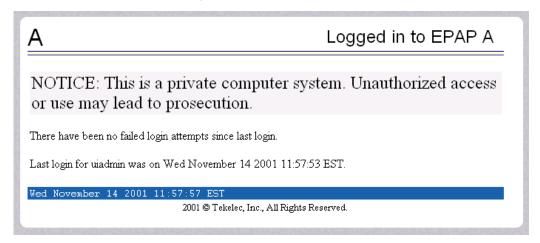

When a user logs into the EPAP UI, he does not need to log in again so long as the web browser session remains. This is due to the fact that subsequent user authentication is handled with "cookies," which are stored in the user's browser and remain there throughout the duration of the browser's operation.

The user uses the Logout menu option to terminate the session and invalidate the cookie. Alternatively, the user can be logged out by session inactivity (defined by User Administration), terminated by the administrator, and by selecting another window on another independent browser.

#### **EPAP GUI Main Screen**

The EPAP graphical user interface main screen is composed of three "frames" or window sections. One window section, called the banner, is the topmost frame. It extends the entire width of the browser window.

The remainder of the browser window is divided vertically into two sections of unequal width. The smaller left section is known as the menu section. The larger right section is called the workspace section. See Figure 3-4 for a view of the EPAP GUI main screen.

**Figure 3-4.** EPAP GUI Main Screen

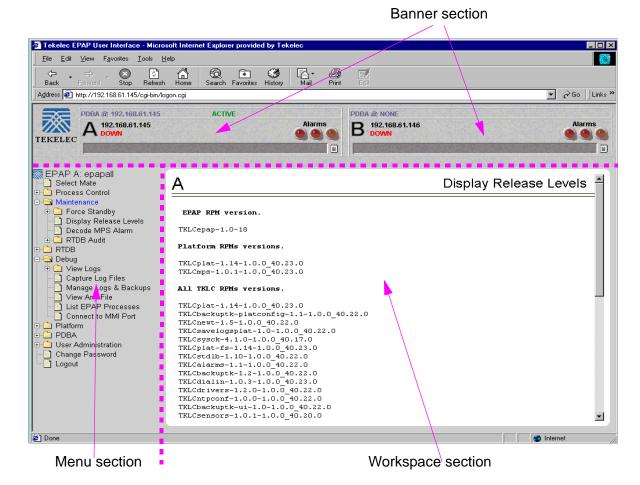

Details describing the three sections of the EPAP GUI window are next.

- "Banner Section" on page 3-6
- "Menu Section" on page 3-10
- "Workspace Section" on page 3-11

#### **Banner Section**

In order to display real time status information, the banner section (the top area of the UI screen shown in Figure 3-4) has a Java applet that remains in constant communication with the EPAP program. The banner applet displays current status of the EPAP, state of the alarms, etc.

The banner applet contains the EPAP A and B areas, both PDBA areas, and the busy icon. See Figure 3-5.

**Figure 3-5.** EPAP Banner Applet

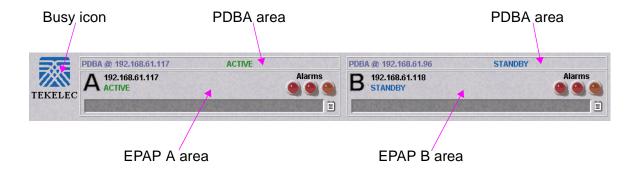

The Tekelec company logo is located at the top left of the banner applet and performs as the busy icon. Its purpose is to serve as an indicator of activity in progress. When an action is being performed, the Tekelec icon moves; when the action ends, the icon is at rest.

#### EPAP Areas

The EPAP A and EPAP B areas contain information and displays to inform the user about the status and operation of the servers. See Figure 3-6.

**Figure 3-6.** EPAP Area

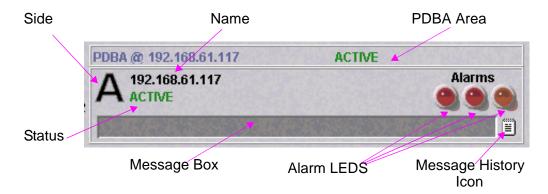

EPAP A and EPAP B each have their own sections in the applet, but are structured similarly. The EPAP areas are described:

- EPAP Server This indicator simply shows which side of the EPAP (A or B) is represented by this area. There is no action available via click or mouse-over for this field.
- Name The Name field displays the name of the EPAP represented by this area.
- Status The Status field displays the current status of the EPAP. The following values can be displayed:
  - NONE: No established connection exists to the EPAP GUI Server. This can result because of connectivity problems or because the EPAP GUI server is not running.
  - DOWN: The maintenance task is not running. The box may be running or not.
  - UP: The maintenance task is running (UP), but the box is experiencing some problem that prevents it from becoming ACTIVE or STANDBY. This condition can result from a hardware, software, or database problem.
  - STANDBY: This EPAP is capable of being the active EPAP but is not for some reason. Valid reasons are either its mate EPAP is active, or there are no DSMs to provision. In the latter case, both EPAPs are STANDBY.
  - FORCED STANDBY: This EPAP has been forced into the standby state by the user.
  - ACTIVE: This EPAP is actively responsible for provisioning the DSM cards with data. It is also the machine that has the connection to the primary DSM for the passage of maintenance and alarm information.

- VIOL: This is not a valid EPAP state. This indicator on the browser indicates that the client browser's Java policy file is incorrect. For details, see "Installing Java Policy File" on page 5-6.
- Alarm LEDs The three Alarm LED show alarm conditions. The left LED indicates Critical alarms; it turns red when a Critical alarm occurs. The middle LED indicates Major alarms, and turns orange when a Major alarm occurs. The right LED indicates Minor alarms, and turns yellow when a Minor alarm occurs. Within each LED is a count of how many alarms of that type are currently active.

Clicking on any LED or any count field brings up another window that gives more detail on the actual alarms present. See Figure 3-7.

**Figure 3-7.** Alarm View Window

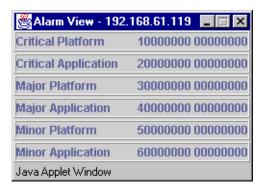

The Alarm View window has the details about what alarms are present. The alarms are subdivided into six categories by alarm type and severity. Each category displays its alarm bit mask for comparing to the EAGLE 5 ISS MPS alarm output. Each alarm category also displays the actual text value and alarm number for each of its active alarms.

For more information about these six alarm categories, refer to "Decode MPS Alarm" on page 3-20.

• Message Box - The message box is a horizontal scroll box that displays text messages for the user. Banner information messages, sometimes referred to as "scroll by" messages, indicate the status of the EPAP machine.

Here are some messages that are scrolled in the message box.

- Backup file system successful
- Restore RTDB in progress
- RTDB synchronization in progress

See "EPAP Banner Messages" on page 3-153 for the complete list of messages appearing in the message box.

 Message History - The Message History icon links to a Java applet that displays in a separate window a history of the alarms and information messages for that server. Messages that scroll by are recorded in the message history box. It serves as a sort of visual log of error events.

Entries are color-coded to match the severity of its Alarm LED. Messages are coded in the following manner: red are critical, orange are major, yellow are minor, and white are information messages. Optionally, you can suppress messages from appearing in the Message Box by clicking its entry in the 'Hide' box in the Message History Box, a useful tool when you want to temporarily hide a recurrent messages. Figure 3-8 has a sample Message History box.

**Figure 3-8.** Example of Message History

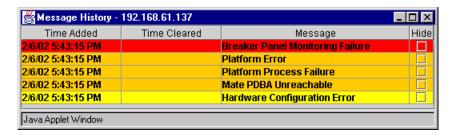

#### PDBA Area

The PDBA areas each occupy a part of the banner applet, and have the following indicators and displays. See Figure 3-9.

**Figure 3-9.** PDBA Area

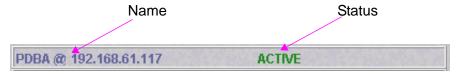

- Name The Name field displays the name of the MPS in this area.
- Status The Status field displays the current status of the EPAP in this area. The Status field values are:
  - NONE: No established connection currently exists to the EPAP GUI server. This can result because of connectivity problems or because the GUI server is not running.
  - DOWN: EPAP was contacted, but the PDBA software is not running.
  - STANDBY: PDBA software is running as Standby.
  - ACTIVE: PDBA software is running as Active.
  - REPLERR: PDBA detected presence of an PDB replication failure.

## **Menu Section**

The EPAP graphical user interface menu is located in the left frame of EPAP browser interface. At the top of the frame is the software system title, EPAP, and a letter designation of the selected MPS machine, either A or B. One or more submenus appear below the title, depending on the access privilege of the user who views the menu. An icon accompanies the name of each submenu.

By clicking on the name or folder icon of a directory, the user may expand and contract the listing of the submenu's contents in the typical "tree-menu" fashion. Directory contents may be either menu actions or more submenus. When you click the Menu actions, the output is displayed in the workspace section, which is the right frame of EPAP browser interface. An example of a menu in the menu section is shown in Figure 3-10.

**Figure 3-10.** Example of an EPAP Menu

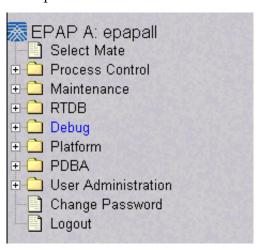

## Workspace Section

The results of from menu actions are displayed in the workspace section. The content of the workspace section can be various things such as prompts or status reports. Every menu action that writes to the workspace uses a standard format. See the example of the workspace format in Figure 3-11.

Figure 3-11. Example of Workspace Format

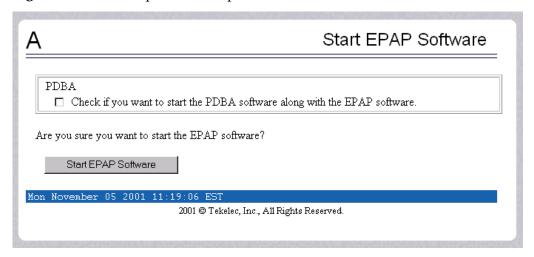

The format for the workspace is a page header and footer, and page margins on either side. In the header two data fields are displayed. The left-justified letter A or B designates which MPS server this menu action affects. The other data field has the right-justified menu action title. The footer consists of a bar and text with the time when the page was generated. At the bottom of the footer, a Tekelec copyright notice appears.

## **Workspace Syntax Checking**

The web browser user interface uses layers of syntax checking to validate user input for text-entry fields.

- Mouse-over syntax check: For many of the entry fields, you can move the mouse over the field, causing a list of syntax hints for that field to appear.
- <u>Pop-up syntax checking</u>: When you click the **Submit** button, syntax is verified on the client side by code running on the user's browser. Incorrect syntax appears in a pop-up window, which contains a description of the syntax error. When the window is dismissed, you can correct the error and submit the input again.
- <u>Back-end syntax checking</u>: When you have clicked **Submit** button and the client side syntax checking has found no errors, back-end syntax checking is performed. If back-end syntax checking detects an error, it is displayed in the work space with an associated error code.

## **EPAP User Interface Menus**

The EPAP menu is the main menu of the EPAP application. It provides the functions of the EPAP User Interface. Figure 3-12 shows the EPAP main menu.

**Figure 3-12.** EPAP Menu

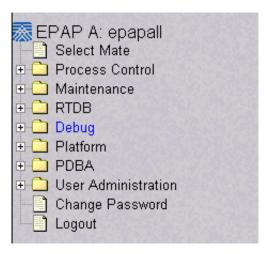

The EPAP menu provides three actions common to all users, Select Mate, Change Password, and Logout. All the remaining actions are options assignable by the system administrator to groups and individual users.

- "Select Mate" on page 3-13
- "Process Control Menu" on page 3-14
- "Maintenance Menu" on page 3-17
- "RTDB Menu" on page 3-26
- "Debug Menu" on page 3-33
- "Platform Menu" on page 3-43
- "PDBA Menu" on page 3-54. (Note this menu appears only on EPAP A.)
- "User Administration Menu" on page 3-119
- "Change Password" on page 3-148
- "Logout" on page 3-149

## Select Mate

The Select Mate menu selection changes the menus and workspace areas to point to the EPAP mate. This selection exchanges the status of the active and standby EPAPs. This basic action is available to all users and is accessible from the main menu (Figure 3-12, on page 3-12).

If you using EPAP A at the main menu, and you want to switch to EPAP B, you click the Select Mate button on the main menu. The initial sign-on screen for the alternate server now appears, as shown in Figure 3-13.

**Figure 3-13.** Select Mate Screen

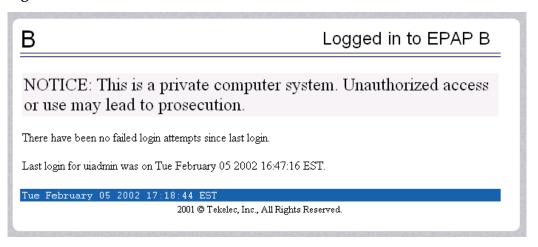

When you perform the Select Mate action, the contents of the banner do not change. However, the side (server) changes in the workspace and at the top of the menu area to indicate the active EPAP.

# **Process Control Menu**

The Process Control menu allows the user to start and stop the EPAP software processes. See the Process Control menu in Figure 3-14.

Figure 3-14. Process Control Menu

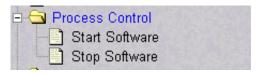

The Process Control menu provides the start and stop software actions.

- "Start EPAP Software" on page 3-14
- "Stop EPAP Software" on page 3-15

#### **Start EPAP Software**

The Process Control / Start EPAP Software menu option lets you start the EPAP software processes. The screen contains a button to confirm that you do want to start the software processes and a checkbox to start the PDBA. See Figure 3-15 for the Start EPAP Software screen, and Figure 3-16 for a successful start of the EPAP software.

**Figure 3-15.** Start EPAP Software Screen

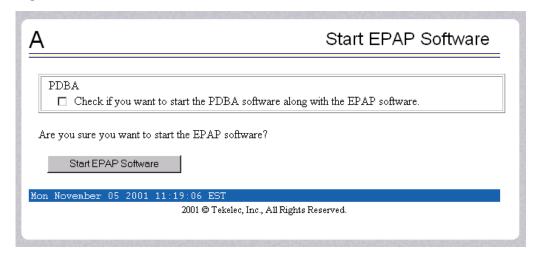

Figure 3-16. Successful Start of EPAP Software Screen

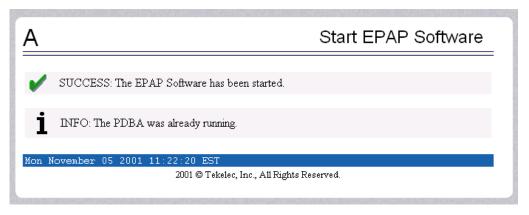

# Stop EPAP Software

The Process Control / Stop EPAP Software screen lets the user stop the EPAP software processes. The screen contains a button to confirm that the user does want to stop the software processes. It also lets you choose whether the software is to restart automatically when the server reboots. See Figure 3-17 for the Stop EPAP Software screen, and Figure 3-18 for a successful stop.

**Figure 3-17.** Stop EPAP Software Screen

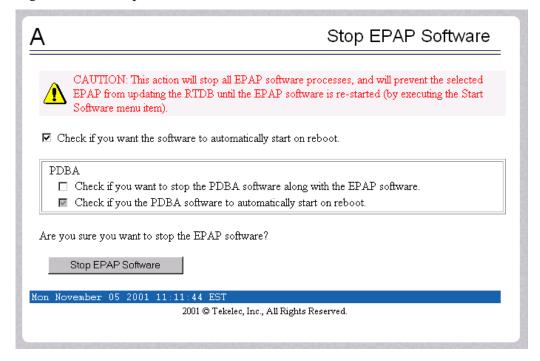

**Figure 3-18.** Successful Stop of EPAP Software Screen

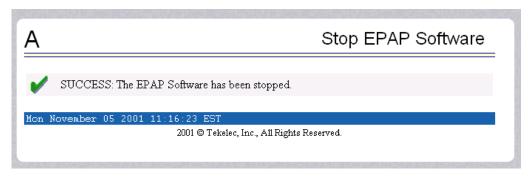

## Maintenance Menu

The Maintenance Menu lets you perform various EPAP platform tasks shown in Figure 3-19.

**Figure 3-19.** Maintenance Menu

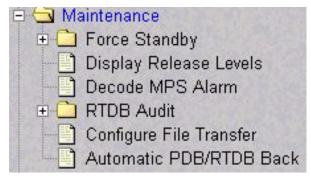

The Maintenance menu provides the following actions:

- "Force Standby" on page 3-17
- "Display Release Levels" on page 3-20
- "Decode MPS Alarm" on page 3-20
- "RTDB Audit" on page 3-21
- "Configure File Transfer" on page 3-23
- "Automatic PDB/RTDB Backup" on page 3-24

## **Force Standby**

The Maintenance / Force Standby menu lets you view the EPAP state and change it by toggle into and out of forced standby state. See Figure 3-20.

**Figure 3-20.** Force Standby Menu

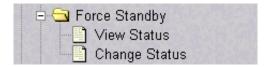

The Force Standby menu provides the following actions:

- "View Status" on page 3-18
- "Change Status" on page 3-18

#### **View Status**

This Maintenance / Force Standby / View Status screen displays whether or not EPAP is currently in a forced standby state. See Figure 3-21.

**Figure 3-21.** View Forced Standby Status Screen

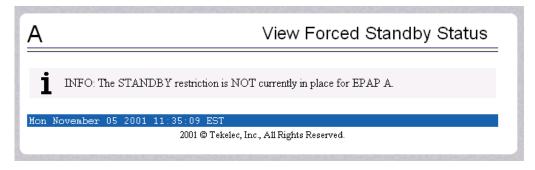

#### **Change Status**

The Maintenance / Force Standby / Change Status screen selection toggles the forced standby restriction on the selected EPAP. The current state of the selected EPAP is determined before the output of this screen. If the EPAP is not currently in forced standby mode, this screen lets the user force it into standby mode.

If the EPAP is currently in forced standby mode, the user can remove the standby restriction on the selected EPAP. See the Change Forced Standby Status screen in Figure 3-22.

**Figure 3-22.** Change Forced Standby Status Screen

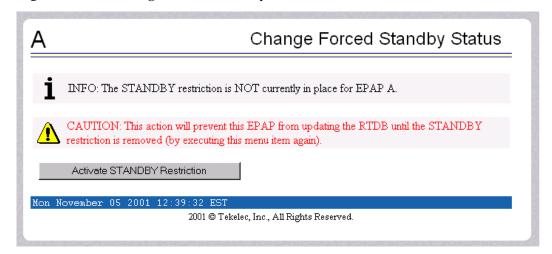

To put the current EPAP in forced standby mode, click the Activate STANDBY Restriction button. See Figure 3-23 for the screen showing successful change of status.

Figure 3-23. Successfully Changing Forced Standby Status

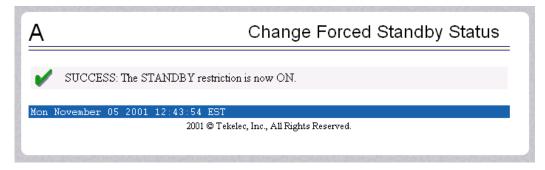

To remove the forced standby mode, click the Change Status button and see the screen that initiates the removal of the forced standby state, shown by Figure 3-24.

Figure 3-24. Removing Changing Forced Standby Status

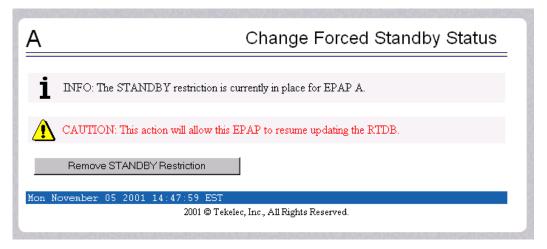

To finish removing the forced standby status, click the Remove STANDBY Restriction button. See Figure 3-25 for the screen showing a successful change of forced standby status.

Figure 3-25. Successfully Removing Changed Forced Standby Status

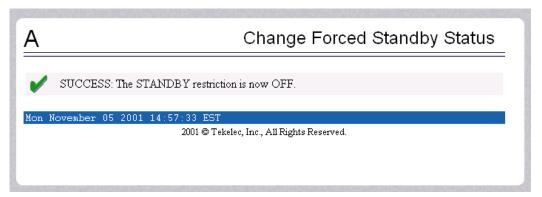

## **Display Release Levels**

The Maintenance / Display Release Levels screen displays release information, as shown in Figure 3-26.

**Figure 3-26.** Display Release Levels Screen

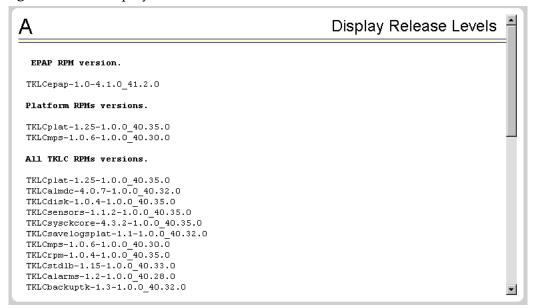

#### Decode MPS Alarm

The Maintenance / Decode EAGLE 5 ISS MPS Alarm screen lets the user decode the EAGLE 5 ISS output of MPS alarms. The user enters the 16-character hexadecimal string from the EAGLE 5 ISS rept-stat-mps command. The strings are encoded from one of the following six categories, which are reported by UAM alarm data strings:

- Critical Platform Alarm (UAM #0370, alarm data h'1000 . . .')
- Critical Application Alarm (UAM #0371, alarm data h'2000 . . . ')
- Major Platform Alarm (UAM #0372, alarm data h'3000 . . . ')
- Major Application Alarm (UAM #0373, alarm data h'4000 . . .')
- Minor Platform Alarm (UAM #0374, alarm data h'5000 . . . ')
- Minor Application Alarm (UAM #0375, alarm data h'6000 . . . ')

The string included in the alarm messages is decoded into a category and a list of each MPS alarm that the hexadecimal string represents. The user should compare the decoded category with the source of the hex string as a sanity check. Message details can be found in the MPS Platform Software and Maintenance Manual.

The text for the alarms indicated by the alarm hex string is described in "MPS Platform and EPAP Application Alarms" on page 4-16. See Figure 3-27 for the Decode EAGLE 5 ISS MPS Alarm screen.

Figure 3-27. Decode EAGLE 5 ISS MPS Alarm Screen

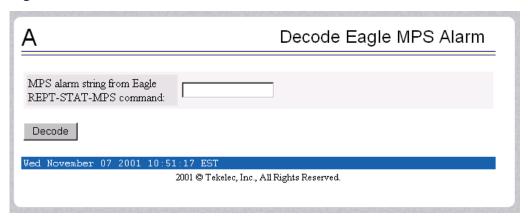

## RTDB Audit

The Maintenance / RTDB Audit menu lets the user view and change the auditing of the selected EPAP. See Figure 3-28 for the Maintenance / RTDB Audit Menu.

Figure 3-28. RTBD Audit Menu

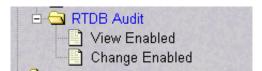

The RTDB Audit menu provides these RTDB Audit tasks:

- "View Enabled" on page 3-22
- "Change Enabled" on page 3-22

## View Enabled

The Maintenance / RTDB Audit / View Enable menu selection lets the user view the status of RTDB audit enabled, as shown in Figure 3-29.

Figure 3-29. View the RTDB Status Screen

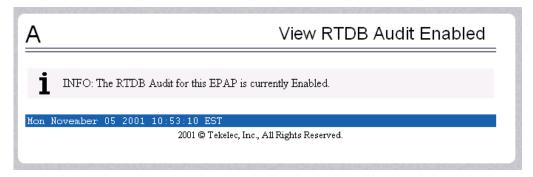

## **Change Enabled**

The Maintenance / RTDB Audit / Change Enabled screen turns auditing on and off for the RTDB that is on the selected EPAP. The user interface detects the whether RTDB audit is engaged or disengaged, and provides the associated screen to toggle the state. In Figure 3-30, the RTDB Audit is shown as enabled. Clicking the Disable RTDB Audit button here toggles the RTDB Audit to disabled.

**Figure 3-30.** Change the RTDB Audit Enabled Screen

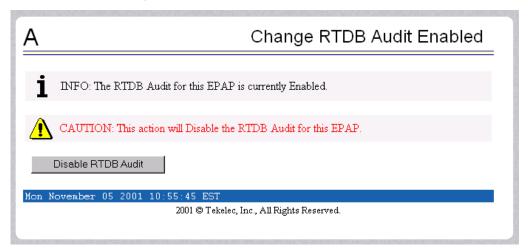

## **Configure File Transfer**

This screen has several different functions. This screen is used as follows:

- Define the location of where the results of the automatic import are stored.
- Provide the options for enabling/disabling the Automatic Export capability.
- Provide a mechanism for testing the connection to the remote machine. This is
  done by using the username/ password and IP address provided to attempt
  to make an SFTP connection to the remote machine. The status of the
  connection is then displayed. This test is run anytime the data on this screen
  is entered or modified.

This screen consists of the following fields:

- Remote System IP Address the IP address from where the data will be exported (customer system).
- Remote System User Name required for logging onto the customer system
- Remote System Password required for logging onto the customer system. This password will be stored in encrypted format.
- Remote System SFTP Location the location of the directory on the customer system.
- File Export to Remote System this is used to return the results of the import file (default = enabled ).

The Configure File Transfer Screen is shown in Figure 3-31.

**Figure 3-31.** Configure File Transfer Screen

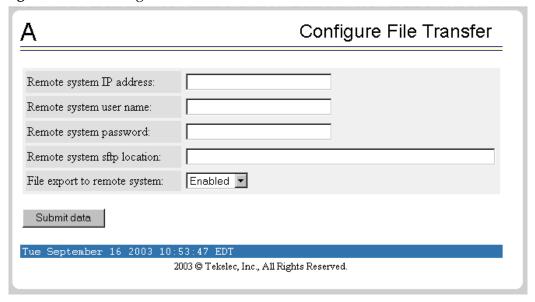

## Automatic PDB/RTDB Backup

This screen is used to configure the Automatic PDB/RTDB Backup. The following are the options for backup type:

- Local Backup is stored on the same EPAP server
- Mate Backup is stored on the mate EPAP server
- Remote Backup is stored on a remote server
- None No backup is scheduled and cancel all previously scheduled backups.
   This will not affect a backup that is currently in progress.

NOTE: Verify there is adequate disk space (approximately 17 GB of disk space is required per backup) to store backup files locally, on the mate, or on a remote server.

If there is inadequate disk space to store 3 copies on the local or mate, stored backups will not be overwritten, and backup operation failure alarms will be generated.

Use Table 3-1 as a guide when populating the Automatic PDB/RTDB Backup screen.

 Table 3-1.
 Mandatory verses Optional Parameters

| Parameter                                                                                                    | Backup Type    |                |                |
|----------------------------------------------------------------------------------------------------|----------------|----------------|----------------|
|                                                                                                    | Local          | Mate           | Remote         |
| Time of the day to start the Backup                                                                                                    | Mandatory      | Mandatory      | Mandatory      |
| Frequency                                                                                                    | Mandatory      | Mandatory      | Mandatory      |
| File Path<br>(Directory only)                                                                                                    | Optional       | Optional       | Mandatory      |
| Remote Machine IP Address (xxx.xxx.xxx)                                                                                                    | Not Applicable | Not Applicable | Mandatory      |
| Login Name                                                                                                    | Not Applicable | Not Applicable | Mandatory      |
| Password                                                                                                    | Not Applicable | Not Applicable | Mandatory      |
| Save the local copies in the default path                                                                                                    | Not Applicable | Optional       | Mandatory      |
| Do you want to delete the old backups (Local and Mate only) Note: If you choose Yes, only the last three backup files, including the current one will be kept. | Mandatory      | Mandatory      | Not Applicable |

Tekelec recommends that this Automatic PDB/RTDB Backup be performed on a daily (24 hour) basis. If the 12-hour frequency is selected, the first backup will always be created in the AM. For example, if the Time of the day to start the backup is selected as 15:00, the first backup will be created at 3 AM and then subsequent backups at 12-hour intervals.

The default file path where subdirectories are created (in the mate and locally) is /var/TKLC/epap/free/.

In the case of mate and remote backup destinations, a local copy is saved (even if the option not to save the local copy was selected) if the transfer of the file fails after the backup has been created on the local machine. This file is located at the default file path.

If the Automatic PDB/RTDB backups are being directed to a remote server, the following should take place before scheduling:

- SFTP must be installed at the remote server
- The connection to the remote server must be validated
- Verify there is adequate disk space (approximately 17 GB of disk space is required per backup)
- Verify user name and password.

When using the Automatic PDB/RTDB Backup screen to configure the automatic backup, the following semantic rules apply:

Backup Type - Select None to cancel Backups.

Time of the Day should be in hh:mm 24 hour (14:03) format.

File path (in remote only) should be the absolute path from root /backups/xxxx

IP address should be in xxx.yyy.zzz.aaa format (192.168.210.111).

Password entered by the user shall be displayed in asterisk (\*)

Magnus-A Automatic PDB/RTDB Backup (Parameters marked with \* are mandatory) Backup Type\* (Select None to Cancel Local V Backups) Time of the day to start the 19:00 Backup\* Frequency\* 1 Day File Path (Directory only) Remote Machine IP Address\* (XXX.XXX.XXX.XXX) Login Name\* Password\* Save the local copies in the O Yes O No default path\* Do you want to delete the old backups\* (Local and Mate only) Yes ○ No Note:If you select YES, only the last three backup files will be retained Submit Schedule 2003 © Tekelec, Inc., All Rights Reserved.

Figure 3-32. Automatic PDB/RTDB Backup Screen

# **RTDB Menu**

The RTDB (Real-Time Database) Menu allows the user to interact with the RTDB for status, reloading, and updating. See the RTDB Menu in Figure 3-33.

Figure 3-33. RTDB Menu

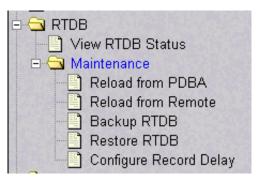

The RTDB menu supports viewing the RTDB and performing maintenance tasks:

- "View RTDB Status" on page 3-26
- "Maintenance" on page 3-28

# **View RTDB Status**

The RTDB / View RTDB Status screen displays the current level and birthday of the EPAP RTDBs. This selection displays the RTDB status information for both the selected EPAP and its mate. The status information reports the DB level and the DB birthday (date and time of the creation of the database). The RTDB Status refresh time can be viewed and changed with this screen. See Figure 3-34.

NOTE: The IMSI count returned from the RTDB and the IMSI count returned from the PDB may not match when there is both G-Flex and EIR data. Any IMSI created for EIR that does not have a G-Flex IMSI assocition is not included in the IMSI counts of the PDB. The PDB reports only G-Flex IMSIs. The RTDB reports the total of G-Flex and EIR IMSIs as one count.

**Figure 3-34.** View RTDB Status Screen

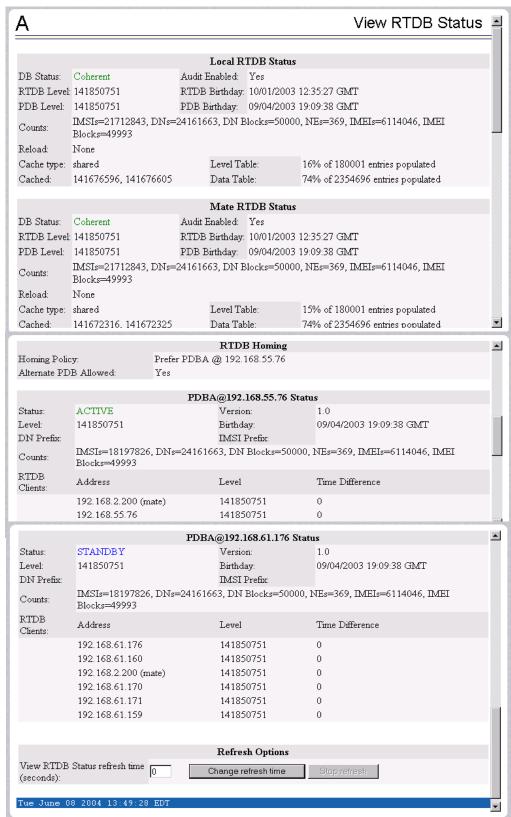

## Maintenance

The RTDB / Maintenance menu allows the user to perform reloads, backups, restores and specify a time limit for PDB records to arrive at the RTDB. See the RTDB / Maintenance menu in Figure 3-35.

**Figure 3-35.** Maintenance Menu

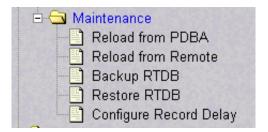

The RTDB / Maintenance menu provides the following actions:

- "Reload RTDB from PDBA" on page 3-29
- "Reload RTDB from Remote" on page 3-30
- "Backup the RTDB" on page 3-31
- "Restore the RTDB" on page 3-31
- "Configure Record Delay" on page 3-32

## Reload RTDB from PDBA

The RTDB / Maintenance / Reload RTDB from PDBA screen reloads the RTDB with a copy of the data from the local PDBA. See Figure 3-36.

Figure 3-36. Reload RTDB from PDBA Screen

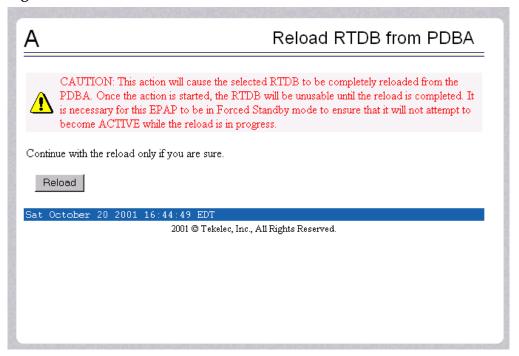

## **Reload RTDB from Remote**

The RTDB / Maintenance / Reload RTDB from Remote screen makes a copy of the RTDB from the specified source machine, either the mate EPAP or a specified IP address. Note that the EPAP software must be stopped on both of the machines involved. See Figure 3-37.

Figure 3-37. Reload RTDB from Remote Screen

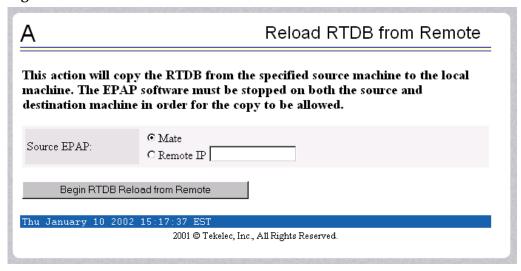

To perform the copy of the RTDB contents, select the source machine and press the Begin RTDB Reload from Remote button.

#### Backup the RTDB

The RTDB / Maintenance / Backup the RTDB screen allows the user to backup the RTDB to a specified file on the selected EPAP. The software must be stopped on the selected EPAP for the backup to be allowed to ensure that no updates are occurring. See Figure 3-38.

**Figure 3-38.** Backup the RTDB Screen

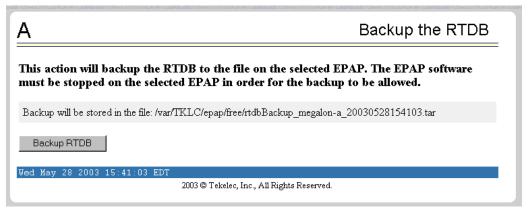

#### Restore the RTDB

The RTDB / Maintenance / Restore the RTDB screen allows the user to restore the RTDB from the specified file on the selected EPAP. The software must be stopped on the selected EPAP for the restore action to be allowed to ensure that no other updates are occurring. See Figure 3-39.

Figure 3-39. Restore the RTDB Screen

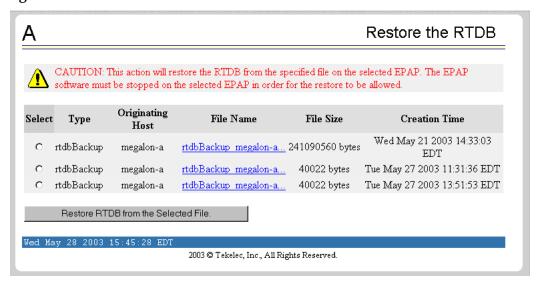

To restore the RTDB contents from a specified file on the selected EPAP, stop the selected EPAP software. Select the proper file and click the Restore RTDB from the Selected File button.

## **Configure Record Delay**

The RTDB / Maintenance / Configure Record Delay screen allows the user to specify the time in minutes for new PDB records to appear in the RTDB. If records take longer to arrive at the RTDB than this amount of time, the records are considered late, and the RTDB triggers an alarm. See Figure 3-40.

Figure 3-40. Configure Record Delay Screen

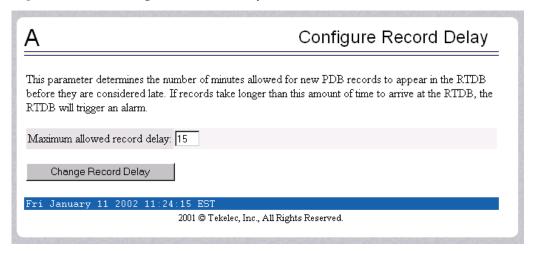

To update the time period for the new PDB records to arrive at the RTDB, enter the desired value in the entry field, and click the Change Record Delay button.

# Debug Menu

The Debug Menu allows the user to view logs, list running processes, and access the EAGLE 5 ISS MMI port. See the Debug Menu in Figure 3-41.

Figure 3-41. Debug Menu

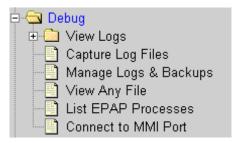

The Debug menu provides the following actions:

- "View Logs" on page 3-33
- "Manage Logs and Backups" on page 3-37
- "Manage Logs and Backups" on page 3-37
- "View Any File" on page 3-38
- "List EPAP Software Processes" on page 3-39
- "Connect to EAGLE 5 ISS MMI Port" on page 3-40

## **View Logs**

The Debug / View Logs menu allows the user to view such logs as the Maintenance, RTDB, Provisioning, RTDB audit, and UI logs. See the View Logs menu in Figure 3-42.

Figure 3-42. Debug / View Logs Menu

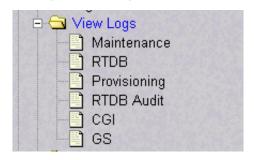

The View Logs menu provides the following actions:

- Maintenance Log
- RTDB Log
- Provisioning Log
- RTDB Audit Log
- CGI Log
- GS Log

When any of the Debug / View Logs files are chosen, the process is the same. The chosen selection causes a screen similar to the View Maintenance Log screen in Figure 3-43. Press the Open View Window button to activate the View Window viewer for the log file you have selected in the View Logs menu.

Opening any log in this window displays the requested log in the log viewer window. All log view screens require an authorized login and password. All log files are viewed with the EPAP Log Viewer utility.

## **EPAP Log Viewer**

Viewing any log file involves using the Log Viewer. Menu options using the log viewer first display a request screen in the workspace, shown in Figure 3-44.

**Figure 3-43.** Typical Log Viewer Request Screen

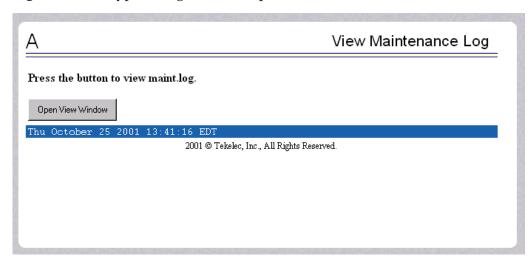

Invoke the log viewer by pressing the Open View Window button. This opens the SSH User Authentication window. A user name and Password word are required to login. Then the log viewer appears in its own window so you can continue using the user interface while viewing the selected file. See Figure 3-44 for a sample Log Viewer window.

Figure 3-44. Log Viewer Window Example

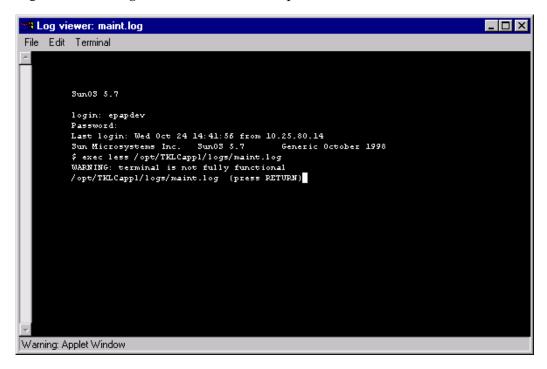

Use the log viewer navigation commands in Table 3-2 to navigate through the file displayed by the log viewer:

**Table 3-2.** Log Viewer Navigation Commands

| Command           | Action                                             |
|-------------------|----------------------------------------------------|
| <return></return> | Scroll down 1 line                                 |
| <space></space>   | Scroll down 1 page                                 |
| b                 | Scroll up 1 page                                   |
| G                 | Go to bottom of file                               |
| /{pattern}        | Search for {pattern} from current position in file |
| n                 | Repeat search                                      |
| q                 | Exit log viewer                                    |

When you have finished viewing a log file, close the Log Viewer window by clicking the Close View Window button, shown in Figure 3-45.

**Figure 3-45.** Closing the Log Viewer Window

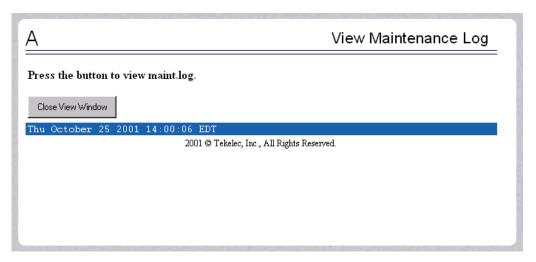

# **Capture Log Files**

The Debug /Capture Log Files screen allows the user to make a copy of the logs for the current MPS. Optionally, you can capture files with the logs. See Figure 3-46 for the Capture Log Files screen.

**Figure 3-46.** Capture Log Files

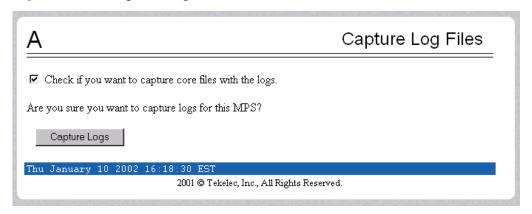

When you click the Capture Logs button, the copy of the log files occurs, and a successful completion displays the message in Figure 3-47.

Figure 3-47. Example of Successfully Capturing Log Files

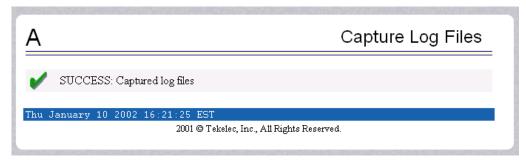

# Manage Logs and Backups

The Debug / Manage Logs and Backups displays the captured log files and allows the user to delete the copies no longer wanted or copy the selected file to the mate. See Figure 3-48 with an example of one recorded log file on the Manage Log Files screen.

**Figure 3-48.** Manage Log Files

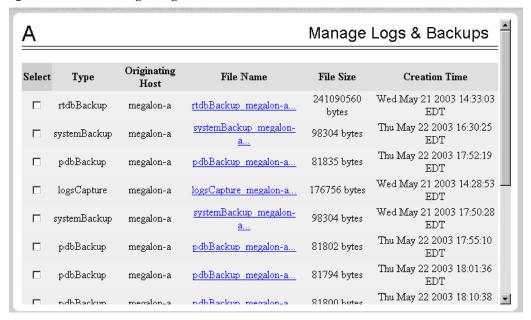

In the Manage Log Files screen, you can remove a log file by clicking the Delete? button and then the Delete Selected Capture File button. A successful removal message appears in Figure 3-49.

**Figure 3-49.** Example of Successfully Deleting a Log File

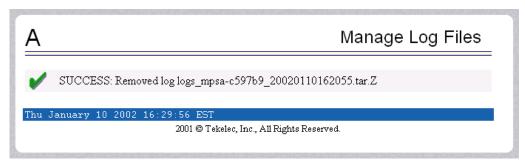

## View Any File

The View Any File screen allows the user to view any file on the system using the Log Viewer. When the user enters a file, the Log Viewer is invoked. See the View Any File screen in Figure 3-50.

Figure 3-50. View Any File Screen

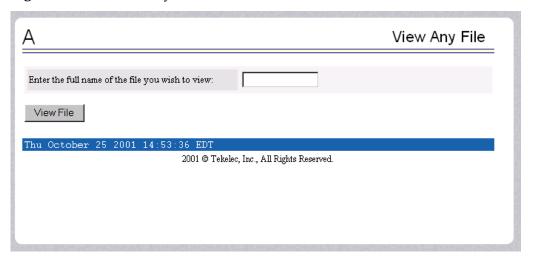

Opening any file in this window displays the requested file in the file viewer window. All files are viewed with the same file viewing utility. For details about this utility, see "Platform Menu" on page 3-43.

## **List EPAP Software Processes**

The Debug / List EPAP Software Processes screen shows the EPAP processes started when the EPAP boots or with the "Start EPAP software" prompt. The /usr/ucb/ps -auxw command generates this list. (The operating system's manual page for the ps command thoroughly defines the output for this command.) Figure 3-51 shows an example of the format of the process list.

**Figure 3-51.** Example of View Any File

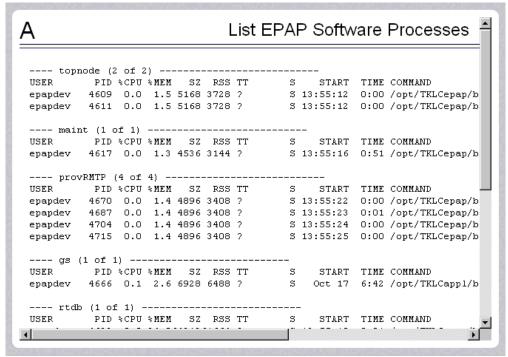

#### **Connect to EAGLE 5 ISS MMI Port**

The Debug / Connect to EAGLE 5 ISS MMI Port screen lets the user interact with the EAGLE 5 ISS through the MMI port only from EPAP B. See the *Commands Manual* for a detailed listing of EAGLE 5 ISS commands and the input and output from the EAGLE 5 ISS MMI port. The MMI connection requires an authorized login and password. Figure 3-52 shows the Connect to MMI Port screen.

Figure 3-52. Connect to MMI Port Screen

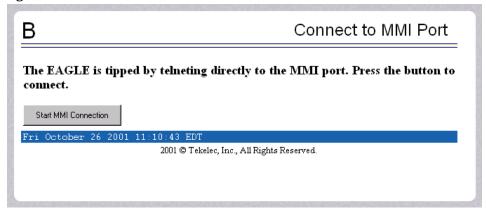

Press the Start MMI Connection button, and the SSH User Authentication window appears. Enter the User name (epapdev) and password to connect. Figure 3-53 has an example of the SSH User Authentication screen.

Figure 3-53. SSH User Authentication Screen

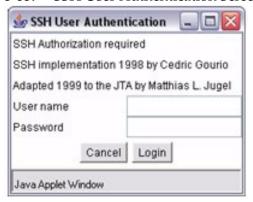

After a successful login, a new window appears with the MMI connection. Refer to the *Commands Manual* for details about the chg-trm and rtrv-trm commands.

See Figure 3-54 for an example of the MMI window.

**Figure 3-54.** MMI Connection Window

```
🖪 | TOY | 🔀 | 🖭 🗓
 MMI Connection
File Edit Terminal
  Password:
  Last login: Fri Oct 25 11:14:15 from 10.25.80.25
  Sun Microsystems Inc. Sun08 5.7
                                        Generic October 1998
  $ exec tip eagle
  tip: unknown host eagle
  Sun03 5.7
  login: epapdev
  Password:
  Last login: Fri Oct 25 11:14:52 from 10.25.80.25
  Sun Microsystems Inc. Sun03 5.7
                                         Generic October 1998
  $ exec tip eagle
  tip: unknown host eagle
  Sun03 5.7
  login: epapdev
  Password:
  Last login: Fri Oct 25 13:07:15 from 10.25.80.25
  Sun Microsystems Inc. Sun03 5.7
                                         Generic October 1998
Warning: Applet Window
```

The window starts a tip session during which EAGLE 5 ISS commands can be issued. The session can be chosen by:

- Using the tilde character and the period (for example: ~.) or
- Closing the window under the File menu, or
- Clicking on the X icon in the upper right corner of the window.

Remember that the MMI port is on only EPAP B, and you can connect to the port only when you are on EPAP B. If you were to forget and attempt to perform this command from EPAP A, you see the error screen in Figure 3-55.

**Figure 3-55.** Attempting to Connect to MMI Port from EPAP A

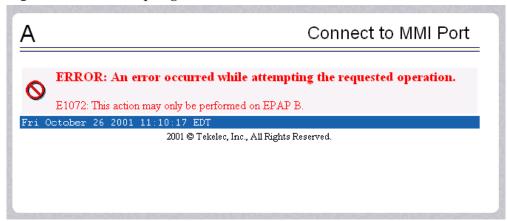

## Platform Menu

The Platform Menu allows the user to perform various platform-related functions, including running health checks, back ups, upgrades, shut downs, etc., shown in Figure 3-56.

**Figure 3-56.** Platform Menu

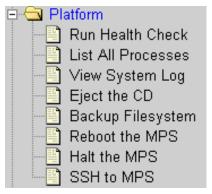

The Platform menu provides these actions:

- "Run Health Check" on page 3-44
- "List All Running Processes" on page 3-46
- "View System Log" on page 3-47
- "Eject the CD" on page 3-48
- "Backup Filesystem" on page 3-49
- "Reboot the MPS" on page 3-50
- "Halt the MPS" on page 3-51
- "SSH to MPS" on page 3-53

#### **Run Health Check**

The Platform / Run Health Check screen allows the user to execute the health check routine on the selected EPAP. The *MPS Platform Software and Maintenance Manual* describes the health check (also called System Health Check Procedure) in detail.

The first screen presented in the workspace frame lets the user select the "normal" or "verbose" mode of output detail. Figure 3-57 shows the Run Health Check screen that begins the execution of this diagnostic tool.

Figure 3-57. Run Health Check Screen

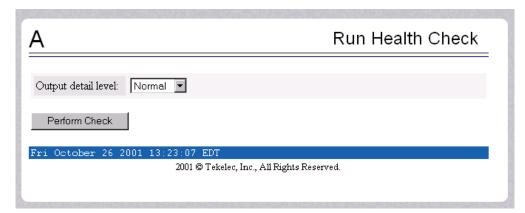

The EPAP system health check utility performs multiple tests of the server. For each test, check and balances verify the health of the MPS server and platform software. Refer to the MPS Platform Software and Maintenance Manual, System Health Check, for the functions performed and how to interpret the results of the normal outputs (Figure 3-58) and verbose outputs (Figure 3-59).

Figure 3-58. Normal Health Check Output

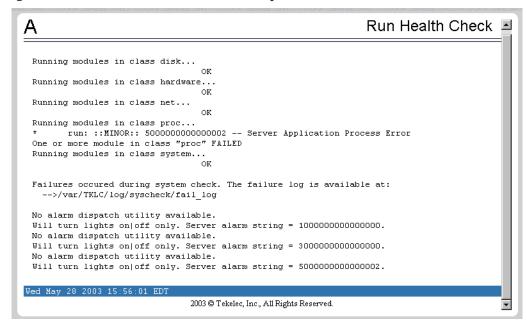

Figure 3-59. Portion of Verbose Health Check Output

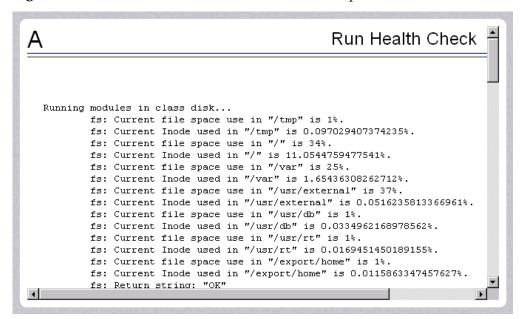

### **List All Running Processes**

The Platform / List All Running Processes screen lists all processes running on the selected EPAP. The /usr/ucb/ps -auxw command generates this list. The operating system's manual page for the ps command thoroughly defines the output for this command. Figure 3-60 shows an example of the process list.

Figure 3-60. List All Running Processes Screen

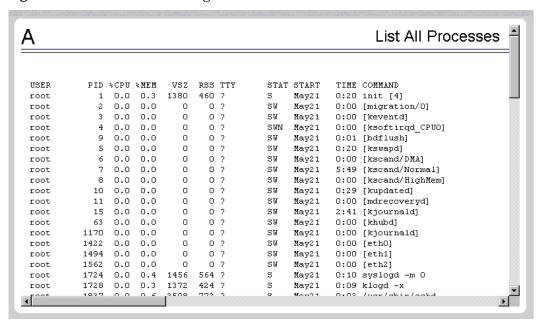

NOTE: The exact processes shown here will not be the same on your EPAP servers. The output from this command is unique for each EPAP, depending on the EPAP software processes, the number of active EPAP user interface processes, and other operational conditions.

### **View System Log**

The Platform / View System Log screen allows the user to display the System Log. Each time a system maintenance activity occurs, an entry is made in the System Log. When the user chooses this menu selection, the View the System Log screen appears, as shown in Figure 3-61.

**Figure 3-61.** View the System Log Screen

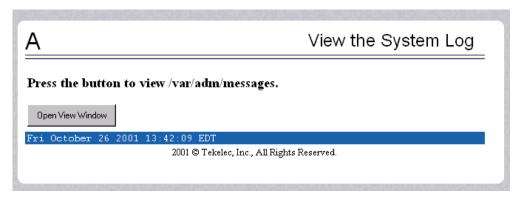

When the user clicks the Open View Window button, the system shows the System Log in the Log Viewer window. (The use of the Log Viewer is described "Platform Menu" on page 3-43.) See Figure 3-62 for an example of the System Log output.

**Figure 3-62.** View System Log Format Example

```
May 6 15:39:08 mate unix: WARNING: interrupt level 4 not serviced May 7 10:13:00 mate unix: WARNING: interrupt level 4 not serviced
```

# **Eject the CD**

The Platform / Eject the CD screen allows the user to eject the CD on the selected EPAP server. Figure 3-63 shows the Eject CD screen.

**Figure 3-63.** Eject CD Screen

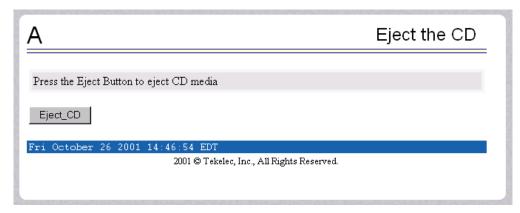

Figure 3-64 shows an example of an error reporting that CD media is missing.

Figure 3-64. Eject CD Screen Error Message

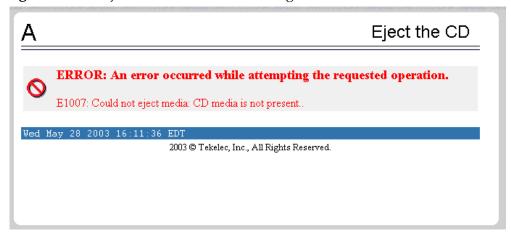

#### **Backup Filesystem**

The Platform / Backup the Filesystem screen allows the user to backup all file partitions, except the database partition, to the mate. This file can be viewed via the Manage Log Files screen (Figure 3-48).

NOTE: Backups are not performed automatically. Users of the EPAP application have the capability to backup the server file systems on demand.

MPS servers provide a great deal of redundancy; however, failure cases can cause the loss or corruption of database information. All data that was added, deleted, or modified since the last database backup will be lost when the database is recovered from backup files.

#### It is recommended that:

- File system backups be performed when system configuration information is changed or the system is upgraded.
- Database backups be performed on a regular basis.

Backup of the file system does not include databases and takes approximately 10 minutes. If errors occur during backup of the file system, the following messages may be displayed:

- Backup was aborted manually
- Backup fs must be executed as root
- Failure of ufsdump command during backup. See /opt/TKLCplat/log/backup fs.fail for errors

In the event that a recovery of the system seems necessary, contact Technical Services for information and assistance; see "Customer Assistance" on page 1-9 for more information.

Figure 3-65 shows the Backup the Filesystem screen.

**Figure 3-65.** Backup the Filesystem Screen

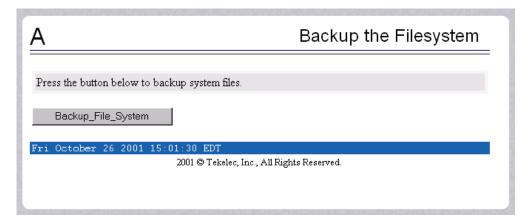

#### Reboot the MPS

The Platform / Reboot the MPS screen allows the user to reboot the selected EPAP. All EPAP software processes running on the selected EPAP are shut down normally. Figure 3-66 shows the Reboot the MPS screen.

**Figure 3-66.** Reboot the MPS Screen

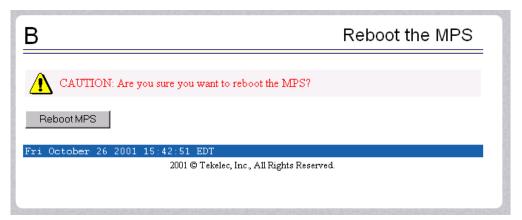

When you click the Reboot MPS button, a cautionary message appears, informing the user that this action instructs EPAP to stop all activity and to prevent the RTDB from being updated with new subscriber data. See Figure 3-67.

**Figure 3-67.** Caution about Rebooting the MPS

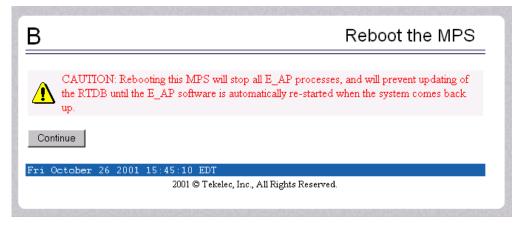

When you are certain that you want to reboot, click the Continue button. Another screen informs you that MPS is being rebooted and that the User Interface will be reconnected when the reboot is completed, as shown in Figure 3-68.

Figure 3-68. Rebooting the MPS in Process

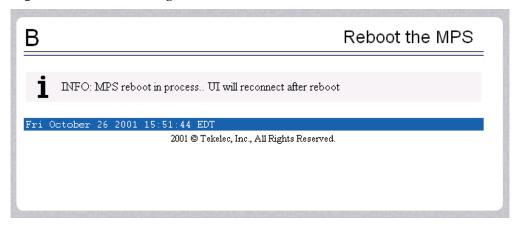

#### Halt the MPS

The Platform / Halt the MPS screen allows the user to halt the selected EPAP. All EPAP software processes running on the selected EPAP are shut down normally. Figure 3-69 shows the Halt the MPS screen.

Figure 3-69. Halt the MPS Screen

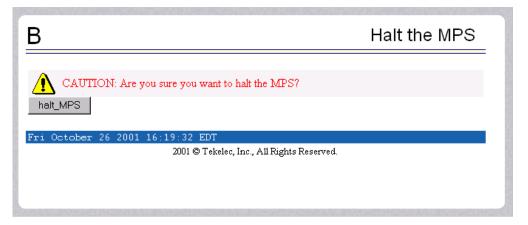

To perform this action, click the halt\_MPS button. Next a cautionary message appears, informing the user that this action instructs EPAP to stop all activity and to prevent the RTDB from being updated with new subscriber data. See Figure 3-70.

**Figure 3-70.** Caution about Halting the MPS

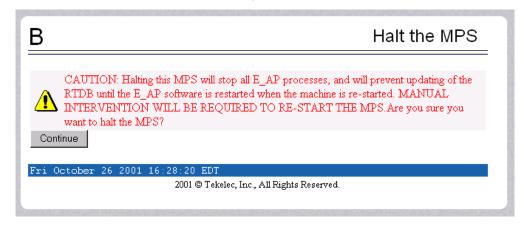

When you are certain that you want to halt the MPS, click the Continue button. Another screen informs you that MPS is being halted and that the process may require up to 50 seconds. See Figure 3-71.

**Figure 3-71.** Rebooting the MPS in Process

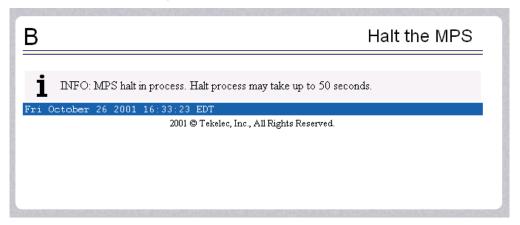

#### SSH to MPS

The Platform / SSH to MPS screen allows the user to have a SSH window to the user interface user. Clicking on the Connect button, shown in Figure 3-72, opens the SSH User Authentication window. A user name and Password word are required to login.

Figure 3-72. SSH to MPS Screen

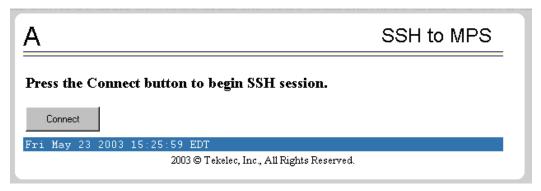

After a successful login, the SSH window opens and is used to perform SSH communications. the screen is shown in Figure 3-73.

**Figure 3-73.** Example of a SSH Window

```
## megalon-a (192.168.61.145)

File Edit Terminal

**

**SSH-1.99-OpenSSH_3.5pl

**Login & password accepted [epapdev@megalon-a epapall]$ [epapdev@megalon-a epapall]$ [epapdev@megalon-a epapall]$

**Warning: Applet Window
```

### PDBA Menu

The PDBA (Provisioning Database Administration) menu allows the user to maintain and modify the PDBA. The user sees this menu only on EPAP A. See the PDBA menu in Figure 3-74.

**Figure 3-74.** Provisioning Database Administration Menu

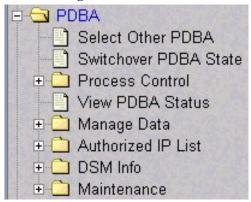

The PDBA menu provides the control, management, and maintenance of the Provisioning Database Administration facility. This menu provides the following functions:

- "Select Other PDBA" on page 3-55
- "Switchover PDBA Status" on page 3-56
- "Process Control" on page 3-57
- "View PDBA Status" on page 3-59
- "Manage Data" on page 3-62
- "Authorized IP List" on page 3-96
- "DSM Info" on page 3-101
- "PDBA / Maintenance" on page 3-102

### **Select Other PDBA**

The PDBA / Select Other PDBA is an action performed from the PDBA menu screen (see Figure 3-74). It provides access to the remote PDBA GUI.

Access the user interface on the remote PDBA. When the action is successful, you see the logon screen of the remote PDBA pair, on which you can log in to the remote EPAP. See Figure 3-75.

**Figure 3-75.** EPAP UI Login Screen

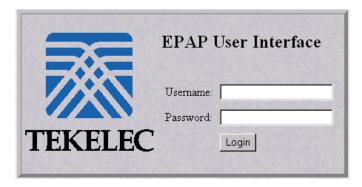

From this screen, you sign on and perform the PDBA actions that you want from the remote PDBA.

#### **Switchover PDBA Status**

The PDBA / Switchover PDBA Status screen lets you switch the active and standby PDBAs. (This action toggles the states from one state to the other.) When you choose the Select Other PDBA menu item, a screen requires you to confirm the switchover from the Active to the Standby PDBA, or the reverse. See the Switchover PDBA Status screen in Figure 3-76.

Figure 3-76. Switchover PDBA Status Screen

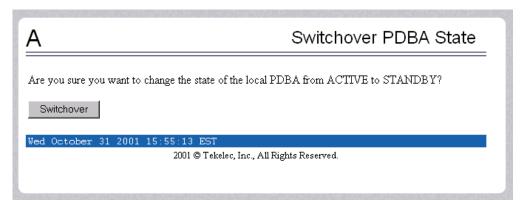

Notice that if only one PDBA is available, you are warned that the action can cause synchronization problems. See the error displayed in the Switchover PDBA Status screen in Figure 3-77.

**Figure 3-77.** Error in Switching a PDBA State

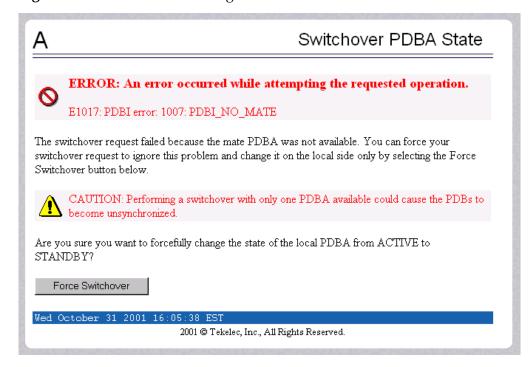

#### **Process Control**

The PDBA / Process Control menu lets you to start and stop the PDBA application, shown in Figure 3-78.

**Figure 3-78.** Process Control Menu

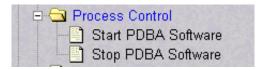

The PDBA / Process Control menu provides these actions:

- "Start PDBA Software" on page 3-57
- "Stop PDBA Software" on page 3-58

#### **Start PDBA Software**

The PDBA / Process Control / Start PDBA Software screen begins the execution of the PDBA software. When you click the Start PDBA Software button, the EPAP attempts to start the software. Starting the PDBA software from this menu item also clears the indicator that keeps the software from being automatically started on a reboot (refer to "Stop PDBA Software" on page 3-58). See Figure 3-79 for the Start PDBA Software screen.

Figure 3-79. Start PDBA Software Screen

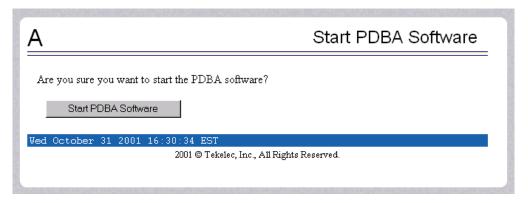

When you choose the Start PDBA Software screen, another screen requires to confirm your choice to start the PDBA software. Click the Start PDBA Software button, and see the confirmation shown in Figure 3-80.

**Figure 3-80.** Success in Starting PDBA Software

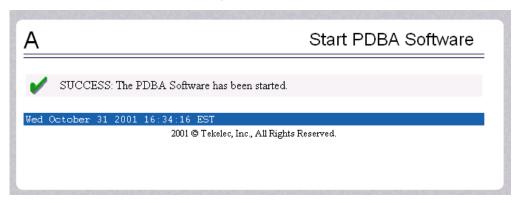

### **Stop PDBA Software**

The PDBA / Process Control / Stop PDBA Software screen stops the PDBA software when you click the Stop PDBA Software button.

The screen also has a checkbox that lets you specify whether PDBA is to be automatically restarted when the machine boots. If you clear this checkbox, the only way to restart the software is via the Start PDBA menu. See Figure 3-81 for the Stop PDBA Software screen.

**Figure 3-81.** Stop PDBA Software Screen

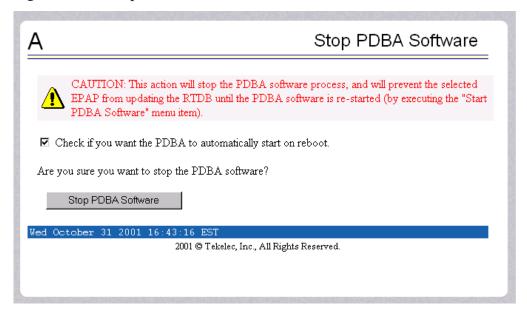

### **EPAP Graphical User Interface**

When you choose the Stop PDBA Software screen, another screen shows the successful stopping of the PDBA, shown in Figure 3-82.

Figure 3-82. Success in Stopping PDBA Software

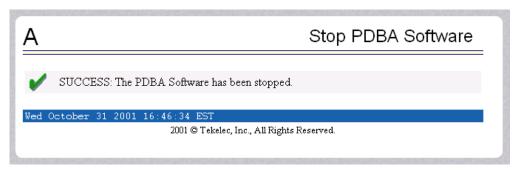

### **View PDBA Status**

The PDBA / View PDBA Status screen is used to display the current status of the selected PDBA. The PDBA Status refresh time can be viewed and changed with this screen. See two examples of the PDBA the View PDBA Status screen in Figure 3-83 and Figure 3-84...

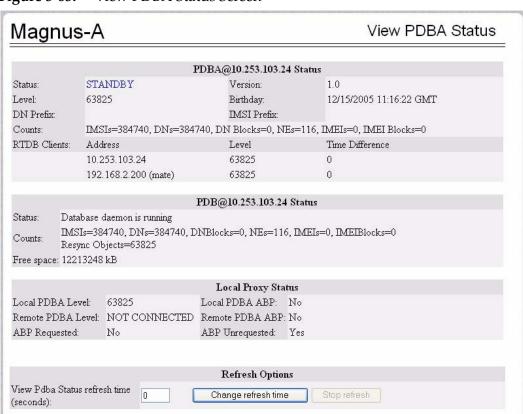

Figure 3-83. View PDBA Status Screen

Tue December 20 2005 14:53:49 EST

NOTE: The Local Proxy Status items only appear if the PDBA Proxy feature is enabled.

2003 © Tekelec, Inc., All Rights Reserved.

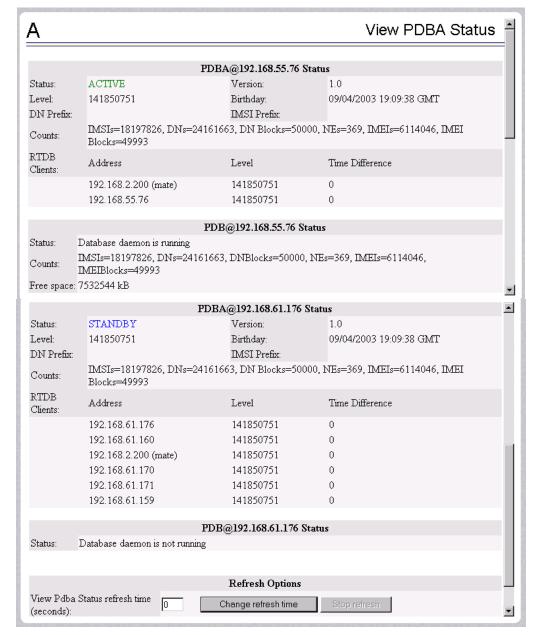

Figure 3-84. View PDBA Status Screen

NOTE: The IMSI count returned from the RTDB and the IMSI count returned from the PDB may not match when there is both G-Flex and EIR data. Any IMSI created for EIR that does not have a G-Flex IMSI assocition is not included in the IMSI counts of the PDB. The PDB reports only G-Flex IMSIs. The RTDB reports the total of G-Flex and EIR IMSIs as one count.

### Manage Data

The PDBA / Manage Data menu lets you add, update, delete, and view subscriptions in the Provisioning Database (PDB). See Figure 3-85.

**Figure 3-85.** Manage Data Menu

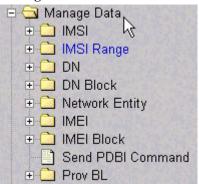

NOTE: Use this menu only for the emergency provisioning of individual subscriptions. This menu is not intended for provisioning large numbers of subscriptions. For normal provisioning activities, the user must create a separate provisioning application that communicates with the PDBA program.

The PDBA / Manage Data menu provides these actions:

- "IMSI" on page 3-63
- "IMSI Range" on page 3-67
- "DN" on page 3-70
- "DN Block" on page 3-74
- "Network Entity" on page 3-78
- "Individual IMEI" on page 3-82
- "Block IMEI" on page 3-87
- "Send Raw PDBI Command" on page 3-91
- "EPAP Provisioning Blacklist Menu" on page 3-93

## **IMSI**

The PDBA / Manage Data / IMSI menu is used to add, update, delete, and view subscription in the Provisioning Database (PDB). See Figure 3-86 for the IMSI menu.

Figure 3-86. IMSI Menu

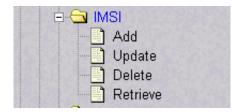

The PDBA / Manage Data / IMSI menu provides these actions:

- "Add an IMSI" on page 3-64
- "Update an IMSI" on page 3-65
- "Delete an IMSI" on page 3-65
- "Retrieve an IMSI" on page 3-66

#### Add an IMSI

The PDBA / Manage Data / IMSI / Add an IMSI screen prompts you for the fields needed to add an IMSI to the Provisioning Database (PDB). If there is a conflicting subscription in the PDB, you are prompted to confirm before overwriting the existing subscription. See Figure 3-87 for an example of the Add IMSI screen.

Figure 3-87. Add an IMSI Screen

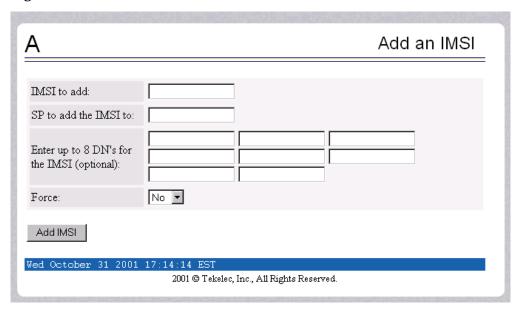

Figure 3-88 illustrates the error of no existing IMSI to update. It shows error E1017, resulting from not finding the specified IMSI number.

**Figure 3-88.** Error in Adding an IMSI

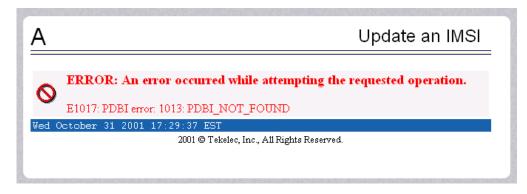

#### **Update** an IMSI

The PDBA / Manage Data / IMSI / Update IMSI screen prompts the user for the fields necessary to change the SP for an IMSI in the Provisioning Database (PDB). See Figure 3-89 for an example of the Update IMSI screen.

Figure 3-89. Update an IMSI Screen

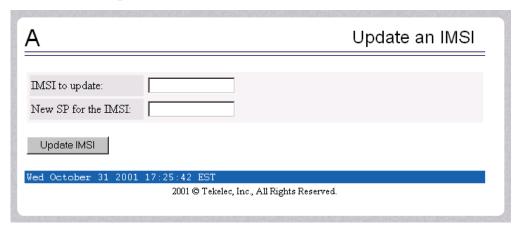

#### Delete an IMSI

The PDBA / Manage Data / IMSI / Delete an IMSI screen prompts the user for the fields necessary to remove a subscription from the Provisioning Database (PDB). See Figure 3-90 for an example of the Delete an IMSI screen.

**Figure 3-90.** Delete IMSI Screen

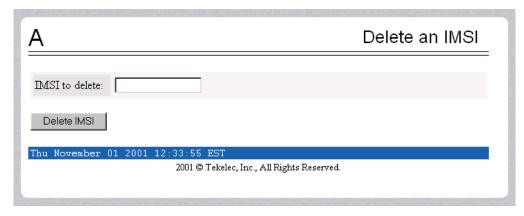

#### Retrieve an IMSI

The PDBA / Manage Data / IMSI / Retrieve an IMSI screen prompts you for the fields necessary to retrieve subscriptions from the Provisioning Database (PDB). If you specify the 'last IMSI', all subscriptions from the 'first IMSI' and 'last IMSI' are shown.

Figure 3-91 shows a sample output form the Retrieve IMSI menu action. The choices for the drop down menu for the Display field are: All data elements, Network entries only, and Record counts only. See Figure 3-91 for an example of the Retrieve an IMSI screen.

Figure 3-91. Retrieve IMSI Screen

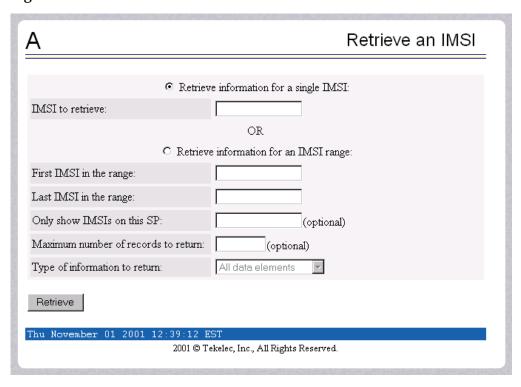

### **IMSI** Range

NOTE: The screens available under the IMSI Range Menu are only operational to SOG customers.

The PDBA / Manage Data /IMSI Range menu is used to add, update, delete, and view subscription in the Provisioning Database (PDB). See Figure 3-92 for the IMSI Range menu.

Figure 3-92. IMSI Range Menu

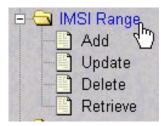

The PDBA / Manage Data / IMSI Range menu provides these actions:

- "Add an IMSI Range" on page 3-68
- "Update an IMSI Range" on page 3-68
- "Delete an IMSI Range" on page 3-69
- "Retrieve an IMSI Range" on page 3-69

### Add an IMSI Range

The PDBA / Manage Data / IMSI Range / Add an IMSI Range screen prompts you for the fields needed to add an IMSI range to the Provisioning Database (PDB). See Figure 3-93 for an example of the Add IMSI Range screen.

NOTE: This screen is only operational to SOG customers.

**Figure 3-93.** Add an IMSI Range Screen

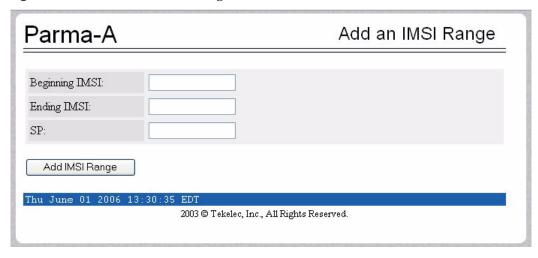

### Update an IMSI Range

The PDBA / Manage Data / IMSI Range / Update an IMSI Range screen prompts the user for the fields necessary to change the SP for an IMSI Range in the Provisioning Database (PDB). See Figure 3-94 for an example of the Update an IMSI Range screen.

NOTE: This screen is only operational to SOG customers.

Figure 3-94. Update an IMSI Range Screen

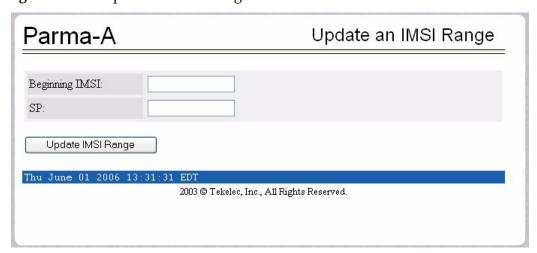

#### Delete an IMSI Range

The PDBA / Manage Data / IMSI Range / Delete an IMSI Range screen prompts the user for the fields necessary to remove a subscription range from the Provisioning Database (PDB). See Figure 3-95 for an example of the Delete an IMSI Range screen.

NOTE: This screen is only operational to SOG customers.

Figure 3-95. Delete IMSI Range Screen

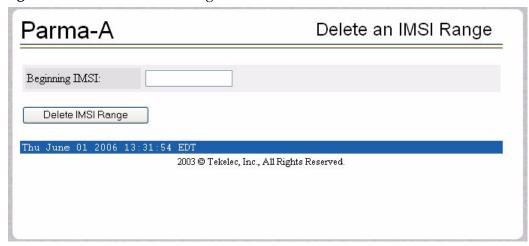

### Retrieve an IMSI Range

The PDBA / Manage Data / IMSI Range / Retrieve an IMSI Range screen prompts you for the fields necessary to retrieve subscriptions from the Provisioning Database (PDB). All subscriptions overlapping the *Beginning IMSI* to the *Ending IMSI* are shown. The *Ending IMSI* is not required. Figure 3-96 shows an example of the Retrieve an IMSI Range screen.

NOTE: This screen is only operational to SOG customers.

**Figure 3-96.** Retrieve an IMSI Range Screen

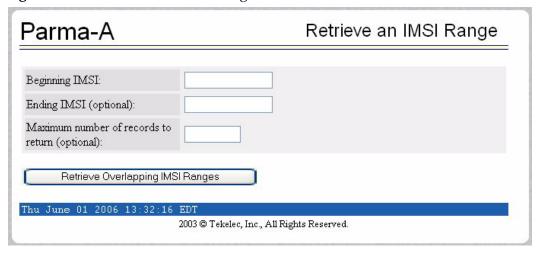

### DN

The PDBA / Manage Data / DN menu lets you add, update, delete, and view dialed numbers (DNs) in the Provisioning Database (PDB). A 'dialed number' can refer to any mobile or wireline subscriber number and can include MSISDN, MDN, MIN, or the wireline Dialed Number. See Figure 3-97 for the PDBA / Manage Data / DN screen.

Figure 3-97. Manage Data Screen / DN Menu

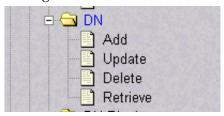

The PDBA / Manage Data / DN menu provides these actions:

- "Add a DN" on page 3-71
- "Update a DN" on page 3-72
- "Delete a DN" on page 3-72
- "Retrieve a DN" on page 3-73

### Add a DN

The PDBA / Manage Data / DN / Add a DN screen prompts you for the fields needed to add a DN to the Provisioning Database (PDB). If there is a conflicting subscription in the PDB, you are prompted to confirm before overwriting the existing subscription. See Figure 3-98 for an example of the Add a DN screen.

Figure 3-98. Add a DN Screen

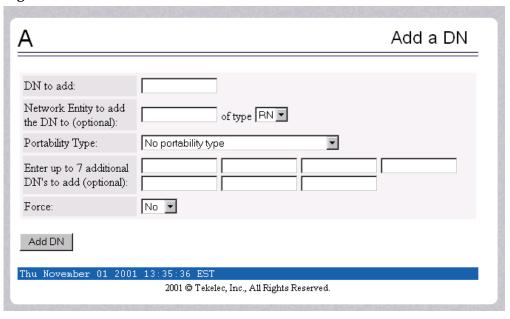

### **Update** a DN

The PDBA / Manage Data / DN / Update a DN screen prompts you for the fields necessary to change the SP or RN for an DN in the Provisioning Database (PDB). See Figure 3-99 for an example of the Update a DN menu.

Figure 3-99. Update a DN Screen

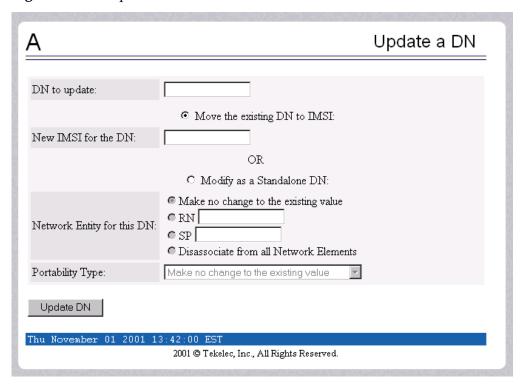

### Delete a DN

The PDBA / Manage Data / DN / Delete a DN screen prompts the user for the fields necessary to remove a DN from the Provisioning Database (PDB). See Figure 3-100 for an example of the Delete a DN screen.

**Figure 3-100.** Delete a DN Screen

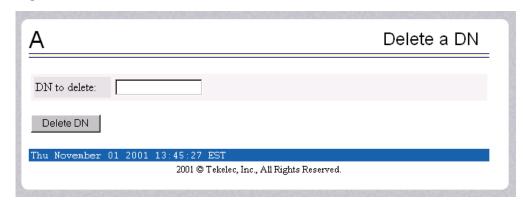

#### Retrieve a DN

The PDBA / Manage Data / DN / Retrieve a DN screen prompts you for the fields necessary to retrieve subscriptions from the Provisioning Database (PDB) by DN. See Figure 3-101 for an example of the Retrieve a DN screen.

Figure 3-101. Retrieve a DN Screen

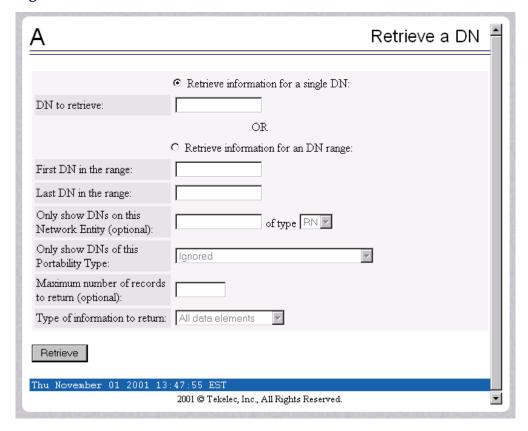

### **DN Block**

The PDBA / Manage Data / DN Block menu lets you add, update, delete, and view DN Blocks in the Provisioning Database (PDB). A 'dialed number' can refer to any mobile or wireline subscriber number, and can include MSISDN, MDN, MIN, or the wireline Dialed Number. A DN Block is a grouping of DN numbers that is treated as a continuous sequence of DNs.

See Figure 3-102 for the PDBA / Manage Data / DN Block menu.

Figure 3-102. PDBA / Manage Data Screen / DN Block Menu

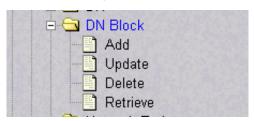

The PDBA / Manage Data / DN Block menu provides these actions:

- "Add a DN Block" on page 3-75
- "Update a DN Block" on page 3-76
- "Delete a DN Block" on page 3-76
- "Retrieve DN Blocks" on page 3-77

### Add a DN Block

The PDBA / Manage Data / DN Block / Add a DN Block screen prompts you for the fields needed to add a DN block to the Provisioning Database (PDB). If there is a conflicting subscription in the PDB, you are prompted to confirm before overwriting the existing subscription.

See Figure 3-103 for an example of the Add a DN Block screen.

Figure 3-103. Add a DN Block Screen

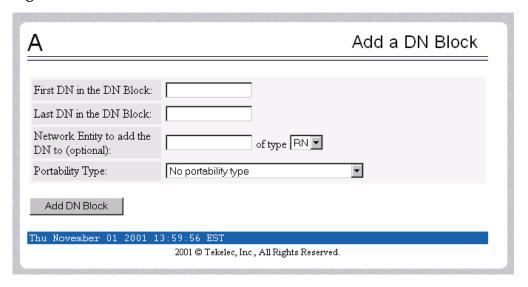

## **Update** a DN Block

The PDBA / Manage Data / DN Block / Update a DN Block screen prompts you for the fields necessary to change the SP or RN for an DN block in the Provisioning Database (PDB). See Figure 3-104 for an example of the Update a DN Block screen.

Figure 3-104. Update a DN Block Screen

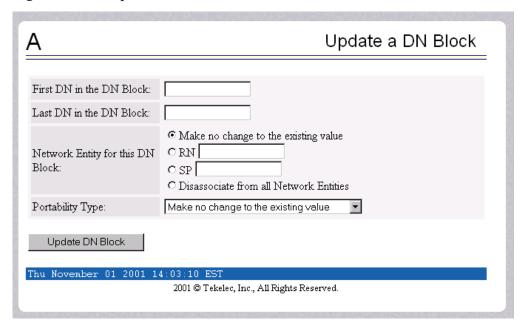

### Delete a DN Block

The PDBA / Manage Data / DN Block / Delete a DN Block screen prompts the user for the fields necessary to remove a DN block from the Provisioning Database (PDB). See Figure 3-105 for an example of the Delete a DN Block screen.

**Figure 3-105.** Delete a DN Block Screen

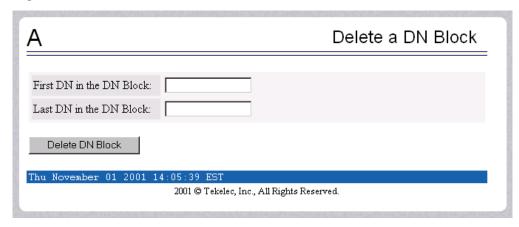

### Retrieve DN Blocks

The PDBA / Manage Data / DN Block / Retrieve DN Blocks screen prompts you for the fields necessary to retrieve subscriptions from the Provisioning Database (PDB) by DN. You must specify a block of DNs. See Figure 3-106 for an example of the Retrieve DN Blocks screen.

Figure 3-106. Retrieve DN Blocks Screen

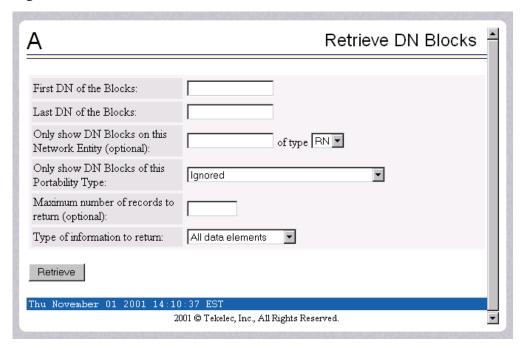

# **Network Entity**

The PDBA / Manage Data / Network Entity menu lets you add, update, delete, and retrieve network entities in the Provisioning Database (PDB). See Figure 3-107 for the PDBA / Manage Data / Network Entity menu.

Figure 3-107. PDBA / Manage Data / Network Entity Menu

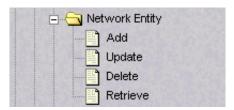

The PDBA / Manage Data / Network Entity menu provides these actions:

- "Add Network Entity" on page 3-79
- "Update Network Entity" on page 3-80
- "Delete Network Entity" on page 3-80
- "Retrieve Network Entity" on page 3-81

# Add Network Entity

The PDBA / Manage Data / Network Entity / Add Network Entity menu selection prompts for the fields needed to add a network entity to the Provisioning Database (PDB). See Figure 3-108 for an example of the Add an NE screen.

Figure 3-108. Add an NE Screen

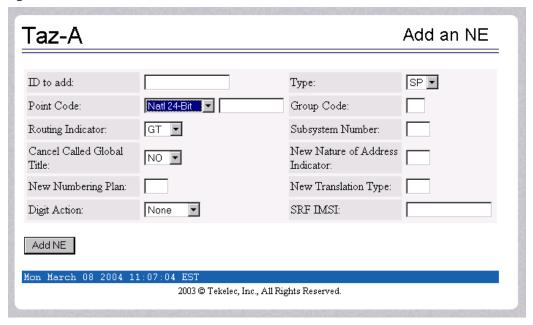

## **Update Network Entity**

The PDBA / Manage Data / Network Entity / Update Network Entity screen prompts for the fields necessary to change a Network Entity in the Provisioning Database (PDB). See Figure 3-109 for an example of the Update an NE screen.

Figure 3-109. Update an NE Screen

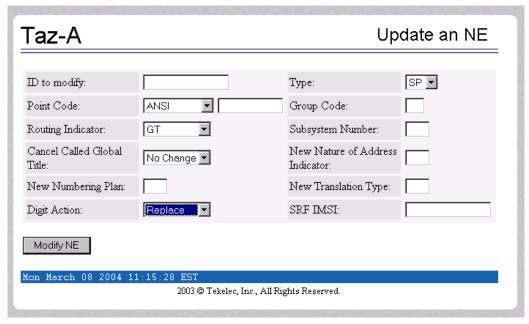

## **Delete Network Entity**

The PDBA / Manage Data / Network Entity / Delete Network Entity screen prompts the user for the fields necessary to remove a Network Entity from the Provisioning Database (PDB). See Figure 3-110 for an example of the Delete an NE screen.

Figure 3-110. Delete an NE Screen

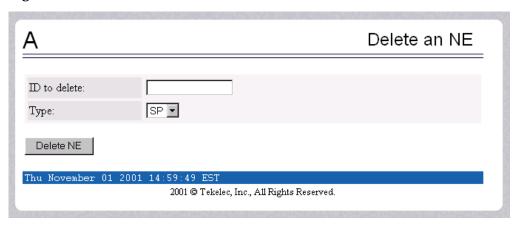

## Retrieve Network Entity

The PDBA / Manage Data / Network Entity / Retrieve Network Entity screen prompts you for the fields necessary to retrieve a Network Entity from the Provisioning Database (PDB). See Figure 3-111 for an example of the Retrieve an NE screen.

Figure 3-111. Retrieve an NE Screen

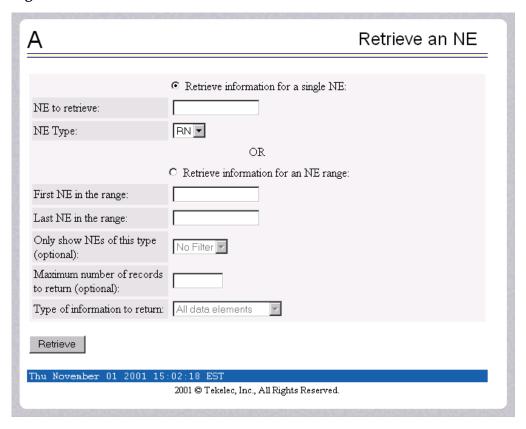

## **Individual IMEI**

The PDBA / Manage Data / IMEI menu is used to add, update, delete, and view individual IMEI entries in the Provisioning Database (PDB). See Figure 3-112 for the IMEI menu.

Figure 3-112. IMEI Menu

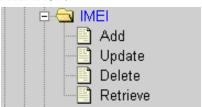

The PDBA / Manage Data / IMEI menu provides these actions:

- "Add an IMEI" on page 3-83
- "Update an IMEI" on page 3-84
- "Delete an IMEI" on page 3-85
- "Retrieve an IMEI" on page 3-86

### Add an IMEI

The PDBA / Manage Data / IMEI / Add an IMEI screen is used to create new IMEI entries in the Provisioning Database (PDB). The following functions are performed from this screen:

- Add a new IMEI, its associated List Types (WL,GL,BL), SVN, and 0 to 8 IMSIs. An IMEI and at least one List Type must be specified.
- Overwrite an existing IMEI. The IMEI and any other parameters and Force must be specified.
- Add a new IMSI to an existing IMEI. Existing IMEI and IMSI must be specified.

The SVN is an optional field. If no value is entered the default is 0. See Figure 3-113 for an example of the Add a IMEI screen.

Figure 3-113. Add an IMEI Screen

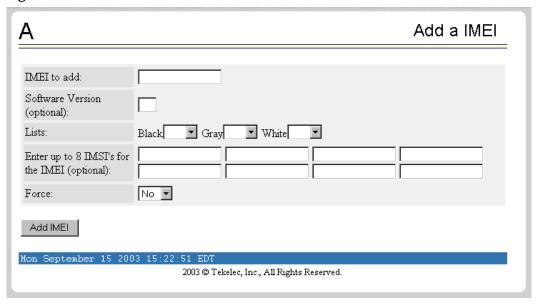

## **Update** an **IMEI**

The PDBA / Manage Data / IMEI / Update IMEI screen is used to update/modify individual IMEI entries in the PDB. The following functions are performed from this screen:

- Update an IMEI with its associated List Types (WL,GL,BL). An IMEI and at least one List Type must be specified. At least one List Type must be set to yes. Unless specified, the List types will not change.
- Overwrite an existing SVN. An IMEI and SVN must be specified.

IMSIs cannot be updated with this screen. ENT\_EIR and DLT\_EIR are used to define IMSIs. To change the List Types, use the yes/no options for the various lists.

See Figure 3-114 for an example of the Update a IMEI screen.

Figure 3-114. Update an IMEI Screen

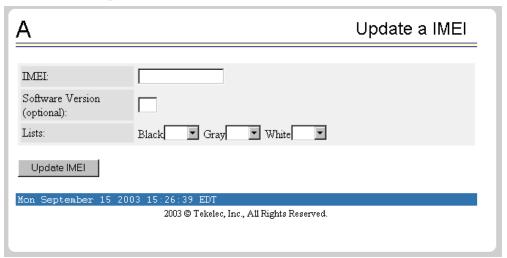

### Delete an IMEI

The PDBA / Manage Data / IMEI / Delete an IMEI screen is used to remove IMEI entries from the Provisioning Database (PDB). The following functions are performed from this screen:

- Delete an IMEI and its associated list types, SVN, and any associated IMSIs. The IMEI must be specified.
- Delete an IMSI from a specific IMEI. The IMSI and IMEI must be specified.
- Delete an IMSI from all IMEIs. The IMSI must be specified.

See Figure 3-115 for an example of the Delete a IMEI screen.

Figure 3-115. Delete an IMEI Screen

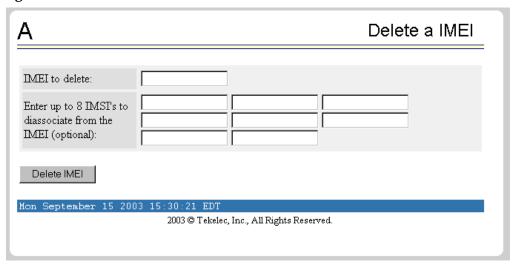

### Retrieve an IMEI

The PDBA / Manage Data / IMEI / Retrieve is used to retrieve IMEI data from the Provisioning Database (PDB). The following functions are performed from this screen:

- Retrieve an IMEI and its associated List Types (WL,GL,BL), SVN, and 0 to 8 IMSIs. The IMEI must be specified.
- Retrieve a range (1 through 10,000) of IMEIs that match either of the following using filters:
  - Have a specific List Type set to YES.
  - Have an IMSI that matches the requested IMSI.
- Retrieve the beginning and ending IMEI. At least one optional filter type must be specified.

See Figure 3-116 for an example of the Retrieve a IMEI screen.

**Figure 3-116.** Retrieve an IMEI Screen

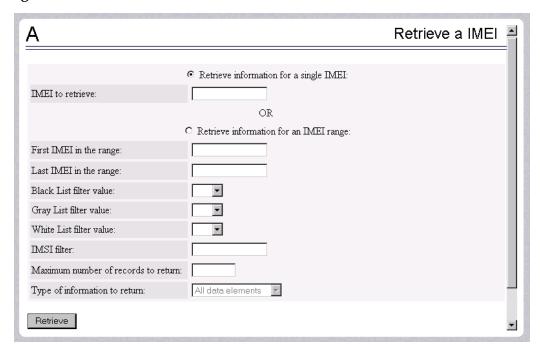

### **Block IMEI**

The PDBA / Manage Data / IMEI Block menu is used to add, update, delete, and view individual IMEI entries in the Provisioning Database (PDB). See Figure 3-117 for the IMEI Block menu.

Figure 3-117. IMEI Block Menu

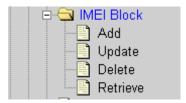

The PDBA / Manage Data / IMEI Block menu provides these actions:

- "Add an IMEI Block" on page 3-87
- "Update an IMEI Block" on page 3-88
- "Delete an IMEI Block" on page 3-89
- "Retrieve an IMEI Block" on page 3-89

### Add an IMEI Block

The PDBA / Manage Data / IMEI / Add an IMEI Block screen is used to create new IMEI entries in the Provisioning Database (PDB). This screen is used to add a new IMEI block with its associated List Types (WL,GL,BL). The First IMEI, Last IMEI, and at least one List Type must be specified.

See Figure 3-118 for an example of the Add an IMEI screen.

Figure 3-118. Add an IMEI Block Screen

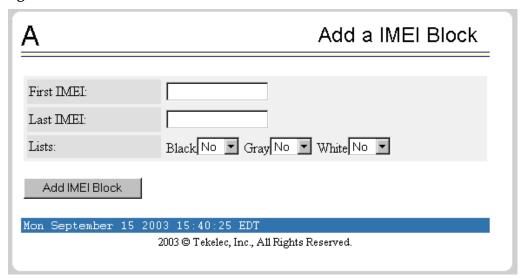

# Update an IMEI Block

The PDBA / Manage Data / IMEI / Update IMEI Block screen is used to update/modify IMEI entries in the PDB. This screen is used to update an IMEI block with its associated List Types (WL,GL,BL). The First IMEI, Last IMEI, and at least one List Type must be specified. At least one List Type must be set to yes. Unless specified, the List types will not change.

See Figure 3-119 for an example of the Update an IMEI Block screen.

Figure 3-119. Update an IMEI Block Screen

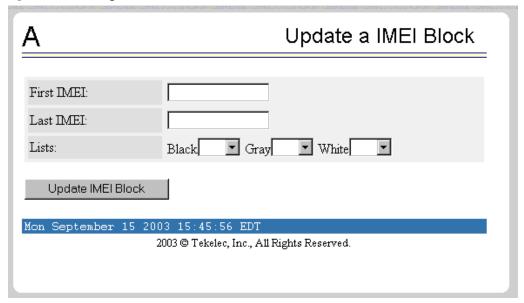

### Delete an IMEI Block

The PDBA / Manage Data / IMEI / Delete an IMEI Block screen is used to remove IMEI entries from the Provisioning Database (PDB). This screen is used to delete an IMEI block and its associated list types, SVN, and any associated IMSIs. The First IMEI in the block and Last IMEI in the block must be specified.

See Figure 3-120 for an example of the Delete an IMEI Block screen.

Figure 3-120. Delete an IMEI Block Screen

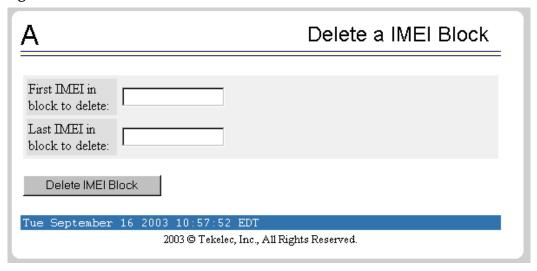

### Retrieve an IMEI Block

The PDBA / Manage Data / IMEI / Retrieve is used to retrieve IMEI Block data from the Provisioning Database (PDB). The following functions are performed from this screen:

- Retrieve an IMEI Block and its associated List Types (WL,GL,BL), SVN, and 0 to 8 IMSIs. First IMEI in the range must be specified.
- Retrieve a range of IMEIs that match either of the following using filters:
  - Have a specific List Type set to YES.
  - Have an IMSI that matches the requested IMSI

See Figure 3-121 for an example of the Retrieve an IMEI Block screen.

Figure 3-121. Retrieve an IMEI Block Screen

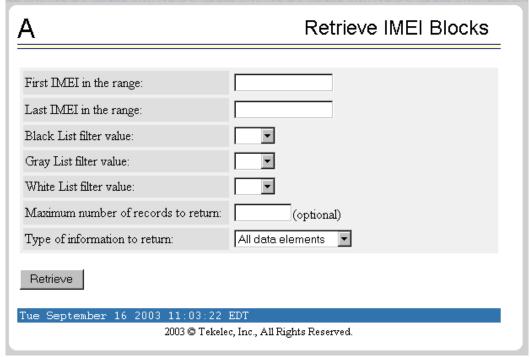

See Figure 3-122 for an example of the output of a Retrieve an IMEI Block screen.

Figure 3-122. Retrieve an IMEI Block Output Screen

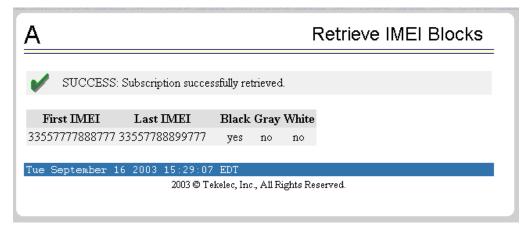

### Send Raw PDBI Command

The PDBA / Manage Data / Send Raw PDBI Command screen lets you type PDBI (Provisioning Database Interface) commands that are not explicitly covered by the menu set. (The Send Raw PDBI Command screen appears under the PDBA / Manage Data menu; see Figure 3-85.)

A socket connection to the PDBI is available; however, all other functions, including creating and ending transactions, must be entered by hand. For additional information about the PDBI commands, refer to the *EAGLE Provisioning Database Interface Manual*. See Figure 3-123 for the Send Raw PDBI Command screen.

Figure 3-123. Send Raw PDBI Command Screen

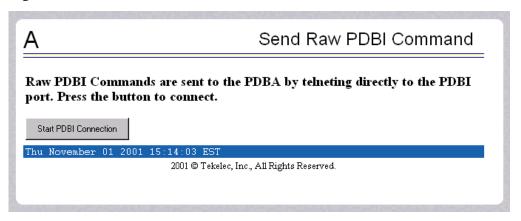

Press the Start PDBI Connection button, and a new window appears with the PDBI connection. Figure 3-124 shows an example of the PDBI Connection window.

Figure 3-124. PDBI Connection Window

```
File Edit Terminal

Sun08 5.7

login: epapdev
Password:
Last login: Mon Oct 29 14:29:38 from 10.25.80.14
Sun Microsystems Inc. Sun08 5.7 Generic October 1998
§ telnt 'Nostname' $873; echo goodbye; exit
Trying 192.168.61.119...
Connected to mpsa-f0ad??.
Escape character is '^]'.

Warning: Applet Window
```

You can close the session by:

- Closing the window under the File menu, or
- Clicking on the X icon in the upper right of the window, or
- Clicking the Close PDBI Connection button in the EPAP network window.

Refer to the *Provisioning Database Interface Manual* for the rules about syntax, usages, commands, etc.

## **EPAP Provisioning Blacklist Menu**

The PDBA / Manage Data / Prov BL menu is used to add, delete, and view blacklist entries in the Provisioning Database (PDB). See Figure 3-125 for the IMEI menu.

Figure 3-125. Provisioning Blacklist Menu

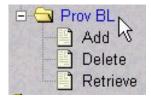

The PDBA / Manage Data / Prov BL menu provides these actions:

- "Add Provisioning Blacklist" on page 3-93
- "Delete Provisioning Blacklist" on page 3-94
- "Retrieve Provisioning Blacklist" on page 3-95

## Add Provisioning Blacklist

The PDBA / Manage Data / Prov BL / Add Provisioning Blacklist screen is used to add Blacklist data to prevent certain address ranges from being used as DN, DN Block, and IMSI address strings. The following criteria must be followed when entering the blacklist data:

- The address strings are defined as two digit strings of 5-15 hexadecimal digits, where the ending address is greater than or equal to the beginning address.
- The beginning blacklist value and ending blacklist value must be of the same length.
- The address strings cannot conflict with DN, DN block, or IMSI values in the PDB.

See Figure 3-126 for an example of the Add Provisioning Blacklist screen.

Figure 3-126. Add Provisioning Blacklist Screen

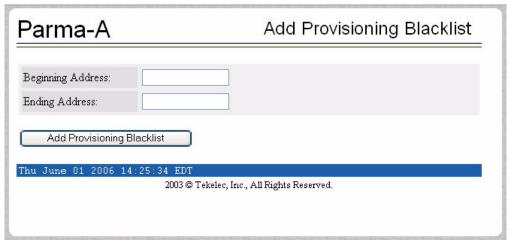

# Delete Provisioning Blacklist

The PDBA / Manage Data / Prov BL / Delete Provisioning Blacklist screen is used to delete the EPAP Blacklist range from the Provisioning Database (PDB). The beginning address string is defined as a string of 5-15 hexadecimal digits.

See Figure 3-127 for an example of the Delete Provisioning Blacklist screen.

Figure 3-127. Delete Provisioning Blacklist Screen

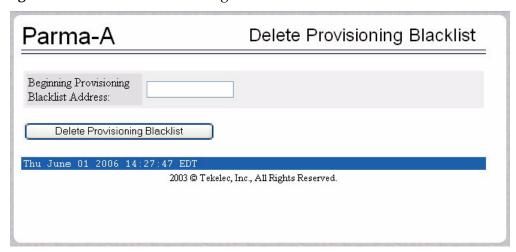

## Retrieve Provisioning Blacklist

The PDBA / Manage Data / Prov BL / Retrieve Provisioning Blacklist screen is used to retrieve Blacklist data from the Provisioning Database (PDB). The address strings are defined as two digit strings of 5-15 hexadecimal digits of the same length, where the ending address is greater than or equal to the beginning address.

See Figure 3-128 for an example of the Retrieve Provisioning Blacklist screen.

Figure 3-128. Retrieve Provisioning Blacklist Screen

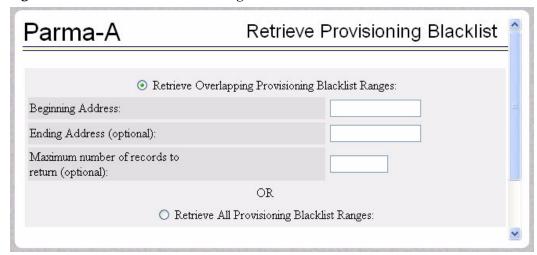

### **Authorized IP List**

The PDBA / Authorized IP List menu lets you add, modify, remove, and list the IP addresses authorized to connect to the PDBA through the Provisioning Database (PDB). Figure 3-129 shows the Authorized IP List menu.

Figure 3-129. Authorized IP List

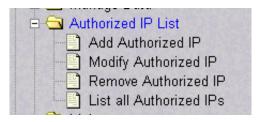

The PDBA / Authorized IP List menu provides these actions:

- "Add Authorized IP" on page 3-96
- "Modify Authorized IP" on page 3-98
- "Remove Authorized IP" on page 3-99
- "List All Authorized IPs" on page 3-100

### Add Authorized IP

The PDBA / Authorized IP List / Add Authorized PDBA Client IP screen lets you add to the list of authorized addresses. The types of permission choices for IP addresses are 'Read' and 'Write' (read/write), available through a drop down menu. See Figure 3-130 for the Add Authorized PDBA Client IP Screen.

Figure 3-130. Add Authorized PDBA Client IP Screen

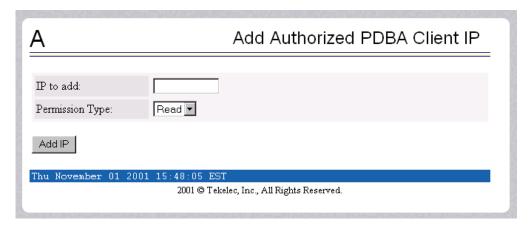

To add an authorized PDBA client IP address, enter the desired IP address in the field, select the Read or Write Permission Type, and click the Add IP button, as Figure 3-131 shows.

Figure 3-131. Example of Adding an Authorized PDBA Client IP

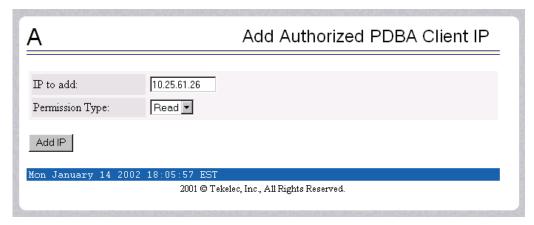

When the IP address is accepted, you see the message indicating a successful acceptance of the address in Figure 3-132.

Figure 3-132. Successfully Adding an Authorized PDBA Client IP

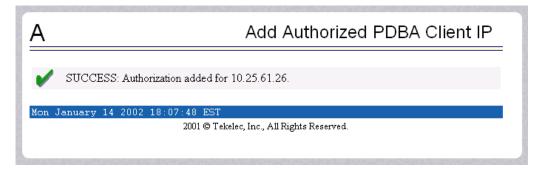

## **Modify Authorized IP**

The PDBA / Authorized IP List / Modify Authorized PDBA Client IP screen lets you change the type of permission of an authorized PDBA client IP address. See Figure 3-133 for the Modify Authorized PDBA Client IP Screen.

Figure 3-133. Modify Authorized PDBA Client IP Screen

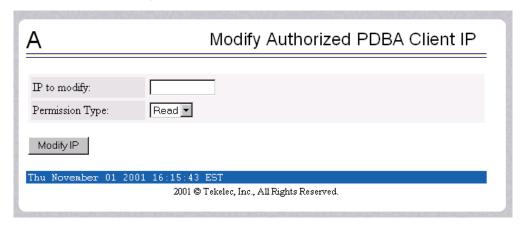

To modify an authorized PDBA client IP address, enter the desired IP address in the field, select the Read or Write Permission Type, and click the Modify IP button, shown in Figure 3-134.

**Figure 3-134.** Example of Modifying an Authorized PDBA Client IP

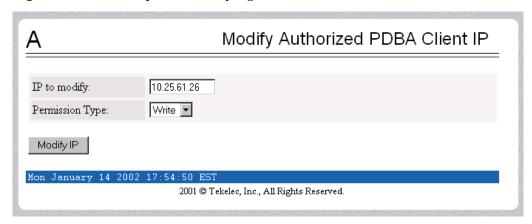

When the modification of the IP address is accepted, you see the message indicating a successful acceptance of the altered permission type in Figure 3-135.

Figure 3-135. Successfully Modifying an Authorized PDBA Client IP

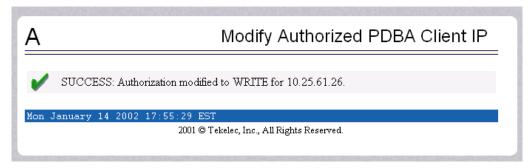

### Remove Authorized IP

The PDBA / Authorized IP List / Remove Authorized PDBA Client IP screen lets you remove an IP address from the list of authorized addresses. See Figure 3-136 for the Remove Authorized PDBA Client IP Screen.

Figure 3-136. Remove Authorized PDBA Client IP Screen

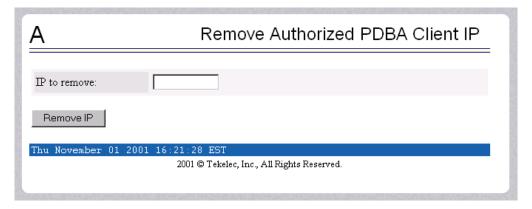

To remove an authorized PDBA client IP address, enter the desired IP address in the field, and click the Remove IP button, shown in Figure 3-137.

Figure 3-137. Example of Removing an Authorized PDBA Client IP

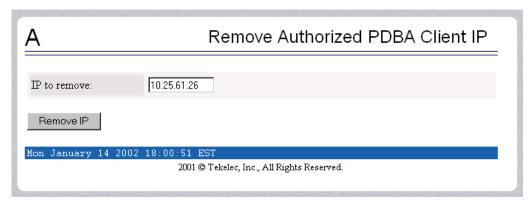

When the removal of the IP address is accepted, you see the message indicating a successful completion of the action in Figure 3-138.

Figure 3-138. Successfully Removing an Authorized PDBA Client IP

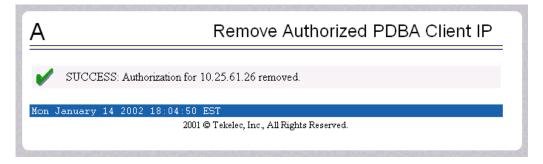

### List All Authorized IPs

The PDBA / Authorized IP List / List All Authorized PDBA Client IPs screen lets you display all authorized IP addresses. See Figure 3-139 for the List All Authorized PDBA Client IPs screen.

Figure 3-139. List All Authorized PDBA Client IPs Screen

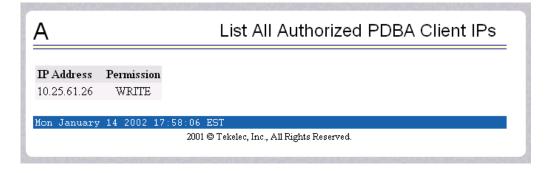

### **DSM** Info

The PDBA / DSM Info menu is used to request information on the DSMs in the network. Figure 3-129 shows the DSM Info menu.

**Figure 3-140.** DSM Info

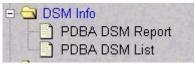

The PDBA / DSM Info menu provides these actions:

- "PDBA DSM Report" on page 3-101
- "PDBA DSM List" on page 3-102

## **PDBA DSM Report**

The PDBA / DSM Info / PDBA DSM Report screen is used request the DSM Level complete report from the PDBA. This report can be requested in two ways. The user can ask for the highest provisioned level that has been received by some provided percentage of the DSM cards. Or the user can provide a specific level to get the percentage of cards that have received that level. A list of the DSM cards that were behind the level mentioned in the response can be provided in the report as well. See Figure 3-141 for the PDBA DSM Report screen.

Figure 3-141. PDBA DSM Report Screen

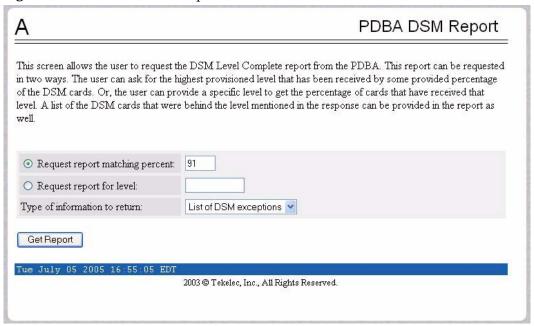

### **PDBA DSM List**

This screen retrieves all of the information that the PDBA has on all of the DSMs in the network. Two fields are provided to filter the list of DSMs returned. A third field is provided to limit the amount of information returned for each DSM. Refer to Figure 3-142 for an example of the PDBA DSM Info List.

**Figure 3-142.** PDBA DSM Info List Screen (with Status filter pulldown)

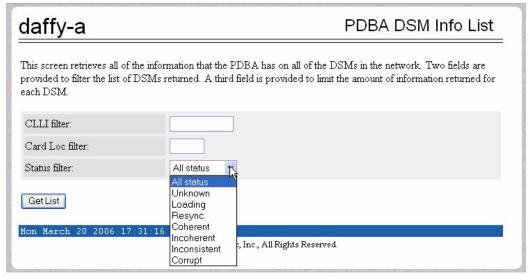

#### PDBA / Maintenance

The PDBA / Maintenance menu lets you perform various PDB maintenance operations for the Provisioning Database (PDB). See Figure 3-143.

Figure 3-143. PDBA / Maintenance Menu

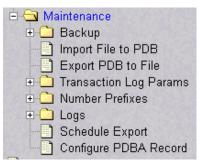

The PDBA / Maintenance menu provides these actions:

- "PDBA / Maintenance / Backup" on page 3-103
- "PDBA / Maintenance / Import File to PDB" on page 3-106
- "PDBA / Maintenance / Export PDB to File" on page 3-108
- "PDBA / Maintenance / Transaction Log Params" on page 3-110

- "PDBA / Maintenance / Number Prefixes" on page 3-112
- "PDBA / Maintenance / Logs" on page 3-115
- "PDBA / Maintenance / Schedule PDB Export" on page 3-117
- "PDBA / Maintenance / Configure PDBA Record Delay" on page 3-118

## PDBA / Maintenance / Backup

The PDBA / Maintenance / Backup menu lets you perform backup actions, including listing backups and backup on device, backing up the PDB, and restoring the PDB. See Figure 3-144 for the PDBA / Maintenance / Backup menu.

**Figure 3-144.** Backup Menu

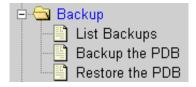

The PDBA / Maintenance / Backup menu provides these actions:

- "List Backups" on page 3-103
- "Backup the PDB" on page 3-104
- "Restore the PDB" on page 3-105

### List Backups

The PDBA / Maintenance / Backup / List PDB Backups screen lists the details of the backup. See Figure 3-145 for an example of the List PDB Backups screen.

Figure 3-145. List PDB Backups Screen

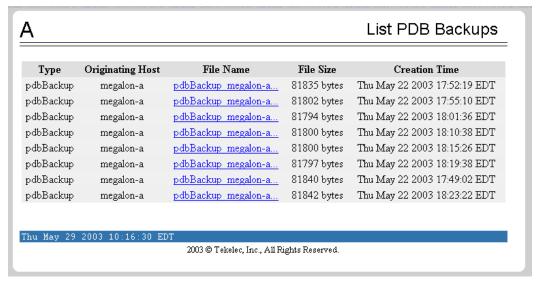

## Backup the PDB

The PDBA / Maintenance / Backup / Backup the PDB screen makes a copy of the database, from which it can restore the PDB, in case of emergency. The screen is shown in Figure 3-146.

Figure 3-146. Backup the PDB Screen

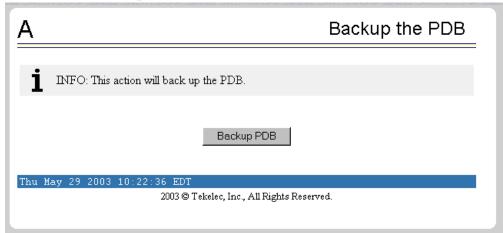

The successful backup of the database results in this screen, shown in Figure 3-147.

Figure 3-147. Successful Backup of the PDB

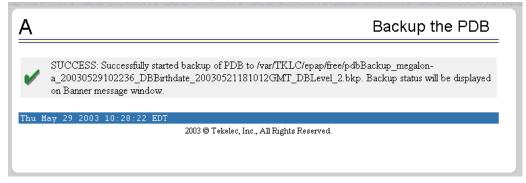

The completed successful backup results in the Banner Message Window as shown in Figure 3-148.

Figure 3-148. PDB Backup Successful Banner Message

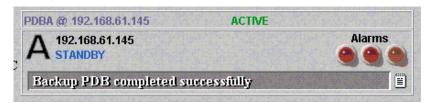

### Restore the PDB

The PDBA / Maintenance / Backup / Restore the PDB screen lets you restore the PDB (Provisioning Database) from a previous backup. See Figure 3-149 for the Restore the PDB screen.

Figure 3-149. Restore the PDB Screen

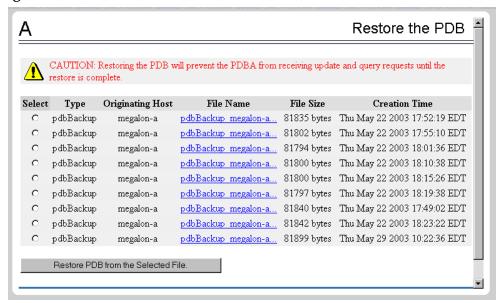

To start the restore the PDB process, select the file and simply click the Restore PDB from the Selected File button.

Next click the Confirm PDB Restore button from the resulting Restore the PDB screen (Figure 3-150).

Figure 3-150. Confirm PDB Restore Screen

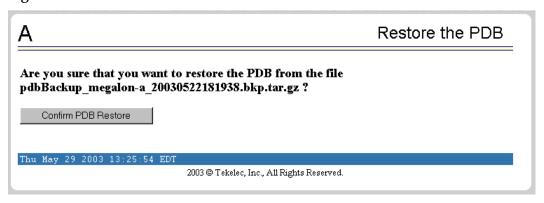

The Restore the PDB in-process screen is shown in Figure 3-151. The status will be displayed in the Banner Message Window.

**Figure 3-151.** Restore the PDB Started Screen

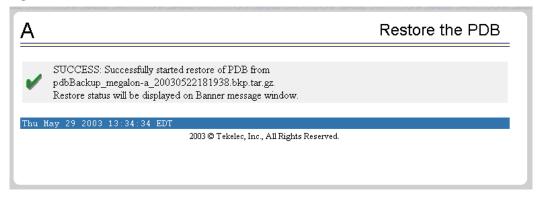

## PDBA / Maintenance / Import File to PDB

The PDBA / Maintenance / Import File to PDB screen prompts you to import a file into the PDB. This action inserts new database records into the PDB by reading PDBI commands (refer to *Provisioning Database Interface Manual*) from the input file.

NOTE: Do not use this action to restore a damaged PDB! This action does not delete the existing records in the database, and consequently does not repair any damaged records in the database. To repair a damaged database, contact Technical Services for information and assistance; see "Customer Assistance" on page 1-9 for more information.

Although the input file is normally generated by the customer's provisioning application, the "PDBA / Maintenance / Export PDB to File" on page 3-108 action also generates a file suitable for importing with this command. See Figure 3-152 for the PDBA / Maintenance / Import File to PDB menu.

Figure 3-152. Import File to PDB Screen

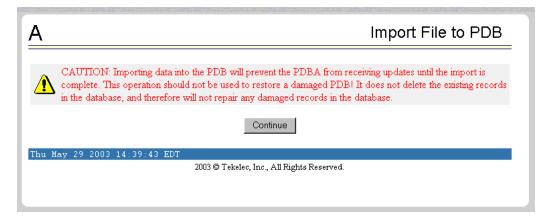

When you decide to import a file to the PDB, click the Continue button, and see the screen in Figure 3-153 that names the file to import.

**Figure 3-153.** Naming the File to Import to PDB

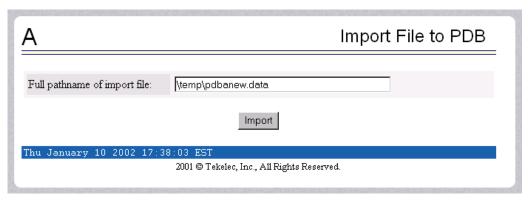

Specify the path and name of the file to import, and click the Import button. See the screen in Figure 3-154 that shows the file import has started.

Figure 3-154. Confirming Start of Import File to PDB

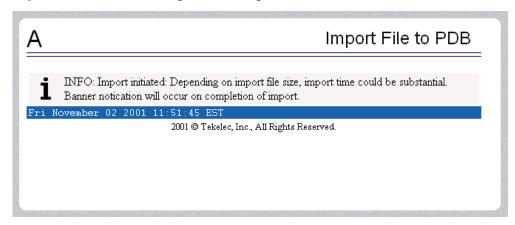

For additional information about Importing Files to the PDB, refer to the *Provisioning Database Interface Manual*, "Import/Export Files."

## PDBA / Maintenance / Export PDB to File

This screen is used to export data to a specified location. The PDBA / Maintenance / Export PDB to File screen menu prompts for a file to export the PDB. This action writes the commands required to re-create each IMSI, IMEI, DN, DN Block, SP and RN to the specified file in a PDBI or CSV format. For additional information about PDBI format, refer to the *Provisioning Database Interface Manual*, "PDBI Format."

NOTE: Do not use this action as a substitute for "Backup the PDB". Do not use a file generated by this action to restore a damaged database! Use this action only a starting point for creating a file suitable for "PDBA / Maintenance / Import File to PDB" on page 3-106.

To export the PDB to a user file, enter a user filename of your choice. The EPAP automatically uses the default path /usr/external/logs/<user file name>. Figure 3-155 and Figure 3-156 show the screens to perform the PDBA / Maintenance / Export PDB to File screen.

Figure 3-155. Export PDB to File Screen

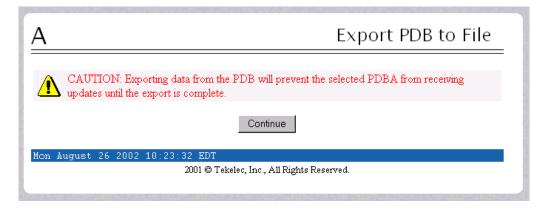

When you want to export a PDB to File, click the Continue button, and see the screen in Figure 3-156 that names the file to export.

Figure 3-156. Naming the File to Export to PDB

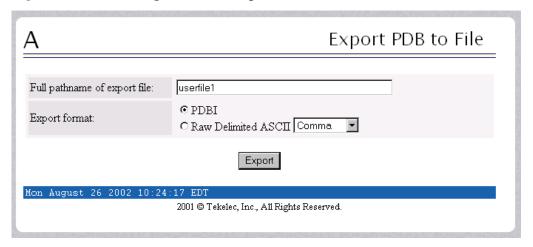

In the input field called 'Full pathname of export file', specify the filename of your choice for the PDB you want to export to file; the example uses the name 'userfile1'. Select an export format, either the PDBI or raw delimited ASCII format; if the ASCII, select a delimiter from the drop-down menu. When you have made your selections, click the Export button.

The path to your copy of the exported file will be the EPAP default path /usr/external/logs/<user file name>.

For more information about the PDBI and ASCII formats, refer to the *Provisioning Database Interface Manual*, "PDBI Format" and "Raw Delimited ASCII Format."

For additional information about Importing Files to the PDB, refer to the *Provisioning Database Interface Manual*, "Import/Export Files."

## PDBA / Maintenance / Transaction Log Params

The PDBA / Maintenance / Transport Log Params menu lets you view and change the parameters of the transaction log for a file to which it can export the PDB. See Figure 3-157 for the Transport Log Params menu.

Figure 3-157. Transport Log Params Menu

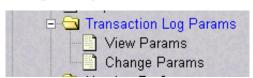

The PDBA / Maintenance / Transport Log Params menu provides these actions:

- "View Params" on page 3-110
- "Change Params" on page 3-111

#### View Params

The PDBA / Maintenance / Transport Log Params / View Params screen lets you display the current values of the PDBA Transaction Log parameters. These parameters control how frequently the PDBA transaction log is cleaned up. See Figure 3-158 for the View PDBA Transaction Log Params screen.

Figure 3-158. View Params Screen

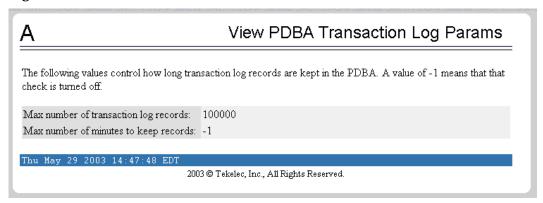

See "Change Params" on page 3-111 for details about the parameters.

### Change Params

The PDBA / Maintenance / Transport Log Params / Change Params screen lets you change the frequency that old transaction log records are removed.

As described in the Change PDBA Transaction Log Params screen, you can change parameters that control when the PDBA removes old transaction log records. (Transaction log records are the records of PDBA responses to RTDB update requests.) You can specify the maximum number of records to keep or the length of time (expressed in minutes) to keep records. When either limit is reached, the oldest records are automatically deleted.

When a transaction log record has been removed from the database, the RTDB can retrieve that information only through a complete reload. Therefore, change these values only if you are certain.

See Figure 3-159 for the Change PDBA Transaction Log Params screen.

Figure 3-159. Change PDBA Transaction Log Params Screen

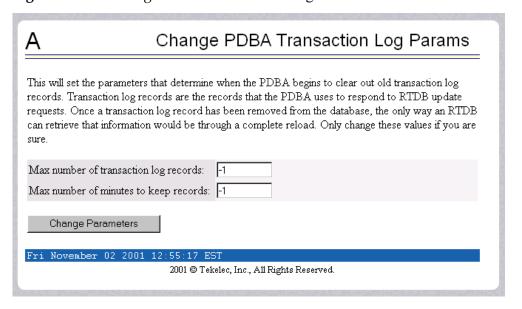

You should enter the maximum number of transactions log record and the maximum number of minutes to keep record. The maximum number is specified as '-1'.

When you change either the number of records or number of minutes to keep in the Transaction Log, click the Change Parameters button, and see the screen in Figure 3-160 that confirms the change of parameters.

Figure 3-160. Confirming Change of PDBA Transaction Log Params

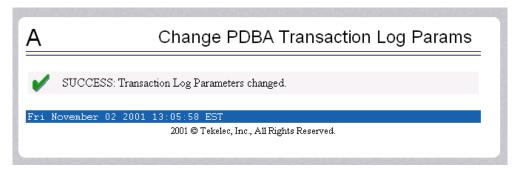

#### PDBA / Maintenance / Number Prefixes

The PDBA / Maintenance / Number Prefixes menu lets you view and change the parameters of the PDBA prefixes. See Figure 3-161 for the PDBA / Maintenance / Number Prefixes menu.

**Figure 3-161.** PDBA / Maintenance / Number Prefixes Menu

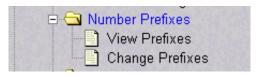

The handling of number prefixes is a convention followed by EPAP, PDBI, and the G-Flex, G-Port, and INP systems. For more information about "Number Prefixes," refer to the *Provisioning Database Interface Manual*.

The PDBA / Maintenance / Number Prefixes menu provides these actions:

- "View Prefixes" on page 3-113
- "Change Prefixes" on page 3-114

## View Prefixes

The PDBA / Maintenance / Number Prefixes / View PDBA Number Prefixes screen lets you display the current values for the PDBA number prefixes. See the Change PDBA Number Prefixes screen (Figure 3-163) for a detailed description of those parameters. See Figure 3-162 for the View PDBA Number Prefixes screen.

Figure 3-162. View PDBA Number Prefixes Screen

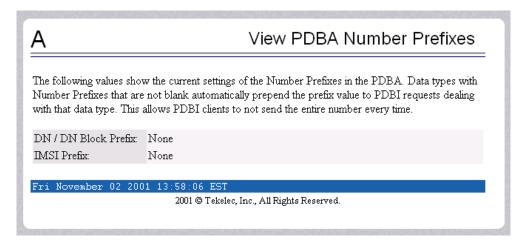

## Change Prefixes

The PDBA / Maintenance / Number Prefixes / Change PDBA Number Prefixes screen lets you set the two number prefixes used by the PDBA as default prefixes for DNs, DN blocks, and/or IMSIs. Turning on a number prefix allows PDBI clients to avoid sending an entire number on every transmission; instead, only the portion following the prefix is sent. For details about the concept of "Number Prefixes," refer to the *Provisioning Database Interface Manual*.

See Figure 3-163 for the Change PDBA Number Prefixes screen.

Figure 3-163. Change PDBA Number Prefixes Screen

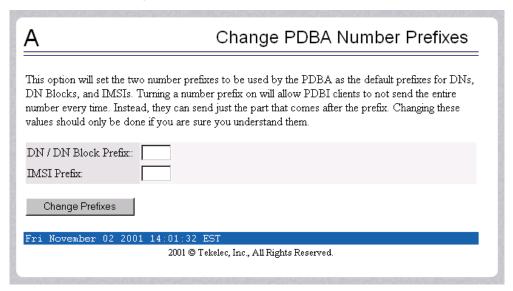

You can enter either the DN or DN block prefix and/or the IMSI prefix. When you have entered the values to specify, click the Change Prefixes button, and see the screen in Figure 3-164 that confirms the change of parameters.

Figure 3-164. Confirmed Change of PDBA Number Prefixes

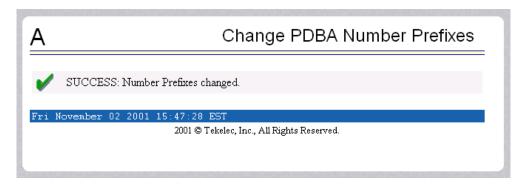

### PDBA / Maintenance / Logs

The PDBA / Maintenance / Logs menu allows the user to view the PDB error, command, and debug logs, as well as set log threshold values. See Figure 3-165 for the PDBA / Maintenance / Logs menu.

**Figure 3-165.** PDBA / Maintenance / Logs Menu

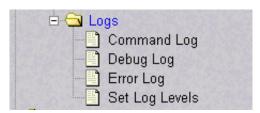

NOTE: The contents of these logs are intended for the use of Technical Services in diagnosing system operation and problems. If you require assistance with your system involving the use of the Logs menu, contact Technical Services. See "Customer Assistance" on page 1-9 for more information.

The PDBA / Maintenance / Logs menu provides these actions:

- "View Command Log" on page 3-115
- "View Debug Log" on page 3-115
- "View Error Log" on page 3-115
- "Set Log Levels" on page 3-116

### View Command Log

The PDBA / Maintenance / Logs / View Command Log menu selection lets you view the current PDBA Command Log. To be able to see historic PDBA command logs, use the View Any File action. Refer to "View Any File" on page 3-38.

### View Debug Log

The PDBA / Maintenance / Logs / View PDBA Debug Log menu selection lets you view the current PDBA Debug Log. To be able to see historic PDBA Debug logs, you must use the View Any File action. Refer to "View Any File" on page 3-38.

#### View Error Log

The PDBA / Maintenance / Logs / View PDBA Error Log menu selection lets you view the current PDBA Error Log. To be able to see historic PDBA Error logs, you must use the View Any File action. Refer to "View Any File" on page 3-38.

## Set Log Levels

The PDBA / Maintenance / Logs / Set PDBA Log Info Levels screen prompts you for the level of detail to be written to the error, debug, and command logs. Setting a higher debug level results in logs being recorded with more detail, while a lower level contains less detail. Setting the debug level to a value of 0 turns logging off.

See Figure 3-166 for the Set PDBA Log Info Levels screen.

Figure 3-166. Set PDBA Log Info Levels Screen

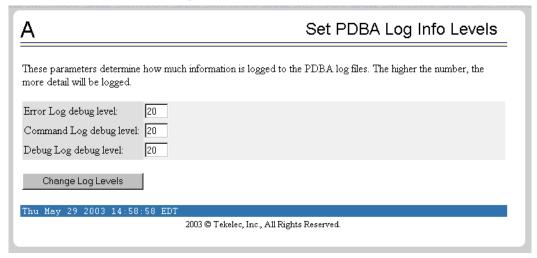

NOTE: The levels for error, command and debug logs should be set only under the guidance of Technical Services. See "Customer Assistance" on page 1-9 for more information.

## PDBA / Maintenance / Schedule PDB Export

This screen is used for the the Automatic/Schedule Export Mode. This screen is used to automatically export PDB data to a file that is then available to a client SFTP. This screen allows the user to export a single object type rather than the complete database. By default, all object types are exported. Through this screen the customer has a choice of what data to be exported as well as the day and time of day the data is exported.

Data can only be exported a maximum of once a day, seven days a week. The data may be exported in either PBDI or CSV format.

See Figure 3-167 for an example of the Schedule PDB Export screen.

Schedule PDB Export Monday: Tuesday: ⊙ PDBI Wednesday: Export format: C Raw Delimited Thursday: ASCII Friday: Data Type: Saturday: Sunday: Submit Schedule Tue September 16 2003 14:19:14 EDT 2003 © Tekelec, Inc., All Rights Reserved.

Figure 3-167. Schedule PDB Export Screen

# PDBA / Maintenance / Configure PDBA Record Delay

This screen is used to configure the amount of time (in minutes) allowed for new PDB records to appear in the mate PDBA before they are considered late. If records take longer than this amount of time to arrive at the mate PDBA, the mate PDBA will trigger an alarm. This value can be set from 1 to 300. The default value is 15.

See Figure 3-168 for an example of the Configure PDBA Record Delay screen.

Figure 3-168. Configure PDBA Record Delay Screen

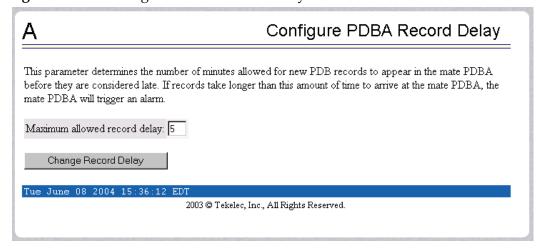

## **User Administration Menu**

The User Administration menu allows the user to perform various platform tasks, including administering users and groups, terminating active sessions, and modifying system defaults. The user interface allows for many users with multiple and varied configurations of permissions. It is designed for convenience and ease of use while supporting complex user set-ups where required.

See the User Administration menu in Figure 3-169.

Figure 3-169. User Administration Menu

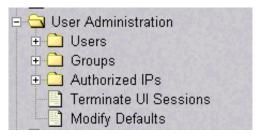

When a user successfully logs into the UI, he is considered to have a session open. These rules apply to session management and security.

- <u>Idle Port Logout</u>: If no messages are exchanged with the UI client session for a configurable amount of time, the session is automatically closed on the server side. The default length of the timeout is a system-wide value, configurable by the administrator. The administrator can also set a different timeout length for an individual user, if desired.
- <u>Multiple Sessions per User</u>: The administrator can turn off multiple sessions allowed per user on a global system wide basis.
- Revoke/Restore User: The administrator can revoke a userid. A revoked userid remains in the database but can no longer log in. Likewise, the administrator can restore a userid that was previously revoked.
- Manage Unused UserIDs: The EPAP UI automatically revokes userids that are not accessed within a specified number of days. The number of days is a system-wide value that is definable by the administrator.
- <u>Login Tracking</u>: When a user successfully logs in, the UI displays the time of the last successful login and the number of failed login attempts for that userid.
- <u>Intrusion Alert</u>: When the number of successive failed login attempts from a specific IP address reaches 5 (five), the EPAP automatically writes a message to the UI security log and displays a message on the banner applet to inform any administrator logged in at that time.

• Revoke Failed User: The UI automatically revokes any user who has N successive login failures within 24 hours. N is a system-wide configurable number, with a default of 3 (three). This restriction is turned off if N is set to 0 by the administrator.

The User Administration menu performs administration functions for users and groups, and handles terminating active sessions and modifying system defaults. See these topics discussed:

- "Users" on page 3-120
- "Groups" on page 3-134
- "Authorized IPs" on page 3-141
- "Terminate UI Sessions" on page 3-145
- "Modify Defaults" on page 3-146

#### Users

The User Administration / Users menu allows the system administrator to administer users functions such as add, modify, delete, retrieve, and reset user password. See the User menu in Figure 3-170.

Figure 3-170. Users Menu

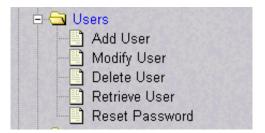

A user is someone who has been given permission with system administrator authority to log in to the user interface. The administrator creates these user accounts and associates them with the groups to which they belong. A user automatically has access to all actions allowed to the groups he is a member. In addition to the user's groups, the administrator can set other user-specific permissions or restrictions to any user's set of individual permissions.

The EPAP user interface comes pre-defined with user interface users in order to provide a seamless transition to the graphical user interface. This is done by duplicating the Unix user logins and permissions that existed on the original (version 1.0) text-based UI. Refer to Table 3-3 for the current login names.

**Table 3-3.** EPAP UI Logins

| Login Name   | Access Granted                                      |
|--------------|-----------------------------------------------------|
| epapmaint    | Maintenance menu and all submenus                   |
| epapdatabase | Database menu and all submenus                      |
| epapdebug    | Debug menu and all submenus                         |
| epapplatform | Platform menu and all submenus                      |
| uiadmin      | User Administration menu                            |
| epapall      | All of the above menus                              |
| epapconfig   | Configuration menu and all submenus (text-based UI) |

The Users menu performs the following actions:

- "Add User" on page 3-122
- "Modify User" on page 3-123
- "Delete User" on page 3-128
- "Retrieve User" on page 3-129
- "Reset Password" on page 3-133

## Add User

The User Administration / Users / Add UI User screen is used to add a new user interface user name and a default password. Figure 3-171 shows the Add UI User screen.

Figure 3-171. Add UI User Screen

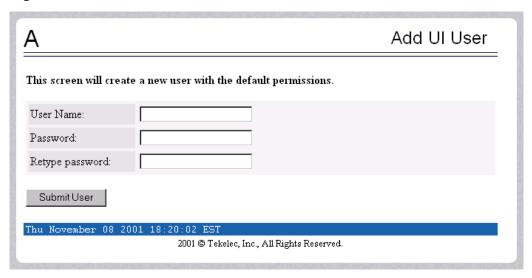

See Figure 3-172 for the screen confirmation of the newly added user.

Figure 3-172. Success in Adding UI User

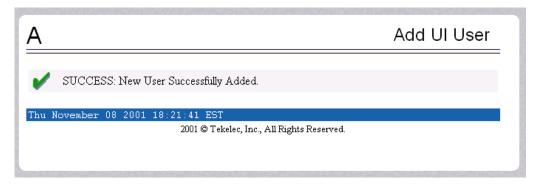

# **Modify User**

The User Administration / Users / Modify UI User screen is used to change a user permission profile. The administrator must first select a user name from the list of current users, as shown in Figure 3-173.

Figure 3-173. Modify UI User Screen

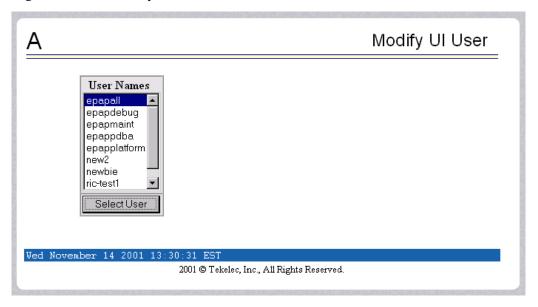

After selecting a User Name in the previous screen, the screen to specify the user permissions appears, as shown in Figure 3-174. In this screen, the permissions allowed to the user can viewed and specified.

You can directly specify the number of concurrent log-ins, an inactivity time limit, and a password age limit. In addition, you can modify group membership data and specific actions that the user is permitted. See Figure 3-174 to see how to specify user modifications.

Figure 3-174. Specify the Modify UI User Screen

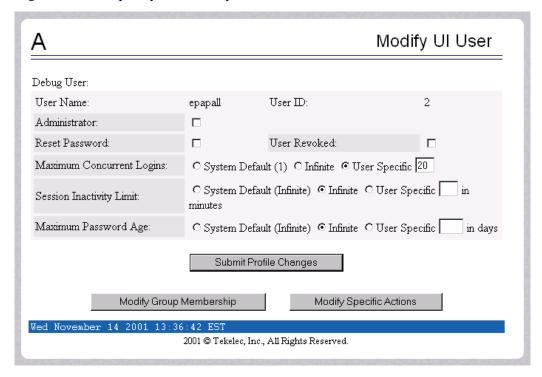

When modifying any of the direct entries, such as concurrent logins or inactivity, and click the Submit Profile Changes, the following screen Figure 3-175 is displayed.

Figure 3-175. Confirming Modify UI User Profile Changes

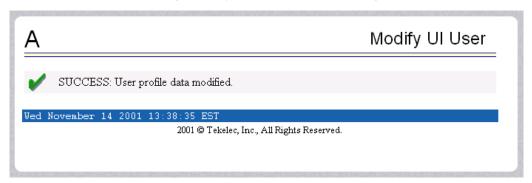

After clicking the Modify Group Membership in Figure 3-174, the screen displays the group membership choices available for the user. See Figure 3-176.

Figure 3-176. Modify UI User's Group Membership

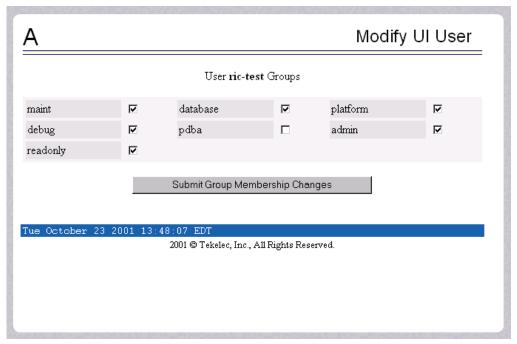

Figure 3-177 illustrates the confirmation screen used to submit changes for group membership.

Figure 3-177. Confirming Modify UI User Group Changes

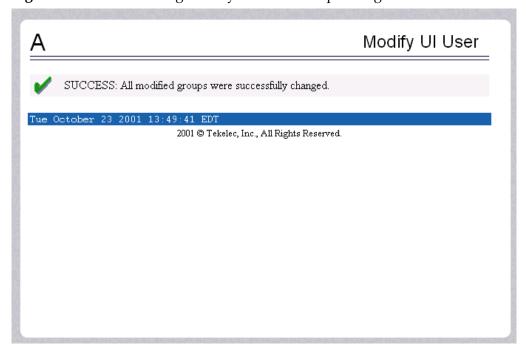

When you click Modify Specific Actions in Figure 3-174, the screen displays Action Privileges you can specify for the user you are modifying. See Figure 3-178.

Figure 3-178. Modify UI User's Specific Actions

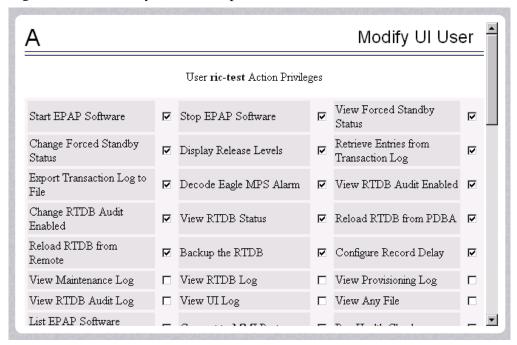

This screen contains many selections from which to choose. Figure 3-179 shows the continuation of the screen and the Submit button to press when you are done.

Figure 3-179. Continuing Modify UI User's Specific Actions

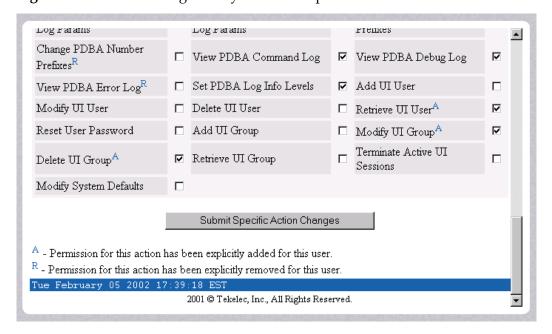

## **EPAP Graphical User Interface**

The bottom of the Modify UI User's Special Actions screen contains these explanatory notes:

- A Permission for this action has been explicitly added for this user.
- R Permission for this action has been explicitly removed for this user.

These notes indicate the privileges specifically added or removed for an individual user from the groups to which he/she is a member. This allows discrete refinement of user privileges even though he/she may be a member of groups.

When you submit the changes for specific actions, Figure 3-180 shows the system accepting your change in action privileges for the specified user.

Figure 3-180. Confirming Modify UI User Specific Actions Changes

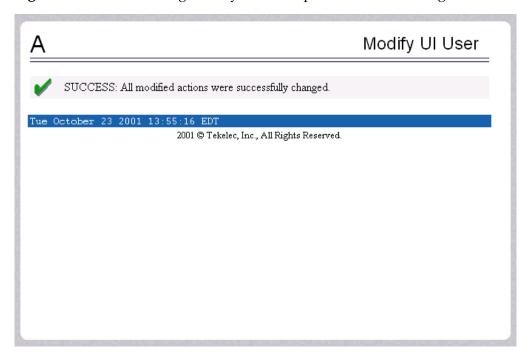

## **Delete User**

The User Administration / Users / Delete UI User screen lets an administrator remove a user name from the list of user interface names. First you select the user name to be deleted and click the Delete User button, shown in Figure 3-181.

Figure 3-181. Delete UI User Screen

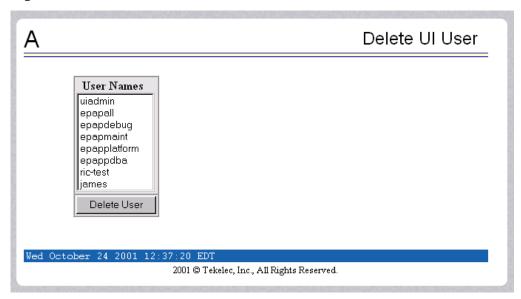

Next a confirmation screen appears, as shown in Figure 3-182.

Figure 3-182. Requesting Confirmation of User Deletion

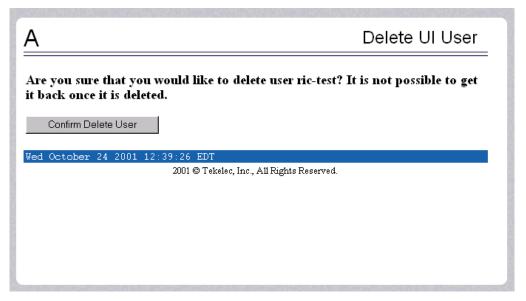

Finally, the screen shows the user has been successfully removed as shown in Figure 3-183.

Figure 3-183. Confirming Deletion of the User

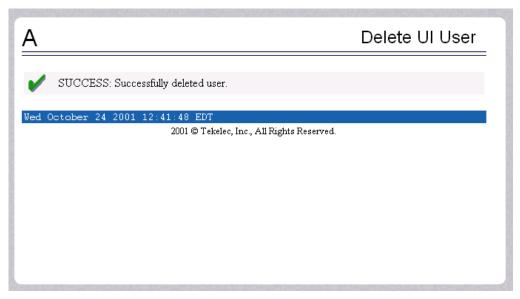

#### **Retrieve User**

The User Administration / Users / Retrieve UI User screen lets you display the user name permission profiles from the user interface information. First select a user name to be retrieved, and click the Select User button, as shown in Figure 3-184.

Figure 3-184. Select a User to Retrieve Screen

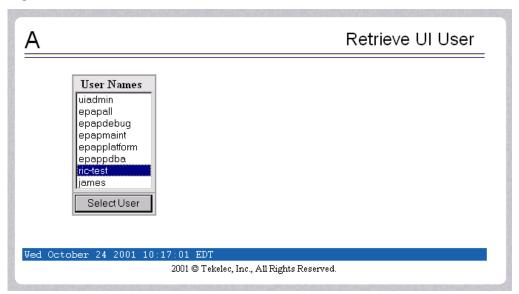

After you select a User Name in the screen above, the screen to view the user permissions appears, as shown in Figure 3-185. There you can view the permissions allowed to this user.

You can directly see certain information such as the maximum allowed number of concurrent log-ins and the inactivity time limit. In addition, you can go on to view the user's group membership data and specific actions (privileges). See Figure 3-185 for the user's permissions and privileges.

**Figure 3-185.** Retrieval of UI User Information Screen

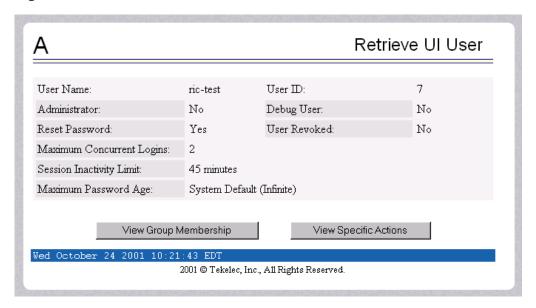

After you examine this screen, you can also continue to the view the group membership by clicking the View Group Membership button. You see the user's memberships in Figure 3-186.

Figure 3-186. Viewing the UI User's Group Membership Screen

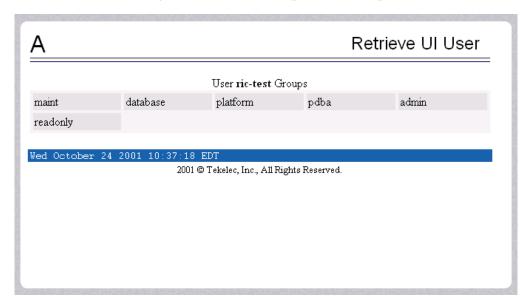

When you click the View Specific Actions in the Retrieve UI User screen in Figure 3-185, you see the user privileges shown in Figure 3-187. This screen contains many privileges to display. Figure 3-188 shows the continuation of the screen.

**Figure 3-187.** Viewing User Privileges

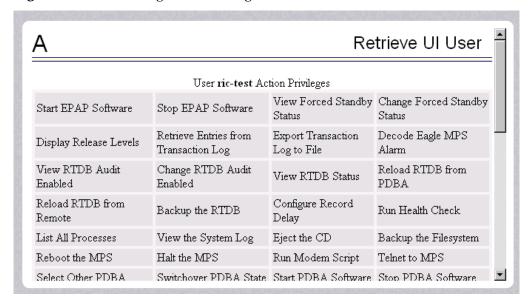

The bottom of Figure 3-188 also can have explanatory notes:

- A Permission for this action has been explicitly added for this user.
- R Permission for this action has been explicitly removed for this user.

These notes indicate the privileges specifically added or removed for an individual user from the group to which he/she is a member. These permissions allow individual variations to user privileges even though the user is a member of a group. See Figure 3-188.

Figure 3-188. Continue Viewing User Privileges

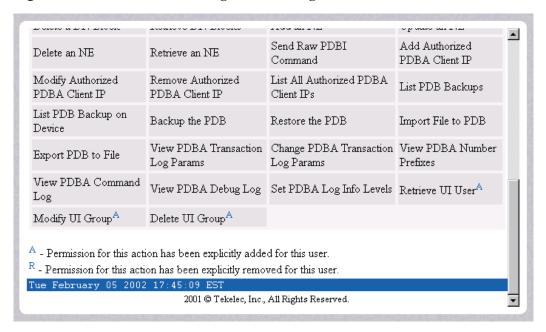

### Reset Password

The User Administration / Users / Reset User Password screen lets you select a user name and change the password. See Figure 3-189.

Figure 3-189. Reset User Password Screen

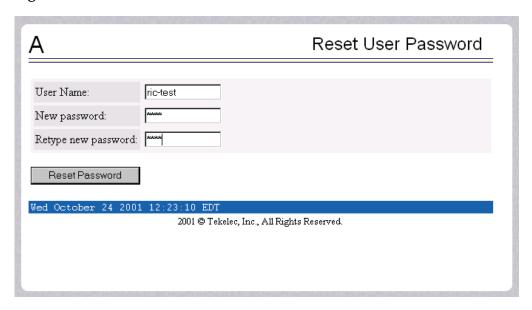

Next, a confirmation screen appears when you correctly update the user's password, shown in Figure 3-190.

Figure 3-190. Confirming the Reset User Password

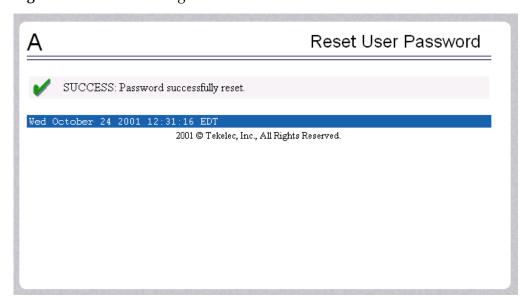

## Groups

The User Administration / Groups menu allows the user to administer group functions such as add, modify, delete, and retrieve. See the Groups menu in Figure 3-191.

Figure 3-191. Groups Menu

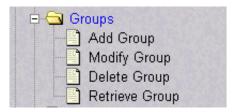

For your convenience, actions can be grouped together. These groups can be used when assigning permissions to users. The groups can consist of whatever combinations of actions that system administrators deem reasonable. Group permissions allow any given action to be employed by more than one group.

Groups can be added, modified, deleted, and viewed through the menu items in the User Administration menu.

NOTE: The EPAP User Interface concept of groups should not be confused with the Unix concept of groups. THe two are not related.

The EPAP user interface comes with six groups pre-defined with the same names and action permissions used in the text-based (EPAP version 1.0) user interface:

- maint
- database
- platform
- debug
- pdba
- admin

One additional pre-defined group used is introduced to EPAP (at version 2.0). This group is called **readonly**. The readonly group contains only actions that view status and information. The readonly group is the default group for new users.

The Groups menu performs the following actions:

- "Add Group" on page 3-135
- "Modify Group" on page 3-136
- "Delete Group" on page 3-138
- "Retrieve Group" on page 3-139

# Add Group

The User Administration / Groups / Add UI Group screen lets you enter a new group and assign action privileges with the new group. See Figure 3-192 for the Add UI Group screen.

Figure 3-192. Add UI Group Screen

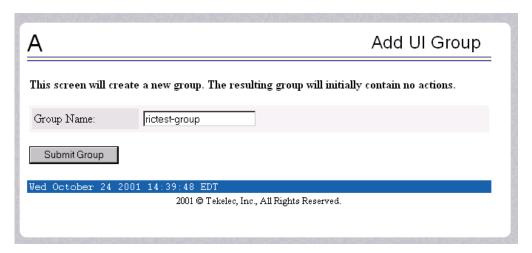

Figure 3-193 shows the screen confirmation of the newly added group.

**Figure 3-193.** Confirming a New Group

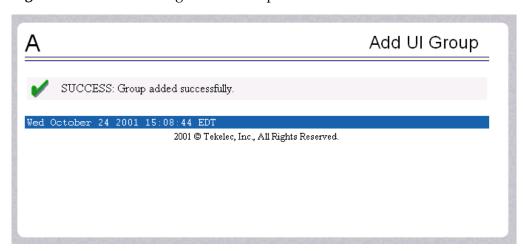

When you receive the successful group added message, you should proceed to the "Modify Group" on page 3-136 and assign the Action Privileges for the new group.

## **Modify Group**

The User Administration / Group / Modify UI Group screen lets you administer group permission profiles. Select the Group Name, and click the Select Group button. Figure 3-194 shows sample Modify UI Group screen.

Figure 3-194. Modify UI Group Screen

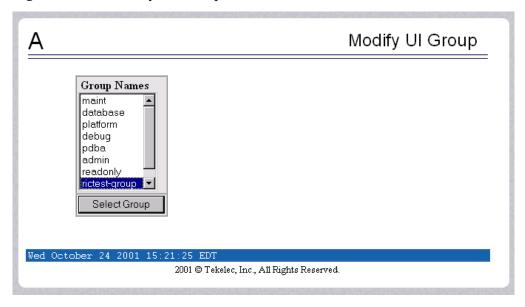

When you have selected the group, the Modify Group Permission Profiles screen shows the current action privileges assigned to the group. See Figure 3-195 and Figure 3-196 for the beginning and end of the Action Privileges, with some sample privileges chosen.

Figure 3-195. Viewing a Group for Modification

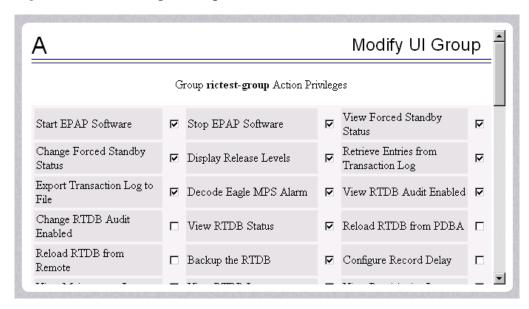

Log Params Log Params Prefixes Change PDBA Number □ View PDBA Command Log □ View PDBA Debug Log Prefixes View PDBA Error Log ☐ Set PDBA Log Info Levels ☐ Add UI User ☑ Modify UI User □ Delete UI User ☐ Retrieve UI User ☑ Reset User Password ☐ Add UI Group ✓ Modify UI Group  $\overline{\mathbf{v}}$ Terminate Active UI Delete UI Group ☐ Retrieve UI Group Sessions Modify System Defaults Submit Specific Action Changes Wed October 24 2001 15:28:59 EDT 2001 © Tekelec, Inc., All Rights Reserved.

Figure 3-196. Continuing to View a Group for Modification

When you specify the Action Privileges you want to assign to this group and click the Submit Specific Action Changes, you see the screen confirming the changes, as in Figure 3-197.

Figure 3-197. Confirming Modify UI Group Action Privileges

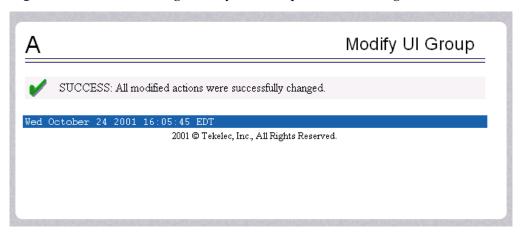

# **Delete Group**

The User Administration / Group / Delete UI Group Profile screen lets you remove a group from the user interface information. The administrator must first select the group name for deletion, as shown in Figure 3-198.

Figure 3-198. Delete UI Group Screen

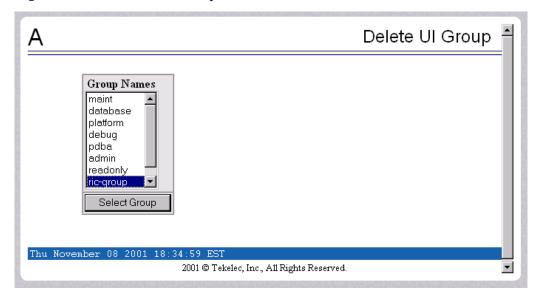

When you click the Select Group button, a confirmation banner and button appear, as shown in Figure 3-199.

Figure 3-199. Confirming the Delete UI Group

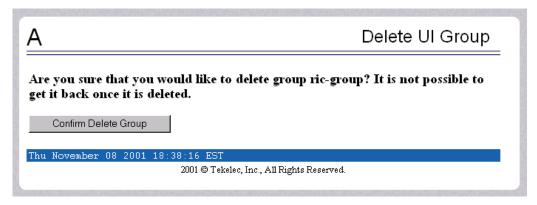

Finally, select the Confirm Delete Group button to delete the group name and its permissions. See Figure 3-200.

Figure 3-200. Success in Delete UI Group

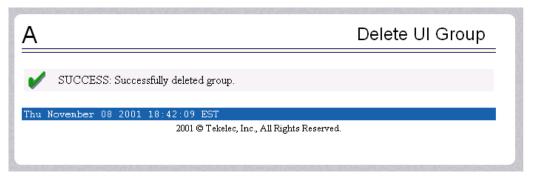

# **Retrieve Group**

The User Administration / Users / Retrieve UI Group screen lets you display the permission profiles for groups from the user interface information. First select a group name to be retrieved, and click the Select Group button, as shown in Figure 3-201.

Figure 3-201. Retrieve UI Group Screen

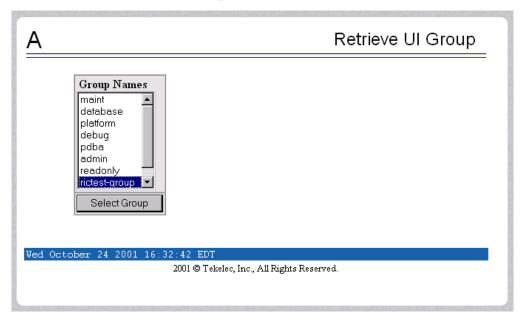

After you select a Group Name in the screen above, the screen to view the group permissions appears, as shown in Figure 3-202. There you can view the permissions allowed to this group. All you see is the actions supported for the group, as illustrated in Figure 3-202.

**Figure 3-202.** Retrieval of UI User Information Screen

| Group rictest-group Action Privileges    |                                                                           |                                                                                                    |  |  |
|------------------------------------------|---------------------------------------------------------------------------|----------------------------------------------------------------------------------------------------|--|--|
| Stop EPAP Software                       | View Forced Standby<br>Status                                             | Change Forced<br>Standby Status                                                                                                    |  |  |
| Retrieve Entries from<br>Transaction Log | Export Transaction Log to File                                            | Decode Eagle MPS<br>Alarm                                                                                                    |  |  |
| View RTDB Status                         | Backup the RTDB                                                           | Add UI User                                                                                                    |  |  |
| Retrieve UI User                         | Add UI Group                                                              | Modify UI Group                                                                                                    |  |  |
|                                          |                                                                           |                                                                                                    |  |  |
|                                          |                                                                           |                                                                                                    |  |  |
| ]                                        | Stop EPAP Software Retrieve Entries from Transaction Log View RTDB Status | Stop EPAP Software Status  Retrieve Entries from Transaction Log  View Forced Standby Status  Export Transaction Log to File  View RTDB Status  Backup the RTDB |  |  |

### **Authorized IPs**

The User Administration / Authorized IP menu lets you add, remove, and list all authorized UI IP addresses and also change the UI IP address authorization status. Figure 3-203 shows the Authorized IP menu.

Figure 3-203. Authorized IP Menu

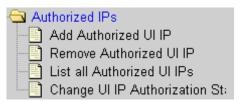

The PDBA / Authorized IP List menu provides these actions:

- "Add Authorized UI IP" on page 3-141
- "Remove Authorized UI IP" on page 3-142
- "List All Authorized UI IPs" on page 3-143
- "Change UI IP Authorization Status" on page 3-144

#### Add Authorized UI IP

The User Administration / Authorized IP / Add Authorized UI IP screen lets you add a new IP address to the list of authorized IP addresses. Note that a pop-up syntax box appears when the cursor is positioned over the input field. See Figure 3-204 for the Add Authorized UI IP screen.

Figure 3-204. Add Authorized UI IP Screen

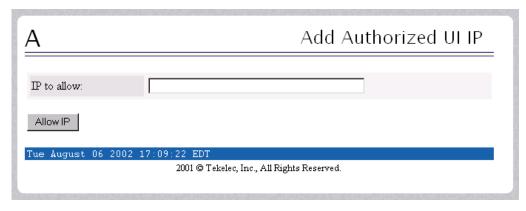

Enter the IP address you want authorized and press the Allow IP button. When an authorized IP address is accepted, you see the message indicating a successful acceptance of the address in Figure 3-205.

Figure 3-205. Successfully Adding an Authorized UI IP Address

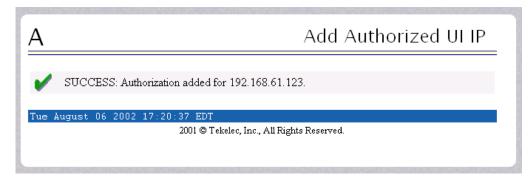

An error notification screen appears when a duplicate IP address is entered (the address already exists), when an attempt to add more than the maximum allowable number of addresses (i.e., more than 1,000), or when any internal failure is detected.

#### Remove Authorized UI IP

The User Administration / Authorized IP / Remove Authorized UI IP screen lets you remove an IP address from the list of authorized IP addresses. You must enter the individual IP address or CIDR IP format in the 'IP to Remove' input field. A pop-up syntax box appears when the cursor is positioned over that input field. See Figure 3-206 for an example of the Remove Authorized UI IP screen.

**Figure 3-206.** Remove Authorized UI IP Screen

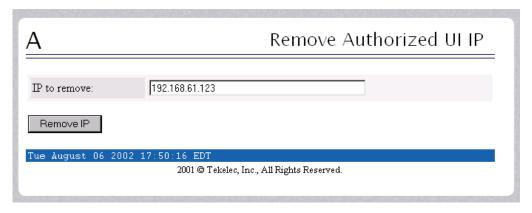

When the authorized IP address is deleted, you see the message confirming the removal of the specified address, as shown in Figure 3-207.

Figure 3-207. Successfully Removing an Authorized UI IP Address

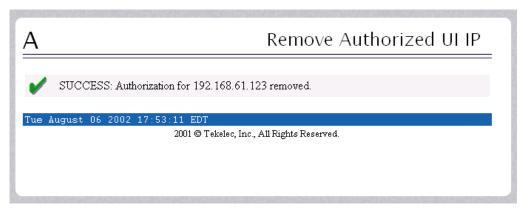

#### List All Authorized UI IPs

The User Administration / Authorized IP / List All Authorized UI IPs screen retrieves and displays all authorized IP addresses. The screen also shows whether the authorization list is Enabled or Disabled. See Figure 3-208 for an example of the List All Authorized UI IP address screen.

Figure 3-208. List All Authorized UI IP Addresses Screen

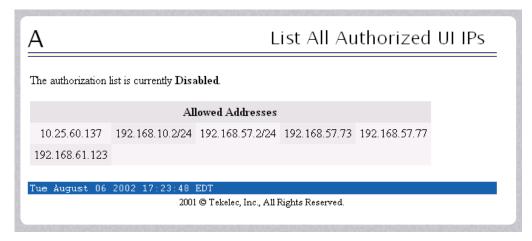

For information about enabling and disabling the authorization list, see "Change UI IP Authorization Status" on page 3-144.

## **Change UI IP Authorization Status**

The User Administration / Authorized IP / Change UI IP Authorization Status screen permits toggling (that is, alternating) the state of authorization list between 'enabled' and 'not enabled.'

When this menu option is chosen, the current authorization state is displayed in the INFO field. See Figure 3-209 for an example of the Change UI IP Authorization Status screen.

Figure 3-209. Change UI IP Authorization Status Screen

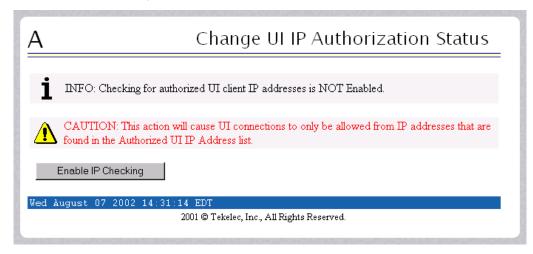

In the example above, the figure shows the authorization state is 'NOT Enabled.' To toggle the state to Enabled, click the Enable IP Checking button. See Figure 3-210 for an example of the authorization status having been successfully toggled to the opposite state, now 'Enabled.'

**Figure 3-210.** Toggling the UI IP Authorization Status

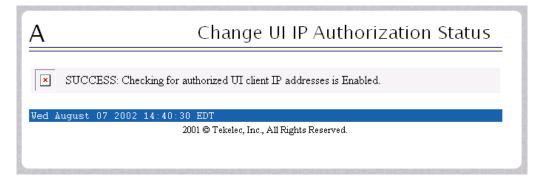

The enforcement of the checking for authorization status is immediate. The IP address of every message of every IP device using the GUI is checked as soon as the authorization status is enabled. The checking for authorized IPs does not occur only when devices log in.

## **Terminate UI Sessions**

The User Administration / Terminate Active UI Sessions screen allows the administrator to selectively close individual active sessions. See the Terminate Active UI Sessions screen in Figure 3-211.

Figure 3-211. Terminate Active UI Sessions Screen

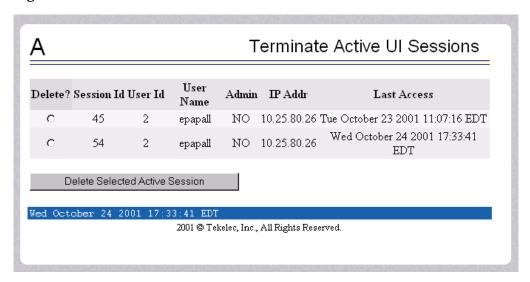

The administrator selects a session for closing, by clicking a Session in its **Delete?** column. A successful termination is shown in Figure 3-212.

**Figure 3-212.** Confirmation of UI Session Termination

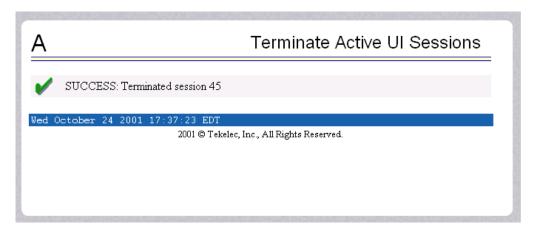

## **Modify Defaults**

The User Administration / Modify System Defaults screen allows the administrator to manage the systems defaults from this screen. See the start of the Modify System Defaults screen in Figure 3-213.

Figure 3-213. Modify System Defaults Screen

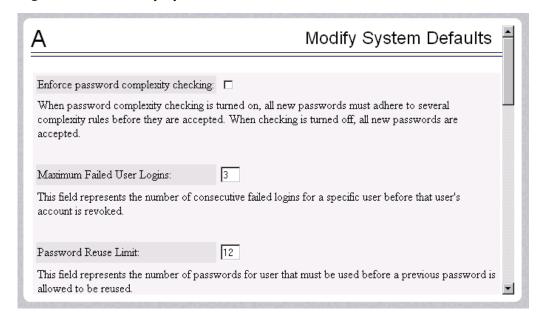

The System Defaults for you to modify are specifically the following.

- Enforce password complexity checking: When password complexity checking
  is enforced, all new passwords must adhere to several complexity rules before
  they are accepted. When checking is not enforced, all new passwords are
  accepted.
- <u>Maximum Failed User Logins</u>: This field specifies the number of consecutive failed logins allowed for a specific user before that user's account is revoked.
- <u>Password Reuse Limit</u>: This field requires a specified number of unique passwords that a user must use before accepting a previous password.
- <u>Maximum Account Inactivity</u>: This field specifies the maximum number of days that a user account can be idle before the account is automatically revoked.
- <u>Session Idle Timeout</u>: This field limits the number of minutes that an open session can remain idle before the server automatically closes the session.
- <u>Maximum Password Age</u>: This field limits the number of days that a user can have the same password before requiring him/her to change it.

- <u>Maximum Concurrent User Logins</u>: This field limits the number of concurrent login sessions that each user can have. This limitation does not apply to users with Administrative privileges.
- <u>Maximum Concurrent Logins</u>: This field limits the number of concurrent login sessions that can exist on the EPAP pair. Users with Administrative privileges are excluded from this total session count.
- <u>Login Message Text</u>: This field contains the text message displayed in the initial work area at login. The field is limited to 255 characters. The default text is as follows:

NOTICE: This is a private computer system. Unauthorized access or use may lead to prosecution.

- New User Default Groups: This field contains a list of group names (comma-delimited) with which newly created users are automatically assigned. The default group name is readonly.
- <u>Unauthorized IP Access Message</u>: This field contains the text message that will be displayed to the user when a connection is attempted from an IP address that does not have permission to use the UI. The default text is as follows:

NOTICE: This workstation is not authorized to access the GUI.

• Status Refresh Time: This field contains the system default for the refresh time used for the View RTDB Status and View PDBA Status screens. Time must be either 5-600 seconds or 0 (no refreshing).

When you complete the changes to the Modify System Defaults, click the Submit Defaults button. Figure 3-214 shows your actions successfully changed.

Figure 3-214. Confirming Modify System Defaults Screen

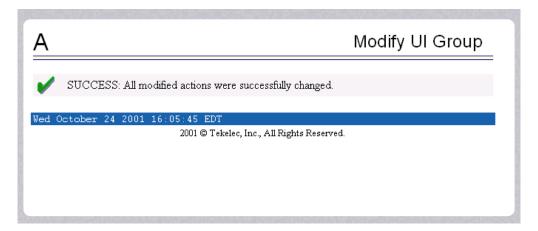

## **Change Password**

The Change Password screen provides you, the EPAP user, with a screen to change your password. This basic action is available to all users and is accessible from the main menu (Figure 3-12, on page 3-12).

To change the password, you must enter the current password, enter the new password, and retype the new password. Click the Set Password button, as shown in Figure 3-215.

Figure 3-215. Change Password Screen

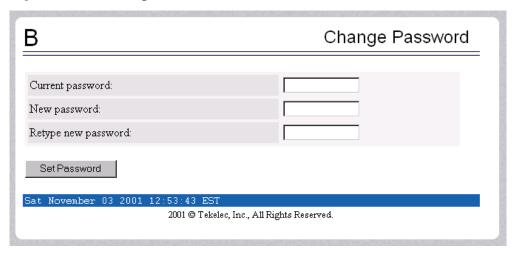

With the ability to support many users comes the need for tighter security. The user interface addresses security concerns with various restrictions and controls. In many cases, the frequency or severity of these checks is configurable by the administrator at both a user specific and system-wide level.

Users are required to use a password to log in to the UI. The following rules govern EPAP passwords.

- <u>Complexity</u>: Tekelec recommends that the password consist of at least five alphanumeric characters. It must include at least one alphabetic, one numeric, and one special (that is, punctuation) character. The password can contain a maximum of eight characters. It cannot include the userid.

  Note: The default value for this password complexity rule is not required.
- Aging: Users can be forced to change their passwords after a certain number
  of days. The administrator can set a maximum password age as a default for
  the system. The administrator can also specify a different maximum password
  age for any individual user, if that is desired.
- Force Change on Initial Login: Users can be forced to change their password
  the first time that they log in. The administrator can assigns a password to a
  user, either when the user is first created or when the password of an existing
  user is reset, and the user must change the password the first time that he/she
  logs in.

- <u>Inactivity</u>: Users can be forced to change their password if it is not used within the Maximum Account Inactivity time. The administrator can set a Maximum Account Inactivity time as a default for the system.
- <u>Password Reuse</u>: Users cannot reuse their last N passwords. N is a system-wide configurable number, with the default of 5 (five). The administrator can turn off this restriction by setting N to 0 (zero).

## Logout

The Logout menu selection allows you to confirm logging out of the current session. This basic action is available to all users and is accessible from the main menu (Figure 3-12, on page 3-12).

To logout, you are notified by the screen that this terminates your current session and gives you the opportunity to continue or not. Click the Logout button to complete the logout, shown in Figure 3-216.

Figure 3-216. Logout Screen

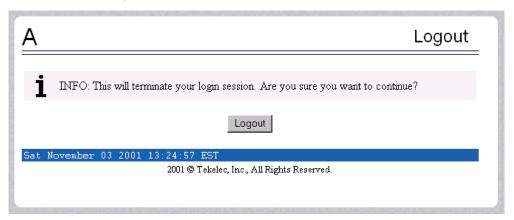

When you have continued with the logout, the screen returns to the screen showing the Tekelec EPAP User Interface login (Figure 3-2 on page 3-4).

## **EPAP Messages**

This section includes tables with the EPAP error messages (Table 3-4), the EPAP informational messages (Table 3-5), and the EPAP alarm related banner messages (Table 3-6).

#### **EPAP Error Messages**

Table 3-4 lists all of the possible error codes and associated text that are generated by the EPAP user interface. The <> fields indicate values that are different for each error; they are filled in at run time.

 Table 3-4.
 EPAP Error Messages

| E1000 | Unknown error < <i>error number</i> >. No error text is available.                               |  |  |  |  |  |
|-------|--------------------------------------------------------------------------------------------------|--|--|--|--|--|
| E1001 | Invalid menu selection: <menu selection=""></menu>                                               |  |  |  |  |  |
| E1002 | Invalid syntax: <input/>                                                                         |  |  |  |  |  |
| E1003 | Mate EPAPs may not have the same designation.                                                    |  |  |  |  |  |
| E1004 | EPAP software is running. You must stop the EPAP software before performing this operation.      |  |  |  |  |  |
| E1005 | EPAP software is not running. You must start the EPAP software before performing this operation. |  |  |  |  |  |
| E1006 | Mate EPAP not available                                                                          |  |  |  |  |  |
| E1007 | Could not eject media: <device></device>                                                         |  |  |  |  |  |
| E1008 | Could not read file: <file name=""></file>                                                       |  |  |  |  |  |
| E1009 | Active PDBA is not available.                                                                    |  |  |  |  |  |
| E1010 | This host is not an EPAP.                                                                        |  |  |  |  |  |
| E1011 | Cannot find EPAP $<$ $A \mid B>$ (host name $<$ host name $>$ )                                  |  |  |  |  |  |
| E1012 | Subscription (SP= < <i>subscription number</i> >) does not exist.                                |  |  |  |  |  |
| E1013 | Subscription (SP= <subscription number="">) already exists.</subscription>                       |  |  |  |  |  |
| E1014 | SP <identifier> does not exist.</identifier>                                                     |  |  |  |  |  |
| E1015 | IMSI <identifier> does not exist.</identifier>                                                   |  |  |  |  |  |
| E1016 | DN <identifier> does not exist.</identifier>                                                     |  |  |  |  |  |
| E1017 | PDBI error: <error text=""></error>                                                              |  |  |  |  |  |
| E1018 | DN <identifier> already associated with IMSI <identifier>.</identifier></identifier>             |  |  |  |  |  |
| E1019 | Device < device > unavailable.                                                                   |  |  |  |  |  |
| E1020 | Remote PDB unavailable.                                                                          |  |  |  |  |  |
| E1021 | IP address < address > is not authorized for PDB access.                                         |  |  |  |  |  |
| E1022 | RN <identifier> does not exist.</identifier>                                                     |  |  |  |  |  |
|       |                                                                                                  |  |  |  |  |  |

 Table 3-4.
 EPAP Error Messages (Continued)

| E1023 | Invalid value for <i><prompt>: <value></value></prompt></i> : Valid values are <i><range></range></i> . Hit the Escape key to abort the command.                                                                                                    |  |  |  |  |  |
|-------|----------------------------------------------------------------------------------------------------|--|--|--|--|--|
| E1024 | MTSU error: < <i>error text</i> >                                                                                                    |  |  |  |  |  |
| E1025 | File lock failed: <i><file name=""></file></i>                                                                                                    |  |  |  |  |  |
| E1026 | Environment variable <i><variable name=""></variable></i> not defined.                                                                                                    |  |  |  |  |  |
| E1027 | ssh error: < <i>error text&gt;</i>                                                                                                    |  |  |  |  |  |
| E1028 | IP address < IP address > is already authorized for PDBI access.                                                                                                    |  |  |  |  |  |
| E1029 | IP address < IP address > is not authorized for PDBI access.                                                                                                    |  |  |  |  |  |
| E1030 | Operation timed out waiting for a response from the PDBA.                                                                                                    |  |  |  |  |  |
| E1031 | Operation timed out waiting for a response from the RTDB.                                                                                                    |  |  |  |  |  |
| E1032 | Operation aborted by user.                                                                                                    |  |  |  |  |  |
| E1033 | Unexpected response received from the PDBA: id= <txid>, return code=<return code=""></return></txid>                                                                                                    |  |  |  |  |  |
| E1034 | Unexpected response received from the RTDB: id=< <i>txid</i> >, return code=< <i>return</i> code>                                                                                                    |  |  |  |  |  |
| E1035 | Script <script name=""> failed: status=<status></td></tr><tr><td>E1036</td><td>EPAP configuration failed. Please use the configuration menu to manually configure the EPAP sync and DSM networks.</td></tr><tr><td>E1037</td><td>One or more EPAP software processes did not start</td></tr><tr><td>E1038</td><td>One or more EPAP software processes did not stop</td></tr><tr><td>E1039</td><td>Transaction log query failed: <error text></td></tr><tr><td>E1040</td><td>Transaction log response file was not created.</td></tr><tr><td>E1041</td><td>Transaction log response file could not be parsed.</td></tr><tr><td>E1042</td><td>Transaction log export failed: <error text></td></tr><tr><td>E1043</td><td>The specified EPAP was not available.</td></tr><tr><td>E1044</td><td>Remote EPAP software is running. You must stop the remote EPAP software before performing this operation.</td></tr><tr><td>E1045</td><td>RTDB copy operation failed.</td></tr><tr><td>E1046</td><td>Improperly encoded alarm string. Re-check source.</td></tr><tr><td>E1047</td><td>RTDB did not respond to query.</td></tr><tr><td>E1048</td><td>Invalid response received from RTDB.</td></tr><tr><td>E1049</td><td>Could not connect to <device or process>: <error text></td></tr><tr><td>E1050</td><td>Secure shell daemon is not running on mate EPAP. Config files could not be synchronized !!!</td></tr><tr><td>E1051</td><td>No feature(s) specified.</td></tr><tr><td>E1052</td><td>Both ELAP and EPAP features specified.</td></tr><tr><td></td><td></td></tr></tbody></table></script> |  |  |  |  |  |

 Table 3-4.
 EPAP Error Messages (Continued)

| E1053 | This action may only be performed on the local EPAP.                                                         |  |  |  |  |  |  |
|-------|----------------------------------------------------------------------------------------------------|--|--|--|--|--|--|
| E1054 | Another user is currently performing this same action.                                                       |  |  |  |  |  |  |
| E1055 | Missing mandatory parameter: <pre><pre></pre></pre>                                                          |  |  |  |  |  |  |
| E1056 | Unexpected parameter was provided: <pre><pre><pre></pre></pre></pre>                                         |  |  |  |  |  |  |
| E1057 | The EPAP must be in Forced Standby mode for this operation.                                                  |  |  |  |  |  |  |
| E1058 | An internal error in the <i><parameter></parameter></i> occurred: <i><error text=""></error></i>             |  |  |  |  |  |  |
| E1059 | The passwords did not match.                                                                                 |  |  |  |  |  |  |
| E1060 | The provisioning addresses for MPS A and B must be different.                                                |  |  |  |  |  |  |
| E1061 | The provisioning addresses for MPS A and B must be on the same network.                                      |  |  |  |  |  |  |
| E1062 | The default router must be on the same network as MPS A and MPS B.                                           |  |  |  |  |  |  |
| E1063 | The local and remote PDB addresses must be different.                                                        |  |  |  |  |  |  |
| E1064 | This action may only be performed on EPAP A.                                                                 |  |  |  |  |  |  |
| E1065 | <pre><device or="" process=""> must be configured.</device></pre>                                            |  |  |  |  |  |  |
| E1066 | The requested user <i><user></user></i> was not found.                                                       |  |  |  |  |  |  |
| E1067 | The requested group < <i>group</i> > was not found.                                                          |  |  |  |  |  |  |
| E1068 | The password entered was not correct.                                                                        |  |  |  |  |  |  |
| E1069 | The new password has been used too recently.                                                                 |  |  |  |  |  |  |
| E1070 | The provided password does not meet the security requirements. Reason: <reason text=""></reason>             |  |  |  |  |  |  |
| E1071 | The specified group already exists.                                                                          |  |  |  |  |  |  |
| E1072 | This action may only be performed on EPAP B.                                                                 |  |  |  |  |  |  |
| E1073 | The file you have attempted to upload is larger than the <number> bytes of allocated storage space.</number> |  |  |  |  |  |  |
| E1074 | LPU batch failure: < <i>error text</i> >                                                                     |  |  |  |  |  |  |
| E1075 | This action must be done on the Active PDBA.                                                                 |  |  |  |  |  |  |
| E1077 | File system violation: <i><error text=""></error></i>                                                        |  |  |  |  |  |  |
| E1078 | File ' <file name="">' was empty.</file>                                                                     |  |  |  |  |  |  |
| E1079 | There are no PDBI connections available. Try again later.                                                    |  |  |  |  |  |  |
| E1080 | The provisioning addresses for the main and backup networks must be different.                               |  |  |  |  |  |  |
| E1081 | The specified IP already exists.                                                                             |  |  |  |  |  |  |
| E1082 | The specified IP does not exist.                                                                             |  |  |  |  |  |  |
| E1083 | The maximum number of authorized UI IPs has been reached.                                                    |  |  |  |  |  |  |
| E1084 | This action may be performed only on a provisionable MPS.                                                    |  |  |  |  |  |  |
| E1085 | The specified address is local to this MPS.                                                                  |  |  |  |  |  |  |
|       |                                                                                                    |  |  |  |  |  |  |

#### **EPAP Banner Messages**

Table 3-5 lists the banner informational banner messages that appear on the UI browser screen in the Message Box described on page 3-6. These messages, sometimes referred to as 'scroll by messages, indicate the status of the EPAP machines.

 Table 3-5.
 EPAP Informational Banner Messages

| Another user has already started the EPAP Software                                      |
|-----------------------------------------------------------------------------------------|
| Another user is currently starting the EPAP Software                                    |
| Attempt to correct MySQL replication failed                                             |
| Auto FTP: Unable to connect to host                                                     |
| Automatic PDB Backup completed successfully                                             |
| Automatic PDB Backup in progress                                                        |
| Automatic PDB Backup not completed successfully                                         |
| Automatic RTDB Backup completed successfully                                            |
| Automatic RTDB Backup in progress                                                       |
| Automatic RTDB Backup not completed successfully                                        |
| Backup Filesystem Failed                                                                |
| Backup Filesystem Failed: No tape in drive                                              |
| Backup filesystem in progress                                                           |
| Backup filesystem successful                                                            |
| Backup filesystem was aborted manually                                                  |
| Backup PDB completed successfully                                                       |
| Backup PDB failed                                                                       |
| Backup PDB in progress                                                                  |
| Backup RTDB completed successfully                                                      |
| Backup RTDB failed                                                                      |
| Backup RTDB in progress                                                                 |
| Export PDB completed successfully                                                       |
| Export PDB failed                                                                       |
| Export PDB in progress                                                                  |
| Failure within filesystem backup utility. View backup_fs.fail log.                      |
| GUI server returned error, cannot start the EPAP software                               |
| Import of <i><file name=""></file></i> in progress - <i><xx.xx< i="">%&gt;</xx.xx<></i> |
| Import of <file name=""> completed</file>                                               |
| Import of <file name=""> failed (<reason>)</reason></file>                              |

 Table 3-5.
 EPAP Informational Banner Messages (Continued)

| Import of <i><file name=""></file></i> postponed (to many connections) |
|------------------------------------------------------------------------|
| Import PDB completed successfully                                      |
| Import PDB failed                                                      |
| Import PDB in progress                                                 |
| MPS Reboot in Progress                                                 |
| MPS Resynchronization in Progress                                      |
| MySQL Data replication error detected; Attempting to restore           |
| MySQL Data replication restored: <reason></reason>                     |
| MySQL Data Replication from <source/> is Failing                       |
| Reload RTDB from <source/> completed successfully                      |
| Reload RTDB from <source/> failed                                      |
| Reload RTDB from <source/> in progress                                 |
| Restore PDB completed successfully                                     |
| Restore PDB failed                                                     |
| Restore PDB in progress                                                |
| Restore RTDB completed successfully                                    |
| Restore RTDB failed                                                    |
| Restore RTDB in progress                                               |
| The EPAP software couldn't be started                                  |
| The EPAP software has been successfully started                        |
| The EPAP software has been successfully stopped.                       |
| Unable to connect to GUI server, cannot start the EPAP software        |
| Unable to connect to host                                              |

Table 3-6 lists the alarm related banner messages that appear on the UI browser screen in the Message Box described on page 3-6. If any of the following alarm related messages appear, refer to the MPS Platform Software and Maintenance Manual for the related corrective procedure.

 Table 3-6.
 EPAP Alarm Related Banner Messages

| Major Platform Alarms              |
|------------------------------------|
| Server Fan Failure                 |
| Server Internal Disk Failure       |
| Server Platform Error              |
| Server File System Error           |
| Server Platform Process Failure    |
| Server Swap Space Storage Failure  |
| Server Provisioning Network Error  |
| Server Eagle Network A Error       |
| Server Eagle Network B Error       |
| Server Sync Network Failure        |
| Server Disk Space Shortage Error   |
| Server Default Route Network Error |
| Server Temperature Error           |
| Server Mainboard Voltage Eror      |
| Server Power Feed Unavailable      |
| Server Disk Health Test Error      |
| Server Disk Unavailable Error      |
| Breaker Panel Feed Error           |
| Breaker Panel Breaker Error        |
| Breaker Panel Monitoring Error     |

| Major Application Alarms |
|--------------------------|
| Mate EPAP Unavailable    |
| RTDB Mate Unavailable    |
| Congestion               |
| RMTP Channels Down       |
| Fatal Software Error     |
| RTDB Corrupt             |
| RTDB Inconsistent        |

 Table 3-6.
 EPAP Alarm Related Banner Messages (Continued)

| RTDB Incoherent                         |
|-----------------------------------------|
| RTDB 100% Full                          |
| RTDB Resynchronization In Progress      |
| RTDB Reload Is Required                 |
| Mate PDBA unreachable                   |
| PDBA Connection failure                 |
| PDBA Replication failure                |
| RTDB DSM Over-Allocation                |
| RTDB Maximum Depth Reached              |
| No PDBA Proxy to Remote PDBA Connection |

| Minor Platform Alarms               |
|-------------------------------------|
| Server Disk Space Shortage Warning  |
| Server Application Process Error    |
| Server Hardware Configuration Error |
| Server Swap Space Shortage warning  |
| Server Default Router Not Defined   |
| Server Temperature Warning          |
| Server NTP Daemon Not Synchronized  |
| Server CMOS Battery Voltage Low     |
| Server Disk Self Test Warning       |
| Server Core File Detected           |
| Server Reboot Watchdog Initiated    |

| Minor Application Alarms                   |
|--------------------------------------------|
| RMTP Channel A Down                        |
| RMTP Channel B Down                        |
| RTDB 80% Full                              |
| Standby PDBA Falling Behind                |
| PDB Backup failed                          |
| Automatic PDB backup failed                |
| RTDB backup failed                         |
| Automatic RTDB backup failed               |
| Automatic backup cron entry does not exist |

## Messages, Alarms, and Status Reporting

| MPS and EPAP Status and Alarm Reporting                         | 4–1  |
|-----------------------------------------------------------------|------|
| System Hardware Verification                                    | 4–4  |
| System Status Reporting                                         | 4–8  |
| Commands                                                        | 4–9  |
| Hourly Maintenance Report                                       | 4–15 |
| Unsolicited Alarm Messages and Unsolicited Information Messages | 4–16 |

## MPS and EPAP Status and Alarm Reporting

The System Health Check (syscheck) utility runs automatically at least every five minutes, and can be run manually to test for error conditions in each MPS Server and in each EPAP. See "Run Health Check" on page 3-44 and refer to the MPS Platform Software and Maintenance Manual for more information about executing and viewing results from the System Health Check.

Alarms of minor, major, and critical levels of severity are reported for error conditions detected for the MPS hardware platform and for the EPAP application.

On the MPS front panel, there are three LEDs that correspond directly to alarm severities: critical, major, and minor. If more than one alarm level is active, all applicable LED lights are illuminated (not just the most severe) until all alarms in that level are cleared.

#### **Maintenance Blocks**

MPS and EPAP have no direct means of accepting user input from or displaying output messages on EAGLE 5 ISS terminals. Maintenance, measurements, error, and status information are routed to EAGLE 5 ISS through the primary DSM.

The Active EPAP generates and sends Maintenance Blocks to the primary DSM. One Maintenance Block is sent as soon as the IP link is established between the Active EPAP and the primary DSM. Additional Maintenance Blocks are sent whenever the EPAP needs to report any change in status or error conditions. The information returned in Maintenance Blocks is also included in the output of the rept-stat-mps command.

It is possible for the EPAP to be at a provisioning congestion threshold, and to be entering and exiting congested mode at a very high rate of speed. To minimize this "thrashing" effect, the EPAP is restricted to sending no more than one EPAP Maintenance Block per second.

#### **EPAP Maintenance Block Contents**

The EPAP sends Maintenance Blocks that contain (at a minimum) the following information. The actual states are defined in the description of the rept-stat-mps command in the Commands Manual.

- MPS major, minor, and dot software versions
- MPS Status (down/up)
- MPS Status (Active/Standby)

If the EPAP needs to report one or more alarm conditions, it inserts the appropriate alarm data string for the indicated alarm category into the Maintenance Block.

#### **EAGLE 5 ISS Alarm Reporting**

The System Health Check (syscheck) is responsible for forwarding platform errors to the application. The application combines the platform alarms with the application alarms and forwards all of this information to the EAGLE 5 ISS. The information that is transferred is described in "MPS Platform and Application Alarms" and "MPS Alarm Recovery Procedures" of the MPS Platform Software and Maintenance Manual.

#### **Alarm Priorities**

The EPAP sends the maintenance information, including the alarm data strings, to the EAGLE 5 ISS for interpretation. Alarm priorities determine which alarm category is displayed at the EAGLE 5 ISS terminal when multiple alarm levels exist simultaneously. EAGLE 5 ISS prioritizes the data and displays only the alarm category with the highest severity level and priority for each MPS.

If an alarm category of lower priority is sent from the MPS, the lower priority alarm category is not displayed on the EAGLE 5 ISS terminal until any higher priority alarms are cleared.

#### **Multiple Alarm Conditions**

Critical, major and minor alarms appear repeatedly in each alarm delivery to the EAGLE 5 ISS until the alarm condition clears.

If multiple alarms exist, the highest priority alarm category is the Active Alarm. The Active Alarm is shown in the output from the rept-stat-trbl command and the rept-stat-mps command, and the alarm count associated with this alarm is included in the rept-stat-alm command output.

Though only the highest priority alarm is displayed at the EAGLE 5 ISS terminal when multiple alarms are reported, you can use the EAGLE 5 ISS rept-stat-mps command to list the alarm data strings for all of the alarm categories with existing alarms. Then you can use the EPAP user interface maintenance menu item Decode EAGLE 5 ISS Output of MPS Alarms to convert the hexadecimal alarm data string to text. The output text shows the alarm category represented by the string and the alarm text for each alarm encoded in the string.

#### **DSM Status Requests**

When the EPAP needs to know the status of a DSM, it can send a DSM Status Request to that DSM. Because status messages are sent over UDP, the EPAP broadcasts the DSM Status Request and all DSMs return their status.

#### DSM Status Reporting to the EPAP

The EPAP needs to know the current status of various aspects of the DSMs. Accordingly, the DSM sends a DSM status message to the EPAP when the following events occur:

- When the DSM is booted
- When the DSM receives a DSM Status Request message from the EPAP
- When the DSM determines that it needs to download the entire database

For example, the database could become totally corrupted, or a user could initialize the card.

• When the DSM starts receiving DB downloads or DB updates.

When a DSM card starts downloading the RTDB, or if the DSM starts accepting database updates, it needs to send a status message informing the EPAP of the first record received. This helps the EPAP keep track of downloads in progress.

#### **DSM Status Message Fields**

The DSM status message provides the following information to the EPAP:

DSM Memory Size

When the DSM is initialized, it determines the amount of applique memory present. The EPAP uses this value to determine if the DSM has enough memory to hold the RTDB.

• Load Mode Status

This flag indicates whether or not 80% of the IS-NR LIMs have access to SCCP services.

Database Level Number

The EPAP maintains a level number for the RTDB. Each time the database is updated, the level number will be incremented. When the database is sent to the DSM, the DSM keeps track of the database level number. The database level number will be included in all Status messages sent from the DSM. A level number of 0 signifies that no database has been loaded into the DSM (this can be done any time the DSM wants to request a full database download).

Database Download Starting Record Number

When the DSM starts downloading either the entire RTDB or updates to the database, it will identify the starting record number. This allows the EPAP to know when to wrap around the end of the file, and when the DSM has finished receiving the file or updates.

## **System Hardware Verification**

DSM card loading verifies the validity of the hardware configuration for the DSM cards. The verification of the hardware includes:

- Validity of the DSM motherboard
- Verification of daughterboard memory size

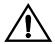

CAUTION: Refer to the *Dimensioning Guide for EPAP Advanced DB Features Technical Reference* for important information on the dimensioning rules and the DSM database capacity requirements.

#### **DSM Motherboard Verification**

An AMD-K6 (or better) motherboard is required to support the G-Flex/G-Port/INP/EIR VSCCP application on the DSM card. EAGLE 5 ISS maintenance stores the validity status of the VSCCP card's motherboard configuration. The system does not allow the G-Flex, G-Port, INP, or EIR feature to be enabled if the hardware configuration is invalid.

When the VSCCP application is initializing, it determines the motherboard type. The SCCP Maintenance Block is the mechanism that relays the motherboard information to OAM. This requires the application software to be loaded to the VSCCP card and then verification of the motherboard information received in the SCCP Maintenance Block. If the motherboard is determined to be invalid for the G-Flex/G-Port/INP/EIR application, loading of the VSCCP card is automatically inhibited and the card is booted via PMTC. Booting the card in this manner suppresses any obituary.

#### **DSM Daughterboard Memory Verification**

The VSCCP application performs two types of memory validation to determine whether or not a DSM has sufficient memory to run G-Flex/G-Port/INP/EIR: Local Memory validation and Continual Memory validation.

The report from the rept-stat-sccp command includes the daughterboard memory both allocated and physically present on each VSCCP card. (See the *Commands Manual* for a description of the rept-stat-sccp command output.)

The VSCCP application performs two types of memory validation to determine whether or not a DSM has sufficient memory to run G-Flex/G-Port/INP/EIR: Local Memory validation and Real-Time Memory validation.

#### **Local Memory Validation**

When the G-Flex, G-Port, or INP feature bit is first enabled (a Feature Access Key is used for the EIR feature), or any time the G-Flex, G-Port, INP, or EIR feature is enabled and the DSM is initializing, VSCCP checks to see if the DSM has at least one D1G daughterboard. The G-Flex, G-Port, or INP feature bit cannot be enabled if any of the DSMs have less than 1 GB of memory installed.

#### **Real-Time Memory Validation**

When communication between the DSM and EPAP is established and the DSM joins the RMTP Tree, the EPAP starts downloading the RTDB to the DSM. After the DSM has downloaded the RTDB, it continues to receive database updates as necessary. The EPAP includes the size of the current RTDB in all records sent to the DSM. The DSM compares the size required to the amount of memory installed, and issues a minor alarm whenever the database exceeds 80% of the DSM memory. If the database completely fills the DSM memory, a major alarm is issued and the DSM status changes to IS-ANR/Restricted.

#### Actions Taken When Hardware Determined to be Invalid

When the hardware configuration for a DSM card is determined to be invalid for the G-Flex/G-Port/INP/EIR application, SCM automatically inhibits loading for that specific DSM card. A major alarm is generated indicating that card loading for that DSM card failed and was automatically inhibited (that is, prevented from reloading again). Refer to the *Maintenance Manual* for the specific alarm that is generated. When card loading is inhibited, the primary state of the card is set to OOS-MT-DSBLD and the secondary state of the card is set to MEA (Mismatch of Equipment and Attributes).

The following actions apply to a DSM card determined to be invalid:

- The DSM will not download the EAGLE 5 ISS databases.
- The DSM will not download the RTDB from the EPAP.
- The DSM will not accept RTDB updates (additions, changes, and deletes) from the EPAP.

The rept-stat-sccp command supports the DSM cards running the VSCCP application and reports G-Flex, G-Port, INP, and EIR statistics. See "Commands" on page 4-9 for more details on the rept-stat-sccp command.

## **Unstable Loading Mode**

At some point, having a number of invalid DSM cards will result in some of the LIMs being denied SCCP services. There is a threshold that needs to be monitored: if the number of valid DSMs is insufficient to provide service to at least 80% of the IS-NR LIMs, the system is said to be in an unstable Loading Mode.

The system interrupts and aborts card loading upon execution of an STP database change command. Loading Mode support denies the execution of STP database change commands when the system is in an unstable loading mode.

An unstable loading mode exists when any of the following conditions are true:

- The system's maintenance baseline has not been established.
- Less than 80% of the number of LIMs provisioned are IS-NR or OOS-MT-DSBLD.

The conditions that an insufficient number of VSCCP cards are IS-NR or OOS-MT-DSBLD relative to 80% of the number of provisioned LIMs is called a failure to provide adequate SCCP capacity.

- The number of IS-NR and OOS-MT-DSBLD SCCP cards is insufficient to service at least 80% of all provisioned LIMs.
  - Loading Mode is based on the ability of the system to provide SCCP service to at least 80% of the LIMs. No more than 16 LIMs can be serviced by each SCCP (or VSCCP) card.
- There is insufficient SCCP service, which occurs if an insufficient number of IS-NR VSCCP cards are available to service at least 80% of the number of IS-NR LIMs.
  - It is possible for LIMs or VSCCP cards to be inhibited or to have problems that prevent them from operating normally. If enough VSCCP cards are out of service, it may not be possible for the remaining IS-NR VSCCP cards to service at least 80% of the number of IS-NR LIMs. This is called "insufficient SCCP service." When this occurs, some of the LIMs will be denied SCCP service. It is possible to use the <code>inh-card</code> command to inhibit LIMs to bring the ratio back to 16:1 or better (see "Actions Taken When the System is in an Unstable Loading Mode" on page 4-7).
- If LIM cards are being denied SCCP service *and* any VSCCP cards are in an abnormal state (OOS-MT, IS-ANR)

#### Actions Taken When the System is in an Unstable Loading Mode

- Unstable loading mode has no impact on RTDB downloads or the stream of RTDB updates.
- When the loading mode is unstable, the rept-stat-sys command will report the existence of the unstable loading mode and the specific trigger that caused it.
- When in an unstable Loading Mode, the EAGLE 5 ISS will not accept STP database updates. When updates are rejected, the reason will be given as "E3112 Cmd Rej: Loading Mode unstable due to SCCP service is deficient."

The inh-card and alw-card commands can be used to alter SCCP service levels to achieve the 80% threshold. This can be repeated for each card until the system is able to supply SCCP services to at least 80% of the IS-NR LIMs. The remaining 20% LIM or supporting VSCCP cards may remain out of service until the stream of STP database updates ceases. This stream of updates can be temporarily interrupted to allow the remaining 20% of the system to come in service.

Once an STP database has been loaded, that database can be updated (as long as the system is not in an unstable Loading Mode). However, if an STP update comes in during STP database loading, the DSM will abort the current loading, issue a class 01D7 obit message (Figure 4-1), and reboot.

**Figure 4-1.** Obit Message for Abort of Card Loading

tekelecstp 97-04-08 12:29:04 EST EAGLE 35.0.0

 If executing the *ent-card* or *inh-card* command would cause the system to enter an unstable Loading Mode, it will be necessary to use the "Force" parameter on the command.

## **System Status Reporting**

The following status reporting is described in this section:

- System status
- G-Flex status
- G-Port status
- INP status
- EIR status
- DSM memory capacity status
- Loading mode support status

#### **System Status Reporting**

The rept-stat-sccp command supports the DSM cards running the VSCCP application, and reports G-Flex, G-Port, INP, and EIR statistics. See "rept-stat-sccp" on page 4-9 for details on the rept-stat-sccp command.

#### G-Flex/G-Port/INP/EIR Status Reporting

The rept-stat-mps command reports the status of the G-Flex/G-Port/INP/EIR provisioning system. The rept-stat-sccp command will separately report the statistics for G-Flex and G-Port. See "Commands" on page 4-9 for details on the rept-stat-mps and rept-stat-sccp commands.

#### **DSM Memory Capacity Status Reporting**

The DSM will send a message to the EPAP containing the amount of memory on the DSM board. The EPAP will determine whether the DSM has enough memory to store the RTDB and send an ACK or NAK back to the DSM indicating whether or not the DSM has an adequate amount of memory.

When the EPAP sends database updates to the DSMs, the update messages will include a field that contains the new database memory requirements. Each DSM will monitor the DB size requirements, and issue a minor alarm if the size of the DB exceeds 80% of its memory. If a database increases to the point that it occupies 100% of the DSM's memory, a major alarm will be issued.

The rept-stat-mps:loc=xxxx command will show the amount of memory used by the RTDB as a percent of available DSM memory (see "rept-stat-mps" on page 4-11).

#### **Loading Mode Support Status Reporting**

The OAM application can determine whether or not the system is in an unstable Loading Mode because it knows the state of all LIM, SCCP, and DSM cards in the system. When the loading mode is unstable, the rept-stat-sys command will report the existence of the unstable Loading Mode and the specific conditions which caused it. See "Unstable Loading Mode" on page 4-6 for more details on Loading Mode support.

#### Commands

The commands described in this section report status information for the provisioning system.

#### rept-stat-sccp

The command handling and scroll area output for the rept-stat-sccp command includes the DSM card. You can add the loc parameter to display detailed card traffic statistics.

Samples of the reports produced by these commands are shown in Figure 4-2:

Figure 4-2. rept-stat-sccp Command Report Examples

rept-stat-sccp

```
Command entered at terminal #3.
      tekelecstp 00-06-23 13:34:22 EST EAGLE 35.0.0
    SCCP SUBSYSTEM REPORT IS-NR Active ----
GSM SUBSYSTEM REPORT IS-NR Active ----
    GSM SUBSYSTEM REPORT IS-NR
                                           Active
    INP SUBSYSTEM REPORT IS-ANR Restricted -----
         ASSUMING MATE'S LOAD
         INPQS: SSN STATUS = Allowed MATE SSN STATUS = Prohibited
SCCP Cards Configured= 4 Cards IS-NR= 2 Capacity Threshold = 100%
CARD VERSION PST SST AST MSU USAGE CPU USAGE

      1212
      103-001-000
      IS-NR
      Active
      ALMINH
      45%
      30%

      1301 P 103-001-000
      IS-NR
      Active
      -----
      35%
      40%

      1305
      -------
      OOS-MT
      Isolated
      -----
      0%
      0%

      2112
      -------
      OOS-MT-DSBLD
      Manual
      ------
      0%
      0%

   ______
SCCP Service Average MSU Capacity = 40% Average CPU Capacity = 35%
    AVERAGE CPU USAGE PER SERVICE:
      GTT = 15% GFLEX = 5% GPORT = 10%
      INPMR = 2% INPQS = 3%
    TOTAL SERVICE STATISTICS:
      SERVICE SUCCESS ERRORS WARNINGS FORWARD TO GTT TOTAL
      GTT: 1995 5 -
GFLEX: 500 1 4
GPORT: 800 0 2
INPMR: 50 5 0
INPQS: 499 1 -
                                                                          2000
                                                                     10
                                                                     3
                                                                              805
                                                                     15
                                                                              70
                                                                              500
    Command Completed.
Rept-stat-sccp:loc=1106
    Command entered at terminal #4.
    tekelecstp 00-06-23 13:34:22 EST EAGLE 35.0.0
                                                           AST
    CARD VERSION TYPE PST SST
    1106 103-010-000 DSM
                                                Active
                                 IS-NR
    TOTAL CPU USAGE = 63%
    CARD SERVICE STATISTICS:
      SERVICE SUCCESS ERRORS WARNINGS FORWARD TO GTT TOTAL
      GTT: 1995 5 - - 2000

GFLEX: 500 1 4 10 515

GPORT: 500 1 4 10 515

INPMR: 50 2 3 15 70

INPQS: 499 1 - - 500
      GFLEX: 500 1
GPORT: 500 1
INPMR: 50 2
INPQS: 499 1
                                                                              500
   Command Completed.
```

#### rept-stat-db

The rept-stat-db command report includes the RTDB birthdate, level, and status. This information is used to help determine the need for and method to use for an RTDB resynchronization, audit and reconcile, reload from another RTDB, or reload from the PDB.

Figure 4-3. rept-stat-db Command Report Example

rept-stat-db:display=all:db=mps
Command entered at terminal #4.

|                   | EPAP A ( ACTV ) |      |   |                   |       |           |
|-------------------|-----------------|------|---|-------------------|-------|-----------|
|                   |                 |      | C | BIRTHDATE         | LEVEL | EXCEPTION |
|                   |                 |      | - |                   |       |           |
|                   | PDB             |      | Y | 02-01-29 08:20:04 | 12345 | =         |
|                   | RTDB            |      | Y | 02-01-29 08:20:04 | 12345 | -         |
|                   | RTDB-EAGLE      |      |   | 02-01-29 08:20:04 | 12345 | =         |
|                   |                 |      |   | PB (STDBY)        |       |           |
|                   |                 |      | C | BIRTHDATE         | LEVEL | EXCEPTION |
|                   |                 |      | - |                   |       |           |
|                   | PDB             |      | Y | 02-01-29 08:20:04 | 12345 | _         |
|                   | RTDB            |      | Y | 02-01-29 08:20:04 | 12345 | =         |
|                   | RTDB-EAGLE      |      | Y | 02-01-29 08:20:04 | 12345 | -         |
| EAGLE RTDB REPORT |                 |      |   |                   |       |           |
|                   | CARD/APPL       | LOC  | C | BIRTHDATE         | LEVEL | EXCEPTION |
|                   |                 |      | - |                   |       |           |
|                   | VSCCP           | 1201 | Y | 02-01-29 08:20:04 | 12345 | -         |
|                   | VSCCP           | 1203 | Y | 02-01-29 08:20:04 | 12345 | -         |
|                   | VSCCP           | 1105 | Y | 02-01-29 08:20:04 | 12345 | -         |
| ;                 |                 |      |   |                   |       |           |

#### rept-stat-mps

The rept-stat-mps command reports the status of the provisioning system, including EPAP information.

There are two possible variants of this new command:

- rept-stat-mps This produces a summary report showing the overall status of the G-Flex/G-Port/INP/EIR provisioning system and a moderate level of information for each DSM card.
- rept-stat-mps:loc=xxxx This produces a more detailed report showing the G-Flex/G-Port/INP/EIR status of a specific DSM card.

When the EPAP sends database updates to the DSMs, the update messages will include a field that contains the new database memory requirements. This version of the rept-stat-mps command displays the amount of memory used by the RTDB as a percent of available DSM memory.

Each DSM will monitor the DB size requirements, and issue a minor alarm if the size of the DB exceeds 80% of its memory. If a database increases to the point that it occupies 100% of the DSM's memory, a major alarm will be issued.

Samples of the reports produced by these commands are shown in Figure 4-4:

Figure 4-4. rept-stat-mps Command Report Examples

```
rept-stat-mps
Command entered at terminal #4.
Integrat40 00-06-24 10:37:22 EST EAGLE 35.0.0
                        VERSION PST SST AST 026-015-000 IS-NR Active ----
EPAP A
           ALARM STATUS = No Alarms
               LARM STATUS = No Alarms
026-015-000 IS-NR Standby -----
EPAP B
           ALARM STATUS = No Alarms
CARD PST SST GSM STAT INP STAT
1106 P IS-NR Active ACT ACT
1201 IS-ANR Active SWDL SWDL

        1205
        OOS-MT-DSBLD Manual
        ------

        1302
        OOS-MT
        Fault
        ------

        1310
        IS-ANR
        Standby
        SWDL

                                                       SWDL
CARD 1106 ALARM STATUS = No Alarms
CARD 1201 ALARM STATUS = No Alarms
CARD 1205 ALARM STATUS = No Alarms
CARD 1302 ALARM STATUS = ** 0013 Card is isolated from the system
CARD 1310 ALARM STATUS = No Alarms
Command Completed.
rept-stat-mps:loc=1106
Command entered at terminal #4.
integrat40 99-09-24 10:37:22 EST EAGLE 35.0.0
CARD VERSION TYPE PST SST
1106 101-9-000 DSM IS-NR Active
DSM PORT A IS-NR Active
DSM PORT B IS-NR Active
                                                                        AST
                                                                         ____
  DSM PORT B IS-NU
GSM STATUS = ACT
INP STATUS = ACT
ALARM STATUS = No Alarms.
                                                                          ____
  DSM MEMORY USAGE = xxx%
Command Completed.
```

#### rept-stat-trbl

This command includes the G-Flex/G-Port Subsystem, INP Subsystem, EIR Subsystem, and DSM/EPAP IP link alarms.

Figure 4-5. rept-stat-trbl Command Output Example

```
rept-stat-trbl
Command entered at terminal #10.
;
eagle10605 99-06-24 14:34:08 EST EAGLE 35.0.0
Searching devices for alarms...
;
eagle10605 99-06-24 14:34:09 EST EAGLE 35.0.0
SEQN UAM AL DEVICE ELEMENT TROUBLE TEXT
0002.0143 * CARD 1113 OAM System release GPL(s) not approved
0011.0176 * SECULOG 1116 Stdby security log -- upload required
3540.0203 ** SLK 1201,A lsn1 REPT-LKF: lost data
3541.0203 ** SLK 1201,B lsn4 REPT-LKF: lost data
3542.0203 ** SLK 1202,A lsn2 REPT-LKF: lost data
3544.0202 ** SLK 1203,A lsn3 REPT-LKF: HMP - too many link interrupts
0021.0318 ** LSN lsn1 REPT-LKSTO: link set prohibited
0022.0318 ** LSN lsn3 REPT-LKSTO: link set prohibited
0023.0318 ** LSN lsn3 REPT-LKSTO: link set prohibited
0010.0318 ** LSN lsn4 REPT-LKSTO: link set prohibited
3537.0084 ** DSM A 1215 IP Connection Unavailable
0003.0313 *C DPC 010-010-003 DPC is prohibited
0004.0313 *C DPC 010-010-004 DPC is prohibited
0005.0313 *C DPC 010-010-005 DPC is prohibited
0006.0313 *C DPC 252-010-001 DPC is prohibited
0006.0313 *C DPC 252-010-001 DPC is prohibited
0008.0313 *C DPC 252-010-003 DPC is prohibited
0009.0313 *C DPC 252-010-004 DPC is prohibited
0009.0313 *C DPC 252-010-004 DPC is prohibited
0009.0313 *C DPC 252-010-004 DPC is prohibited
0009.0313 *C DPC 252-010-004 DPC is prohibited
0009.0313 *C DPC 252-011-* DPC is prohibited
0029.0308 *C SYSTEM Node isolated due to SLK failures
```

#### rept-stat-alm

This command includes the alarm totals for the G-Flex/G-Port Subsystem, INP Subsystem, EIR Subsystem, and DSM/EPAP IP links.

Figure 4-6. rept-stat-alm Command Report Example

```
rept-stat-alm
Command entered at terminal #10.

eagle10605 99-06-24 23:59:39 EST EAGLE 35.0.0

ALARM TRANSFER= RMC

ALARM MODE CRIT= AUDIBLE MAJR= AUDIBLE MINR= AUDIBLE

ALARM FRAME 1 CRIT= 9 MAJR= 12 MINR= 2

ALARM FRAME 2 CRIT= 0 MAJR= 0 MINR= 0

ALARM FRAME 3 CRIT= 0 MAJR= 0 MINR= 0

ALARM FRAME 4 CRIT= 0 MAJR= 0 MINR= 0

ALARM FRAME 5 CRIT= 0 MAJR= 0 MINR= 0

ALARM FRAME 6 CRIT= 0 MAJR= 0 MINR= 0

ALARM FRAME 6 CRIT= 1 MAJR= 2 MINR= 1

PERM. INH. ALARMS CRIT= 1 MAJR= 2 MINR= 1

PERM. INH. ALARMS CRIT= 0 MAJR= 0 MINR= 0

ACTIVE ALARMS CRIT= 10 MAJR= 14 MINR= 3

TOTAL ALARMS CRIT= 10 MAJR= 14 MINR= 3

Command Completed.
```

#### pass: cmd="Ping"

The 'ping' command allows for troubleshooting of the private EPAP-DSM IP network.

Figure 4-7. pass: cmd="Ping" Command Output Example

#### pass: cmd="netstat"

The 'pass: cmd="netstat" command allows troubleshooting of network interface and routing configuration problems within the private EPAP-DSM IP network.

Figure 4-8. pass: cmd="netstat" Command Output Example

```
eagle10506 99-08-11 08:43:00 EST EAGLE 35.0.0
   pass:loc=1215:cmd="netstat -h"
   Command entered at terminal #2.;
   eagle10506 99-08-11 08:43:00 EST EAGLE 35.0.0
   PASS: Command sent to card;
   eagle10506 99-08-11 08:43:00 EST EAGLE 35.0.0
    \label{eq:Usage:netstat [-a] [-i] [-h] [-m data|sys|dd] [-p icmp|ip|tcp|udp] [-r] } 
   Options:
       -a
                display socket information for all protocols
       -h
                Displays this message
       -i
               display interface information for all interfaces
               display buffer pool information for 1 of the system pools
       - m
            display the route held
       -p
       -r
               display the route table information
```

## **Hourly Maintenance Report**

The hourly maintenance report includes the alarm totals for the G-Flex/G-Port Subsystem, INP Subsystem, and DSM/EPAP IP links.

**Figure 4-9.** Hourly Maintenance Report Output Example

```
eagle10506 99-10-10 16:00:01 EST EAGLE 35.0.0
5072.0000 REPT COND GSM SS
"GSM SS :0440, MTCEINT-0, SA, 99-10-10, 16:00:01, , , , *C"
eagle10506 99-10-10 16:00:01 EST EAGLE 35.0.0
5073.0000 REPT COND INP SS
"INP SS :0440, MTCEINT-0, SA, 99-10-10, 16:20:01, , , , *C"
eagle10506 99-10-10 16:00:01 EST EAGLE 35.0.0
5077.0000 REPT COND EPAPDSM
"EPAPDSM :0084, MTCEINT-0, SA, 99-10-10, 16:00:01, , , , **"
eagle10506 99-10-10 16:00:01 EST EAGLE 35.0.0
5007.0000 REPT COND CARD
"CARD 1102:0422, SCMMA, SA, 99-10-10, 16:00:01, , , , **"
eagle10506 99-09-13 16:00:01 EST EAGLE 35.0.0
3561.0000 REPT COND ALARM STATUS
"ALARMS: PERM. INHIBITED, 0, 0, 0"
"ALARMS: TEMP. INHIBITED, 0, 0, 0"
"ALARMS: ACTIVE, 10, 14, 3"
"ALARMS: TOTAL, 10, 14, 3"
```

### **Unsolicited Alarm Messages and Unsolicited Information Messages**

This section describes EPAP Unsolicited Alarm Messages (UAMs) and Unsolicited Information Messages (UIMs).

The EAGLE 5 ISS outputs two types of unsolicited messages:

- Unsolicited Alarm Messages (UAMs) Denotes persistent problems with a device or object that needs the attention of a craftsperson.
- Unsolicited Informational Messages (UIMs) Indicates transient events that have occurred.

Unsolicited Alarm Messages are generated by the maintenance system as trouble notification for the OS. The maintenance system is able to determine the status of the system through polling and periodic audits. Troubles are detected through analysis of system status and notifications from various subsystems in the EAGLE 5 ISS. The EAGLE 5 ISS controls and generates the alarm number, associated text, and formatting for alarms sent to EAGLE 5 ISS through the Maintenance Block mechanism.

The MPS Platform Software and Maintenance Manual (in "MPS Alarm Recovery Procedures") describes all EAGLE 5 ISS UAMs and the appropriate recovery actions.

#### MPS Platform and EPAP Application Alarms

MPS platform errors are detected by the system health check utility. The system health check output contains a 16-digit hexadecimal alarm data string for each detected platform or application error. The 16-character hexadecimal alarm data string reports any errors found during the last System Health Check and the level of severity for each error. The first character (four bits) uniquely identifies the alarm severity for the alarm data. The remaining 15 characters (60 bits) uniquely identify up to 60 individual failure cases for the alarm category. The system health check utility, the alarm data strings, and the corrective procedures are described in detail in "MPS Alarm Recovery Procedures" of the MPS Platform Software and Maintenance Manual.

MPS platform and EPAP application alarms are reported in six categories of alarms. The categories are:

- **Critical Platform Alarm**—This is a 16-character hexadecimal string in which each bit represents a unique critical platform failure and alarm. An alarm in this category results in the associated MPS state being set to OOS-MT// Fault.
- **Major Platform Alarm**—This is a 16-character hexadecimal string in which each bit represents a unique major platform failure and alarm. An alarm in this category results in the associated MPS state being set to OOS-MT// Fault.

- **Minor Platform Alarm**—This is a 16-character hexadecimal string in which each bit represents a unique minor platform failure and alarm. An alarm in this category results in the associated MPS state being set to IS-ANR// Restricted.
- Critical Application Alarm—This is a 16-character hexadecimal string in which each bit represents a unique critical application failure/alarm. An alarm in this category results in the associated MPS state being set to OOS-MT//Fault.
- **Major Application Alarm**—This is a 16-character hexadecimal string in which each bit represents a unique major application failure/alarm. An alarm in this category results in the associated MPS state being set to OOS-MT// Fault.
- **Minor Application Alarm**—This is a 16-character hexadecimal string in which each bit represents a unique minor application failure and alarm. An alarm in this category results in the associated MPS state being set to IS-ANR/Restricted.

Table 4-1 defines the application and platform alarms that are forwarded to EAGLE 5 ISS when MPS and EPAP failures or errors are detected. Each alarm category is sent with a hexadecimal alarm data string that recovered from the MPS/EPAP (see "MPS and EPAP Status and Alarm Reporting" on page 4-1). The clearing alarm for all of the MPS Platform and Application alarms is UAM 0250, MPS Available

NOTE: The recovery actions for the platform and application alarms are defined in "MPS Alarm Recovery Procedures" in the MPS Platform Software and Maintenance Manual.

**Table 4-1.** EAGLE 5 ISS MPS Platform and Application Alarms

| UAM# | Severity | Message Text                    |
|------|----------|---------------------------------|
| 370  | Critical | Critical Platform Failure(s)    |
| 371  | Critical | Critical Application Failure(s) |
| 372  | Major    | Major Platform Failure(s)       |
| 373  | Major    | Major Application Failure(s)    |
| 374  | Minor    | Minor Platform Failure(s)       |
| 375  | Minor    | Minor Application Failure(s)    |
| 250  | Clearing | MPS Available                   |

#### **Figure 4-10.** Alarm Output Example

1 2 3 4 5 6 7 8

12345678901234567890123456789012345678901234567890123456789012345678901234567890

station1234 00-09-30 16:28:08 EST EAGLE 35.0.0-35.10.0

\*C 0259.0370 \*C MPS B Critical Platform Failure(s)

ALARM DATA = h'0123456789ABCDEF

#### **Figure 4-11.** MPS Available Alarm

1 2 3 4 5 6 7 8 123456789012345678901234567890123456789012345678901234567890123456789012345678901234567890 station1234 00-09-30 16:28:08 EST EAGLE 35.0.0-35.10.0 0259.0250 MPS B MPS Available

The clearing alarm is generated after existing alarms have been cleared. The clearing alarm sets the MPS primary status to IS-NR.

#### **EPAP-to-DSM Connection Status**

The EPAP and the DSM are connected over one Ethernet network that runs at 100BASE-T and one that runs at 10BASE-T, and use TCP/IP. In the event connection is inoperative, the DSM is responsible for generating an appropriate UAM. Loss of connectivity or inability of the EPAP to communicate (from hardware or software failure, for example) will be detected and reported within 30 seconds.

#### **EPAP-DSM UAMs**

Maintenance Blocks sent from the EPAP have a field to identify error message requests. (See "EPAP Maintenance Block Contents" on page 4-2). The DSM processes incoming Maintenance Blocks and generates the requested UAM. The DSM acts only as a delivery agent. The recovery actions for the EPAP-DSM UAMs are defined in "Corrective Maintenance" Chapter in the *Maintenance Manual*.

#### **DSM-EPAP Link Status Alarms**

Two alarms indicate the DSM-to-MPS link status:

- 0084 "IP Connection Unavailable" (Major)
- 0085 "IP Connection Available" (Normal/Clearing)

Figure 4-12. DSM-EPAP Link Alarm Example

1 2 3 4 5 6 7 8 123456789012345678901234567890123456789012345678901234567890123456789012345678901234567890 station1234 00-09-30 16:28:08 EST EAGLE 35.0.0-35.10.0 \*\* 3582.0084 \*\* DSM B 1217 IP Connection Unavailable

#### **RTDB Audit Alarms**

During an audit of the DSM cards and the EPAPs, the status of each real-time database (RTDB) is examined and the following alarms can be raised. The recovery actions for the RTDB Audit Alarms are defined in "Corrective Maintenance" Chapter in the *Maintenance Manual*.

1. When an RTDB has become corrupted, the following minor alarm is raised.

#### Example:

```
1 2 3 4 5 6 7 8

123456789012345678901234567890123456789012345678901234567890123456789012345678901234567890

station1234 00-04-30 16:28:08 EST EAGLE 35.0.0

* 0012.0443 * CARD 1108 VSCCP RTDB Database is corrupted
```

2. When a card's RTDB is inconsistent (its contents are not identical to the current RTDB on the Active EPAP fixed disks), the following minor alarm is raised.

#### Example:

```
1 2 3 4 5 6 7 8

12345678901234567890123456789012345678901234567890123456789012345678901234567890

station1234 00-04-30 16:28:08 EST EAGLE 35.0.0

* 0012.0444 * CARD 1108 VSCCP RTDB Database is inconsistent
```

3. When an inconsistent, incoherent, or corrupted RTDB has been fixed and the card or EPAP is in an IS-NR condition, the following alarm is raised.

#### Example:

```
1 2 3 4 5 6 7 8
12345678901234567890123456789012345678901234567890123456789012345678901234567890
station1234 00-04-30 16:28:08 EST EAGLE 35.0.0
0012.0445 CARD 1108 VSCCP RTDB Database has been corrected
```

4. While the RTDB is being downloaded or an update has failed, it is in an incoherent state. The following minor alarm is raised.

#### Example:

```
1 2 3 4 5 6 7 8

12345678901234567890123456789012345678901234567890123456789012345678901234567890123456789012345678901234567890

station1234 99-09-30 16:28:08 EST EAGLE 35.0.0

* 0012.0448 * CARD 1108 VSCCP RTDB Database is incoherent
```

5. When a DSM card detects that its RTDB needs to be resynchronized and has started the resync operation, the following major alarm is raised.

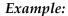

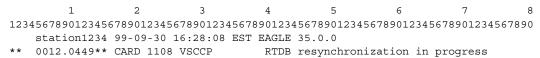

6. After a DSM card completes its RTDB resync operation, the following clearing alarm is raised.

#### Example:

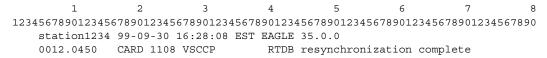

7. When a DSM card detects that its RTDB needs to be reloaded because the resync log does not contain all of the required updates, the following major alarm is raised.

#### Example:

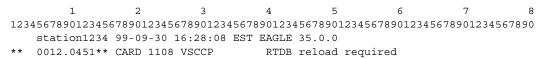

8. After a DSM card completes its RTDB reload operation, the following clearing alarm is raised.

#### Example:

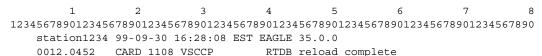

# **EPAP Software Configuration**

| Overview of the EPAP User Interface   | 5–2  |
|---------------------------------------|------|
| Setting Up an EPAP Workstation        | 5–2  |
| Screen Resolution                     | 5–2  |
| Compatible Browsers                   | 5–3  |
| Java                                  | 5–3  |
| EPAP Configuration and Initialization | 5–8  |
| Required Network Address Information  | 5–9  |
| Configuration Menu Conventions        | 5–13 |
| EPAP Configuration Menu               | 5–14 |
| Overview of EPAP Configuration        | 5–14 |
| Initial "epapconfig" User Logon       | 5–14 |
| EPAP Configuration Menu               | 5–17 |
| Display Configuration                 | 5–18 |
| Configure Network Interfaces Menu     | 5–19 |
| Set Time Zone                         | 5–23 |
| Exchange Secure Shell Keys            | 5–24 |
| Change Password                       | 5–25 |
| Platform Menu                         | 5–25 |
| Configure NTP Server Menu             | 5–28 |
| PDB Configuration Menu                | 5–29 |
| EPAP Configuration Procedure          | 5–34 |

| Configuration Terms and Assumptions  | 5–34 |
|--------------------------------------|------|
| Configuration Symbols                | 5–35 |
| Initial Setup and Connecting to MPSs | 5–35 |
| Procedure for Configuring EPAPs      | 5–36 |

#### Overview of the EPAP User Interface

The EAGLE Provisioning Application Processor (EPAP) User Interface provides two user interfaces:

- The Graphical User Interface provides GUI menus that maintain, debug, and operate the platform; the GUI and its associated error messages are described in Chapter 3, "EPAP Graphical User Interface"
- The Text-Based User Interface has the Configuration menu to initialize and configure the EPAP; the text-based UI is described in this chapter

The GUI provides the user with menus and screens to perform routine operations. The text-based user interface provides the EPAP Configuration menu to perform the initial configuration.

To communicate with the EPAP graphical user interface, you use a PC with a network connection and a network browser. For information about using the EPAP GUI, see "EPAP Graphical User Interface" on page 3-2.

The EPAP text-based user interface is used to configure EPAP. For information about configuring the EPAP and how to set up its PC workstation, continue with this chapter.

## **Setting Up an EPAP Workstation**

The customer workstation serving as a client PC (shown in Figure 3-1 on page 3-3) must meet certain criteria, which are described next.

#### **Screen Resolution**

For optimum usability, the workstation must have a minimum resolution of 800x600 pixels and a minimum color depth of 16 thousand colors per pixel.

#### **Compatible Browsers**

The EPAP user interface was designed and written to perform with Microsoft Internet Explorer 5.0 or later. The EPAP user interface is also compatible with Mozilla Firefox 1.0.2 or later. Do not use other browsers with the EPAP user interface. When using Firefox, you will encounter the following message when logging into the EPAP GUI:

CAUTION: The User Interface may not function correctly with the browser you are using.

Microsoft Internet Explorer, version 5 and later, has been certified for this application

#### Java

The EPAP GUI uses a Java "banner" applet to display real-time updates and status for both A and B sides of the MPS. A Java virtual machine version 1.2 or later is required.

The Java installation must be performed in the sequence shown:

- "Installing Java Plug-In" on page 5-3
- "Installing Java Policy File" on page 5-6
- "Adding Security Parameters to an Existing Java Policy File" on page 5-7 or "Creating a New Java Policy File" on page 5-7

#### Installing Java Plug-In

Because the Java applet is required for the EPAP GUI to operate, perform the following procedure to install the Java plug-in. You will perform this after completing the EPAP configuration described in "EPAP Configuration and Initialization" on page 5-8.

NOTE: The selected browser must be the only browser open on your PC when you modify or create the Java policy file, or else the change will not take effect.

- 1. Using the selected browser (Internet Explorer 5.0 or later or Mozilla Firefox 1.0.2 or later), enter the IP address for your EPAP A machine. You will see the login screen. See Figure 3-2 on page 3-4.
- **2.** Attempt to log in to the EPAP User Interface screen. If using Firefox, you will encounter the following message when logging into the EPAP GUI:

CAUTION: The User Interface may not function correctly with the browser you are using.

Microsoft Internet Explorer, version 5 and later, has been certified for this application

When you have successfully entered the Username and Password, the login process checks for the required Java plug-in. When it finds the Java plug-in not present, the system displays a 'Security Warning' window, shown in Figure 5-1.

**Figure 5-1.** Security Warning Window

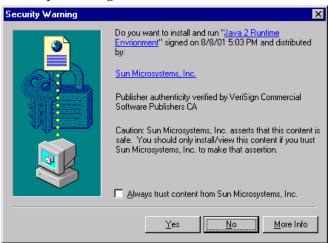

- 3. Click the Yes button to begin the process of loading the Java plug-in.
- **4.** The loading and unpacking of the Java runtime environment begins, as shown in Figure 5-2.

**Figure 5-2.** Unpacking Java Runtime

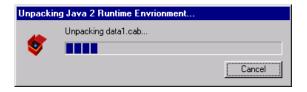

**5.** Next, the Java installation presents a Software Licensing Agreement screen shown in Figure 5-3.

**Figure 5-3.** Software Licensing Agreement

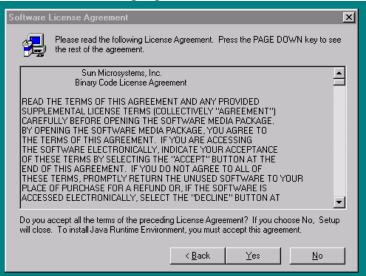

- **6.** Click the **Yes** button to accept the Sun Microsystems agreement.
- 7. Next, you must specify a destination location for the Java folder, as shown in Figure 5-4.

**Figure 5-4.** Choosing a Destination Location

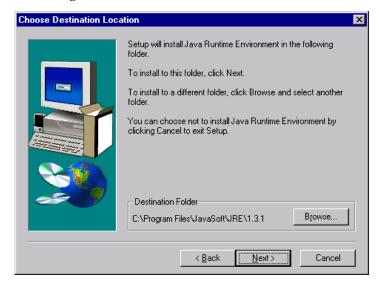

**8.** Since we prefer to use the specified default location, simply click the **Next** button to accept the Destination Folder. The process begins to load the program and shows the progress in a screen like Figure 5-5.

**Figure 5-5.** Storing the Java Program

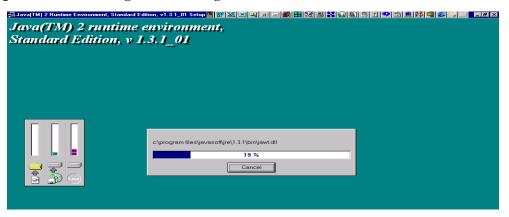

**9.** As this loading process continues, several screens appear in succession marking the progress of the installation and the creation of Java JAR files. Finally, another momentary message indicates the successful completion, shown in Figure 5-6.

**Figure 5-6.** Successfully Completing the Installation

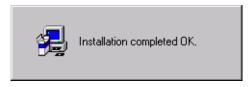

**10.** When screen above appears and then disappears, the installation of the Java plug-in is finished. You return to the browser screen containing the login screen in Figure 3-2 on page 3-4.

#### **Installing Java Policy File**

The banner applet makes a network connection to each MPS side. A Java policy file must be modified or created for the banner applet to connect properly. If the Java policy file is not present, you will receive a Violation status (VIOL) for the machine; for more information, see "VIOL" on page 3-8.

NOTE: The selected browser must be the only browser open on your PC when you modify or create the Java policy file, or else the change does not take effect.

# Adding Security Parameters to an Existing Java Policy File

To check to see if a Java policy file is already in place, perform the following actions:

- Select Settings -> Control Panel from the Windows "Start" menu.
- Double click on the Java Plug-in icon
- Under the "Basic" tab, the path to a policy file is specified as follows:

```
-Djava.security.policy={full_path_to_file}
```

Open the specified file, and insert the following text:

```
grant {
   permission java.net.SocketPermission "*:8473", "connect";
};
```

# Creating a New Java Policy File

To create a Java policy file, insert the following text into a file accessible by the workstation:

```
grant {
   permission java.net.SocketPermission "*:8473", "connect";
};
```

To install the new Java policy file, perform the following actions:

- Select Settings -> Control Panel from the Windows "Start" menu.
- Double click on the Java Plug-in icon
- Under the "Basic" tab, type in the path to the policy file you created above:

```
-Djava.security.policy={full_path_to_file}
```

# **EPAP Configuration and Initialization**

Before you can begin using EPAP for provisioning, you must configure and initialize the EPAP software. The EPAP configuration and initialization is performed through the EPAP text-based user interface.

You connect a local (optional) customer terminal to eth0 (port 0 on GB card 1) on the MPS frame at each EAGLE 5 ISS. (Refer to the *Signaling Products Integrated Applications Installation Manual*.) To begin the initialization, you must log into EPAP A the first time as the "epapconfig" user. An automatic configuration is performed on both mated EPAPs.

NOTE: All network connections and the mate EPAP must be present and verified to allow the initial configuration to complete successfully.

No other user is able to log in to an EPAP until the configuration step is completed for that system.

## Guideline Messages

The following messages are applicable to configuring the EPAP:

- 1. Mate MPS servers (MPS A and MPS B) must be powered on.
- 2. "Initial Platform Manufacture" for the mate MPS servers must be complete.
- 3. The Sync Network between the mate MPS servers must be operational.
- 4. You must have the correct password for the **epapdev** user on the mate MPS server.
- 5. You must be prepared to designate this MPS as provisionable or non-provisionable. (Obtain and record the necessary information in the tables provided in "Required Network Address Information" on page 5-9. That data will be used in the configuration procedure.

# **Required Network Address Information**

The following information is needed to configure the MPSs at EAGLE 5 ISS A, EAGLE 5 ISS B, and non-provisionable MPSs. Fill in the following tables for reference during the installation procedure.

**Table 5-1.** Information for Provisionable MPSs at EAGLE 5 ISS A

| Common Information                                                                |              |   |   |  |
|-----------------------------------------------------------------------------------|--------------|---|---|--|
| MPS A Provisioning Network Address                                                |              | • | • |  |
| MPS B Provisioning Network Address                                                |              | • | • |  |
| Netmask                                                                           |              | • | • |  |
| Default Router                                                                    |              | • | • |  |
| Backup Provisioning Network Information                                           | (Optional)   |   |   |  |
| MPS A Backup Provisioning Net. Addr.                                              |              | • | • |  |
| MPS B Backup Provisioning Net. Addr.                                              |              | • | • |  |
| Backup Netmask                                                                    |              | • | • |  |
| Backup Default Router                                                             |              | • | • |  |
| RTDB Homing                                                                       |              |   |   |  |
| Select one: (local MPS A addr                                                     | ress)        |   |   |  |
| Home to specific PDB                                                              | •            | • | • |  |
| Active homing/allow alternate PDB                                                 |              |   |   |  |
| Active homing/disallow alternate PDB                                              |              |   |   |  |
| External Information                                                              |              |   |   |  |
| MPS A Provisioning Network Address for MPS at EAGLE 5 ISS B (copy from Table 5-2) | •            | • | • |  |
| Port Forwarding and Static NAT Information                                        | n (Optional) |   |   |  |
| MPS A Forwarded HTTP Port                                                         |              |   |   |  |
| MPS B Forwarded HTTP Port                                                         |              |   |   |  |
| MPS A Forwarded SuExec Port                                                       |              |   |   |  |
| MPS B Forwarded SuExec Port                                                       |              |   |   |  |
| MPS A Forwarded PDBI Port                                                         |              |   |   |  |
| MPS A Forwarded Banner Port                                                       |              |   |   |  |
| MPS B Forwarded Banner Port                                                       |              |   |   |  |
| MPS A Provisioning Static NAT Addr.                                               | •            | • | • |  |
| MPS B Provisioning Static NAT Addr.                                               | •            | • | • |  |
| MPS A Forwarded HTTP Port for MPS at EAGLE 5 ISS B (Copy from Table 5-2)          | •            | • | • |  |

**Table 5-2.** Information for Provisionable MPSs at EAGLE 5 ISS B

| Common Information                                                                      |                             |   |   |  |
|-----------------------------------------------------------------------------------------|-----------------------------|---|---|--|
| MPS A Provisioning Network Address                                                      | •                           | • | • |  |
| MPS B Provisioning Network Address                                                      | •                           | • | • |  |
| Netmask                                                                                 | •                           | • | • |  |
| Default Router                                                                          | •                           | • | • |  |
| <b>Backup Provisioning Network Information</b>                                          | n (Optional)                |   |   |  |
| MPS A Backup Provisioning Net. Addr.                                                    |                             | • | • |  |
| MPS B Backup Provisioning Net. Addr.                                                    | •                           | • | • |  |
| Backup Netmask                                                                          | •                           | • | • |  |
| Backup Default Router                                                                   | •                           | • | • |  |
| RTDB Homing                                                                             |                             |   |   |  |
| Select one: (local MPS A and                                                            | ddress)                     |   |   |  |
| Home to specific PDB                                                                    | •                           | • | • |  |
| Active homing/allow alternate PDB                                                       |                             |   |   |  |
| Active homing/disallow alternate PD                                                     | В                           |   |   |  |
| External Information                                                                    |                             |   |   |  |
| MPS A Provisioning Network Address for<br>MPS at EAGLE 5 ISS A (copy from<br>Table 5-1) | •                           | • | • |  |
| Port Forwarding and Static NAT Information                                              | ion (Optional)              |   |   |  |
| MPS A Forwarded HTTP Port                                                               |                             |   |   |  |
| MPS B Forwarded HTTP Port                                                               |                             |   |   |  |
| MPS A Forwarded SuExec Port                                                             |                             |   |   |  |
| MPS B Forwarded SuExec Port                                                             | MPS B Forwarded SuExec Port |   |   |  |
| MPS A Forwarded PDBI Port                                                               |                             |   |   |  |
| MPS A Forwarded Banner Port                                                             |                             |   |   |  |
| MPS B Forwarded Banner Port                                                             |                             |   |   |  |
| MPS A Provisioning Static NAT Addr.                                                     | •                           | • | • |  |
| MPS B Provisioning Static NAT Addr.                                                     | •                           | • | • |  |
| MPS A Forwarded HTTP Port for MPS at EAGLE 5 ISS A (Copy from Table 5-1)                | •                           | • | • |  |

**Table 5-3.** Information for Non-Provisionable MPSs at EAGLE 5 ISS #1

| Common Information                                                                |                                                       |   |   |  |
|-----------------------------------------------------------------------------------|-------------------------------------------------------|---|---|--|
| MPS A Provisioning Network Address                                                |                                                       | • | • |  |
| MPS B Provisioning Network Address                                                |                                                       | • | • |  |
| Netmask                                                                           |                                                       | • | • |  |
| Default Router                                                                    |                                                       | • | • |  |
| <b>Backup Provisioning Network Information</b>                                    | on (Optional)                                         |   |   |  |
| MPS A Backup Provisioning Net. Addr.                                              |                                                       | • | • |  |
| MPS B Backup Provisioning Net. Addr.                                              |                                                       | • | • |  |
| Backup Netmask                                                                    |                                                       | • | • |  |
| Backup Default Router                                                             |                                                       | • | • |  |
| RTDB Homing                                                                       |                                                       |   |   |  |
| Select one:                                                                       |                                                       |   |   |  |
| Home to specific PDB                                                              |                                                       | • | • |  |
| Active homing/allow alternate PDB                                                 |                                                       |   |   |  |
| Active homing/disallow alternate PD                                               | В                                                     |   |   |  |
| External Information                                                              |                                                       |   |   |  |
| MPS A Provisioning Network Address for MPS at EAGLE 5 ISS A (copy from Table 5-1) |                                                       |   | • |  |
| MPS A Provisioning Network Address for MPS at EAGLE 5 ISS B (copy from Table 5-2) | •                                                     | • | • |  |
| Port Forwarding and Static NAT Information                                        | Port Forwarding and Static NAT Information (Optional) |   |   |  |
| MPS A Forwarded HTTP Port                                                         |                                                       |   |   |  |
| MPS B Forwarded HTTP Port                                                         |                                                       |   |   |  |
| MPS A Forwarded SuExec Port                                                       |                                                       |   |   |  |
| MPS B Forwarded SuExec Port                                                       | MPS B Forwarded SuExec Port                           |   |   |  |
| MPS A Forwarded Banner Port                                                       | MPS A Forwarded Banner Port                           |   |   |  |
| MPS B Forwarded Banner Port                                                       |                                                       |   |   |  |
| MPS A Provisioning Static NAT Addr.                                               | •                                                     | • | • |  |
| MPS B Provisioning Static NAT Addr.                                               | •                                                     | • | • |  |

**Table 5-4.** Information for Non-Provisionable MPSs at EAGLE 5 ISS #2

| Common Information                                                                                               |              |   |   |
|----------------------------------------------------------------------------------------------------|--------------|---|---|
| MPS A Provisioning Network Address                                                                               | •            | • |   |
| MPS B Provisioning Network Address                                                                               |              | • | • |
| Netmask                                                                                                    | •            | • | • |
| Default Router                                                                                                   | •            | • | • |
| Backup Provisioning Network Informatio                                                                           | n (Optional) |   |   |
| MPS A Backup Provisioning Net. Addr.                                                                             | •            | • | • |
| MPS B Backup Provisioning Net. Addr.                                                                             | •            | • | • |
| Backup Netmask                                                                                                   | •            | • | • |
| Backup Default Router                                                                                            | •            | • | • |
| RTDB Homing                                                                                                    |              |   |   |
| Select one:                                                                                                    |              |   |   |
| Home to specific PDB                                                                                             | •            | • | • |
| Active homing/allow alternate PDB                                                                                |              |   |   |
| Active homing/disallow alternate PD                                                                              | В            |   |   |
| External Information                                                                                             |              |   |   |
| MPS A Provisioning Network Address for MPS at EAGLE 5 ISS A (copy from Table 5-1)                                | •            | • | • |
| MPS A Provisioning Network Address for MPS at EAGLE 5 ISS B (copy from Table 5-2)                                | •            | • | • |
| Port Forwarding and Static NAT Information (Optional)                                                            |              |   |   |
|                                                                                                    |              |   |   |
| MPS A Forwarded HTTP Port                                                                                        |              |   |   |
| MPS A Forwarded HTTP Port  MPS B Forwarded HTTP Port                                                             |              |   |   |
|                                                                                                    |              |   |   |
| MPS B Forwarded HTTP Port                                                                                        |              |   |   |
| MPS B Forwarded HTTP Port MPS A Forwarded SuExec Port                                                            |              |   |   |
| MPS B Forwarded HTTP Port  MPS A Forwarded SuExec Port  MPS B Forwarded SuExec Port                              |              |   |   |
| MPS B Forwarded HTTP Port  MPS A Forwarded SuExec Port  MPS B Forwarded SuExec Port  MPS A Forwarded Banner Port |              | • |   |

# **Configuration Menu Conventions**

After you have logged into the EPAP user interface with the epapconfig user name, the menu appears that corresponds to that user login name. Before going into the details about the Configuration Menu, you need to know a few things about the Menu Format, Prompts and Default Values, and Error Message Format, which are covered next.

#### Menu Format

The configuration menu has a header format displaying specific information. On the first line, it indicates the MPS Side A or B, with which you are active. On the same line, you are shown the hostname and hostid. The second and third lines show the Platform Version, followed by the Software Version. The last line displays the date and time. Figure 5-7 shows a sample configuration header format.

Figure 5-7. Configuration Menu Header Format

```
MPS Side A: hostname: mpsa-dla8f8 hostid: 80dla8f8 Platform Version: 5.0.0-22.0.0 Software Version: EPAP 5.0.0-30.1.0 Wed Jul 13 09:51:47 EST 2005
```

When you are shown a menu, you choose a menu item by entering the number of the item (or "e" for Exit) in response to the **Enter Choice** prompt that follows the menu, and press Return.

When you choose a menu item, the user interface performs the requested operation. The operation and any associated output for each menu item are described in detail later in this section.

If you enter an invalid choice (such as a letter or a number that is not available for that menu), an error appears. Perform the corrective action described for that error.

# **Prompts and Default Values**

Depending on the menu item that you choose, you might be prompted for data (such as IP addresses) that is required to complete the selected operation. Optional fields are indicated by the text "(optional)" at the end of the prompt. To bypass an optional field without entering a value, press Return.

Default values are indicated by a value enclosed in square brackets at the end of the prompt text: [default value]. Example default values are shown in this chapter; they might not be the same as the default values that appear for your system. To accept the default value for a prompt instead of entering a response, press Return.

You can press the Escape key to exit any operation without entering a value for the prompt. The operation is aborted, and you return to the menu.

# **Error Message Format**

Invalid menu selections, invalid user input, and failed user interface operations generate error messages on the screen. The error message remains on the screen until you press Return.

All error messages have a unique four-digit error number and associated text. The numbers and text for all error messages generated by the EPAP user interface are listed in "EPAP Messages" on page 3-150. The possible error messages that can occur for each EPAP user interface menu item are listed in the description of the menu item in this chapter.

Error messages have the following format, where **XXXX** is the unique four-digit error number for the error and **Error** text is the corresponding error text:

```
EXXXX: Error text
Press return to continue
```

Whenever the software must be stopped to perform an operation, you are prompted to stop the software:

```
EPAP software is running. Stop it? [N]: Y
```

However, you must remember that while the EPAP software is stopped, no provisioning updates can be processed by the EPAP.

# **EPAP Configuration Menu**

#### **Overview of EPAP Configuration**

When you log into an EPAP with user name <code>epapconfig</code> after the first initialization of the EPAP, the configuration process begins. (See the details in "EPAP Configuration Procedure" on page 5-34.) The configuration process lets you change IP addresses, time zone, and password for "epapconfig". You can display the host ID and exchange secure shell keys. This section describes each configuration menu item.

# Initial "epapconfig" User Logon

The first time the **epapconfig** user logs in to the system, the text screen is displayed, as shown in Figure 5-8.

#### **Figure 5-8.** Initial Configuration Text Screen

Caution: This is the first login of the text user interface. Please review the following checklist before continuing. Failure to enter complete and accurate information at this time will have unpredictable results.

- 1. The mate MPS servers (MPS A and MPS B) must be powered on.
- "Initial Platform Manufacture" for the mate MPS servers must be complete.
- The sync network between the mate MPS servers must be operational.
- 4. You must have the correct password for the EPAPdev user on the mate MPS server.
- 5. You must be prepared to designate this MPS as provisionable or non-provisionable.

Press return to continue...

If all five criteria above are not met, the configuration cannot proceed. Ensuring that the MPS servers are powered on requires a visual check. If the "Initial Platform Manufacture" is not complete, the configuration cannot proceed; the user is also notified if the sync network is not operational.

When the five criteria are met, press Return and the process resumes. Figure 5-9 shows the continuation of the screen information. The installer enters  $\mathbf{y}$  if the installation is to continue.

**Figure 5-9.** Initial Configuration Continues

```
Are you sure you wish to continue? [N]: y
Password of epapdev:
Could not get authorized keys file from remote (mate).
Maybe it does not exist. Continuing...
ssh is working correctly.
Password of root:
Could not get authorized keys file from remote (mate).
Maybe it does not exist. Continuing...
ssh is working correctly.
Building the initial database on side A.
Stopping local slave
Stopping remote slave
EuiDB already exists.
Starting local slave
Starting remote slave
```

NOTE: Review the information required for the following section in "Required Network Address Information" on page 5-9. Make certain all required information is obtained and recorded in the tables provided.

Next, the installer declares the MPS to be provisionable or non-provisionable, as shown in Figure 5-10. The example illustrates this MPS as a provisionable MPS.

**Figure 5-10.** Designating Provisionable or Non-Provisionable MPS

```
The provisioning architecture of the EPAP software allows for exactly 2 customer provisionable sites. Additional sites that are to receive the data provisioned to the provisionable sites should answer 'N' here.

If there are only 2 mated sites, it is safe to answer 'Y' here.

Is this site provisionable? [Y]: y
```

Next, the installer is prompted for the **epapdev** user password on the mate MPS server. Figure 5-11 shows sample output that is generated after the correct password is entered.

Figure 5-11. Entering the epapdev Password

```
Password for EPAPdev@mate:
Connecting to mate...
ssh is working correctly.
still OK.
still OK.
Building the initial database on side A.
 Stopping local slave
 Stopping remote slave
No preexisting EuiDB database was detected.
Enabling replication:
  deleting old binary logs on local server
 resetting local slave.
 deleting old binary logs on remote server
  resetting remote slave
 Starting local slave
 Starting remote slave
There was no epap.cfg file. Using default configuration.
```

Now is the first time the Configuration Menu will appear, and it is discussed next.

# **EPAP Configuration Menu**

Following the report shown in Figure 5-11, the test-based EPAP Configuration Menu is displayed in Figure 5-12. The **epapconfig** user can now begin configuring the MPS local and remote servers.

**Figure 5-12.** EPAP Configuration Menu

```
MPS Side A: hostname: mpsa-dla8f8 hostid: 80dla8f8
Platform Version: 5.0.0-22.0.0
Software Version: EPAP 5.0.0-30.1.0
Wed Jul 16 09:51:47 EST 2003
```

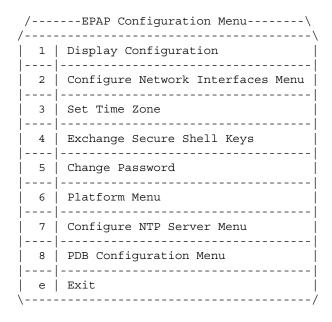

Enter Choice:

To choose a menu item, enter the number or letter of the menu item in response to the **Enter Choice** prompt that follows the menu item list, and press Return.

Next the use of each of the menu options is explained.

#### **Display Configuration**

The Display Configuration option 1 displays a configuration of the EPAP. See an example of the Configuration Report in Figure 5-13.

**Figure 5-13.** Example of Configuration Report

```
MPS Side A: hostname: mpsa-dla8f8 hostid: 80dla8f8
                                                                Platform Version: 5.0.0-22.0.0
                                                                 Software Version: EPAP 5.0.0-30.1.0
                                                                 Wed Nov 28 09:51:47 EST 2001
   EPAP A Provisioning Network IP Address = 192.168.66.60
   EPAP B Provisioning Network IP Address = 192.168.66.61
   Provisioning Network Netmask = 255.255.255.0
Provisioning Network Default Router = 192.168.66.250
   EPAP A Backup Prov Network IP Address = Not configured
   EPAP B Backup Prov Network IP Address = Not configured
 Backup Prov Network Netwask = Not configured
Backup Prov Network Netmask = Not configured
Backup Prov Network Default Router = Not configured
EPAP A Sync Network Address = 192.168.2.100
EPAP B Sync Network Address = 192.168.2.200
EPAP A Main DSM Network Address = 192.168.120.100
EPAP B Main DSM Network Address = 192.168.120.200
EPAP A Backup DSM Network Address = 192.168.121.100
EPAP B Backup DSM Network Address = 192.168.121.200
EPAP A HTTP Port = 80
EPAP A HTTP Port

EPAP B HTTP Port

EPAP A HTTP SuExec Port

EPAP B HTTP SuExec Port

EPAP B HTTP Suexec Port

EPAP A Banner Connection Port

EPAP B Banner Connection Port

EPAP B Banner Connection Port

EPAP A Static NAT Address

EPAP B Static NAT Address

EPAP B Static NAT Address

EPAP B Static NAT Address

EPAP B Static NAT Address

EPAP B Static NAT Address

EPAP B Static NAT Address

EPAP B Static NAT Address

EPAP B Static NAT Address

EPAP B Static NAT Address

EPAP B Static NAT Address

EPAP B Static NAT Address

EPAP B Static NAT Address

ENOT Configured

EPAP B Static NAT Address

ENOT CONFIGURED

ENOUGH

EPAP B NORE

EPAP B STATIC NAT Address

ENOT CONFIGURED

ENOUGH

EPAP B NORE

EPAP B HTTP PORT

ENOUGH

EPAP B NORE

EPAP B HTTP PORT

ENOUGH

EPAP B HTTP PORT

ENOUGH

ENOUGH

EPAP B NORE

EPAP B HTTP PORT

ENOUGH

EPAP B NORE

EPAP B HTTP PORT

ENOUGH

EPAP B NORE

EPAP B NORE

EPAP B NORE

EPAP B NORE

EPAP B NORE

EPAP B NORE

EPAP B NORE

EPAP B NORE

EPAP B NORE

EPAP B NORE

EPAP B NORE

EPAP B NORE

EPAP B NORE

EPAP B NORE

EPAP B NORE

EPAP B NORE

EPAP B NORE

EPAP B NORE

EPAP B NORE

EPAP B NORE

EPAP B NORE

EPAP B NORE

EPAP B NORE

EPAP B NORE

EPAP B NORE

EPAP B NORE

EPAP B NORE

EPAP B NORE

EPAP B NORE

EPAP B NORE

EPAP B NORE

EPAP B NORE

EPAP B NORE

EPAP B NORE

EPAP B NORE

EPAP B NORE

EPAP B NORE

EPAP B NORE

EPAP B NORE

EPAP B NORE

EPAP B NORE

EPAP B NORE

EPAP B NORE

EPAP B NORE

EPAP B NORE

EPAP B NORE

EPAP B NORE

EPAP B NORE

EPAP B NORE

EPAP B NORE

EPAP B NORE

EPAP B NORE

EPAP B NORE

EPAP B NORE

EPAP B NORE

EPAP B NORE

EPAP B NORE

EPAP B NORE

EPAP B NORE

EPAP B NORE

EPAP B NORE

EPAP B NORE

EPAP B NORE

EPAP B NORE

EPAP B NORE

EPAP B NORE

EPAP B NORE

EPAP B NORE

EPAP B NORE

EPAP B NORE

EPAP B NORE

EPAP B NORE

EPAP B NORE

EPAP B NORE

EPAP B NORE

EPAP B NORE

EPAP B NORE

EPAP B NORE

EPAP B NORE

EPAP B NORE

EPAP B NORE

EPAP B NORE

EPAP B NORE

EPAP B NORE

EPAP B NORE

EPAP B NORE

EPAP B NORE

EPAP B NORE

EPAP B NORE

EPAP B NOR
   EPAP A HTTP Port
                                                                                                                                                                                     = 80
                                                                                                                                                                                   = America/New York
   Auto DB Recovery Enabled
                                                                                                                                                                                     = No
                                                                                                                                                                                         = Yes
   PDBA Proxy Enabled
```

Press return to continue...

Addresses that you choose should not conflict with your internal network addresses. The class C networks you choose should not conflict with the class C network used in your network scheme. Table 5-5 shows an example of IP addresses that could be used in the configuration process.

**Table 5-5.** Sample IP Addresses Used in Configuration

| Provisioning Network Information               | MPS EAGLE<br>5 ISS A (Local)<br>IP Addresses | MPS EAGLE 5<br>ISSB (Remote)<br>IP Addresses |
|------------------------------------------------|----------------------------------------------|----------------------------------------------|
| EPAP A Provisioning Network IP Address (MPS A) | 192.168.61.119                               | 192.168.61.90                                |
| EPAP B Provisioning Network IP Address (MPS B) | 192.168.61.120                               | 192.168.61.91                                |
| Network Net Mask                               | 255.255.255.0                                | 255.255.255.0                                |
| Default Router                                 | 192.168.61.250                               | 192.168.61.250                               |

# **Configure Network Interfaces Menu**

The Configure Network Interfaces Menu option 2 of the Configuration Menu displays the submenu shown in Figure 5-14. It supports the configuration of all the network interfaces for the EPAP.

**Figure 5-14.** Configure Network Interfaces Menu

```
MPS Side A: hostname: mpsa-f0ad77 hostid: 80f0ad77 Platform Version: 5.0.0 Software Version: EPAP 5.0.0-20.18.0 Thu Jan 17 10:18:27 EST 2002
```

| / | Configure Network Interfaces Menu     |
|---|---------------------------------------|
| 1 | Configure Provisioning Network        |
| 2 | Configure Sync Network                |
| 3 | Configure DSM Network                 |
| 4 | Configure Backup Provisioning Network |
| 5 | Configure Forwarded Ports             |
| 6 | Configure Static NAT Addresses        |
| 7 | Configure Provisioning VIP Addresses  |
| e | Exit                                  |

Enter choice:

# **Configure Provisioning Network**

The Configure Provisioning Network option 1 of the Configure Network Interfaces Menu configures the EPAP provisioning network. These include the provisioning network's IP address, netmask, and default router IP address. This information allows the EPAP to communicate with an existing customer network.

NOTE: You must configure these IP addresses. Obtain the values for the IP address, netmask, and default router from the customer's Information Services department. Record the values in the four tables in "Required Network Address Information" on page 5-9.

In response to each prompt, you can enter a dotted decimal IP address or press Return to leave the current value unchanged (the current value is shown in brackets after the prompt text). See Figure 5-15 for the option 1 output.

**Figure 5-15.** Configure Provisioning Network Output

```
Verifying connectivity with mate ...

Enter the EPAP A provisioning network IP Address [192.168.61.90]:

Enter the EPAP B provisioning network IP Address [192.168.61.91]:

Enter the EPAP provisioning network netwask [255.255.255.0]:

Enter the EPAP provisioning network default router IP Address: 192.168.61.250

Press return to continue ...
```

NOTE: Take care in configuring the IP information. Incorrect information can prevent the EPAP from accepting provisioning data and establishing remote EPAP user interface connections over the customer network.

# **Configure Sync Network**

The Configure Sync Network option 2 of the Configure Network Interfaces Menu lets you specify the Sync network IP address of the selected EPAP. Sync network IP addresses are configured to default values during EPAP initialization (see Figure 2-2 on page 2-5). The third octet of the address can be changed after EPAP initialization is complete.

NOTE: You must configure these IP addresses. Obtain the values for the IP address, netmask, and default router from the customer's Information Services department. Record the values in the four tables in "Required Network Address Information" on page 5-9.

See "Network Connections" on page 2-8 for a description of EPAP network IP address assignments. See Figure 5-16 for the option 2 output.

# **Figure 5-16.** Configure Sync Network

```
Verifying connectivity with mate...
Enter the first 3 octets for the EPAP MPS sync Network [192.168.4]
Press return to continue...
```

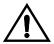

CAUTION: Take care in entering the prompt responses. Entering incorrect information or rebooting at the wrong time may result in improper operation of the EPAP.

If you reboot at the wrong time, you need to contact Tekelec Technical Services for assistance in resolving this situation.

#### **Configure DSM Network**

The Configure DSM Network option 3 of the Configure Network Interfaces Menu prompts you for the EPAP DSM network IP addresses. This information allows the EPAP to communicate with the main and backup DSM networks.

NOTE: Unless there is a known network address conflict, the installer can bypass option 3.

In response to each prompt, you can enter a dotted decimal IP address or press Return to leave the current value unchanged (the current value is shown in brackets after the prompt text).

See "Network Connections" on page 2-8 for a description of EPAP network IP address assignments. See Figure 5-17 for the option 3 output.

#### **Figure 5-17.** Configure DSM Network

```
Verifying connectivity with mate ...
Enter the first 3 octets for the EPAP main DSM network [192.168.128]:
Enter the first 3 octets for the EPAP backup DSM network [192.168.129]:
Press Return to continue ...
```

NOTE: Take care in configuring the IP information. Incorrect information will prevent the EPAP from communicating with the EAGLE 5 ISS.

# **Configure Backup Provisioning Network**

The Configure Backup Provisioning Network option 4 of the Configure Network Interfaces Menu prompts you for the EPAP Backup Provisioning Network IP addresses. This information allows the EPAP to communicate with the backup provisioning network. In response to each prompt, enter a dotted decimal IP address.

See "Network Connections" on page 2-8 for a description of EPAP network IP address assignments. See Figure 5-18 for the option 4 output.

#### **Figure 5-18.** Configure Backup Provisioning Network

```
Verifying connectivity with mate...

EPAP A backup provisioning network IP Address: 192.168.59.169

EPAP B backup provisioning network IP Address: 192.168.59.170

EPAP backup provisioning network netmask: 255.255.255.0

EPAP backup provisioning network default router IP Address: 192.168.59.250

Press return to continue ...
```

NOTE: Take care in configuring the IP information. Incorrect information will prevent the EPAP from communicating with the Backup Provisioning Network.

#### **Configure Forwarded Ports**

The Configure Forwarded Ports option 5 of the Configure Network Interfaces Menu provides the functionalitity to configure EPAP ports for the Web UI.

Each numbered item of the Configure Forwarded Ports menu allows the user to specify a port number used for remote access to the MPS.

This information should be received from the customer for the MPS and recorded in Tables 5-1 and 5-2.

#### **Configure Static NAT Addresses**

The Configure Static NAT Addresses option **6** from the Configure Network Interfaces Menu provides the functionalitity to configure the static NAT addresses of the EPAP.

Each numbered item of the Configure Static NAT Addresses menu allows the user to specify an IP Address used outside of the firewall for remote access to the MPS. The following Figure 5-19 shows an example of a resulting prompt.

**Figure 5-19.** Configuring NAT Addresses Prompt

```
EPAP A Static NAT Address:
```

# **Configure Provisioning VIP Addresses**

The Configure Provisioning VIP Addresses option 7 from the Configure Network Interfaces Menu provides the functionalitity to configure the PDBA Proxy feature.

The user must enter the VIP address for the local PDBA (MPS-A) and the remote PDBA. See Figure 5-21 for the option 7 output.

# Figure 5-20. Configure Provisioning VIP Addresses Output

```
EPAP software is running. Stop it? [N]: y
EPAP local provisioning Virtual IP Address [192.168.66.80]:
EPAP remote provisioning Virtual IP Address [192.168.66.78]:
Press return to continue...
```

#### Set Time Zone

The Select Time Zone option 3 prompts you for the time zone to be used by the EPAP. The time zone can be the zone where the EPAP is located, Greenwich Mean Time, or another zone that is selected by the customer to meet the needs of the system.

NOTE: The value for the time zone should be obtained from the customer's Information Services department. The default value for the time zone is "US/Eastern".

To select a file in one of the subdirectories, enter a relative path name (such as "US/Eastern") in response to the prompt. See Figure 5-21 for the option 3 output.

# Figure 5-21. Select Time Zone Menu

```
Caution: This action requires a reboot of the affected MPS servers to activate the change. Operation of the EPAP software before the MPS servers are rebooted may have unpredictable consequences.

Press return to continue...

Are you sure you wish to change the timezone for MPS A and B? [N]: y

Enter a time zone:
```

You must enter a valid UNIX time zone file name. Alternatively, to display a complete list of the valid time zones, simply press Return in response to the prompt, and all valid time zone names are displayed. See Appendix A for the list that appears when you press the Return key or enter invalid time zone file name.

The time zone change does not take effect until the next time the MPS is rebooted. The Reboot MPS menu is described in "Reboot the MPS" on page 3-50.

# **Exchange Secure Shell Keys**

Enter Choice:

The Exchange Secure Shell Keys option 4 accesses the Exchange Secure Shell Keys menu. This menu is used to enable connections between local and remote EPAPs. The EPAPs exchange encryption keys are required to run the secure shell.

The exchange normally occurs automatically during EPAP initialization. Use this menu item only if the exchange must be performed manually.

See Figure 5-22 for the option 4 output.

**Figure 5-22.** Exchange Secure Shell Keys Menu

Option 1 is used for the initial configuration. Option 2 is used to do a reload of the RTDB from the remote server. Option 3 is required before using the PDBA Proxy feature. Before doing a reload from the remote server, you must exchange keys with the remote server.

The epapconfig user must know the password for the epapdev@mate. The notification "ssh is working correctly" in the following figure confirms the "ssh" (i.e., secure shell) exchange of keys has completed successfully.

See Figure 5-23 for the Option 1 output.

**Figure 5-23.** Exchange Secure Shell Keys Output

```
Verifying connectivity with mate...

Caution: Secure shell keys have already been exchanged between this MPS server and its mate. Secure shell is working properly.

Press return to continue...

Are you sure you wish to exchange keys with the mate? [N]: Y Password for epapdev@mate:

Connecting to mate...

ssh is working correctly.
```

# Change Password

The Change Password option 5 changes the text-based user interface password for the **epapconfig** login name for both MPS A and B.

See Figure 5-24 for the option 5 output.

#### **Figure 5-24.** Change Password

```
Verifying connectivity with mate...

Are you sure you wish to change the text UI password on MPS A and B? [N]: y
Enter new password for text UI user:
Re-enter new password:

Press return to continue...
```

#### Platform Menu

The EPAP Platform Option 6 accesses the Platform menu so that the epapconfig user can access and manage the platform functions shown in the menu. See Figure 5-25 for the option 6 output.

Figure 5-25. Platform Menu Output

```
MPS Side A: hostname: mpsa-dla8f8 hostid: 80dla8f8
Platform Version: 5.0.0
Software Version: EPAP 5.0.0-20.11.0
Wed Jan 28 18:16:57 EST 2002
```

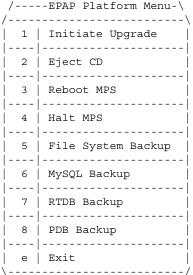

Enter choice:

# **Initiate Upgrade**

The Initiate Upgrade option 1 of the EPAP Platform Menu initiates an upgrade on the selected EPAP. For upgrade output or procedures, contact Tekelec Technical Services; refer to "Customer Assistance" on page 1-9.

#### **Eject CD**

The Eject CD option 2 of the EPAP Platform Menu initiates an ejection of the CD media on the selected EPAP. The default, as shown next, is 'BOTH'.

```
Eject CD tray of MPS A, MPS B or BOTH? [BOTH]:
```

#### Reboot MPS

The Reboot MPS option 3 of the EPAP Platform Menu initiates a reboot of either MPS or both. The default, as shown below, is BOTH.

NOTE: The epapconfig user can abort rebooting the MPS by pressing the Escape key at the displayed prompt.

```
Reboot MPS A, MPS B or [BOTH]:
```

NOTE: Rebooting the MPS stops all EPAP processes, and databases cannot be updated until the MPS has completely booted.

#### Halt MPS

The Halt MPS option 4 of the EPAP Platform Menu initiates a halt of one MPS or both. The default, as shown below, is BOTH.

NOTE: Halting an MPS stops all EPAP processes. Selecting the default to halt BOTH (MPS A and MPS B) requires a person to be physically present in order to reboot MPS to allow for further access!

```
Halt MPS A, MPS B or [BOTH]: y
```

NOTE: The epapconfig user can abort halting the MPS by pressing the Escape key at the displayed prompt.

#### File System Backup

The File System Backup option 5 of the EPAP Platform Menu backs up all system files. The output is shown below.

```
Are you sure you want to back up the file system on MPS A? [N]: y Backing up MPS A file system...
```

NOTE: This option does not backup database files.

## MySQL Backup

The MySQL Backup option 6 of the EPAP Platform Menu backs up the MySQL database. The output is shown below.

NOTE: EPAP software must be stopped or MySQL backup will abort and return to the EPAP Platform Menu.

```
EPAP software is running. Stop it? [N]: y

Are you sure you want to back up the MYSQL on MPS? [N]: y
Backing up MPS A file system...
```

#### RTDB Backup

The RTDB Backup option 7 of the EPAP Platform Menu backs up the RTDB database. The output is shown below.

```
EPAP software is running. Stop it? [N]: y Are you sure you want to back up the RTDB database on MPS A? [N]: y Backing up MPS A file system...
```

NOTE: EPAP software must be stopped, or the RTDB backup will abort and return to the EPAP Platform Menu.

#### PDB Backup

The PDB Backup option 8 of the EPAP Platform Menu backs up the PDB database. The output is shown next.

```
Are you sure you want to backup the PDB to /var/TKLC/epap/free/pdbBackup_megalon-a_20030530104740_DBBirthdate_20030530144717GMT_DBLevel_0.bkp? [N]: Y

Successfully started backup of PDB.
Status will be displayed on the GUI banner.
```

#### **EPAP Platform Menu Exit**

The Exit option **e** of the EPAP Platform Menu exits from the EPAP Platform Menu and returns to the EPAP Configuration Menu.

## **Configure NTP Server Menu**

The Configure NTP Server Menu option 7 allows for the display, addition, and removal of an external NTP server. See Figure 5-26 for the option 9 output.

Figure 5-26. Configure NTP Server Menu

Enter Choice:

# **Display External NTP Server**

The Display External NTP Server option 1 of the Configure NTP Server Menu displays External NTP Server information. If a server is present, the server name and IP address are displayed. If an NTP Server is not present, the following is displayed.

```
There are no External NTP Servers. Press return to continue...
```

#### Add External NTP Server

The Add External NTP Server option 2 of the Configure NTP Server Menu adds an External NTP Server. The output below shows an example of the addition of an External NTP Server.

#### NOTE: The IP address must be a valid address for an External NTP Server.

```
Are you sure you wish to add new NTP Server? [N]: y Enter the EPAP NTP Server IP Address: 192.168.61.69

Verifying NTP Server. It might take up to 1 minute.

External NTP Server [192.168.61.69]
has been added.
```

Press return to continue...

# **Remove External NTP Server**

The Remove External NTP Server option 3 of the Configure NTP Server Menu removes an External NTP Server. If a server is present, selecting the Remove External NTP Server removes the server. If an NTP Server is not present, the following appears.

```
There are no External NTP Servers. Press return to continue...
```

# **EPAP Configure NTP Server Menu Exit**

The EPAP Configure NTP Server Menu Exit option **e** exits the EPAP Configure NTP Server Menu, and returns to the EPAP Configuration Menu.

#### PDB Configuration Menu

The PDB Configuration Menu option 8 supports configuring the PDB network, homing of the RTDBs, changing the MPS provisionable status, creating the PDB, and the enabling of the Automated Database Recovery and PDBA Proxy features. See Figure 5-27 for the option 8 output.

**Figure 5-27.** Configure PDB Menu

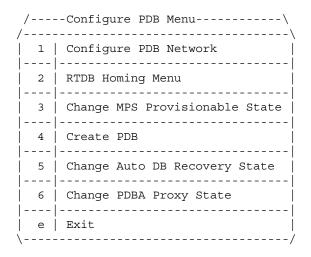

Enter Choice:

# **Configure PDB Network**

The Configure PDB Network option 1 of the Configure PDB Menu identifies the provisioning network interface addresses of the remote PDB(s). For provisionable MPSs, the local provisioning interface address is known. The configuration user interface prompts for only the remaining remote address. Non-provisionable MPSs prompt for both remote PDB addresses.

Provisionable MPSs then prompt for the password of the **epapdev** user at the remote PDB address.

NOTE: If you accept the 'No' default (that is, not stopping EPAP software and the PBA from running), the configuration process will abort. The following examples show the responses required to continue the initial configuration.

Figure 5-28 shows the provisionable MPS configuration, and Figure 5-29 shows the non-provisionable MPS configuration.

**Figure 5-28.** Configure PDB Network for Provisionable MPS

```
This MPS is configured to be provisionable. The EPAP local PDBA address is 192.168.61.84.

EPAP software and PDBA are running. Stop Them? [N] y

Enter the EPAP remote PDBA address: 192.168.61.86

Password for epapdev@192.168.61.119:
Keys exchanged.
Verifying that ssh works correctly.

ssh is working correctly.

Press return to continue...
```

#### **Figure 5-29.** Configure PDB Network for Non-Provisionable MPS

```
This MPS is configured to be non-provisionable. You will be prompted for both of the remote PDB addresses. Order does not matter.

EPAP software and PDBA are running. Stop Them? [N] y

Enter one of the two PDBA addresses: 192.168.61.84

Enter the other of the two PDBA address: 192.168.61.86

Press return to continue...
```

#### **RTDB Homing Menu**

The RTDB Homing Menu option 2 of the Configure PDB Menu provides a menu to configure specific and active homing of RTDBs to the PDBAs. For more information about active and specific homing, refer to "Selective Homing of EPAP RTDBs" on page 2-19. Figure 5-30 shows the option 2 output.

**Figure 5-30.** RTDB Homing Menu

Enter Choice:

#### Configure Specific RTDB Homing

The Configure Specific RTDB Homing option 1 of the RTDB Homing Menu sets the RTDB homing policy to "specific" and configures the address of the preferred PDB.

This configuration cannot be completed until the PDB network has been configured (see "Configure PDB Network" on page 5-30). Provisionable sites indicate the address of the local PDB with the text '(local)' and that site is the default value for the preferred PDB.

The text-based user interface prompts for the preferred PDB. When the choice is selected, the text confirms the choice and identifies the selection is 'specific' homing.

```
EPAP software and PDBA are running. Stop Them? [N] y
There are two configured PDBs for this MPS:
1. 192.168.61.84 (local)
2. 192.168.61.86

Select the preferred PDB from which to receive updates [1]: 1
The RTDB Homing policy is set to 'specific' and will prefer updates from 192.168.61.84.
```

#### Configure Active RTDB Homing

The Configure Active RTDB Homing option 2 of the RTDB Homing Menu sets the RTDB homing policy to "active" and configures whether or not to allow updates from the alternate PDB. The prompt selection must be confirmed if updates are not allowed from the standby PDB.

The text-based user interface prompts for whether updates are to be allowed from the standby MPS. When the choice is entered, the text confirms the choices and identifies the selection is 'active' homing and whether updates are allowed from the standby MPS's PDB.

```
EPAP software and PDBA are running. Stop Them? [N] y

In the event that the active PDB is unavailable, should updates be allowed to the RTDBs from the standby MPS? [Y]: N

Caution: If this option is selected, the standby PDB will not provision the RTDBs at this site in the event that the active PDB is not available.

Are you sure you want to disallow updates to the RTDBs from the standby PDB? Y

The RTDB Homing policy is set to 'active' and will not allow updates from the standby PDB.
```

## Configure Standby RTDB Homing

The Configure Standby RTDB Homing option 3 of the RTDB Homing Menu sets the RTDB homing policy to "standby" and configures whether or not to allow updates from the active PDB. The prompt selection must be confirmed if updates are not allowed from the active PDB.

The text-based user interface prompts for whether updates are to be allowed from the active MPS. When the choice is entered, the text confirms the choices and identifies the selection is 'standby' homing and whether updates are allowed from the active MPS's PDB.

```
EPAP software and PDBA are running. Stop Them? [N] y

In the event that the standby PDB is unavailable, should updates be allowed to the RTDBs from the active MPS? [Y]: N

Caution: If this option is selected, the active PDB will not provision the RTDBs at this site in the event that the standby PDB is not available.

Are you sure you want to disallow updates to the RTDBs from the active PDB? Y

The RTDB Homing policy is set to 'standby' and will not allow updates from the active PDB.
```

#### **Change MPS Provisionable State**

The Change MPS Provisionable State option 3 of the Configure PDB Menu specifies this site as 'provisionable' or 'non-provisionable.' (For more information, refer to "Provisioning Multiple EPAPs Support" on page 2-17.) This command essentially toggles (i.e., alternates) the states between provisionable and non-provisionable.

See Figure 5-10, on Page 5-16 for the prompt resulting from this menu item.

#### **Create PDB**

The Create PDB option 4 of the Configure PDB Menu creates and initializes a provisioning database (PDB) for the EPAP.

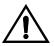

CAUTION: If the text-based UI is exited before the successful creation of the PDB on a provisionable MPS, this caution message is displayed.

```
PDB not created

Caution: This MPS has not been completely configured. Applications may not run until all required parameters are entered through the text user interface. Choose "Display Configuration" for a list of configurable parameters and their settings.

Press return to continue...
```

# **Change Auto DB Recovery State**

The Change Auto DB Recovery State option 5 of the Configure PDB Menu is used to enable the Automated Database Recovery feature.

The text-based user interface prompts with the following text.

```
Auto DB Recovery is currently DISABLED. Do you want to ENABLE Auto DB Recovery? [N]:
```

#### **Change PDBA Proxy State**

The Change PDBA Proxy State option 6 of the Configure PDB Menu is used to enable the PDBA Proxy feature.

The text-based user interface prompts with the following text.

```
PDBA PROXY is currently DISABLED.
Do you want to ENABLE PDBA Proxy? [N]:
```

#### PDB Configuration Menu Exit

The Exit option **e** of the PDB Configuration Menu exits and returns to the EPAP Configuration Menu, shown in Figure 5-12, on Page 5-17.

# **EPAP Configuration Procedure**

Initialization and configuration are provided through a text-based user interface (UI) described in this chapter. The user accesses the text-based configuration procedure by means of the product UI.

The first time user <code>epapconfig</code> logs into MPS A, the system performs an auto-configuration on both MPS EPAP pairs. The sync network and main and backup DSM networks are initialized to their default values, described in "Network Connections" on page 2-8 and defined in the <code>Signaling Products Integrated Applications Installation Manual</code>. Various internal configuration parameters are also set to their default values. The installer must perform initial configuration on MPS A on EAGLE 5 ISS A and MPS A on EAGLE 5 ISS B; the installer must also perform initial configuration on non-provisionable MPSs, if they are present.

# **Configuration Terms and Assumptions**

- The initial configuration steps assume that each MPS has previously undergone successful Initial Platform Manufacture (IPM).
- The network path must be present and verified before the MPS servers are ready for EPAP configuration.
- Initial configuration can be implemented on only the MPS A side of EAGLE 5 ISS A and MPS A side of EAGLE 5 ISS B. Attempting to perform initial configuration on MPS B of EAGLE 5 ISS A is not allowed, and the epapconfig user will be notified. The attempted configuration will be aborted with no impact on either MPS A or B.

After the initial configuration of MPS A on EAGLE 5 ISS A and MPS A on EAGLE 5 ISS B, both EPAPs should be operational unless the system failed to successfully initialize during reboot or the configured values for the Sync and/or DSM networks conflict with other equipment in the network. Tekelec recommends that you do not change the default network values.

- The provisioning values displayed for the following initialization and configuration steps are example values only.
- Default values can be accepted just by pressing the Return key at the prompt; default values are shown enclosed in brackets [].
- It is the customer's decision about the timing and frequency of performing a back-up of his databases. Of course, databases should be backed up when they are initially populated with data; however, the priority that the customer assigns to data and time lost in restoring it will dictate the frequency of database back-up.
- Adding an NTP server is optional. Additionally, only one NTP server is needed to provide time synchronization for all the MPS servers on both EAGLE 5 ISS pairs. Up to 3 external servers are supported.

• The EPAP terms 'local' and 'remote' are relative with respect to the EPAP configuration software. In other words, if the installer is running the configuration software on the physical MPS (that is, the MPS that the installer is physically on-site and has his terminal connected to), the configuration software refers to that MPS as 'local'. However if the installer connects through the network into the MPS A on EAGLE 5 ISS B, the configuration software executing at EAGLE 5 ISS B sees itself as 'local', referring to MPS that the installer is physically connected to as the 'remote'.

Remember that the 'local' MPS is whichever MPS A that the configuration software is being executed on, regardless of where the user is physically located.

The MPS of EAGLE 5 ISS A is the first MPS to which the installer physically connects and on which initial configuration of the EPAPs is always begun.

To avoid confusion of these relative terms, the MPS A on EAGLE 5 ISS A is considered to be the on-site MPS to which the installer has the physical connection. This document refers to the MPS to which the installer does not have the physical connection as MPS A on EAGLE 5 ISS B.

#### **Configuration Symbols**

During the Configuration Procedure, the installer will initialize and configure the MPSs to perform various functions. Special instructions are required occasionally for an MPS on EAGLE 5 ISS A, an MPS on EAGLE 5 ISS B, or a non-provisionable MPS. To assist the installer, this manual uses these symbols to indicate individual instructions to be performed for those specific MPSs.

#### MPS Symbol

#### **Symbol Description**

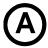

This symbol indicates installation instructions to be performed specifically for the MPSs (MPS A and MPS B) on EAGLE 5 ISS A.

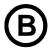

This symbol indicates installation instructions to be performed specifically for the MPSs (MPS A and MPS B) on EAGLE 5 ISS B.

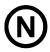

This symbol indicates installation instructions to be performed specifically for any non-provisionable MPSs.

#### **Initial Setup and Connecting to MPSs**

Installation personnel may choose to employ various methods for connecting to an MPS. The EPAP software requires that an MPS be configured from side A. Refer to the *Integrated Applications Installation Manual* for the correct installation procedure.

#### **Procedure for Configuring EPAPs**

Perform the configuration procedure by following these steps in the text-based user interface. After you have connected to an MPS (as described in "Initial Setup and Connecting to MPSs" on page 5-35), you can perform this procedure to configure the EPAPs in your network.

NOTE: Initial configuration cannot be performed through the GUI because the IP addresses required for browser connectivity are not defined until the initial configuration, using the text-based UI, is completed.

Using the set up and connection described previously, the installer connects to an MPS to perform configuration. In a typical installation, the installer connects directly to the MPS at EAGLE 5 ISS A to configure it, then uses **ssh** to connect to the MPS at EAGLE 5 ISS B and configure it.

1. After connecting to the MPS on EAGLE 5 ISS A, the installer is prompted to login. The installer must login as epapconfig. A note of caution appears, and the installer must evaluate the conditions listed. When all the conditions of the Caution notice are satisfied, the installer presses the Return key to continue.

mpsa-f0c7c3 console login: epapconfig
Password:

Caution: This is the first login of the text user interface. Please review the following checklist before continuing. Failure to enter complete and accurate information at this time will have unpredictable results.

- 1. The mate MPS servers (MPS A and MPS B) must be powered on.
- 2. "Initial Platform Manufacture" for the mate MPS servers must be complete.
- The sync network between the mate MPS servers must be operational.
- $4\,.$  You must have the correct password for the EPAPdev user on the mate MPS server.
- 5. You must be prepared to designate this MPS as provisionable or non-provisionable.

Press return to continue...

**2.** Upon pressing Return key to continue, the installer can now abort or proceed with the initial configuration. (Note that pressing the Return key would accept the default value n.) To continue with the configuration, enter y.

```
Are you sure you wish to continue? [N]: y
Password of epapdev:
Could not get authorized keys file from remote (mate).
Maybe it does not exist. Continuing...
ssh is working correctly.
Password of root:
Could not get authorized keys file from remote (mate).
Maybe it does not exist. Continuing...
ssh is working correctly.
Building the initial database on side A.
Stopping local slave
Stopping remote slave
EuiDB already exists.
Starting local slave
Starting remote slave
```

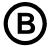

#### MPS on EAGLE 5 SAS B:

The configuration software is now being executed on the MPSs on EAGLE 5 ISS B. While the MPSs on EAGLE 5 ISS B were formerly referred to as 'remote', remember that the configuration software now considers the same MPS pair now to be 'local' (for more information, refer to the "Configuration Terms and Assumptions" section on page 5-34).

**3.** Next, the installer declares whether the MPS is provisionable or non-provisionable. (This example shows this MPS as a provisionable MPS.)

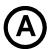

#### MPS on EAGLE 5 SAS A:

The installer should answer y in this step.

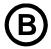

# MPS on EAGLE 5 SAS B:

The installer should answer y in this step.

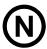

#### Non-Provisionable MPS:

The installer should answer n in this step.

The provisioning architecture of the EPAP software allows for exactly 2 customer provisionable sites. Additional sites that are to receive the data provisioned to the provisionable sites should answer 'N' here.

If there are only 2 mated sites, it is safe to answer 'Y' here. Is this site provisionable? [Y]: y

**4.** Next, the installer is prompted for the **epapdev** user password on the mate MPS server in order to confirm the secure shell keys are successfully exchanged. The example shows the output generated when the correct password is entered, the secure shell keys are successfully exchanged, and the UI database is set up on MPS A and MPS B at this site.

```
Password for EPAPdev@mate:
Connecting to mate...
ssh is working correctly.
still OK.
still OK.
Building the initial database on side A.
 Stopping local slave
 Stopping remote slave
No preexisting EuiDB database was detected.
Enabling replication:
  deleting old binary logs on local server
  resetting local slave.
 deleting old binary logs on remote server
 resetting remote slave
 Starting local slave
 Starting remote slave
There was no epap.cfg file. Using default configuration.
```

5. A successful configuration file setup results in the display (for the first time) of the EPAP Configuration Menu and its associated header information. The server designation of MPS A at this site is displayed as well as hostname, hostid, Platform Version, Software Version, and the date.

```
MPS Side A: hostname: mpsa-dla8f8 hostid: 80dla8f8 Platform Version: 5.0.0-22.0.0 Software Version: EPAP 5.0.0-30.1.0 Wed Jul 16 09:51:47 EST 2003
```

```
/-----EPAP Configuration Menu-----

1 Display Configuration

2 Configure Network Interfaces Menu

3 Set Time Zone

4 Exchange Secure Shell Keys

5 Change Password

6 Platform Menu

7 Configure NTP Server Menu

8 PDB Configuration Menu

e Exit
```

Enter Choice:

**6.** Choose option **1** for Display Configuration, which provides a means of verifying EPAP A and EPAP B Provisioning Network IP addresses, the Time Zone, and other provisioning values for the MPS on EAGLE 5 ISS A.

```
EPAP A Provisioning Network IP Address = 192.168.66.60
 EPAP B Provisioning Network IP Address = 192.168.66.61
Provisioning Network Netmask = 255.255.255.0

Provisioning Network Default Router = 192.168.66.250

EPAP A Backup Prov Network IP Address = Not configured
 EPAP B Backup Prov Network IP Address = Not configured
EPAP B HTTP Port
                                                                        = 80
 EPAP A HTTP SuExec Port
EPAP B HTTP SuExec Port
                                                                       = 8001
= 8001
EPAP B HTTP SuExec Port = 8001
EPAP A Banner Connection Port = 8473
EPAP B Banner Connection Port = 8473
EPAP A Static NAT Address = Not configured
EPAP B Static NAT Address = Not configured
PDBI Port = 5873
Remote MPS A Static NAT Address = Not configured
Remote MPS A HTTP Port = 80
Local Provisioning VIP = 192.168.66.80
Remote Provisioning VIP = 192.168.66.78
Local PDBA Address = 192.168.66.60
Remote PDBA Address = 0.0.0.0
Time Zone
                                                                       = America/New York
 Time Zone
                                                                        = None
= 192.168.66.60
 PDB Database
 Preferred PDB
 Preferred PDB = 192
Allow updates from alternate PDB = Yes
Auto DB Recovery Enabled = No
                                                                         = Yes
 PDBA Proxy Enabled
 Press return to continue...
```

7. Press Return to return to the EPAP Configuration Menu.

8. Choose option 2, Configure Network Interfaces Menu.

Enter Choice: 2

**9.** Choose option **1**, Configure Provisioning Network from the Configure Network Interfaces Menu.

```
MPS Side A: hostname: dakar hostid: a8c03c42
Platform Version: 2.0.4-0.19570
Software Version: EPAP 1.0.8-0.19570
Tue Dec 6 11:06:52 EST 2005
```

Enter choice: 1

**10.** The Configure Provisioning Network lets the installer accept the default IP address values presented by the configuration software for EPAP A and EPAP B provisioning network and network netmask, or to enter specific IP values previously received from the customer for the MPS. Refer to the information recorded in Table 5-1 through Table 5-4 for the correct addresses.

# NOTE: No default value is provided for the EPAP provisioning network default router. This value must be received from the customer.

The display for the submenu for configuring communications networks and other information shown next.

```
Verifying connectivity with mate ...
Enter the EPAP A provisioning network IP Address [192.168.61.90]:
Enter the EPAP B provisioning network IP Address [192.168.61.91]:
Enter the EPAP provisioning network netmask [255.255.255.0]:
Enter the EPAP provisioning network default router IP Address:
192.168.61.250
```

Press return to continue...

**11.** Press the Return key, to return to the Configure Network Interfaces Menu.

# NOTE: Note: Unless there is a known network address conflict, the installer should skip all steps related to option 2, Configure Sync Network and continue with step 16.

**12.** Enter option **2**, Configure Sync Network from the Configure Network Interfaces Menu.

#### **13.** A sample output follows:

Enter choice: 2

```
Verifying connectivity with mate...
Enter the first 3 octets for the EPAP MPS sync Network [192.168.4]
Press return to continue...
```

- **14.** The Installer is now able to accept or change the default values default Sync Network IP address octet values presented by the configuration software. The installer can press the Return key or, if there is a known conflict, can enter the customer-specified IP address octet values.
- **15.** After accepting the default value or entering a specific EPAP Sync IP address octet value, the installer returns to the Configure Network Interfaces Menu.

NOTE: Unless there is a known network address conflict, the installer should skip all steps (Step 16 through Step 19) related to option 3, Configure DSM Network

**16.** Choose option **3**, Configure DSM Network from the Configure Network Interfaces Menu.

```
/----Configure Network Interfaces Menu---\
/-----Configure Provisioning Network

2 Configure Sync Network

3 Configure DSM Network

4 Configure Backup Provisioning Network

5 Configure Forwarded Ports

6 Configure Static NAT Addresses

7 Configure Provisioning VIP Addresses

Exit
```

Enter choice: 3

17. The Configure DSM Network choice automatically adds the DSM network IP address to the list of known hosts. The installer should then accept default IP address octets for the EPAP main DSM network and the EPAP backup DSM network presented by the configuration software unless a known network conflict exists.

```
Verifying connectivity with mate...
Enter the first 3 octets for the EPAP main DSM network [192.168.136]:
Enter the first 3 octets for the EPAP backup DSM network [192.168.137]:
```

**18.** After accepting the default value or entering a specific EPAP backup DSM network octet IP address value, the installer returns to the Configure Network

NOTE: If no backup provisioning network interface is desired at this time, the installer should skip this step. Proceed to step 22.

**19.** Choose option **4**, Configure Backup Provisioning Network from the Configure Network Interfaces Menu.

Enter choice: 4

**20.** This menu selection prompts the installer for all information necessary to set up a second interface for the customer's Provisioning Network. The address information should be received from the customer for the MPS. Refer to the information recorded in Table 5-1 through Table 5-4 for the correct addresses.

The IP address for this interface must be on a different class C subnet than the primary Provisioning Network address. The installer also has the option of setting up a second default router address to coincide with the Backup Provisioning Network. If the default router field is left empty, a second default route will not be added.

There are no default values for any of these fields. The customer must supply all the information.

```
Verifying connectivity with mate...
EPAP A backup provisioning network IP Address: 192.168.59.169
EPAP B backup provisioning network IP Address: 192.168.59.170
EPAP backup provisioning network netmask: 255.255.255.0
EPAP backup provisioning network default router IP Address: 192.168.59.250
```

Press return to continue ...

**21.** Press the Return key, to return to the Configure Network Interfaces Menu.

NOTE: Unless the MPS is separated from the GUI workstations and provisioning systems by a port forwarding firewall, the following Steps for configuring forwarding ports can be skipped. Continue with Step 26.

**22.** Choose option **5**, Configure Forwarded Ports from the Configure Network Interfaces Menu.

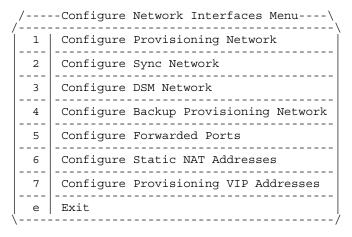

Enter choice: 5

**23.** Enter the correct option number for the port information to be entered. Refer to the information recorded in Table 5-1 and Table 5-2 for the correct information.

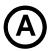

Options 1, 3, 5, and 7 are valid.

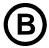

Options 2, 4, and 6 are valid.

**24.** Enter the appropriate information. Press return once to return to the Configure Forwarded Ports Menu.

EPAP A HTTP Port [80]:

Enter choice: 6

**25.** Enter the option number or enter e to return to the Configure Network Interfaces Menu.

NOTE: Unless the MPS is separated from the GUI workstations and provisioning systems by a firewall performing static NAT, the following Steps for configuring static NAT can be skipped. Continue with Step 32.

**26.** From the Configure Network Interfaces Menu, choose option 6, Configure Static NAT Addresses from the Configure Network Interfaces Menu.

910-3278-001 Rev C, August 2006

**27.** Enter the appropriate option to configure the Static NAT Address. Each numbered item of the Configure Static NAT Addresses Menu allows the user to specify an IP Address used outside of the firewall for remote access to the MPS.

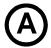

Options 1 and 3 are valid.

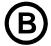

Option 2 is valid.

The following table shows an example of a resulting prompt.

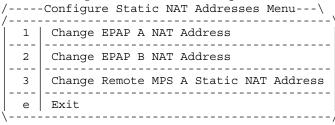

**28.** Enter a valid NAT IP address from Table 5-1 or Table 5-2.

EPAP A Static NAT Address:

**29.** Choose option **e** on the Configure Static NAT Addresses Menu to return to the Configure Network Interfaces Menu.

Enter choice: 7

# NOTE: If no VIP provisioning is desired at this time, the installer should skip this step. Proceed to step 32.

**30.** Choose option 7, Configure Provisioning VIP Addresses from the Configure Network Interfaces Menu.

31. Enter the VIP addresses for the local PDBA and the remote PDBA

```
EPAP local provisioning Virtual IP Address [192.168.66.80]: EPAP remote provisioning Virtual IP Address [192.168.66.78]:
```

**32.** Choose option **e**, Exit from the Configure Network Interfaces Menu to return to the EPAP Configuration Menu.

NOTE: Obtain the value for the time zone from the customer's Information Services department. The default value for the time zone is "US/Eastern". If the time zone was correct for this installation, as shown in the output of the Display Configuration (step 6), the installer can skip this menu option 3. Proceed to Step 36.

**33.** Choose option **3**, Set Time Zone on the EPAP Configuration Menu.

| /   | EPAP Configuration Menu\          |
|-----|-----------------------------------|
| 1   | Display Configuration             |
| 2   | Configure Network Interfaces Menu |
| 3   | Set Time Zone                     |
| 4   | Exchange Secure Shell Keys        |
| 5   | Change Password                   |
| 6   | Platform Menu                     |
| 7   | Configure NTP Server Menu         |
| 8   | PDB Configuration Menu            |
| e e | Exit                              |
| \   | /                                 |

Enter Choice: 3

**34.** An important Caution statement is displayed. After noting the caution, press the Return key to continue.

```
Caution: This action requires a reboot of the affected MPS servers to activate the change. Operation of the EPAP software before the MPS servers are rebooted may have unpredictable consequences.
```

Press return to continue...

**35.** The installer is prompted for confirmation on setting the time zone for MPS A and MPS B at his site. The installer enters **y** to confirm the change. (Pressing the Return key accepts the default of 'N' (or no) and the action is aborted. In this case, the installer returns to the EPAP Configuration Menu.)

```
Are you sure you wish to change the timezone for MPS A and B? [N]: y
```

When the affirmative response **y** is given to change the time zone, the following prompt is displayed. The time zone can be the zone where the EPAP is located, Greenwich Mean Time, or another zone that is selected by the customer to meet the needs of the system. If the time zone is known, it can be entered at the prompt. If the exact time zone value is not known, just press the Return key, and a list of the valid names is displayed.

```
Enter a time zone:
```

(This list of valid time zones is also in Appendix A, Time Zone File Names.)

If an incorrect time zone is entered or if only the Return key is pressed, a list of all available time zone values is displayed. The installer can select a value from this table.

The time zone change does not take effect until the next time the MPS is rebooted.

- **36.** After setting the time zone successfully, the installer is returned to the EPAP Configuration Menu.
- **37.** After setting the time zone successfully, the installer returns to the EPAP Configuration Menu.

NOTE: The following option 4, Exchange Secure Shell Keys, is successfully performed automatically by the configuration software at the start of configuration. (The configuration software would not have proceeded to this point if the exchange had not been successful.)

Therefore, the installer may normally skip this step and continue with the next configuration option; proceed to step 43.

**38.** Choose option **4**, Exchange Secure Shell Keys, from the EPAP Configuration Menu.

| /   | EPAP Configuration Menu\          |
|-----|-----------------------------------|
| 1 1 | Display Configuration             |
| 2   | Configure Network Interfaces Menu |
| 3   | Set Time Zone                     |
| 4   | Exchange Secure Shell Keys        |
| 5   | Change Password                   |
| 6   | Platform Menu                     |
| 7   | Configure NTP Server Menu         |
| 8   | PDB Configuration Menu            |
| e   | Exit                              |

Enter Choice: 4

**39.** The Exchange Secure Shell Keys Menu is output. Select Option **1** to Exchange Keys with the mate.

**40.** The following is output.

```
Are you sure you wish to exchange keys? [N]: y
```

**41.** The following is output. The installer is notified that secure shell keys have already been exchanged.

```
Verifying connectivity with mate...

Caution: Secure shell keys have already been exchanged between this MPS server and its mate. Secure shell is working properly.

Press return to continue...
```

**42.** Pressing the Return key brings up a prompt requiring confirmation to continue with the exchange. Pressing the Return key at this confirmation prompt defaults to 'N' or 'no', and the exchange action is aborted. Entering **y** confirms the exchange, and the installer is prompted for the password of the mate. (Contact Tekelec Technical Services for the password; refer to "Customer Assistance" on page 1-9.)

After entering the appropriate password, a verification of the exchange is displayed. The installer is returned to the EPAP Configuration Menu.

```
Are you sure you wish to exchange keys with the mate? [N]: y Password for EPAPdev@mate:
Keys exchanged.
Verifying that ssh works correctly.
ssh is working correctly.
```

NOTE: If required by the customer to change the text-based UI password for the MPSs at this site, the installer selects option 5, Change Password. Otherwise, this step can be skipped, and the installer can proceed to step 46.

**43.** Enter option **5**, Change Password, from the EPAP Configuration Menu to change the text-based user interface password for the **epapconfig** login name for both MPS A and B at this site.

| / | EPAP Configuration Menu\          |
|---|-----------------------------------|
| 1 | Display Configuration             |
| 2 | Configure Network Interfaces Menu |
| 3 | Set Time Zone                     |
| 4 | Exchange Secure Shell Keys        |
| 5 | Change Password                   |
| 6 | Platform Menu                     |
| 7 | Configure NTP Server Menu         |
| 8 | PDB Configuration Menu            |
| e | Exit                              |
| / | /                                 |

Enter Choice: 5

**44.** The installer is prompted to confirm the action of changing the password for both the MPS A and MSP B servers at this site. Pressing the Return key accepts the default of 'N' or 'no,' and aborts the action to the change the password.

Entering y invokes a prompt for the new password, followed by the re-entry of the password to confirm the entry.

```
Verifying connectivity with mate... Are you sure you wish to change the text UI password on MPS A and B? [N]: y Enter new password for text UI user: Re-enter new password:
```

Press return to continue ...

**45.** Successful entry of the new password returns the installer to the EPAP Configuration Menu.

NOTE: If an NTP server does not need to be added at this time, the installer can skip all steps related to option 7 Configure NTP Server Menu, and proceed to step 53.

**46.** Enter option **7**, Configure NTP Server Menu, from the EPAP Configuration Menu to add an NTP Server.

| / | EPAP Configuration Menu\          |
|---|-----------------------------------|
| 1 | Display Configuration             |
| 2 | Configure Network Interfaces Menu |
| 3 | Set Time Zone                     |
| 4 | Exchange Secure Shell Keys        |
| 5 | Change Password                   |
| 6 | Platform Menu                     |
| 7 | Configure NTP Server Menu         |
| 8 | PDB Configuration Menu            |
|   | Exit                              |
| / | /                                 |

Enter Choice: 7

**47.** Chose option **2**, Add External NTP Server from the EPAP Configure NTP Server Menu.

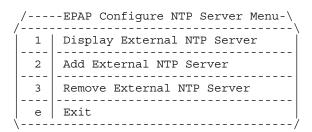

Enter Choice: 2

**48.** Now the installer is prompted to confirm the action of adding a new NTP Server. (Pressing Return would accept the default of 'N' or 'no', and would abort the action to add an external NTP server.) Instead, the installer enters **y**, which invokes a prompt where the IP address of the NTP server is added, as shown below.

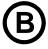

#### MPS on EAGLE 5 SAS B:

The installer should now enter the same IP address for the NTP server that was previously added to the MPS A and B servers on EAGLE 5 ISS A. This action allows the one NTP server to keep all MPS servers in synchronization.

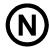

#### **Non-Provisionable MPS:**

The installer should now enter the same IP address for the NTP server that was previously added to the MPS A and B servers on EAGLE 5 ISS A. This action allows the one NTP server to keep all MPS servers in synchronization.

```
Are you sure you wish to add new NTP Server? [N]: y Enter the EPAP NTP Server IP Address: 192.168.61.69

Verifying NTP Server. It might take up to 1 minute.

External NTP Server [192.168.61.69]
has been added.

Press return to continue...
```

#### NOTE: All NTP Server IP addresses shown are only examples.

The display shows the server verification occurring. The installer receives a confirmation of a successful addition of the NTP server. The installer presses the Return key and returns to the EPAP Configure NTP Server Menu.

**49.** Enter option **1**, Display External NTP Server from the EPAP Configure NTP Server Menu, to confirm successful addition of the NTP server

Enter Choice: 1

**50.** The following output is displayed. Verify that the External NTP Server IP address is correct.

```
ntpserver1 192.168.61.157
Press return to continue...
```

**51.** Press the Return key to return to the EPAP Configure NTP Server Menu.

**52.** Enter option **e** to exit the EPAP Configure NTP Server Menu and return to the EPAP Configuration Menu.

Enter Choice: e

**53.** Enter option **8**, PDB Configuration Menu, from the EPAP Configuration Menu, to configure the PDB network

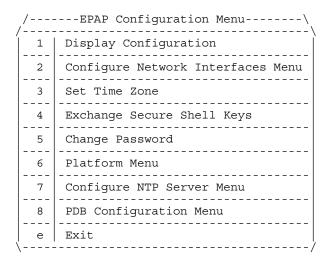

Enter Choice: 8

**54.** Enter option **1**, Configure PDB Network, from the Configure PDB Menu.

Enter Choice: 1

**55.** Refer to Table 5-1through Table 5-4 for the required information:

- For provisionable MPSs, perform step 56, skip step 57, and resume with step 58.
- For non-provisionable MPSs, skip step 56, and resume with step 57 and 58.
- **56.** Only for provisionable MPSs (MPS of EAGLE 5 ISS A or MPS of EAGLE 5 ISS B):

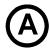

#### MPS on EAGLE 5 SAS A:

The installer must have the IP address for the MPS A of EAGLE 5 ISS B (recorded in Table 5-2 on page 5-10).

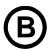

#### MPS on EAGLE 5 SAS B:

The installer must have the IP address for the MPS A of EAGLE 5 ISS A (recorded in Table 5-1 on page 5-9).

Option 1 requires the installer to provide the IP address of the MPS A on EAGLE 5 ISS A and requires the installer to provide the IP address for the MPS A on EAGLE 5 ISS B where the remote PDBA database is to reside. (See the following NOTE about the use of 'local' and 'remote'.) The installer must then enter the password for MPS A on EAGLE 5 ISS B. If configuration of the PDB network is successful, the output confirms the secure shell keys are successfully exchanged, as shown in the output for provisionable MPSs. If configuring the PDBA Proxy feature, the IP address for MPS B (mate non-provisionable MPS) on EAGLE 5 ISS B is required.

NOTE: Remember that references to 'local' and 'remote' by the software configuration are relative to the MPS on which the configuration software is executing at that time.

```
This MPS is configured to be provisionable. The EPAP local PDBA address is 192.168.61.84.

EPAP software and PDBA are running. Stop Them? [N] y

Enter the EPAP remote PDBA address: 192.168.61.86

Password for epapdev@192.168.61.119:
Keys exchanged.
Verifying that ssh works correctly.

ssh is working correctly.

Press return to continue...
```

The installer is then returned to the Configure PDB Menu.

The installer of a provisionable MPS now should proceed to step 58.

### **57.** Only for non-provisionable MPSs:

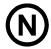

#### **Non-Provisionable MPS:**

The installer must have the IP addresses for the MPS A of EAGLE 5 ISS A and

MPS A of EAGLE 5 ISS B (recorded in Table 5-1 and Table 5-2 on page 5-10).

Option 1 requires the installer to provide the IP addresses for the MPS A on EAGLE 5 ISS A and the MPS A on EAGLE 5 ISS B, as shown in the output for non-provisionable MPSs.

This MPS is configured to be non-provisionable. You will be prompted for both of the remote PDB addresses. Order does not matter.

EPAP software and PDBA are running. Stop Them? [N] y

Enter one of the two PDBA addresses: 192.168.61.84

Enter the other of the two PDBA address: 192.168.61.86

Press return to continue...

The installer is then returned to the Configure PDB Menu.

The installer of all MPSs should continue with the next step.

### Resuming for all MPSs)

NOTE: The default homing policy for a pair of provisionable MPSs is specific homing to the local PDB. Unless the customer has specifically requested active/standby homing, the installer can skip this step and proceed with Step 66.

**58.** Enter option **2**, RTDB Homing Menu from the Configure PDB Menu to configure the homing policy.

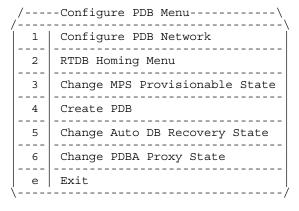

Enter Choice: 2

**59.** Enter option 1, 2, or 3 from the RTDB Homing Menu. the installer can specify 'specific' homing, 'active' homing, or 'standby' homing for this MPS. (For more information about the homing feature, refer to "Selective Homing of EPAP RTDBs" on page 2-19.)

```
/-----RTDB Homing Menu------\
/-------\
1 | Configure Specific RTDB Homing |
2 | Configure Active RTDB Homing |
3 | Configure Standby RTDB Homing |
e | Exit |
Enter Choice: (1, 2, or 3)
```

- **60.** After choosing, continue using the following information:
  - Option 1 for specific homing: the installer must choose one of the two IP addresses on the list, as shown in this output:

```
EPAP software and PDBA are running. Stop Them? [N] y
There are two configured PDBs for this MPS:
1. 192.168.61.84 (local)
2. 192.168.61.86

Select the preferred PDB from which to receive updates [1]: 1
The RTDB Homing policy is set to 'specific' and will prefer updates from 192.168.61.84.
```

• Option 2 for active homing: the installer decides whether to allow updates from the standby PDB. If updates from the nearby PDB are not allowed, the choice must be confirmed, as shown in this output:

```
EPAP software and PDBA are running. Stop Them? [N] y

In the event that the active PDB is unavailable, should updates be allowed to the RTDBs from the standby MPS? [Y]: N

Caution: If this option is selected, the standby PDB will not provision the RTDBs at this site in the event that the active PDB is not available.

Are you sure you want to disallow updates to the RTDBs from the standby PDB? Y

The RTDB Homing policy is set to 'active' and will not allow updates from the standby PDB.
```

 Option 3 for standby homing: the installer decides whether to allow updates from the active PDB. If updates from the active PDB are not allowed, the choice must be confirmed, as shown in this output: EPAP software and PDBA are running. Stop Them? [N] y

In the event that the standby PDB is unavailable, should updates be allowed to the RTDBs from the active MPS? [Y]: N

Caution: If this option is selected, the active PDB will not provision the RTDBs at this site in the event that the standby PDB is not available

Are you sure you want to disallow updates to the RTDBs from the active PDB?  ${\tt Y}$ 

The RTDB Homing policy is set to 'standby' and will not allow updates from the active PDB.

The installer is then returned to the RTDB Homing Menu.

61. Enter option e to exit the RTDB Homing Menu to the Configure PDB Menu.

Enter Choice: e

**62.** Enter option **5**, Change Auto DB Recovery from the Configure PDB Menu to enable the Automated Database Recovery feature. Steps **62** and **63** must be performed on both provisionable MPS A of a mated pair.

```
/----Configure PDB Menu-----

1 | Configure PDB Network

2 | RTDB Homing Menu

3 | Change MPS Provisionable State

4 | Create PDB

5 | Change Auto DB Recovery State

6 | Change PDBA Proxy State

e | Exit
```

Enter Choice: 5

**63.** The following output is displayed.

```
Auto DB Recovery is currently DISABLED. Do you want to ENABLE Auto DB Recovery? [N]: y
```

**64.** Steps **64** and **65** must be performed on both provisionable MPS A of a mated pair if this feature is utilized. Enter option **6**, Change PDBA Proxy State from the Configure PDB Menu to enable the PDBA Proxy feature.

Enter Choice: 6

**65.** The following output is displayed.

```
PDBA PROXY is currently DISABLED.
Do you want to ENABLE PDBA Proxy? [N]: y
```

NOTE: The next action to be taken depends on what stage of the configuration procedure the installer is performing, specifically, which MPS is being configured. Follow the steps appropriate to the configuration currently being performed for the MPSs on EAGLE 5 ISS A, MPSs on EAGLE 5 ISS B, or any non-provisionable MPS pairs.

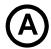

#### MPS on EAGLE 5 SAS A:

The installer proceeds to step 66 and continues there.

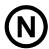

#### **Non-Provisionable MPS:**

The installer proceeds to step 69 and continues there.

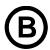

#### MPS on EAGLE 5 SAS B:

The installer proceeds directly to step 72 and continues there.

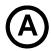

#### MPS on EAGLE 5 SAS A:

Steps 66 through 68 are to be performed for only MPS A and B on EAGLE 5 ISS A.

**66.** Enter option **e** to exit the Configure PDB Menu and return to the EPAP Configuration Menu.

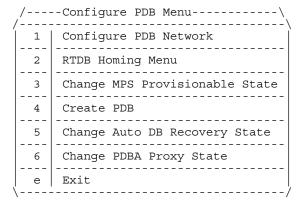

Enter Choice: e

**67.** Enter option **e** to exit the EPAP Configuration Menu.

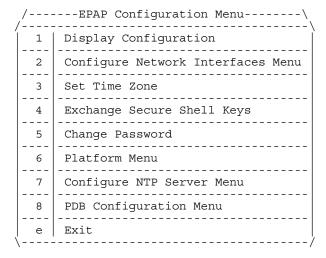

Enter Choice: e

**68.** Enter **y** in response to the cautionary message stating that the current MPS is not completely configured. This is correct procedure at this time.

PDB not created

Caution: This MPS has not been completely configured. Applications may not run until all required parameters are entered through the text user interface. Choose "Display Configuration" for a list of configurable parameters and their settings.

Press return to continue...

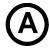

#### MPS on EAGLE 5 SAS A:

The configuration of the MPSs on EAGLE 5 ISS A is not completed until its PDB is created. The creation of the MPSs on the EAGLE 5 ISS A PDB will be done during the initial configuration of the MPS A on EAGLE 5 ISS B, which procedure automatically replicates the PDB on the MPS on EAGLE 5 ISS A at the same time.

The installer has completed the initial configuration of MPSs on EAGLE 5 ISS A, and can now begin the configuration of the MPSs on EAGLE 5 ISS B.

NOTE: Do <u>not</u> attempt to reboot the MPSs on EAGLE 5 ISS A now. Rebooting the MPSs at EAGLE 5 ISS A and EAGLE 5 ISS B will be performed concurrently when the configuration of the MPSs at EAGLE 5 ISS B is completed.

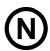

#### Non-Provisionable MPS:

Steps 69 through 70 are to be performed only for a non-provisionable MPS.

**69.** Enter option **e** to exit the Configure PDB Menu and return to the EPAP Configuration Menu.

| /   | Configure PDB Menu\            |
|-----|--------------------------------|
| 1   | Configure PDB Network          |
| 2   | RTDB Homing Menu               |
| 3   | Change MPS Provisionable State |
| 4   | Create PDB                     |
| 5   | Change Auto DB Recovery State  |
| 6   | Change PDBA Proxy State        |
| e \ | Exit                           |

Enter Choice: e

70. Enter option 6, Platform Menu from the EPAP Configuration Menu.

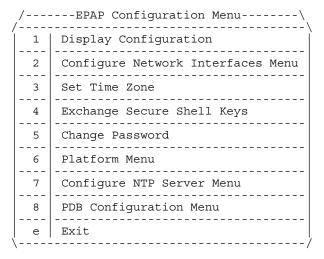

Enter Choice: 6

#### 71. Continue with Step 75.

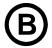

#### MPS on EAGLE 5 SAS B:

The following steps 72 and 73 are to be performed only for MPS A and B on EAGLE 5 ISS B.

72. Enter option 4, Create PDB from the Configure PDB Menu.

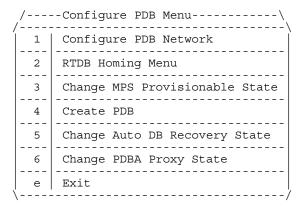

Enter Choice: 4

**73.** The PDB is now created on the present EPAP, and is automatically replicated on the former EPAP as well.

After the output indicating successful creation of the PDBs, the installer is returned to the EPAP Configuration Menu.

NOTE: During configuration fo MPSs on EAGLE 5 ISS B, if the time zone was not changed (step 33) and if the Backup Provisioning Network (step 19) was not configured on either MPS, the EPAP initial configuration of MPSs on EAGLE 5 ISS B is now complete.

Otherwise the installer must continue with this step because both MPS pairs on EAGLE 5 ISS A and on EAGLE 5 ISS B must now be rebooted.

74. Enter option 6, Platform Menu, from the EPAP Configuration Menu.

```
/-----EPAP Configuration Menu-----\
1     Display Configuration
2     Configure Network Interfaces Menu
3     Set Time Zone
4     Exchange Secure Shell Keys
5     Change Password
6     Platform Menu
7     Configure NTP Server Menu
8     PDB Configuration Menu
e     Exit
```

Enter Choice: 6

**75.** Enter option 3, Reboot MPS from the the EPAP Platform Menu, to reboot the MPS.

Enter Choice: 3

**76.** Enter **BOTH** (the default value) when prompted on whether MPS A, MPS B or BOTH sides are to be rebooted.

```
Reboot MPS A, MPS B or [BOTH]:
```

The reboot of both MPS A and MPS B begins when the Return key is pressed.

- 77. When the rebooting of the present MPS server pair on EAGLE 5 ISS B ends, the Platform Menu may re-appear; however, the connection to the MPS server will be closed, and the installer is returned to the system prompt.
- 78. When a ssh session is closed, the installer is returned to the previous ssh session. In this case, the installer is now back at the system prompt of MPS A of EAGLE 5 ISS A. The installer must now log in as epapconfig to invoke the EPAP Configuration. Type the following command and the password.

```
$su epapconfig
```

Password:

**79.** Enter option 6, Platform Menu, from the EPAP Configuration Menu.

```
/-----EPAP Configuration Menu-----\
-----\
1 Display Configuration
  Configure Network Interfaces Menu
3
  Set Time Zone
  Exchange Secure Shell Keys
  Change Password
5
6
  Platform Menu
  -----
   Configure NTP Server Menu
8
  PDB Configuration Menu
e Exit
   ______
```

Enter Choice: 6

80. Enter option 3, Reboot MPS from the the EPAP Platform Menu.

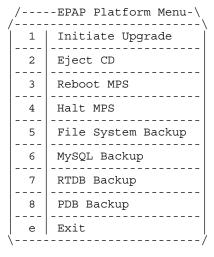

Enter Choice: 3

**81.** Enter **BOTH** (the default value) when prompted on whether MPS A, MPS B or BOTH sides are to be rebooted.

```
Reboot MPS A, MPS B or [BOTH]:
```

The reboot of both MPS A and MPS B begins when the Return key is pressed.

**82.** The console logon appears at the system prompt signifying the EPAP initial configuration is complete.

NOTE: The console logon will be preceded by many lines of reboot output.

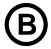

#### MPS on EAGLE 5 SAS B:

The initial configuration of MPSs on EAGLE 5 ISS B is now complete. Both MPSs on EAGLE 5 ISS A and MPSs on B are now configured and rebooted.

The installer should now configure the non-provisionable MPSs, if appropriate, for the system being configured.

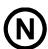

#### **Non-Provisionable MPS:**

The initial configuration of the non-provisionable MPSs is now complete.

The non-provisionable MPS A and B for the current site being configured are now configured and rebooted. Repeat this procedure, if necessary, until all remaining non-provisionable MPSs are configured.

# **EPAP Software Configuration**

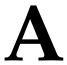

# Time Zone File Names

This appendix lists the valid UNIX file names, from the /usr/share/lib/zoneinfo /directory, for setting the time zone in EPAP software configuration. The initial default value for the time zone is "US/Eastern".

The Select Time Zone menu (refer to "Set Time Zone" on page 5-23) prompts you for the time zone to be used by the EPAP. The time zone can be the zone where the EPAP is located, Greenwich Mean Time, or another zone that is selected by the customer to meet the needs of the system.

The following text appears when you install the EPAP with the EPAP Configuration Menu.

Enter a time zone file (relative to /usr/share/lib/zoneinfo):

Valid time zone files are:

Australia/Broken\_Hill Australia/LHI Australia/NSW Australia/North Australia/Queensland Australia/Tasmania Australia/Victoria Australia/Yancowinna Australia/ACT Australia/South Australia/West Brazil/Acre Brazil/DeNoronha Brazil/East Brazil/West Canada/Atlantic Canada/Central Canada/East-Saskatchewan Canada/Eastern Canada/Mountain Canada/Newfoundland Canada/Pacific Canada/Yukon Chile/Continental Chile/EasterIsland Etc/GMT+1 Etc/GMT Etc/GMT+10 Etc/GMT+11 Etc/GMT+12 Etc/GMT+2 Etc/GMT+3 Etc/GMT+4 Etc/GMT+5 Etc/GMT+6 Etc/GMT+7 Etc/GMT-1 Etc/GMT+8 Etc/GMT+9 Etc/GMT-10 Etc/GMT-11 Etc/GMT-12 Etc/GMT-13 Etc/GMT-2 Etc/GMT-3 Etc/GMT-4 Etc/GMT-5 Etc/GMT-6 Etc/GMT-7 Etc/GMT-8 Etc/GMT-9 Etc/GMT+0 Etc/GMT-0 Mexico/BajaNorte Mexico/BajaSur Mexico/General Mideast/Riyadh87 Mideast/Riyadh88 Mideast/Riyadh89 US/Alaska US/Aleutian US/Michigan US/Pacific-New US/Samoa US/Arizona US/Central US/East-Indiana US/Eastern US/Hawaii

| US/Mountain  | US/Pacific  | CET          |
|--------------|-------------|--------------|
| CST6CDT      | Cuba        | EET          |
| EST          | EST5EDT     | Egypt        |
| Eire         | Factory     | GB           |
| HST          | Hongkong    | Iceland      |
| Iran         | Israel      | Japan        |
| Kwajalein    | Libya       | MET          |
| MST          | MST7MDT     | NZ           |
| NZ-CHAT      | PRC         | PST8PDT      |
| Poland       | Portugal    | ROC          |
| ROK          | Singapore   | Turkey       |
| W-SU         | WET         | africa       |
| asia         | australasia | backward     |
| etcetera     | europe      | factory      |
| northamerica | pacificnew  | solar87      |
| solar88      | solar89     | southamerica |
| GB-Eire      | GMT         | GMT+0        |
| GMT+1        | GMT+10      | GMT+11       |
| GMT+12       | GMT+13      | GMT+2        |
| GMT+3        | GMT+4       | GMT+5        |
| GMT+6        | GMT+7       | GMT+8        |
| GMT+9        | GMT-0       | GMT-1        |
| GMT-10       | GMT-11      | GMT-12       |
| GMT-2        | GMT-3       | GMT-4        |
| GMT-5        | GMT-6       | GMT-7        |
| GMT - 8      | GMT-9       | Greenwich    |
| Jamaica      | Navajo      | UCT          |
| UTC          | Universal   | Zulu         |
|              |             |              |

Enter a time zone file (relative to /usr/share/lib/zoneinfo):

The time zone change does not take effect until the next time the MPS is rebooted. The Reboot MPS menu is described in "Reboot the MPS" on page 3-50.

# Index

| Numerics 100BASE-T Ethernet network main DSM, 2-9 10BASE-T Ethernet network backup DSM, 2-9                                                                                                    | EPAP UAMs, 4-18  see also UAMs, EPAP G-Flex, G-Port, INP, and DSM/ EPAP in rept-stat-trbl report, 4-13 IP Connection Available/ Unavailable, 4-18 MPS Available alarm, 4-17                                                                                                    |
|----------------------------------------------------------------------------------------------------|----------------------------------------------------------------------------------------------------|
| access configuration menu, 5-14 Account Inactivity, 3-146 ACTIVE, 3-7, 3-9 Add an IMSI, 3-64, 3-83, 3-87 Add an IMSI Range, 3-68 Add Authorized PDBA Client IP, 3-96, 3-141 Add DN, 3-71 Add DN Block, 3-75 Add External NTP Server, 5-28 Add Network Entity, 3-79 Add Provisioning Blacklis, 3-93 Add Provisioning Blacklist, 3-93 Add UI Group, 3-135 Add User, 3-122 Adding Security Params to Java Policy File, 5-7 address | MPS platform, 4-16 multiple alarm conditions, 4-3 RTDB Audit, 4-19 totals in Hourly Maintenance Report, 4-15 totals in rept-stat-alm report, 4-3, 4-13 application alarms, EPAP, 4-16 architecture view, 3-3 Audit, RTDB alarms, 4-19 Authorized IP List menu, 3-96 Authorized IP menu, 3-141, 3-142, 3-143, 3-144 Authorized IPs, 3-141 Auto DB Recovery, 5-33 auto-configuration, 5-34 Automatic backup failures, 2-28 Automatic PDB/RTDB Backup, 2-27, 3-24 |
| default router, 5-20 netmask, 5-20 addresses, IP see IP addresses admonishments, documentation, 1-9 Aging, 3-148 alarm data strings contents, 4-16 Alarm LED, 3-8 alarm related banner messages, 3-155 Alarm View window, 3-8 alarms alarm priorities, 4-2 categories, 4-16 clearing alarm, 4-18 DSM-EPAP Link status, 4-18 EPAP application, 4-16                                                                              | Back-end check, 3-11 backup DSM network, 2-9 Backup File System, 3-49 Backup menu, 3-103 backup of file system, 3-49 Backup operation failures, 2-27 Backup the PDB, 3-104 Backup the RTDB, 3-31 banner header section, 3-2 banner section, 3-6 browser connectivity, 5-36 browser window, 3-5 browsers, 5-3 busy icon, 3-6                                                                                                    |

| C                                     | customer network default router                  |
|---------------------------------------|--------------------------------------------------|
| categories, alarm, 4-16               | address, 5-20                                    |
| Change Enabled menu, 3-22             | DSM network IP addresses, 5-21                   |
| Change Params, 3-111                  | EPAP Sync network IP addresses, 5-20             |
| Change Password, 5-25                 | Configure DSM Network menu, 5-21                 |
| Change Password menu, 3-148, 5-25     | Configure DSM Networks, 5-21                     |
| ~                                     | Configure EPAP Sync Network, 5-20                |
| Change PDBA Number Prefixe, 3-114     | Configure NTP Server, 5-28                       |
| Change Status, 3-18                   | Configure Provisioning Network, 5-20             |
| clearing alarm, 4-18                  | Configure Provisioning Network                   |
| client connections, 2-25              | menu, 5-19                                       |
| commands                              | Configure Record Delay, 3-32                     |
| EPAP log viewer navigation, 3-35      | Configure Sync Network menu, 5-20                |
| pass: cmd="netstat", 4-14             | Connect to MMI Port, 3-40                        |
| pass: cmd="Ping", 4-14                | connection                                       |
| rept-stat-alm, 4-3, 4-13              | limit of PDBI clients, 2-25                      |
| rept-stat-db, 4-11                    | socket-based, 2-25                               |
| rept-stat-epap, 4-11                  | ,                                                |
| rept-stat-mps                         | connection status, EPAP-to-DSM, 4-18 connections |
| report multiple alarm                 |                                                  |
| conditions, 4-3                       | concurrent clients, 2-25                         |
| rept-stat-sccp, 4-9                   | connectivity, 5-36                               |
| rept-stat-trbl, 4-3, 4-13             | continuous reload, DSM, 2-35                     |
| Complexity, 3-148                     | Corrupted RTDB Database Alarm, 2-38              |
| complexity checking, 3-146            | Corruption Cross Correction, 2-39                |
| concurrent client connections, 2-25   | Creating New Java Policy File, 5-7               |
| Concurrent Logins, 3-147              | Critical alarms, 3-8                             |
| Concurrent User Logins, 3-147         | Critical Application Alarm, 4-17                 |
| conditions, multiple alarm, 4-3       | Critical Platform Alarm, 4-16                    |
| Configuration and Initialization, 5-8 | customer (provisioning) network                  |
| Configuration Menu, 5-14, 5-17        | configure IP addresses, 5-20                     |
| Configuration menu, 3-2               | Customer Contact Center, 1-9                     |
| configuration menu                    | customer network                                 |
| Change Password, 5-25                 | description, 2-10                                |
| Configure DSM Networks, 5-21          | Customer Support Center, 1-9                     |
| Configure EPAP Sync Network, 5-20     | Customer Support Centers, 1-9                    |
| Configure Provisioning Network, 5-20  |                                                  |
| description, 5-14                     | <b>D</b>                                         |
| epapconfig, 5-14                      | D                                                |
| Exchange Secure Shell Keys, 5-24      | data strings, alarm                              |
| Select Time Zone, 5-23, A-1           | see alarm data strings, 4-16                     |
| Configuration Menu Conventions, 5-13  | database back-up, 5-34                           |
| Configuration Procedure, 5-34         | database backup, 3-49                            |
| configuration procedure, 5-36         | database, DSM                                    |
| configure                             | see DSM                                          |
| customer (provisioning) network IP    | database, PDB                                    |
| addresses, 5-20                       | see PDB                                          |
| customer (provisioning) network       | database, RTDB                                   |
| netmask, 5-20                         | see RTDB                                         |
|                                       |                                                  |

| daughterboard, DSM                         | motherboard verification, 4-4            |
|--------------------------------------------|------------------------------------------|
| local memory verification, 4-5             | network troubleshooting reports, 4-14    |
| real-time memory verification, 4-5         | primary, 2-39, 4-2                       |
| Debug Menu, 3-33                           | provisioning model, 2-34                 |
| Decode Eagle MPS Alarm, 3-20               | provisioning task description, 2-32      |
| default                                    | provisioning task overview, 2-8          |
| DMS network IP addresses, 2-9              | reload, 2-34                             |
| EPAP Sync network IP addresses, 2-9        | status of connection to EPAP, 4-18       |
| router IP address, 5-20                    | Status Requests, 4-3                     |
| values for EPAP user interface             | system hardware verification, 4-4        |
| prompts, 5-13                              | system status reporting, 4-8             |
| default limit to connections, 2-25         | UAMs, 4-18                               |
| default network values, 5-34               | unstable loading mode, 4-6               |
| default values, 5-34                       | DSM Info menu, 3-101                     |
| Delete DN, 3-72                            | DSM networks                             |
| Delete DN Block, 3-76                      | configure IP addresses, 5-21             |
| Delete IMSI, 3-65, 3-85, 3-89              | description, 2-4, 2-9                    |
| Delete IMSI Range, 3-69                    | IP addresses, 2-9                        |
| Delete Network Entity, 3-80                | Duplicate Point Code Support, 2-13       |
| Delete Provisioning Blacklist, 3-94        |                                          |
| Delete Provisioning Blacklist screen, 3-94 | _                                        |
| Delete UI Group Profile, 3-138             | E                                        |
| Delete UI User, 3-128                      | Eagle DSM Audit of MPS Databases, 2-37   |
| design, EPAP overall, 2-4                  | Eagle Duplicate Point Code feature, 2-13 |
| Dialup PPP network                         | Effect of Corrupted record received from |
| description, 2-10                          | MPS, 2-38                                |
| Display Configuration menu, 5-18           | Eject CD menu, 3-48, 5-26                |
| Display External NTP Server, 5-28, 5-30    | encryption keys for secure shell, 5-24   |
| Display Release Levels, 3-20               | Enforce password complexity              |
| DN Block menu, 3-74                        | checking, 3-146                          |
| DN menu, 3-70                              | EPAP                                     |
| documentation                              | Active/Standby                           |
| admonishments, 1-9                         | roles, 2-4                               |
| packaging, 1-8                             | switchover, 2-6                          |
| part numbers, 1-8                          | alarms                                   |
| updates, 1-8                               | see also UAMs, EPAP                      |
| DSM                                        | application, 4-16                        |
| continuous reload, 2-35                    | descriptions, 4-18                       |
| database level, 4-4                        | DSM-EPAP Link status, 4-18               |
| database levels and reloading, 2-35        | RTDB Audit, 4-19                         |
| daughterboard local memory                 | change login name passwords, 5-25        |
| verification, 4-5                          | general description, 2-2                 |
| daughterboard real-time memory             | initialization, 5-8                      |
| verification, 4-5                          | log viewer navigation commands, 3-35     |
| DSM-EPAP Link status alarms, 4-18          | Maintenance Blocks, 4-2                  |
| incoherent or out-of-sync database, 2-8    | overall design, 2-4                      |
| incremental loading model, 2-34            | status of connection to DSM, 4-18        |
| memory capacity status reporting, 4-9      |                                          |

| Sync network                           | Exchange Secure Shell Keys menu, 5-24      |
|----------------------------------------|--------------------------------------------|
| configure IP addresses, 5-20           | Exit menu, 5-28, 5-33                      |
| description, 2-4, 2-9                  | exit user interface operations with Escape |
| IP addresses, 2-9                      | key, 5-13                                  |
| task descriptions, 2-32                | export a file to PDB, 3-109                |
| task overview, 2-8                     | Export PDB to File, 3-108                  |
| time zone, 5-23, A-1                   | export the PDB, 3-108                      |
| UAMs, 4-18                             | 1                                          |
| user interface                         |                                            |
| error message format, 5-14             | F                                          |
| list of error messages, 3-150          | Failed User, 3-120                         |
| user interface menus                   | Failed User Logins, 3-146                  |
| configuration, 5-14                    | Failures                                   |
| default values for prompts, 5-13       | Automatic backup, 2-28                     |
| Escape key to exit operations, 5-13    | Backup operations, 2-27                    |
| responding to prompts, 5-13            | File System Backup, 5-27                   |
| user login names, 5-8                  | file system backup, 3-49                   |
| epapconfig                             | File Transfer Options, 2-25                |
| access configuration menu, 5-14        | files                                      |
| EPAP Areas, 3-7                        | UNIX time zone, 5-23, A-1                  |
| EPAP Audit, 2-36                       | Force Change on Initial Login, 3-148       |
| EPAP Banner Messages, 3-153            | Force Standby menu, 3-17                   |
| EPAP Configuration Menu, 5-14          | FORCED STANDBY, 3-7                        |
| EPAP Configure NTP Server Menu         | format                                     |
| Exit, 5-29                             | EPAP error messages, 5-14                  |
| EPAP error messages, 3-150             | frames, 3-5                                |
| EPAP GUI Main Screen, 3-5              | Functional Description, 2-36               |
| EPAP Hardware Interconnection, 2-36    | Turney and Description, 200                |
| EPAP menu, 3-12                        |                                            |
| EPAP Provisioning Blacklist Menu, 3-93 | G                                          |
| EPAP Server, 3-7                       | G-Flex feature                             |
| EPAP UI, 3-3                           | status reporting, 4-9                      |
| epapconfig, 5-8, 5-14, 5-34, 5-36      | G-Port feature                             |
| access configuration menu, 5-14        | status reporting, 4-9                      |
| error codes, 3-150                     | Graphical User Interface, 3-1              |
| Error Message Format, 5-14             | graphical user interface, 3-2              |
| Error Messages, 3-150                  | group code, 2-13                           |
| error messages, EPAP                   | Groups menu, 3-134                         |
| format, 5-14                           | GUI, 5-2                                   |
| list of user interface, 3-150          | GUI Main Screen, 3-5                       |
| Escape key to exit EPAP user interface | GUI menus, 3-2, 5-2                        |
| operations, 5-13                       | 301 menus, 8 2,8 2                         |
| Ethernet network                       |                                            |
| 100BASE-T, 2-9                         | Н                                          |
| 10BASE-T, 2-9                          | Halt MPS menu, 5-26                        |
| DSM networks, 2-4, 2-9                 | Halt MPS screen, 3-51                      |
| EPAP Sync, 2-4                         | Trait Will D Delectify D D1                |
| Exchange Secure Shell Keys. 5-24       |                                            |

# Index

| hardware platform, MPS, 2-2 verification of DSM system, 4-4 Health Check, System status and alarm reporting, 4-1                                                                                                    | J<br>Java, 5-3<br>Java applet, 3-3, 3-6<br>Java virtual machine, 5-3                                                                                                    |
|----------------------------------------------------------------------------------------------------|----------------------------------------------------------------------------------------------------|
| Hourly Maintenance Report, 4-15                                                                                                    |                                                                                                    |
| http web server, 3-3                                                                                                    | K                                                                                                    |
|                                                                                                    | keys, secure shell encryption, 5-24                                                                                                    |
| 1                                                                                                    |                                                                                                    |
| identical point codes, 2-13 Idle Port Logout, 3-119 Idle Timeout, 3-146 Import File to PDB, 3-106 IMSI menu, 3-63, 3-82, 3-87 IMSI Range menu, 3-67 Inactivity, 3-146, 3-149 incoherent DSM database, 2-8 Inconsistent DSM Card Alarm, 2-37 incremental loading, DSM, 2-34 informational banner messages, 2-26, 3-153 initial configuration steps, 5-34 Initial Platform Manufacture, 5-34 initialization EPAP, 5-8 Initiate Upgrade, 5-26 INP feature status reporting, 4-9 Installing Java Policy File, 5-6 Internet Explorer, 5-3 Intrusion Alert, 3-119 IP addresses configure customer (provisioning) network, 5-20 configure DSM network, 5-21 configure EPAP Sync network, 5-20 | L level DSM database, 2-35, 4-4 limit to PDBI connections, 2-25 Link Status alarms, DSM-EPAP, 4-18 List All Authorized PDBA Client IPs, 3-100 List All Running Processes, 3-46 List EPAP Software Processes, 3-39 List PDB Backups, 3-103 loading DSM incremental, 2-34 mode, DSM unstable loading, 4-6 mode, support status reporting, 4-9 local EPAP, 5-35 Log Viewer, 3-34 log viewer navigation commands, 3-35 Login Message Text, 3-147 login names change passwords for, 5-25 login screen, 3-4 Login Tracking, 3-119 Logout menu, 3-149 logs log viewer navigation commands, 3-35 Logs menu, 3-115 |
| default for DSM networks, 2-9 default for EPAP Sync network, 2-9 default router, 5-20 DSM networks, 2-9 EPAP Sync network, 2-9 provisioning (customer) network netmask, 5-20 IP Connection Available/ Unavailable alarms, 4-18 IPM, 5-34 ITU Duplicate Point Code Support, 2-13                                                                                                    | main DSM network, 2-9 main menu, 3-12 Main Screen, 3-5 Maintenance Blocks, EPAP contents of, 4-2 description, 4-2 Maintenance Menu, 3-17 maintenance, EPAP task overview, 2-8 Major alarm, 3-8                                                                                                    |

| Major Application Alarm, 4-17<br>Major Platform Alarm, 4-16 | Multiple Sessions per User, 3-119<br>MySQL Backup menu, 5-27 |
|-------------------------------------------------------------|--------------------------------------------------------------|
| Manage Data, 3-62                                           |                                                              |
| Manage Data menu, 3-62                                      |                                                              |
| Manage Log Files menu, 3-37                                 | N                                                            |
| Manage Unused UserIDs, 3-119                                | Name field, 3-7, 3-9                                         |
| Maximum Account Inactivity, 3-146                           | navigation commands, EPAP log                                |
| Maximum Concurrent Logins, 3-147                            | viewer, 3-35                                                 |
| Maximum Concurrent User Logins, 3-147                       | netmask IP address, 5-20                                     |
| Maximum Failed User Logins, 3-146                           | Network Entity menu, 3-78                                    |
| Maximum Password Age, 3-146                                 | network values, 5-34                                         |
| memory, DSM                                                 | Network with DPC and Group Codes, 2-14                       |
| capacity status reporting, 4-9                              | network, customer                                            |
| daughterboard local verification, 4-5                       | description, 2-10                                            |
| daughterboard real-time                                     | network, customer (provisioning)                             |
| verification, 4-5                                           | configure IP addresses, 5-20                                 |
| Menu Section, 3-10                                          | network, Dialup PPP                                          |
| menu section, 3-2                                           | description, 2-10                                            |
| menus, EPAP user interface                                  | network, EPAP Sync                                           |
| configuration                                               | configure IP addresses, 5-20                                 |
| see also configuration menu                                 | description, 2-4, 2-9                                        |
| default values for prompts, 5-13                            | IP addresses, 2-9                                            |
| Escape key to exit operations, 5-13                         | network, Ethernet                                            |
| responding to prompts, 5-13                                 | 100BASE-T, 2-9                                               |
| message box, 3-8                                            | 10BASE-T, 2-9                                                |
| Message History, 3-9                                        | DSM networks, 2-4, 2-9                                       |
| messages, EPAP user interface error                         | EPAP Sync network, 2-9                                       |
| format, 5-14                                                | networks, DSM                                                |
| list of, 3-150                                              | configure IP addresses, 5-21                                 |
| Minor alarm, 3-8                                            | description, 2-4, 2-9                                        |
| Minor Application Alarm, 4-17                               | IP addresses, 2-9                                            |
| Minor Platform Alarm, 4-17                                  | troubleshooting reports, 4-14                                |
| mode                                                        | New User Default Groups, 3-147                               |
| DSM unstable loading, 4-6                                   | nodes in different countries, 2-13                           |
| loading, support status reporting, 4-9                      | NTP server, 5-34                                             |
| Modify Authorized PDBA Client IP, 3-98                      | Number Prefixes menu, 3-112                                  |
| Modify System Defaults menu, 3-146                          |                                                              |
| Modify UI Group, 3-136                                      |                                                              |
| Modify User, 3-123                                          | 0                                                            |
| motherboard, verification of DSM, 4-4                       | octets                                                       |
| Mouse-over check, 3-11<br>MPS                               | changing EPAP Sync network IP address third, 5-20            |
| platform alarms, 4-16                                       | DSM network IP address, 2-9                                  |
| MPS Available alarm, 4-17                                   | EPAP Sync network IP address, 2-9                            |
| MPS hardware platform, 2-2                                  | on-site MPS, 5-35                                            |
| MPS RTDB Audit, 2-36                                        | operations, Escape key to exit user                          |
| MPS-to-DSM Data Validation, 2-37                            | interface, 5-13                                              |
| multiple alarm conditions, 4-3                              | out-of-sync DSM database, 2-8                                |

| overlapping point codes, 2-13                           | EPAP user interface menus, 5-13                                         |
|---------------------------------------------------------|-------------------------------------------------------------------------|
| Overview of EPAP UI, 3-2, 5-2                           | Escape key to exit operations, 5-13  Protocol Point to Point (PPP) 2 10 |
|                                                         | Protocol, Point-to-Point (PPP), 2-10                                    |
| Р                                                       | provisioning values, 5-34 provisioning, DSM                             |
| -                                                       | description, 2-32                                                       |
| packaging, documentation, 1-8                           | model, 2-34                                                             |
| part numbers, documentation, 1-8                        | task overview, 2-8                                                      |
| pass: cmd="netstat" command, 4-14                       | task overview, 2-0                                                      |
| pass: cmd="Ping" command, 4-14                          |                                                                         |
| Password Age, 3-146 password complexity checking, 3-146 | R                                                                       |
| Password Reuse, 3-149                                   | Reboot MPS menu, 3-50, 5-26                                             |
| Password Reuse Limit, 3-146                             | recovery of system, 3-49                                                |
| passwords                                               | reload                                                                  |
| change for EPAP login names, 5-25                       | DSM, 2-34                                                               |
| PDB                                                     | DSM continuous, 2-35                                                    |
| description of, 2-8                                     | DSM database levels, 2-35                                               |
| PDB Backup menu, 5-27                                   | Reload RTDB from PDBA, 3-29                                             |
| PDBA                                                    | Reload RTDB from Remote, 3-30                                           |
| general description, 2-2                                | remote EPAP, 5-35                                                       |
| overview, 2-8                                           | Remove Authorized PDBA Client IP, 3-99                                  |
| PDBA / Maintenance menu, 3-102                          | Remove External NTP Server, 5-29                                        |
| PDBA Area, 3-9                                          | REPLERR, 3-9                                                            |
| PDBA DSM Report screen, 3-101                           | reporting                                                               |
| PDBA menu, 3-54                                         | DSM memory capacity status, 4-9                                         |
| PDBA Proxy, 5-33                                        | DSM system status, 4-8                                                  |
| PDBA Proxy Feature, 2-30                                | G-Flex status, 4-9                                                      |
| PDBI                                                    | G-Port status, 4-9                                                      |
| limit, 2-25                                             | INP status, 4-9                                                         |
| overview, 2-8                                           | loading mode support status, 4-9                                        |
| related publication, 2-8                                | provisioning system status, 4-8                                         |
| PDBI Network Entity, 2-14                               | RTDB level and status, 4-11                                             |
| platform                                                | reports, DSM troubleshooting, 4-14                                      |
| alarms, MPS, 4-16                                       | rept-stat-alm command, 4-3, 4-13                                        |
| Platform Menu, 3-43, 5-25                               | rept-stat-db command, 4-11                                              |
| platform, MPS hardware, 2-2                             | rept-stat-epap command                                                  |
| point-to-point network, 2-9                             | description, 4-11                                                       |
| Point-to-Point Protocol (PPP)                           | DSM memory capacity status                                              |
| for Dialup PPP network, 2-10                            | reporting, 4-9                                                          |
| Pop-up check, 3-11                                      | rept-stat-mps command                                                   |
| primary                                                 | list multiple alarm conditions, 4-3                                     |
| DSM, 4-2                                                | rept-stat-sccp command                                                  |
| primary DSM, 2-39                                       | description, 4-9                                                        |
| priorities, alarm, 4-2                                  | G-Flex/G-Port/INP status                                                |
| process architecture view, 3-3                          | reporting, 4-9                                                          |
| Process Control menu, 3-14, 3-57                        | system status reporting, 4-8                                            |
| prompts                                                 | rept-stat-sys command                                                   |
| default value format, 5-13                              | description, 4-9                                                        |

| loading mode support status                | Select Time Zone menu, 5-23, A-1     |
|--------------------------------------------|--------------------------------------|
| reporting, 4-9                             | Send Raw PDBI Commands, 3-91         |
| rept-stat-trbl command, 4-3, 4-13          | Session Idle Timeout, 3-146          |
| Reset User Password, 3-133                 | Sessions per User, 3-119             |
| Restore the PDB, 3-105                     | Set Log Levels, 3-116                |
| Restore the RTDB, 3-31                     | Setting Up Workstation, 5-2          |
| Retrieve DN, 3-73                          | Software Configuration, 5-1          |
| Retrieve DN Block, 3-77                    | STANDBY, 3-7, 3-9                    |
| Retrieve IMSI, 3-66, 3-86, 3-89            | Start EPAP Software, 3-14            |
| Retrieve IMSI Range, 3-69                  | Start PDBA Software, 3-57            |
| Retrieve Network Entity, 3-81              | status                               |
| Retrieve Provisioning Blacklist, 3-95      | DSM memory capacity, 4-9             |
| Retrieve UI Group, 3-139                   | DSM Status Requests, 4-3             |
| Retrieve UI User, 3-129                    | DSM-EPAP Link alarms, 4-18           |
| Return key, 5-34                           | EPAP-to-DSM connection, 4-18         |
| Reuse Limit, 3-146                         | Hourly Maintenance Report, 4-15      |
| Revoke Failed User, 3-120                  | reporting, DSM system, 4-8           |
| Revoke/Restore User, 3-119                 | reporting, G-Flex, 4-9               |
| RFC 1587, 2-9                              | reporting, G-Port, 4-9               |
| RMTP                                       | reporting, INP, 4-9                  |
| description, 2-8                           | reporting, loading mode support, 4-9 |
| roles, EPAP                                | Status field, 3-7, 3-9               |
| Active/Standby, 2-4                        | Status Refresh Time                  |
| switchover, 2-6                            | , 3-147                              |
| router IP address, default, 5-20           | Stop EPAP Software, 3-15             |
| RTDB                                       | Stop PDBA Software, 3-58             |
| Audit alarms, 4-19                         | Switchover PDBA Status, 3-56         |
| EPAP database view, 2-8                    | switchover, EPAP                     |
| rept-stat-db command to view database      | Active/Standby, 2-6                  |
| level and status, 4-11                     | Sync network, EPAP                   |
| task, 2-8, 2-32                            | configure IP addresses, 5-20         |
| RTDB / Maintenance menu, 3-28              | description, 2-4, 2-9                |
| RTDB Audit Alarms, 4-19                    | IP addresses, 2-9                    |
| RTDB Audit menu, 3-21                      | syntax checking, 3-11                |
| RTDB Backup menu, 5-27                     | system                               |
| RTDB Menu, 3-26                            | hardware verification, DSM, 4-4      |
| Run Health Check menu, 3-44                | status reporting, DSM, 4-8           |
| Train Treater Check metra, 5 11            | System Health Check                  |
|                                            | status and alarm reporting, 4-1      |
| S                                          | system recovery, 3-49                |
| same true point code, 2-13                 | system recovery, 5 is                |
| Screen Resolution, 5-2                     |                                      |
| screen workspace, 3-4                      | Т                                    |
| scroll by messages, 3-153                  | tasks, EPAP                          |
| secure shell encryption key exchange, 5-24 | descriptions, 2-32                   |
| Select Mate menu, 3-13                     | overview, 2-8                        |
| Select Other PDBA, 3-55                    | Technical Assistance Centers, 1-9    |
| Select Time Zone, 5-23, A-1                | Telnet to MPS, 3-53                  |
| Defect Tille Zulle, D-20, A-1              | Terret 10 1911 0, 0-00               |

# Index

| Terminate Active UI Sessions, 3-145                      | V                                   |
|----------------------------------------------------------|-------------------------------------|
| text-based configuration, 5-34                           | validate user input, 3-11           |
| text-based UI, 2-31, 3-2, 5-2, 5-34                      | verification                        |
| text-based User Interface, 3-2                           | DMS motherboard, 4-4                |
| time zone                                                | DSM daughterboard local memory, 4-5 |
| select for EPAP, 5-23, A-1                               | DSM daughterboard real-time         |
| UNIX files, 5-23, A-1                                    | memory, 4-5                         |
| Timeout, 3-146                                           | DSM system hardware, 4-4            |
| Transport Log Params, 3-110                              | View Any File menu, 3-38            |
| troubleshooting, DSM network                             | View Command Log, 3-115             |
| pass: cmd="netstat" command, 4-14                        | View Logs menu, 3-33                |
| pass: cmd="Ping" command, 4-14                           | View PDBA Debug Log, 3-115          |
| two-character group code, 2-14                           | View PDBA Error Log, 3-115          |
|                                                          | View PDBA Number Prefixes, 3-113    |
|                                                          | View PDBA Status, 3-59              |
| U                                                        | View RTDB Status, 3-26              |
| UAMs                                                     | View Status, 3-18                   |
| clearing alarm, 4-18                                     | View System Log screen, 3-47        |
| RTDB Audit, 4-19                                         | VIOL, 3-8, 5-6                      |
| UAMs, EPAP                                               | Violation status, 5-6               |
| description, 4-18                                        |                                     |
| Unauthorized IP Access Message, 3-147                    |                                     |
| Understanding Network Time                               | W                                   |
| Protocol, 2-12                                           | web server, 3-3                     |
| Understanding Universal Time                             | work area section, 3-2              |
| Coordinated, 2-11                                        | Workspace Section, 3-11             |
| UNIX                                                     | Workspace Syntax Checking, 3-11     |
| time zone files, 5-23, A-1                               |                                     |
| unstable loading mode, DSM, 4-6                          |                                     |
| Unused UserIDs, 3-119                                    |                                     |
| Update DN, 3-72                                          |                                     |
| Update DN Block, 3-76                                    |                                     |
| Update IMSI, 3-65, 3-84, 3-88<br>Update IMSI Range, 3-68 |                                     |
| Update Network Entity, 3-80                              |                                     |
| updates, documentation, 1-8                              |                                     |
| User Administration menu, 3-119                          |                                     |
| User Default Groups, 3-147                               |                                     |
| user file name, 3-108                                    |                                     |
| user interface, EPAP                                     |                                     |
| error message format, 5-14                               |                                     |
| Escape key to exit operations, 5-13                      |                                     |
| list of error messages, 3-150                            |                                     |
| User Logins, 3-146, 3-147                                |                                     |
| User Sessions, 3-119                                     |                                     |
| UserIDs, 3-119                                           |                                     |
| Users menu, 3-120                                        |                                     |